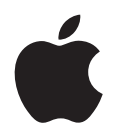

# **iPhone User Guide** For iOS 5.0 Software

## **Contents**

### **11 Chapter 1: iPhone at a Glance**

- iPhone Overview
- Buttons
- Status Icons

### **18 Chapter 2: Getting Started**

- Viewing the User Guide on iPhone
- What You Need
- Installing the SIM Card
- Setup and Activation
- Connecting iPhone to Your Computer
- Connecting to the Internet
- Adding Mail, Contacts, and Calendar Accounts

### **26 Chapter 3: Basics**

- Using Apps
- Customizing the Home Screen
- Typing
- Printing
- Searching
- Siri
- Voice Control
- Notification Center
- Twitter
- Apple Earphones with Remote and Mic
- AirPlay
- Bluetooth Devices
- Battery
- Security Features
- Cleaning iPhone
- Restarting or Resetting iPhone

### **51 Chapter 4: iCloud, Syncing, and File Sharing**

About iCloud

- Setting up iCloud
- Backing up with iCloud
- Checking iCloud storage
- Syncing with iTunes
- iPhone Settings Panes in iTunes
- Manually Managing Content
- Transferring Purchased Content to Another Computer
- File Sharing

### **60 Chapter 5: Phone**

- Phone Calls
- Visual Voicemail
- Contacts
- Favorites
- Call Forwarding, Call Waiting, and Caller ID
- Ringtones, Ring/Silent, and Vibrate
- International Calls
- Settings options

### **74 Chapter 6: Mail**

- Setting Up Email Accounts
- Checking and Reading Email
- Working with Multiple Accounts
- Sending Email
- Using Links and Detected Data
- Viewing Attachments
- Printing Messages and Attachments
- Organizing Email
- Searching Email
- Changing Mail Settings

### **84 Chapter 7: Safari**

- Viewing Webpages
- Searching
- Printing Webpages, PDFs, and Other Documents
- Viewing Web Videos on a TV
- Bookmarks
- Web Clips
- Setting options

### **89 Chapter 8: Music**

- Getting Music, Videos, and More
- Music and Other Audio

### **98 Chapter 9: Messages**

- Sending and Receiving Messages
- Sending Messages to a Group
- Including Photos, Videos, and More
- Editing Conversations
- Searching Messages
- Setting Options

### **102 Chapter 10: Calendar**

- About Calendar
- Viewing your calendars
- Adding events
- Responding to invitations
- Searching calendars
- Subscribing to calendars
- Importing calendar events from Mail
- Syncing calendars
- Calendar accounts and settings

### **108 Chapter 11: Photos**

- Viewing photos and videos
- Slideshows
- Sharing photos and videos
- Copying and pasting
- YouTube
- Printing photos
- Setting options

### **111 Chapter 12: Camera**

- About Camera
- Taking photos and videos
- HDR photos
- Viewing and sharing photos and videos
- Editing photos
- Trimming videos
- Uploading photos and videos to your computer

### **115 Chapter 13: YouTube**

- About YouTube
- Playing Videos
- Browsing and Searching for Videos
- Watching YouTube on a TV
- Keeping Track of Videos You Like

- Sharing Videos, Comments, and Ratings
- Getting More Information About a Video
- Sending Videos to YouTube

### **120 Chapter 14: Stocks**

- Viewing Stock Quotes
- Getting More Information

### **122 Chapter 15: Maps**

- Finding and Viewing Locations
- Getting Directions
- 128 Showing Traffic Conditions
- Finding and Contacting Businesses
- Sharing Location Information
- Bookmarking Locations

### **130 Chapter 16: Weather**

- Viewing Weather Summaries
- Getting More Weather Information

### **132 Chapter 17: Notes**

- About Notes
- Writing Notes
- Reading and Editing Notes
- Searching Notes
- Printing or Emailing Notes

### **134 Chapter 18: Reminders**

- Sample Print Section
- Sample AppleTopic Section

### **135 Chapter 19: Clock**

- World Clocks
- Alarms
- Stopwatch
- Timer

### **138 Chapter 20: Game Center**

- About Game Center
- Signing In to Game Center
- Playing Games
- Purchasing and Downloading Games
- Playing with Friends
- Game Center Settings

Your Status and Account Information

### **143 Chapter 21: Newsstand**

- Sample Print Section
- Sample AppleTopic Section

### **144 Chapter 22: iTunes Store**

- About the iTunes Store
- Finding music, videos, and more
- Following artists and friends
- Purchasing music, audiobooks, and tones
- Purchasing or renting videos
- Streaming or downloading podcasts
- Checking download status
- Syncing purchased content
- Automatic Downloads
- Changing the browse buttons
- Viewing account information
- Verifying downloads

### **151 Chapter 23: App Store**

- About the App Store
- Finding and downloading Apps
- Automatic downloads
- Deleting Apps
- Store settings

#### **155 Chapter 24: Settings**

- Airplane Mode
- Wi-Fi
- Location Services
- VPN
- Personal Hotspot
- Notifications
- Carrier
- Sounds and the Ring/Silent Switch
- Brightness
- Wallpaper
- General

### **171 Chapter 25: Videos**

- About Videos
- Playing Videos
- Searching for Videos

- Watching Rented Movies and TV Shows
- Watching Videos on a TV
- Deleting Videos from iPhone
- Home Sharing
- Setting a Sleep Timer
- Converting Videos for iPhone

### **176 Chapter 26: Contacts**

- About Contacts
- Syncing Contacts
- Searching Contacts
- Adding and editing contacts
- Unified contacts
- Accounts and settings

### **180 Chapter 27: Calculator**

- Using the Calculator
- Scientific Calculator

### **181 Chapter 28: Compass**

- About the Compass
- Calibrating the Compass
- Finding Direction
- Using Compass with Maps

### **183 Chapter 29: Voice Memos**

- About Voice Memos
- Recording
- Listening to a Recording
- Managing and Sharing Recordings
- Syncing Voice Memos

### **186 Chapter 30: Nike + iPod**

- Activating Nike + iPod
- Linking a Sensor
- Working Out with Nike + iPod
- Sending Workouts to Nikeplus.com
- Calibrating Nike + iPod
- Nike + iPod Settings

### **190 Chapter 31: iBooks**

- About iBooks
- Syncing books and PDFs
- Using the iBookstore

- Reading Books
- Reading PDFs
- Changing a book's appearance
- Searching books and PDFs
- Looking up the Definition of a Word
- Having a book read to you
- Printing or emailing a PDF
- Organizing the bookshelf
- Bookmark and note Syncing
- Automatic Downloads

### **198 Chapter 32: Accessibility**

- Universal Access Features
- VoiceOver
- Zoom
- Large Text
- White on Black
- Speak Selection
- Speak Auto-text
- Custom Vibrations
- LED Flash for Alerts
- AssistiveTouch
- Using AssistiveTouch with an Adaptive Accessory
- Mono Audio
- Triple-Click Home
- Closed Captioning and Other Helpful Features
- Hearing Aid Compatibility

### **218 Appendix A: International Keyboards**

- Adding keyboards
- Switching keyboards
- Chinese
- Japanese
- Korean
- Vietnamese

### **223 Appendix B: Support and Other Information**

- Apple iPhone Support Site
- Restarting and resetting iPhone
- Backing up iPhone
- Updating and restoring iPhone software
- Safety, software, and service information
- Using iPhone in an enterprise environment

- **228** Using iPhone with other carriers
- **228** Disposal and recycling information
- **229** Apple and the environment
- **229** iPhone operating temperature
- **231 Index**
- **242 Chapter 33: Get answers fast**
- **242** Get answers fast

# **iPhone at a Glance**

### iPhone Overview

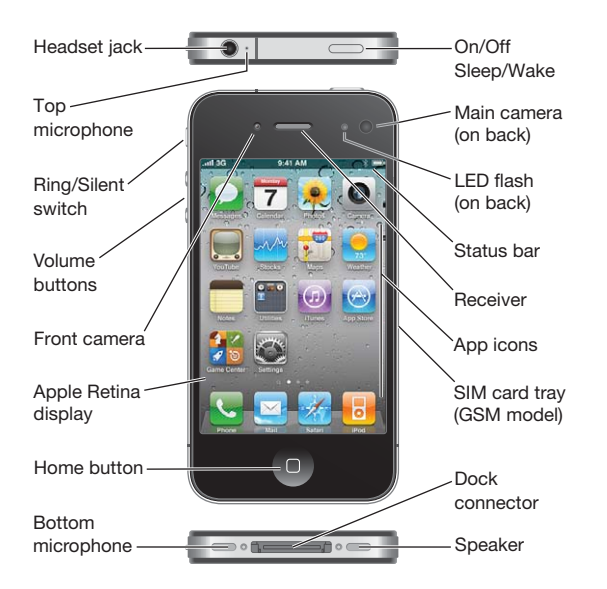

Your iPhone and the Home screen may look different, depending on the model of iPhone you have and whether you've customized your Home screen.

### **Accessories**

The following accessories are included with iPhone:

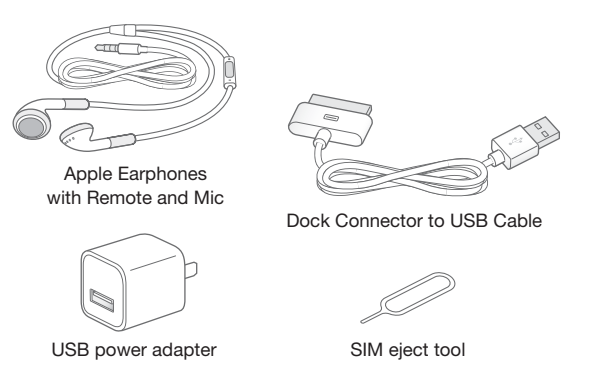

*Note:* The SIM eject tool is not included in all countries or regions.

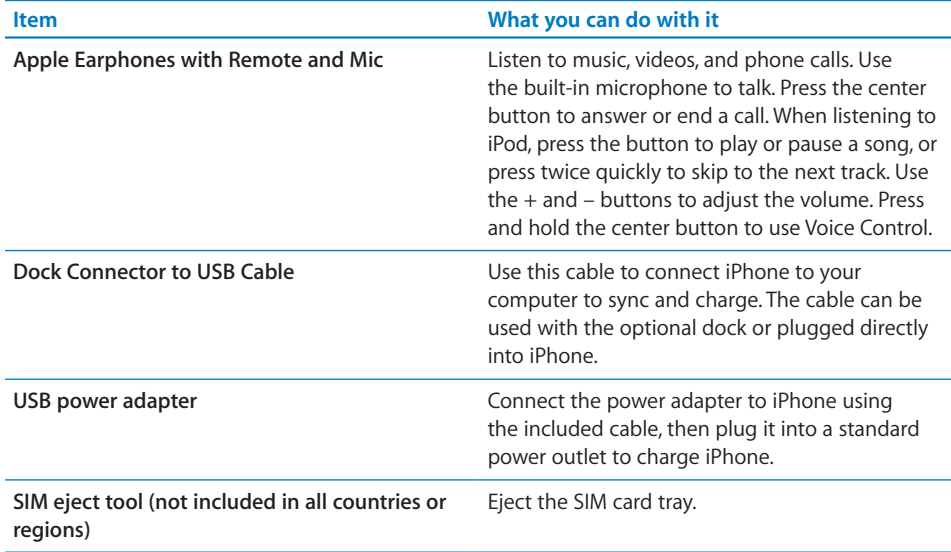

### **Buttons**

### **On/Off Sleep/Wake Button**

When you're not actively using iPhone, you can lock it to turn off the display and save the battery.

When iPhone is locked, nothing happens if you touch the screen. iPhone can still receive calls, text messages, and other updates. You can also:

• listen to music

- adjust the volume using the buttons on the side of iPhone (or on the iPhone earphones) while you're on a phone call or listening to music
- use the center button on iPhone earphones to answer or end a call, or to control audio playback (see "Controlling Audio Playback" on page 90)

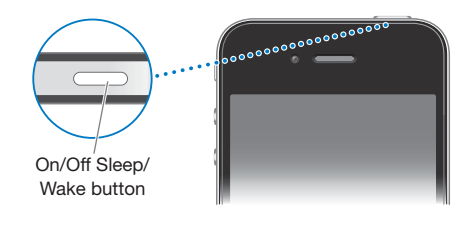

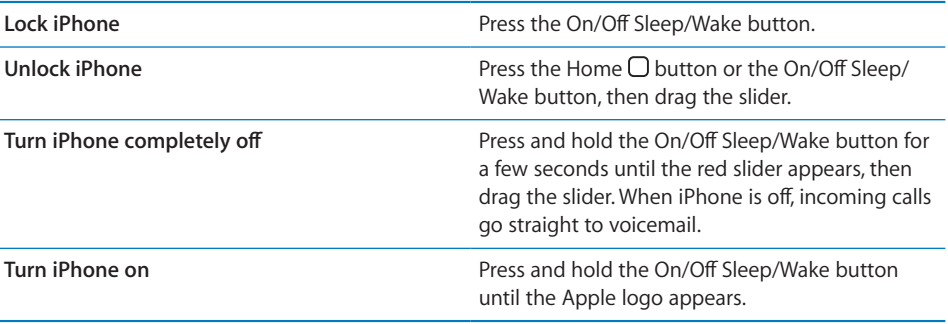

By default, if you don't touch the screen for a minute, iPhone locks automatically. To turn auto-lock off, or to change how long before iPhone locks, see "Auto-Lock" on page 164. To require a passcode to unlock iPhone, see "Passcode Lock" on page 164.

### **Home Button**

Press the Home  $\Box$  button at any time to go to the Home screen, which contains your iPhone apps. Tap any app icon to get started. To see apps you've recently used, doubleclick the Home button. See "Opening and Switching Apps" on page 26.

### **Volume Buttons**

When you're on the phone or listening to songs, movies, or other media, the buttons on the side of iPhone adjust the audio volume. Otherwise, the buttons control the volume for the ringer, alerts, and other sound effects.

*WARNING:* For important information about avoiding hearing loss, see the *Important Product Information Guide* at www.apple.com/support/manuals/iphone.

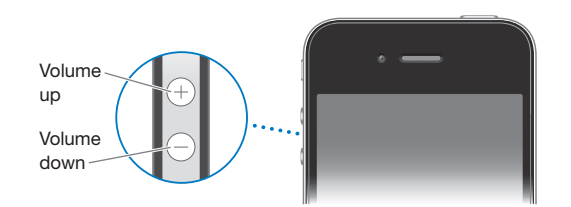

You can also adjust the volume using the onscreen slider control. To reveal the control, double-click the Home  $\Box$  button, then flick the bottom of the screen left-to-right twice.

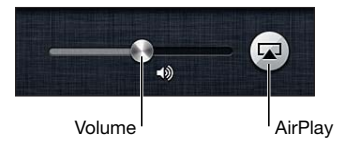

To set a volume limit for music and videos on iPhone, see "UNRESOLVABLE CROSS-REFERENCE" on page ###.

### **Ring/Silent Switch**

Flip the Ring/Silent switch to put iPhone in ring  $\triangle$  mode or silent  $\triangle$  mode.

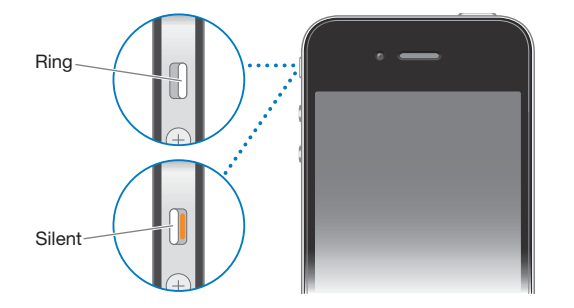

In ring mode, iPhone plays all sounds. In silent mode, iPhone doesn't ring or play alerts and other sound effects.

*Important:* Clock alarms, audio apps such as iPod, and many games still play sounds through the built-in speaker when iPhone is in silent mode.

By default, when you get a call, iPhone vibrates whether it's in ring mode or silent mode. If iPhone is in ring mode, you can silence a call by pressing the On/Off Sleep/ Wake button or one of the volume buttons. Press a second time to send the call to voicemail.

For information about changing sound and vibrate settings, see "Sounds and the Ring/ Silent Switch" on page 159.

### Status Icons

The icons in the status bar at the top of the screen give information about iPhone:

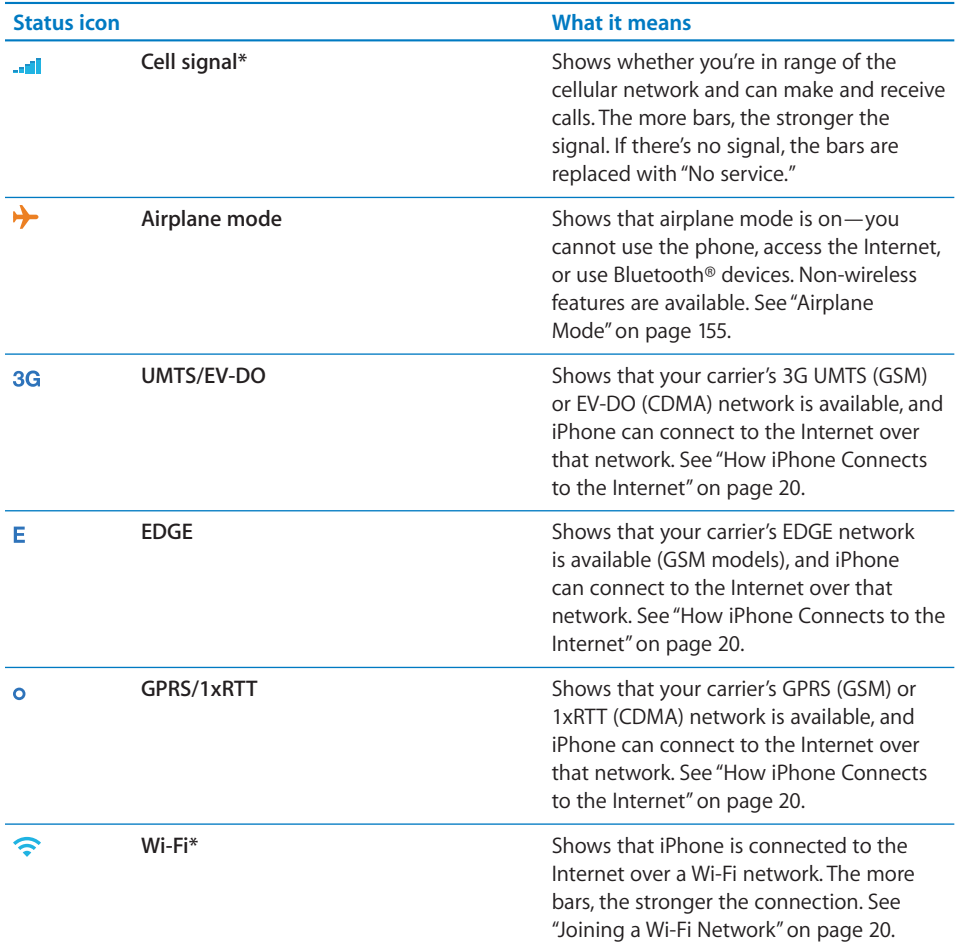

### **Chapter 1** iPhone at a Glance **15 15**

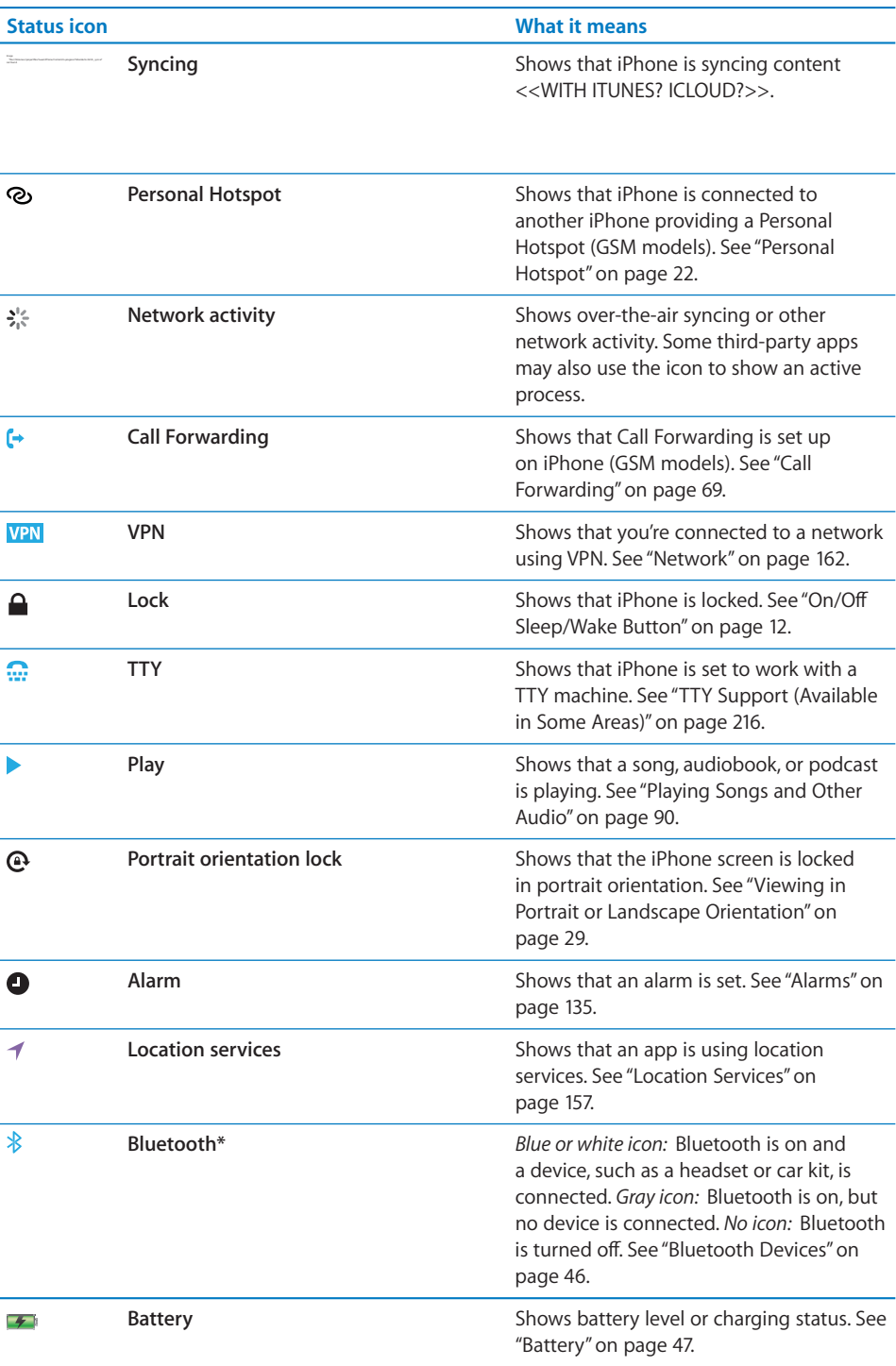

### **16 Chapter 1 iPhone at a Glance**

\* The use of certain accessories with iPhone may a∂ect wireless performance.

# Getting Started **2**

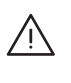

**WARNING:** To avoid injury, read all operating instructions in this guide and safety information in the *iPhone Important Product Information Guide* at www.apple.com/ support/manuals/iphone before using iPhone.

### Viewing the User Guide on iPhone

The *iPhone User Guide* can be viewed on iPhone in Safari, and in the free iBooks app.

**View the user quide in Safari:** Tap  $\Box$ , then tap the iPhone User Guide bookmark.

To add an icon for the guide to the Home screen, tap  $\mathbf{a}$ , then tap "Add to Home Screen." To view it in a different language, tap "Change Language" on the main contents page.

### **View the user guide in iBooks:**

- **1** If you haven't installed iBooks, open App Store, search for and install "iBooks."
- **2** Open iBooks and tap Store.
- **3** Search for "iPhone User," then select and download the user guide.

For more information about iBooks, see Chapter 31, "iBooks," on page 190.

### What You Need

To use iPhone, you need:

- A wireless service plan with a carrier that provides iPhone service in your area
- A Mac or a PC with a USB 2.0 port and one of the following operating systems:
	- Mac OS X v10.5.8 or later
	- Windows 7, Windows Vista, or Windows XP Home or Professional (SP3)
- Screen resolution on your computer set to 1024 x 768 or higher
- iTunes 10.1.2 or later, available at www.itunes.com/download
- QuickTime 7.6.2 or later (for playing videos recorded with iPhone, on your computer)

- An Apple ID (such as an iTunes Store account) for App Store, iTunes, and other online purchases
- An Internet connection for your computer (broadband is recommended)

### Installing the SIM Card

If your SIM card wasn't preinstalled, you must install it before you can use iPhone.

### **Installing the SIM Card in**

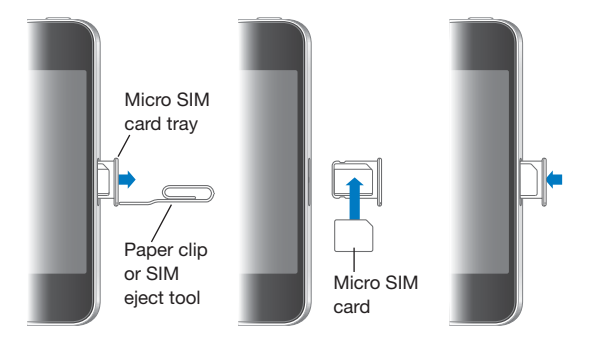

### **Install the SIM card:**

- **1** Insert the end of a paper clip or SIM eject tool into the hole on the SIM card tray. Push firmly, straight in until the tray pops out.
- **2** Pull out the SIM card tray and place the SIM card in the tray as shown.
- **3** With the tray aligned and the SIM card on top, carefully replace the tray.

### Setup and Activation

To set up and activate iPhone, turn on iPhone and follow the Setup Assistant. If you don't have a SIM card installed, iPhone must be connected to a Wi-Fi network or to your computer with iTunes open to complete activation. In locations where you have a choice of carriers, the SIM card must be installed to complete the initial activation.

During setup, you can copy your apps, settings, and content from another iPhone by restoring from an iCloud Backup or from iTunes—options on the Set Up iPhone screen.

### Connecting iPhone to Your Computer

Use the included Dock Connector to USB Cable to connect iPhone to your computer. Connecting iPhone to your computer allows you to sync information, music, and other content with iTunes. You can also sync with iTunes wirelessly. See Chapter 4, "iCloud, Syncing, and File Sharing," on page 51.

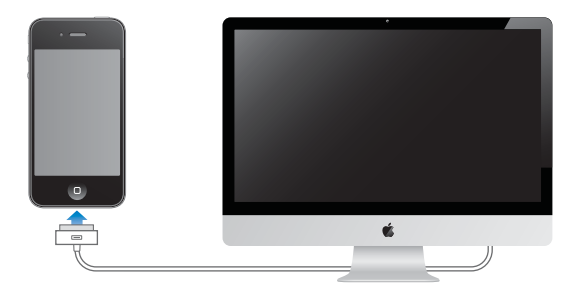

You can disconnect iPhone from your computer at any time, including to answer a phone call. If you disconnect iPhone while a sync is in progress, some data may not get synced until the next time you connect iPhone to your computer.

### Connecting to the Internet

### **How iPhone Connects to the Internet**

When an app needs to use the Internet, iPhone does the following, in order, until connected:

- Connects over the most recently used available Wi-Fi  $\widehat{\bullet}$  network.
- Shows a list of Wi-Fi networks in range, and connects using the one you choose.
- Connects over the cellular data network.

If a Wi-Fi or cellular data network isn't available, iPhone can't connect to the Internet. Check with your carrier for cellular data access in your area.

### **Joining a Wi-Fi Network**

Many Wi-Fi networks can be used free of charge including, in some countries or regions, Wi-Fi hotspots provided by your carrier. Some Wi-Fi networks require a fee. To join a Wi-Fi network at a hotspot where charges apply, you can usually open Safari to see a webpage that allows you to sign up for service.

#### **Turn on Wi-Fi and join a network:**

- **1** In Settings, tap Wi-Fi, then tap to turn on Wi-Fi.
- **2** Select one of the available networks.
- **3** If necessary, enter a password and tap Join (networks that require a password appear with a lock  $\blacksquare$  icon).

When connected, the Wi-Fi  $\widehat{\bullet}$  icon appears in the status bar.

Once you join a Wi-Fi network, iPhone automatically connects to it whenever the network is in range. If more than one previously used network is in range, iPhone joins the one last used.

#### **20 Chapter 2 Getting Started**

For information about configuring Wi-Fi settings, see "Wi-Fi" on page 156.

### **Voice and Data Access on the Cellular Network**

If iPhone is connected to the Internet via the cellular data network, the 3G (UMTS/EV-DO ), E (EDGE), or  $\circ$  (GPRS/1xRTT) icon appears in the status bar.

The 3G (UMTS) cellular network supports simultaneous voice and data communications on GSM models. For all other cellular connections, you can't use Internet services while you're talking on the phone unless iPhone also has a Wi-Fi connection to the Internet. Depending on your model of iPhone and the network connection, you may not be able to receive calls while iPhone transfers data over the cellular network—when downloading a webpage, for example.

*GSM:* On an EDGE or GPRS connection, incoming calls may go directly to voicemail during data transfers. For incoming calls that you answer, data transfers are paused.

*CDMA:* On EV-DO connections, data transfers are paused when you answer incoming calls. On 1xRTT connections, incoming calls may go directly to voicemail during data transfers. For incoming calls that you answer, data transfers are paused.

Data transfer resumes when you end the call.

**Turn 3G on (GSM models):** In Settings, choose General > Network and tap Enable 3G.

When you're outside your carrier's network, you may be able to access the Internet through another carrier. To enable email, web browsing, and other data services whenever possible, turn Data Roaming on.

**Turn Data Roaming on:** In Settings, choose General > Network and turn Data Roaming on.

*Important:* Roaming charges may apply. To avoid data roaming charges, make sure data roaming is turned off.

 For more information about setting cellular data network options, see "Network" on page 162.

#### **Internet Access on an Airplane**

Airplane mode turns off the iPhone cellular, Wi-Fi, Bluetooth, and GPS transmitters and receivers to avoid interfering with aircraft operation. Airplane mode disables many of the iPhone features. In some countries or regions, where allowed by the aircraft operator and applicable laws and regulations, you can turn on Wi-Fi while airplane mode is on, to use apps that require an Internet connection.

You may also be allowed to turn on Bluetooth to use Bluetooth devices with iPhone.

For more information, see "Airplane Mode" on page 155.

### **VPN Access**

VPN (virtual private network) provides secure access over the Internet to private networks, such as the network at your company or school. Use Network settings to configure and turn on VPN. See "Network" on page 162.

### **Personal Hotspot**

You can use Personal Hotspot (iPhone 4 or later) to share an Internet connection with a computer or another Wi-Fi device—such as an iPod, iPad, or other iPhone connected to your iPhone via Wi-Fi. You can also use Personal Hotspot to share an Internet connection with a computer that's connected to your iPhone via Bluetooth or USB.

*Note:* This feature may not be available in all countries or regions. Additional fees may apply. Contact your carrier for more information, including the number of devices that can share an Internet connection at the same time.

If the Set Up Personal Hotspot button appears in your General > Network settings, you first need to set up the service with your carrier. You can contact your carrier by tapping that button.

Personal Hotspot works only if iPhone is connected to the Internet over the cellular data network.

### **Share an Internet connection:**

- **1** In Settings, choose Personal Hotspot (or choose General > Network > Personal Hotspot, if Personal Hotspot doesn't appear at the top level of Settings).
- **2** Turn on Personal Hotspot.
- **3** Connect a computer or other device to iPhone:
	- *Wi-Fi:* On the device, choose iPhone from the list of available Wi-Fi networks. Enter the Wi-Fi password for iPhone when prompted.
	- *USB:* Connect your computer to iPhone using the Dock Connector to USB Cable. In your computer's Network preferences, choose iPhone.

On a Mac, a pop-up window appears the first time you connect, saying "A new network interface has been detected." Click Network Preferences, configure the network settings for iPhone, then click Apply. On a PC, use the Network Control Panel to configure the iPhone connection.

 *Bluetooth:* On iPhone, choose Settings > General > Bluetooth and turn on Bluetooth. Then refer to the documentation that came with your computer to pair and connect iPhone with your device.

When a device is connected, a blue band appears at the top of the iPhone screen. Personal Hotspot remains on when you connect with USB, even when you aren't actively using the Internet connection.

*Note:* The Personal Hotspot  $\odot$  icon appears in the status bar of an iPhone (GSM models) using the Personal Hotspot of another iPhone.

**Change the Wi-Fi password for iPhone:** In Settings, choose Personal Hotspot > Wi-Fi Password, then enter a password of at least 8 characters.

Changing the password disconnects any devices that are sharing the Internet connection.

**Monitor your cellular data network usage:** In Settings, choose General > Usage.

### Adding Mail, Contacts, and Calendar Accounts

### **About Accounts**

iPhone works with MobileMe, Microsoft Exchange, and many of the most popular Internet-based email, contacts, and calendar service providers. If you don't already have an email account, you can get a free account online at www.yahoo.com, www. google.com, or www.aol.com. You can also try MobileMe, free for 60 days, at www. me.com.

You can add contacts using an LDAP or CardDAV account if your company or organization supports it. See "Syncing Contacts" on page 176.

You can add a CalDAV calendar account. See "Syncing calendars" on page 106.

You can subscribe to iCal (.ics) calendars or import them from Mail. See "Subscribing to calendars" and "Importing calendar events from Mail" on page 106.

### **Setting Up MobileMe Accounts**

A MobileMe Free Account is available to any customer with an iPhone 4or later, running iOS 4.2 or later.

#### **Set up a MobileMe Free Account:**

 **1** In Settings, tap "Mail, Contacts, Calendars."

- **2** Tap Add Account, then tap MobileMe.
- **3** Enter your Apple ID and password, or tap Create Free Apple ID.
- **4** Follow the onscreen instructions.

Verify your email address, if required.

 **5** For your security, make sure Find My iPhone is turned on.

Only one MobileMe account at a time can be used for Find My iPhone and for syncing contacts, calendars, bookmarks, and notes. See "Security Features" on page 49.

To use Gallery, iDisk, and Find My iPhone on iPhone, download the free MobileMe Gallery, MobileMe iDisk, and Find My iPhone apps from the App Store.

### **Setting Up Microsoft Exchange Accounts**

To use Microsoft Exchange on iPhone, you need to add an account with your Microsoft Exchange account settings. See your service provider or system administrator for those settings.

iPhone uses the Exchange ActiveSync protocol to sync email, calendars, and contacts over the air with the following versions of Microsoft Exchange:

- Exchange Server 2003 Service Pack 2
- Exchange Server 2007 Service Pack 1
- Exchange Server 2010

When setting up the account, you can choose which Exchange services you want to use with iPhone:

- Mail
- Contacts
- Calendars

Services you turn on are synced automatically over the air without having to connect iPhone to your computer. See "UNRESOLVABLE CROSS-REFERENCE" on page ###.

You can set up multiple Exchange accounts.

### **Set up an Exchange account:**

- **1** In Settings, tap "Mail, Contacts, Calendars."
- **2** Tap Add Account, then tap Microsoft Exchange.
- **3** Enter your complete email address, domain (optional), user name, password, and a description. The description can be whatever you like.

iPhone supports Microsoft's Autodiscovery service, which uses your user name and password to determine the address of the Exchange server. If the server's address can't be determined, you're asked to enter it. (Enter the complete address in the Server field.) Once you connect to the Exchange server, you may be prompted to change your passcode to match the policies set on the server.

 **4** Tap the items you want to use on iPhone (mail, contacts, and calendars) and set how many days of email you want to sync to iPhone.

### **Setting Up Google, Yahoo!, and AOL Accounts**

For many popular accounts (Google, Yahoo!, AOL), iPhone enters most of the settings for you. When setting up the account, you can choose which account services you want to use with iPhone. Services you turn on are synced automatically over the air without having to connect iPhone to your computer. See "UNRESOLVABLE CROSS-REFERENCE" on page ###.

### **Set up an account:**

- **1** In Settings, tap "Mail, Contacts, Calendars."
- **2** Tap Add Account, then tap Google, Yahoo!, or AOL.
- **3** Enter your name, complete email address, password, and a description. The description can be whatever you like.
- **4** Tap the items you want to use on iPhone. Available items depend upon the service provider.

### **Setting Up Other Accounts**

Choose Other Accounts to set up other accounts for mail (such as POP), contacts (such as LDAP or CardDAV), or calendars (such as CalDAV). Contact your service provider or system administrator to get the account settings you need.

### **Set up an account:**

- **1** In Settings, tap "Mail, Contacts, Calendars."
- **2** Tap Add Account, then tap Other.
- **3** Choose the account type you want to add (Mail, Contacts, or Calendars).
- **4** Enter your account information and tap Save.

#### **Chapter 2** Getting Started **25**

Basics **3** 

### Using Apps

The high-resolution Multi-Touch screen and simple finger gestures make it easy to use iPhone apps.

### **Opening and Switching Apps**

You open an app on iPhone by tapping its icon on the Home screen.

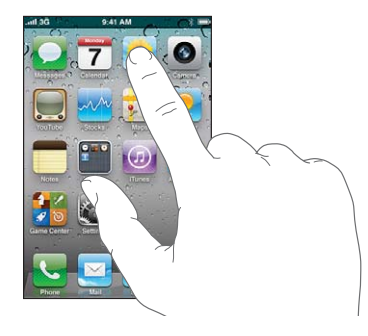

To return to the Home screen, press the Home  $\Box$  button below the display.

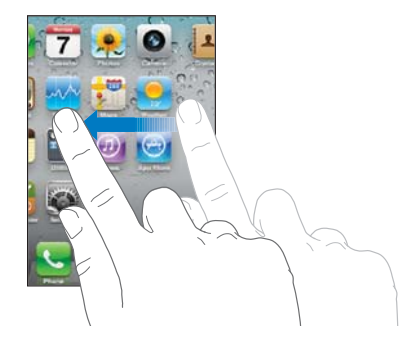

Double-click the Home  $\Box$  button to view your most recently used apps, which appear at the bottom of the screen. Tap an app to open it, or flick to see more apps.

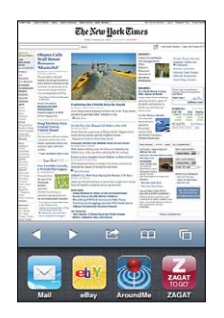

**Remove an app from the recents list** Touch and hold the app icon until it begins to jiggle, then tap  $\bigodot$ . Removing an app from the recents list also forces it to quit.

### **Scrolling**

Drag up or down to scroll. On some screens such as webpages, you can also scroll side to side.

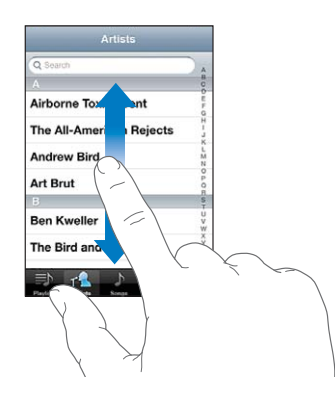

Dragging your finger to scroll won't choose or activate anything on the screen.

Flick to scroll quickly.

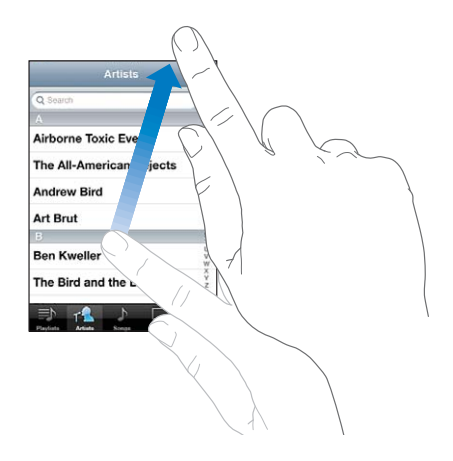

You can wait for the scrolling to come to a stop, or touch anywhere on the screen to stop it immediately. Touching the screen to stop scrolling won't choose or activate anything.

To quickly scroll to the top of a list, webpage, or email, just tap the status bar at the top of the screen.

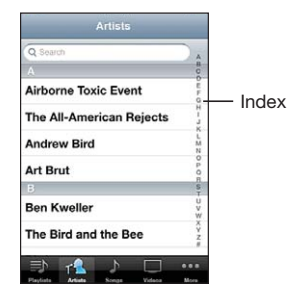

Tap an item in a list to choose it. Depending on the list, tapping an item can do different things—for example, it may open a new list, play a song, open an email, or show someone's contact information so you can call that person.

### **Zooming In or Out**

When viewing photos, webpages, email, or maps, you can zoom in and out. Pinch your fingers together or apart. For photos and webpages, you can double-tap (tap twice quickly) to zoom in, then double-tap again to zoom out. For maps, double-tap to zoom in and tap once with two fingers to zoom out.

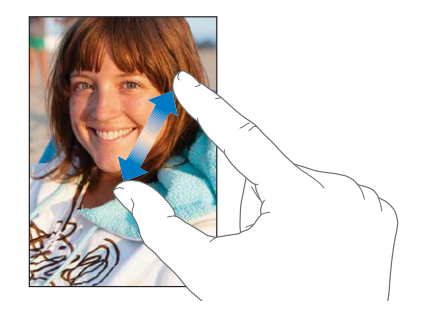

Zoom is also an accessibility feature that lets you magnify the screen with any app you're using, to help you see what's on the display. See "Zoom" on page 211.

### **Viewing in Portrait or Landscape Orientation**

Many iPhone apps let you view the screen in either portrait or landscape orientation. Rotate iPhone and the display rotates too, adjusting automatically to fit the new screen orientation.

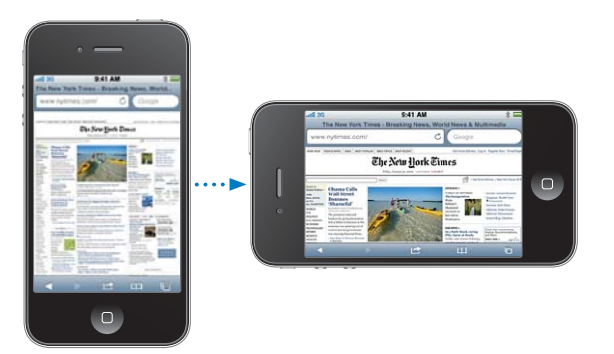

You may prefer landscape orientation for viewing webpages in Safari, or when entering text, for example. In landscape orientation:

- Webpages scale to the wider screen, making the text and images larger.
- The onscreen keyboard is larger, which may help increase your typing speed and accuracy.

Movies viewed in Videos and YouTube appear only in landscape orientation. Street views in Maps also appear only in landscape orientation.

Lock the screen in portrait orientation: Double-click the Home O button, flick the bottom of the screen from left to right, then tap  $\blacksquare$ .

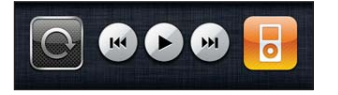

The portrait orientation lock  $(\mathbf{\Theta})$  icon appears in the status bar when the screen orientation is locked.

### Customizing the Home Screen

### **Rearranging Icons**

You can customize the layout of icons on the Home screen—including the Dock icons along the bottom of the screen. If you want, arrange them over multiple Home screens. You can also organize apps by collecting them in folders.

### **Rearrange icons:**

- **1** Touch and hold any icon on the Home screen until it begins to jiggle.
- **2** Arrange the icons by dragging them.
- **3** Press the Home  $\Box$  button to save your arrangement.

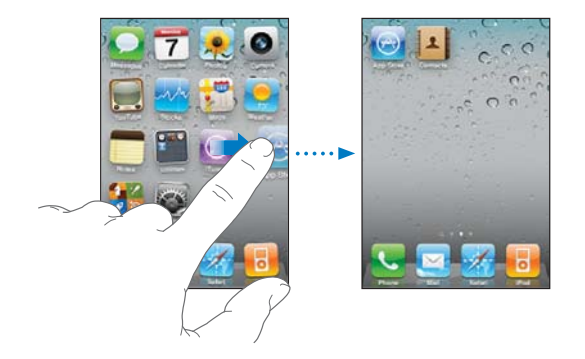

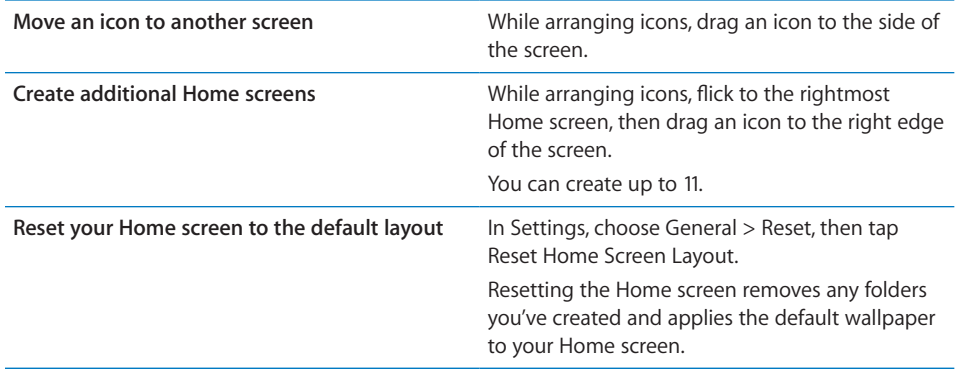

You can add icons on the Home screen to open your favorite webpages. See "Web Clips" on page 88.

When iPhone is connected to your computer, you can customize your Home screens using iTunes. In iTunes, select iPhone in the Devices list, then click Apps at the top of the screen.

### **Organizing with Folders**

Folders let you organize icons on the Home screen. You can put up to 12 icons in a folder. iPhone automatically names a folder when you create it, based on the icons you use to create the folder, but you can change the name anytime you want. Like icons, folders can be rearranged by dragging them around the Home screen. You can move folders to a new Home screen or to the Dock.

**Create a folder:** Touch and hold an icon until the Home screen icons begin to jiggle, then drag the icon onto another icon.

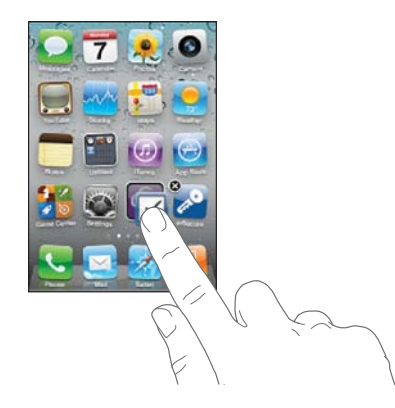

iPhone creates a new folder that includes the two icons, and shows the folder's name. You can tap the name field and enter a different name.

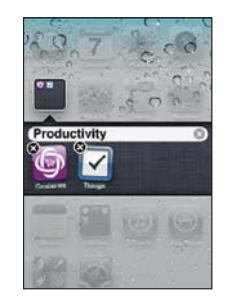

You can also create folders within iTunes.

**Create a folder using iTunes:** With iPhone connected to your computer, select iPhone in the Devices list in iTunes. Click Apps at the top of the screen, and on the Home screen near the top of the window, drag an app on top of another.

**Chapter 3** Basics **31 31** 

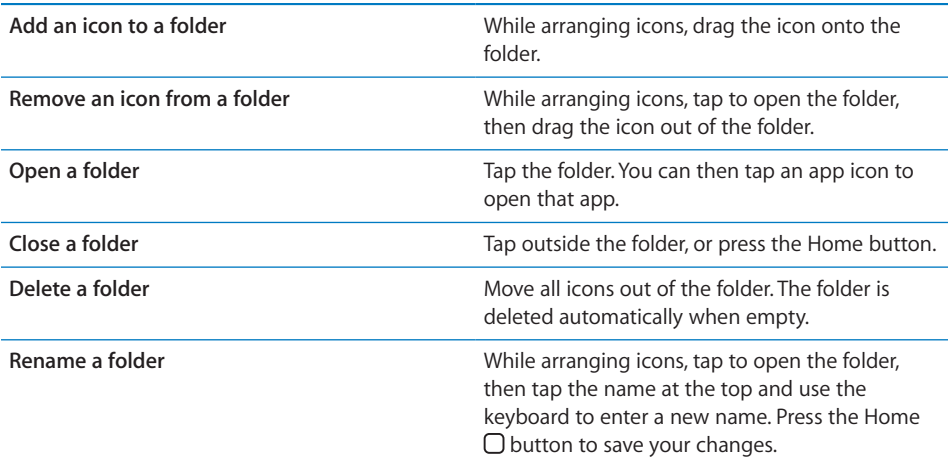

When you finish organizing your Home screen, press the Home  $\Box$  button to save your changes.

Many apps, such as Phone, Messages, Mail, and the App Store, display an alert badge on their Home screen icon with a number (to indicate incoming items) or an exclamation mark (to indicate a problem). If these apps are contained in a folder, the badge appears on the folder. A badge with a number shows the total number of items you haven't attended to, such as incoming phone calls, email messages, text messages, and updated apps to download. A badge with an exclamation mark indicates a problem with an app.

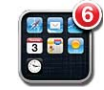

### **Adding Wallpaper**

You can set an image or photo as wallpaper for the Lock screen. You can also set wallpaper for your Home screen. You can choose an image that came with iPhone, a photo from your Camera Roll, or a photo synced to iPhone from your computer.

The Lock screen wallpaper also appears when you're on a call with someone you don't have a contact photo for.

### **Set wallpaper:**

- **1** In Settings, choose Wallpaper, tap the image of the Lock and Home screens, then tap Wallpaper or an album.
- **2** Tap to choose an image or photo. If you choose a photo, drag to position it and pinch to zoom in or out, until it looks the way you want.

 **3** Tap Set, then choose whether you want to use the photo as wallpaper for your Lock Screen, Home screen, or both.

### **Typing**

The onscreen keyboard appears anytime you need to type.

### **Entering Text**

Use the keyboard to enter text, such as contact information, email, text messages, and web addresses. The keyboard corrects misspellings, predicts what you're typing, and learns as you use it.

Depending on the app you're using, the intelligent keyboard may suggest corrections as you type, to help prevent mistyped words.

#### **Enter text:**

- **1** Tap a text field, such as in a note or new contact, to bring up the keyboard.
- **2** Tap keys on the keyboard.

Start by typing with just your index finger. As you get more proficient, you can type more quickly using two thumbs.

As you type, each letter appears above your thumb or finger. If you touch the wrong key, you can slide your finger to the correct key. The letter isn't entered until you release your finger from the key.

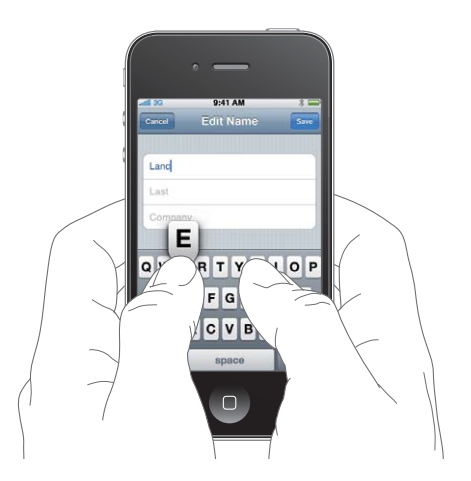

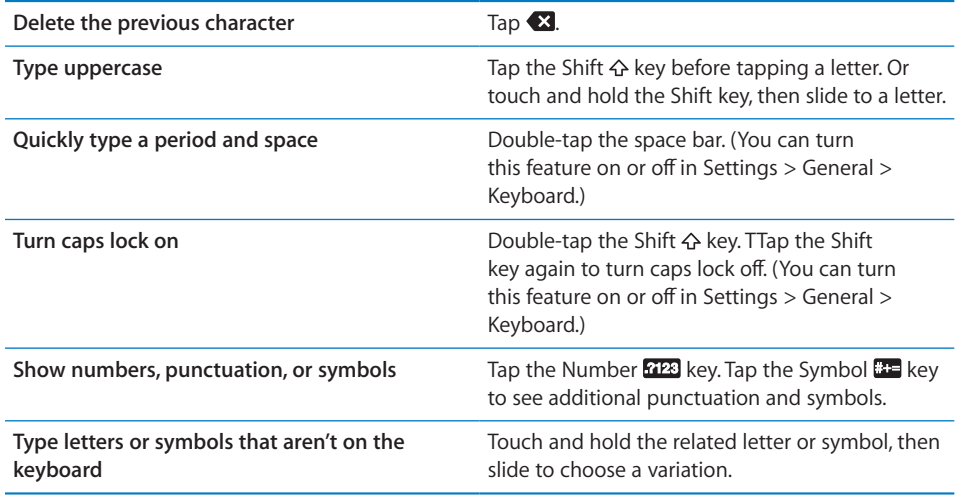

Image "file:///Volumes//projectfiles/Sweet/iPhone/Content/in-progress/Telluride/LL/Art/BASICS\_AltChars.ai" not found.

Alternatively, use Siri to dictate your text ( only). Tap on the onscreen keyboard, then speak. Tap Done when you finish. See "Siri" on page 40.

### **Dictionary**

For many languages, iPhone has dictionaries to help you type. The appropriate dictionary is activated when you select a supported keyboard.

For a list of supported languages, see www.apple.com/iphone/specs.html.

iPhone uses the active dictionary to suggest corrections or complete the word you're typing. You don't need to interrupt your typing to accept the suggested word.

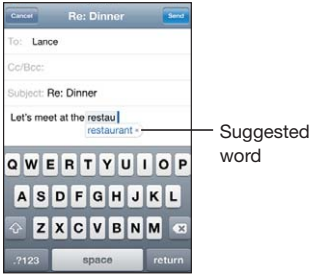

**34 Chapter 3** Basics

### **Accept or reject dictionary suggestions:**

**F** *To reject the suggested word,* finish typing the word as you want it, then tap the "x" to dismiss the suggestion before typing anything else. Each time you reject a suggestion for the same word, iPhone becomes more likely to accept your word.

*Note:* If you're entering Chinese or Japanese, tap one of the suggested alternatives.

**B** *To use the suggested word,* type a space, punctuation mark, or return character.

iPhone also underlines words you've already typed that might be misspelled.

**Use spell checking to replace a misspelled word:** Tap the underlined word, then tap one of the suggested corrections.

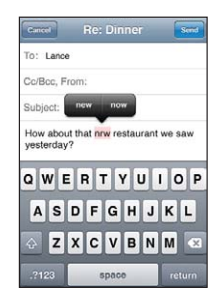

If none of the suggestions is correct, you can correct the spelling of the selected word by retyping it. To leave the word unchanged, tap somewhere else in the message area.

Turn auto-correction on or off: Choose General > Keyboard, then turn Auto-Correction on or off. Auto-Correction is on by default.

Turn spell checking on or off: Choose General > Keyboard, then turn Check Spelling on or off. Spell checking is on by default.

### **Cut, Copy, and Paste**

The touchscreen makes it easy to make changes to text you've entered. An onscreen magnifying glass helps you position the insertion point precisely where you need it. Grab points on selected text let you quickly select more or less text. You can also cut, copy, and paste text and photos within apps, or across multiple apps.

**Position the insertion point:** Touch and hold to bring up the magnifying glass, then drag to position the insertion point.

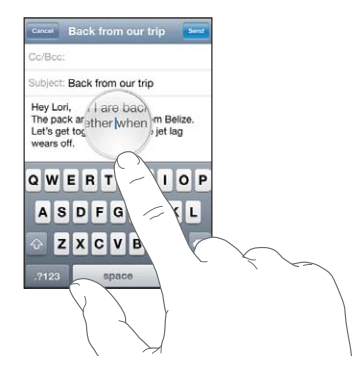

**Select text:** Tap the insertion point to display the selection buttons.

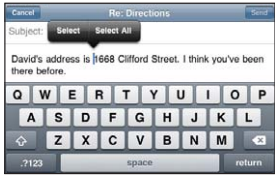

Tap Select to select the adjacent word or tap Select All to select all text. You can also double-tap to select a word. In read-only documents, such as webpages, or email or text messages you've received, touch and hold to select a word.

Drag the grab points to select more or less text.

**Cut or copy text:** Select text, then tap Cut or Copy.

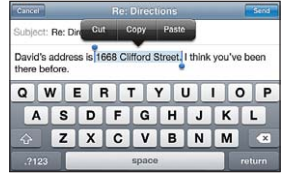

**Paste text:** Tap the insertion point and tap Paste. The last text that you cut or copied is inserted. Or select text and tap Paste to replace the text.

**Undo the last edit:** Shake iPhone and tap Undo.

### **Bold, Italics, and Underline**

Para

### **Keyboard Layouts**

You can use Settings to set the keyboard layouts for software and hardware keyboards. The available layouts depend on the keyboard language.

**36 Chapter 3** Basics
**Select a keyboard layout:** In Settings, choose General > Keyboard > International Keyboards, then select a keyboard. For each language, you can make separate selections for both the onscreen software and any external hardware keyboards.

The software keyboard layout determines the layout of the keyboard on the iPhone screen. The hardware keyboard layout determines the layout of an Apple Wireless Keyboard connected to iPhone.

#### **Using an Apple Wireless Keyboard**

For ease of typing, you can use an Apple Wireless Keyboard (available separately).

The Apple Wireless Keyboard connects via Bluetooth, so you must pair the keyboard with iPhone. See "Pairing a Bluetooth Device with iPhone" on page 46.

Once the keyboard is paired with iPhone, it connects whenever the keyboard is within range (up to 30 feet). You can tell that the keyboard is connected if the onscreen keyboard doesn't appear when you tap in a text field.

**Switch the language when using a hardware keyboard:** Press and hold the Command key, then tap the space bar to display a list of available languages. Tap the space bar again to choose a different language.

**Disconnect a wireless keyboard from iPhone:** Press and hold the power button on the keyboard until the green light goes off.

iPhone disconnects the keyboard when it's out of range.

**Unpair a wireless keyboard from iPhone:** In Settings, choose General > Bluetooth, tap **O** next to the device name, then tap "Forget this Device."

You can apply different layouts to a wireless keyboard. See Appendix A, "International Keyboards," on page 218 and "Keyboard Layouts" on page 36.

# **Printing**

## **AirPrint**

AirPrint lets you print wirelessly to AirPrint-enabled printers. You can print from these iOS apps:

- Mail—email messages and attachments that can be viewed in Quick Look
- Photos-photos
- Safari—webpages, PDFs, and other attachments that can be viewed in Quick Look
- iBooks-PDFs

Other apps available from the App Store may also support AirPrint.

An AirPrint-enabled printer doesn't need setup—just connect it to the same Wi-Fi network as iPhone. (If you're not sure whether your printer is AirPrint-enabled, refer to its documentation.)

For more information, go to support.apple.com/kb/HT4356.

#### **Printing a Document**

AirPrint uses your Wi-Fi network to send print jobs wirelessly to your printer. iPhone must be connected to the same wireless network as the AirPrint printer.

#### **Print a document:**

- **1** Tap ← or *d* (depending on the app you're using), then tap Print.
- **2** Tap Select Printer to select a printer.
- **3** Set printer options such as number of copies and double-sided output (if the printer supports it). Some apps also let you set a range of pages to print.
- **4** Tap Print.

See the status of a print job: Double-click the Home O button, then tap Print Center.

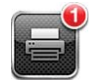

The Print Center app appears as the most recent app when a document is printing. A badge on the app icon shows how many documents are queued for printing.

If you're printing more than one document, select a print job to see its status summary.

Cancel a print job: Double-click the Home □ button, tap Print Center, select the print job (if you're printing more than one document), then tap Cancel Printing.

# Searching

You can search many apps on iPhone, including Mail, Calendar, iPod, Notes, Messages, and Contacts. You can search an individual app, or search all apps at once using Search.

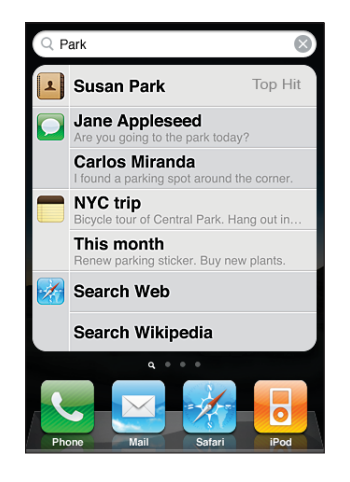

Go to Search: On the main Home screen, flick left to right or press the Home O button.

From the Search screen, press the Home  $\Box$  button to return to the main Home screen page.

**Search iPhone:** On the Search screen, enter text in the Search field. Search results appear as you type. Tap an item in the list to open it. Tap Search to dismiss the keyboard and see more results.

Icons next to the search results show which app the results are from.

iPhone may display a top hit for you at the top of the list, based on your previous searches. The Safari search results include options to search the web or to search Wikipedia.

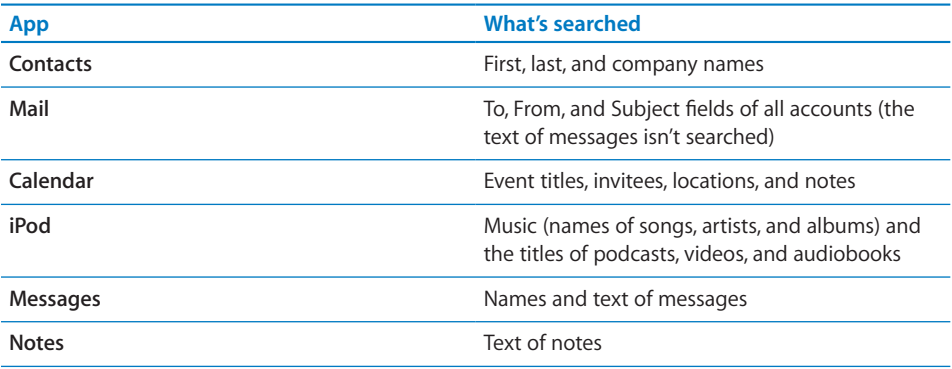

Search also searches the names of the native and installed apps on iPhone, so if you have a lot of apps, you may want to use Search to locate and open apps.

**Open apps from Search:** Enter the app name, then tap to open the app directly from the search results.

Use the Spotlight Search setting to specify which contents are searched and the order the results are presented in. See "Spotlight Search" on page 164.

# Siri

Siri ( not available in all areas) lets you use iPhone by speaking to it. You can ask Siri to make a call, respond to text messages, get directions, schedule reminders and meetings, and more.

For example:

- Say "what was that last song?" to learn the name and artist of the last song played
- Say "call mom" to call your mother (if you've included your mother's name in your own contact info)
- Say "reply I'll by there" to send a reply to the email you're reading
- Say "what's the weather?" to get the current local weather, then say "what about this weekend" to get the local weather for the weekend

Siri can help with the following apps:

- Phone—make a phone or FaceTime call
- Music—control music playback
- Mail—send and search email
- Messages—read and send text messages
- Calendar—create and view events
- Reminders—create, search, and update reminders
- Clock—get the date and time for major cities, set alarms, and start the timer
- Notes—create, search, or add to notes
- Contacts—look up contacts
- Maps—find locations, get directions, and contact businesses
- Find My Friends—locate friends
- Stocks—get stock info
- Safari-search the web

For more examples, say "what can you do." <<IS THERE GOING TO BE A WEBPAGE WITH MORE INFO ABOUT THIS FEATURES?>>.

## **Use Siri:**

Image "file:///Volumes//projectfiles/Sweet/iPhone/Content/in-progress/Telluride/LL/Art/BSC\_siri.ai"

- **1** With the screen on (locked or unlocked), hold iPhone to your ear. You can also press and hold Home  $\Box$  button or, you're using a headset, press and hold the center button.
- **2** Afer the tone, ask a question or tell Siri what to do.

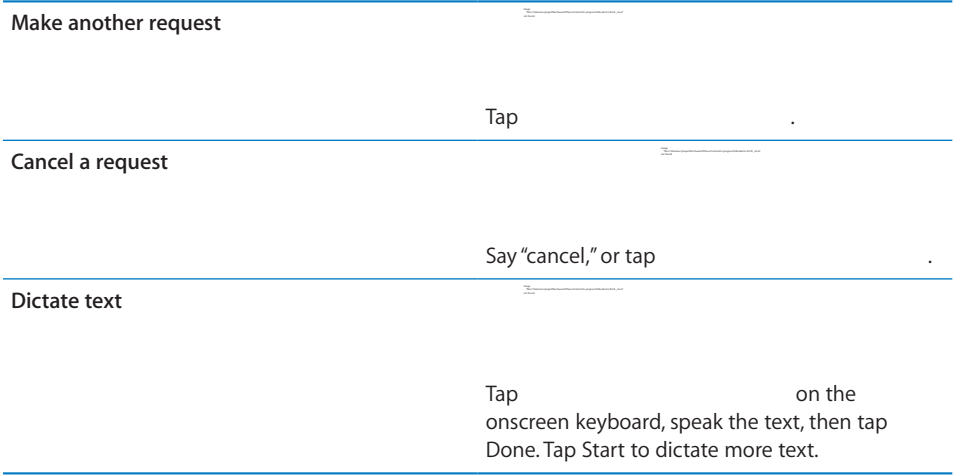

To set options, go to Settings > General > Siri. You can:

- Turn Siri on or off
- Set the language
- Set when you want voice feedback
- Choose your contact card for personal info
- Turn "raise to speak" on or off

# Voice Control

Voice Control (iPhone 3GS and iPhone 4) lets you make phone calls and control iPod music playback using voice commands.

*Note:* Voice Control may not be available in all languages.

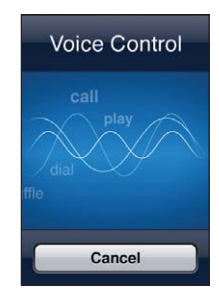

Use Voice Control: Press and hold the Home Q button until the Voice Control screen appears and you hear a beep. You can also press and hold the center button on the iPhone earphones.

Use the following commands to make calls or play songs.

#### For best results:

- Speak into the iPhone microphone as if you were making a phone call. You can also use the microphone on your Bluetooth headset or compatible Bluetooth car kit.
- Speak clearly and naturally.
- Say only iPhone commands and names, and numbers. Pause slightly between commands.
- Use full names.

For more about using Voice Control, including information about using Voice Control in different languages, go to support.apple.com/kb/HT3597.

Voice Control normally expects you to speak voice commands in the language that's set for iPhone (the setting in General > International > Language). Voice Control settings let you change the language for speaking voice commands. Some languages are available in different dialects or accents.

**Change the language or country:** In Settings, choose General > International > Voice Control and tap the language or country.

Voice Control for the iPod app is always on, but for better security you can prevent voice dialing when iPhone is locked.

**Prevent voice dialing when iPhone is locked:** In Settings, choose General > Passcode Lock and turn Voice Dial off. Unlock iPhone to use voice dialing.

See "Voice Dialing" on page 61 and "Using Voice Control with iPod" on page 94.

# Notification Center

The Notification Center displays local weather information, your personalized stock ticker, and alerts about:

- missed phone calls and voice messages
- new email
- new text messages
- reminders
- calendar events
- friend requests (Game Center)

Alerts appear on the lock screen, or briefly at the top of the screen if you're using iPhone. You can see all current alerts by revealing the Notification Center.

**Reveal the Notification Center:** Swipe down from the top of the screen.

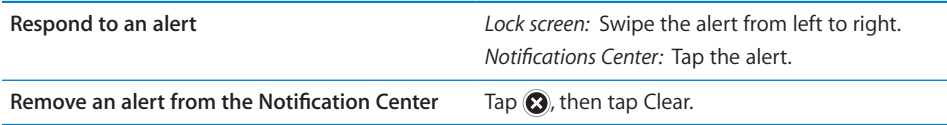

Go to Settings > Notifications to turn notifications on or off, and set which alerts you receive and how they appear.

# **Twitter**

Sign in to your Twitter account (or create a new account) in Settings to enable tweets with attachments from the following apps:

- Camera—with photo from the Camera Roll
- Photos—with photo
- Safari-with webpage
- Maps-with location
- YouTube—with video

#### **Sign in to (or create) a Twitter account:**

**1** In Settings, tap Twitter.

 **2** Enter the user name and password for an existing account, or tap Create New Account.

To add another account, ap Add Account.

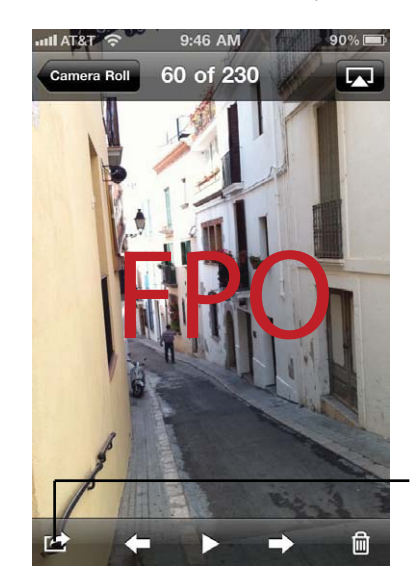

In Camera or Photos, tap the Action button to tweet a photo.

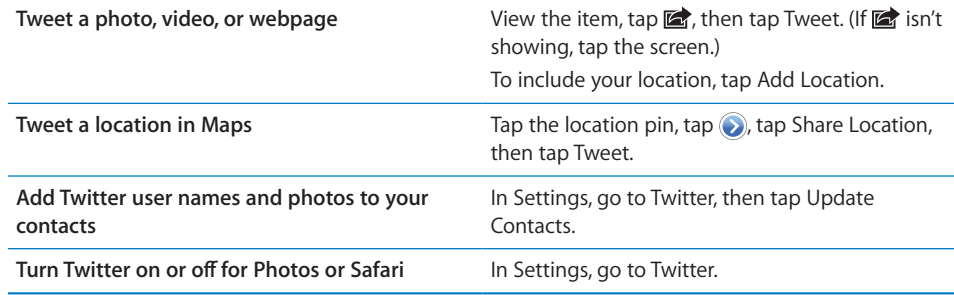

You can install and use the Twitter app to tweet, view your timeline, direct messages to other tweeters, search for trending topics, and more. In Settings, go to Twitter, then tap Install. To learn how to use the Twitter app, open the app, tap the More (...) button, tap "Accounts & Settings," tap Settings, then tap Manual.

# Apple Earphones with Remote and Mic

The Apple Earphones with Remote and Mic included with iPhone feature a microphone, volume buttons, and an integrated button that allows you to answer and end calls easily, and control audio and video playback.

"file:///Volumes//projectfiles/Sweet/iPhone/Content/in-progress/Telluride/LL/Art/SqueezeMic.ai"

Plug in the earphones to listen to music or make a phone call. Press the center button to control music playback and answer or end calls, even when iPhone is locked.

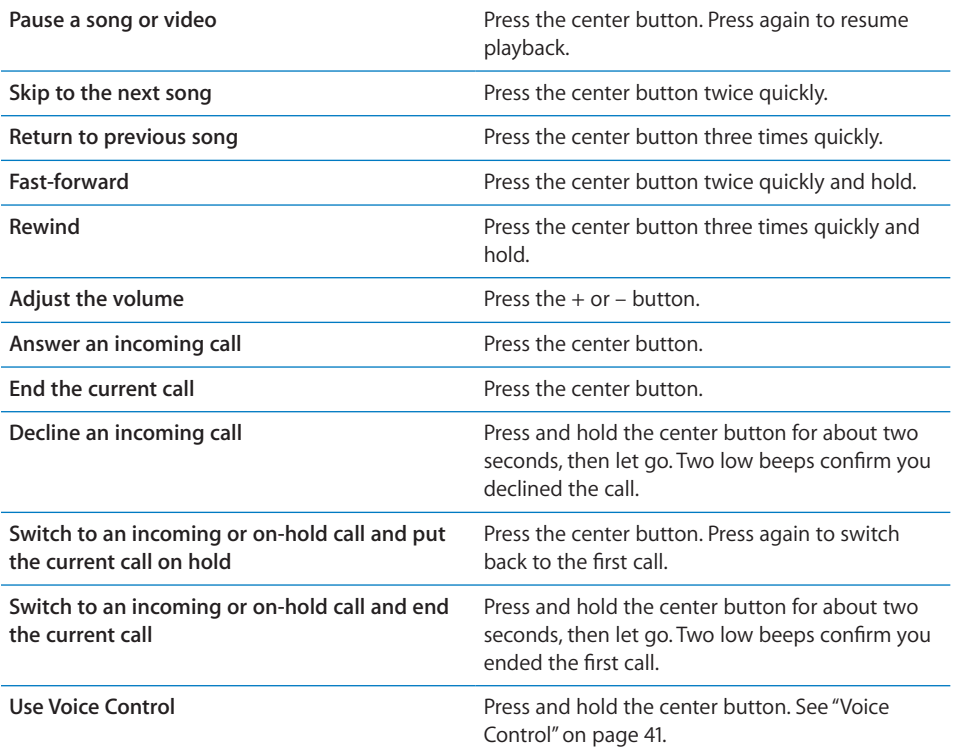

If you get a call while the earphones are plugged in, you can hear the ringtone through both the iPhone speaker and the earphones.

# AirPlay

You can wirelessly stream music, photos, and video to your HDTV or speakers using AirPlay and Apple TV.

You can also use AirPlay to stream audio to an Airport Express or AirPort Extreme base station. Other AirPlay-enabled receivers are available from third-parties, see the Apple Store for details.

#### **Stream content to an AirPlay-enabled device:**

- **1** Make sure iPhone and the device (such as an Apple TV) are connected to the same Wi-Fi network.
- **2** Start the video, slideshow, or music, then tap **a** and choose the AirPlay device you want to use. Some devices may ask for a passcode.

Once streaming starts, you can exit the app.

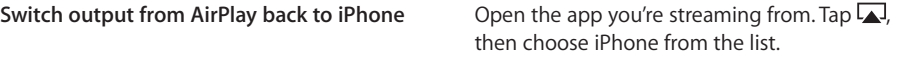

# Bluetooth Devices

You can use iPhone with the Apple Wireless Keyboard and other Bluetooth devices, such as Bluetooth headsets, car kits, and stereo headphones. Third-party Bluetooth headphones may support volume and playback controls. See the documentation that came with your Bluetooth device. For supported Bluetooth profiles, go to support. apple.com/kb/HT3647.

### **Pairing a Bluetooth Device with iPhone**

*WARNING:* For important information about avoiding hearing loss and about driving safely, see the *Important Product Information Guide* at www.apple.com/support/ manuals/iphone.

Before you can use a Bluetooth device with iPhone, you must first pair them.

#### **Pair a Bluetooth headset, car kit, or other device with iPhone:**

- **1** Follow the instructions that came with the device to make it discoverable or to set it to search for other Bluetooth devices.
- **2** In Settings, choose General > Bluetooth and turn Bluetooth on.
- **3** Choose the device on iPhone, and enter its passkey or PIN number. See the instructions about the passkey or PIN that came with the device.

After you pair a Bluetooth device to work with iPhone, you must make a connection to have iPhone use the device for your calls. See the documentation that came with the device.

When iPhone is connected to a Bluetooth headset or car kit, outgoing calls are routed through the device. Incoming calls are routed through the device if you answer using the device, and through iPhone if you answer using iPhone.

#### **Pair an Apple Wireless Keyboard with iPhone:**

- **1** In Settings, choose General > Bluetooth and turn Bluetooth on.
- **2** Press the power button on the Apple Wireless Keyboard to turn it on.
- **3** On iPhone, select the keyboard listed under Devices.
- **4** Type the passkey on the keyboard as instructed, then press Return.

*Note:* You can pair only one Apple Wireless Keyboard with iPhone at a time. To pair a different keyboard, you must first unpair the current one.

For more information, see "Using an Apple Wireless Keyboard" on page 37.

### **Bluetooth Status**

The Bluetooth icon appears in the iPhone status bar at the top of the screen:

- $\sqrt{\theta}$  or  $\sqrt{\theta}$ : Bluetooth is on and a device is connected to iPhone. (The color depends on the current color of the status bar.)
- $\cdot$   $\ast$ : Bluetooth is on but no device is connected. If you've paired a device with iPhone, it may be out of range or turned off.
- **•** *No Bluetooth icon:* Bluetooth is turned off.

### **Unpairing a Bluetooth Device from iPhone**

You can unpair a Bluetooth device if you don't want to use it with iPhone any more.

#### **Unpair a Bluetooth device:**

- **1** In Settings, choose General > Bluetooth and turn Bluetooth on.
- **2** Tap **a** next to the device name, then tap "Forget this Device."

### **Battery**

iPhone has an internal rechargeable battery.

# **Charging the Battery**

*WARNING:* For important safety information about charging iPhone, see the *Important Product Information Guide* at www.apple.com/support/manuals/iphone.

The battery icon in the upper-right corner shows the battery level or charging status. You can also display the percentage of the battery charge. See "Software Update" on page 161.

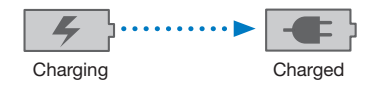

**Charge the battery:** Connect iPhone to a power outlet using the included Dock Connector to USB Cable and USB power adapter.

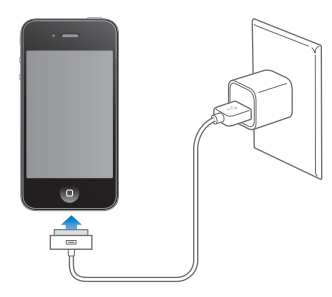

**Chapter 3** Basics **47** 

**Charge the battery and sync iPhone:** Connect iPhone to your computer using the included Dock Connector to USB Cable. Or connect iPhone to your computer using the included cable and the Dock, available separately.

Unless your keyboard has a high-powered USB 2.0 port, you must connect iPhone to a USB 2.0 port on your computer.

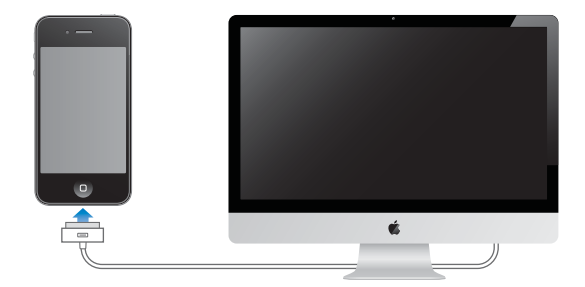

*Important:* The iPhone battery may drain instead of charge if iPhone is connected to a computer that's turned off or is in sleep or standby mode.

If you charge the battery while syncing or using iPhone, it may take longer to charge.

*Important:* If iPhone is very low on power, it may display one of the following images, indicating that iPhone needs to charge for up to ten minutes before you can use it. If iPhone is extremely low on power, the display may be blank for up to two minutes before one of the low-battery images appears.

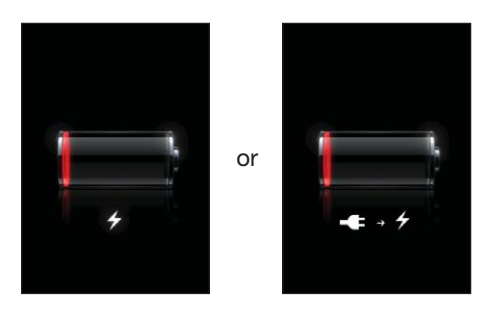

#### **Maximizing Battery Life**

iPhone uses lithium-ion batteries. To learn more about how to maximize the battery life of iPhone, go to www.apple.com/batteries.

### **Replacing the Battery**

Rechargeable batteries have a limited number of charge cycles and may eventually need to be replaced. The iPhone battery isn't user replaceable; it can be replaced only by an authorized service provider. For more information, go to www.apple.com/ support/iphone/service/battery.

### Security Features

Security features help protect the information on iPhone from being accessed by others.

# **Passcodes and Data Protection**

You can set a passcode that you must enter each time you turn on or wake up iPhone.

**Set a passcode:** Choose Settings > General > Passcode Lock and enter a 4-digit passcode, then enter the passcode again to verify it. iPhone then requires you to enter the passcode to unlock it or to display the passcode lock settings.

Setting a passcode turns on data protection. Data protection uses your passcode as the key for encrypting mail messages and their attachments stored on iPhone. (Data protection may also be used by some apps available in the App Store.) A notice at the bottom of the Passcode Lock screen in Settings shows whether data protection is enabled.

To increase iPhone security, turn off Simple Passcode and use a longer passcode with a combination of numbers, letters, punctuation, and special characters. See "Passcode Lock" on page 164.

*Important:* On an iPhone 3GS that didn't ship with iOS 4 or later, you must also restore iOS software to enable data protection. See "Restoring iPhone" on page 225.

**Prevent voice dialing when iPhone is locked:** In Settings, choose General > Passcode Lock and turn Voice Dial off. Unlock iPhone to use voice dialing.

#### **Find My iPhone**

Find My iPhone helps you locate and secure your iPhone using the free Find My iPhone app on another iPhone, iPad, or iPod touch, or using a Mac or PC with a web browser. Find My iPhone includes:

- **Locate on a map:** View the approximate location of your iPhone on a full-screen map
- **Display a Message or Play a Sound:** Lets you compose a message that will appear on your iPhone screen, or play a sound at full volume for two minutes, even if the Ring/Silent switch is set to silent
- **Remote Passcode Lock:** Lets you remotely lock your iPhone and create a 4-digit passcode, if you haven't set one previously
- **Remote Wipe:** Lets you protect your privacy by erasing all media and data on iPhone, restoring it to factory settings

**Use Find My iPhone:** You need to turn on Find My iPhone on iPhone before you can use these features. See "Setting Up MobileMe Accounts" on page 23.

To locate your missing iPhone and use the other Find My iPhone features, download the free Find My iPhone app from the App Store on another iOS device, or sign in to me.com in a web browser on a Mac or PC.

*Note:* Find My iPhone requires a MobileMe account. MobileMe is Apple's online service, which provides Find My iPhone for free to iPhone 4 customers, and additional features with a paid subscription. MobileMe may not be available in all countries or regions. For more information, see "Setting Up MobileMe Accounts" on page 23, or go to www.apple.com/mobileme.

# Cleaning iPhone

Clean iPhone immediately if it comes in contact with any contaminants that may cause stains, such as ink, dyes, makeup, dirt, food, oils, or lotions. To clean iPhone, disconnect all cables and turn off iPhone (press and hold the On/Off Sleep/Wake button, then slide the onscreen slider). Then use a soft, slightly damp, lint-free cloth. Avoid getting moisture in openings. Don't use window cleaners, household cleaners, compressed air, aerosol sprays, solvents, alcohol, ammonia, or abrasives to clean iPhone. The front cover of iPhone 3GS and the front and back covers of iPhone 4 are made of glass and have an oleophobic coating. To clean these surfaces, simply wipe with a soft, lint-free cloth. The ability of this coating to repel oil will diminish over time with normal usage, and rubbing the screen with an abrasive material will further diminish its effect and may scratch the glass.

For more information about handling iPhone, see the *iPhone Important Product Information Guide* at www.apple.com/support/manuals/iphone.

# Restarting or Resetting iPhone

If something isn't working right, try restarting iPhone, force quitting an app, or resetting iPhone.

**Restart iPhone:** Press and hold the On/Off Sleep/Wake button until the red slider appears. Slide your finger across the slider to turn off iPhone. To turn iPhone back on, press and hold the On/Off Sleep/Wake button until the Apple logo appears.

If you can't turn off iPhone or if the problem continues, you may need to reset iPhone. A reset should be done only if turning iPhone off and on doesn't resolve the problem.

Force quit an app: Press and hold the On/Off Sleep/Wake button for a few seconds until a red slider appears, then press and hold the Home  $\Box$  button until the app quits.

You can also force an app to quit by removing it from the recents list. See "Opening and Switching Apps" on page 26.

**Reset iPhone:** Press and hold both the On/Off Sleep/Wake button and the Home ○ button for at least ten seconds, until the Apple logo appears.

For more troubleshooting suggestions, see Appendix B, "Support and Other Information," on page 223.

# **iCloud, Syncing, and File Sharing 4**

# About iCloud

iCloud stores your music, photos, apps, documents, contacts, calendars, and mail on the Internet so it's always available from all your devices. Everything is kept up to date and you don't have to sync or manage the files. The apps that come with your iPhone are ready to use iCloud, and many App Store apps will use it too.

You get 5 GB of free storage, and your purchased music, apps, and books don't count against your free space. To purchase additional space go to Settings > iCloud > Storage & Backup.

iCloud is not available in all regions. For more information about iCloud, go to: www. icloud.com

# Setting up iCloud

Use your Apple ID to access your iCloud account.

**Sign on or create an iCloud accout:** In Settings, tap iCloud.

After you have signed in, you can choose the information you want to store on iCloud:

- Mail
- Contacts
- Calendars
- Reminders
- Bookmarks
- Notes
- Documents & Data

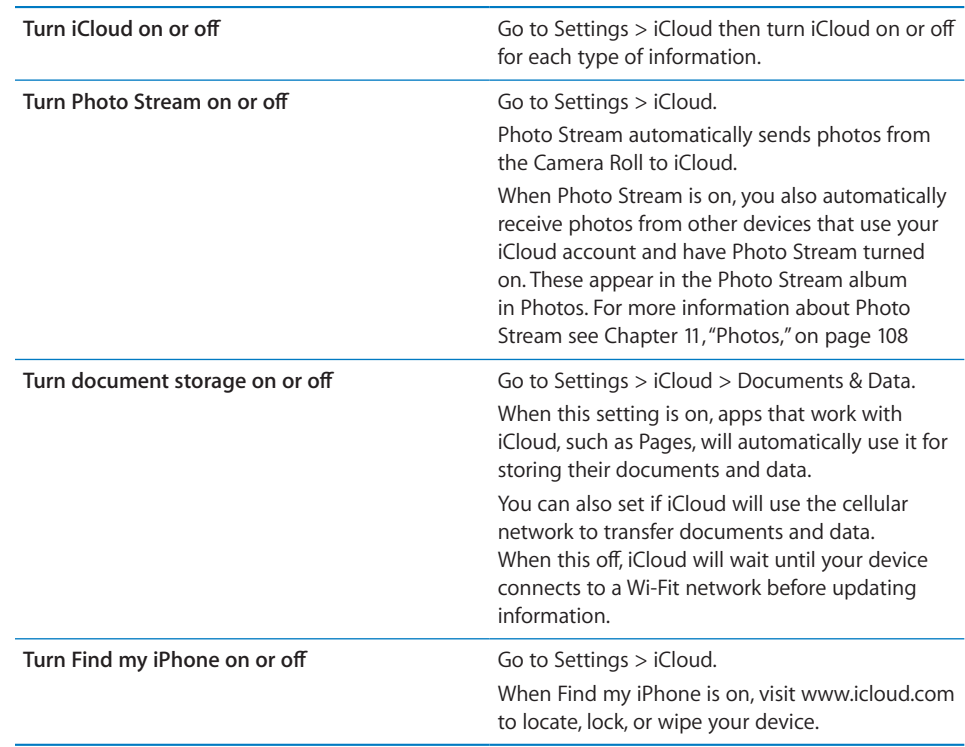

# Backing up with iCloud

You can set iPhone to back up the camera roll, accounts, documents, and settings to iCloud.

## **Back up to iCloud**

■ Go to Settings > iCloud > Storage & Backup, then turn iCloud Backup on or off.

iPhone will back up automatically when it has a Wi-Fi connection, is locked, and connected to a power source. The date and time of the last backup is listed at the bottom of the Storage & Backup screen.

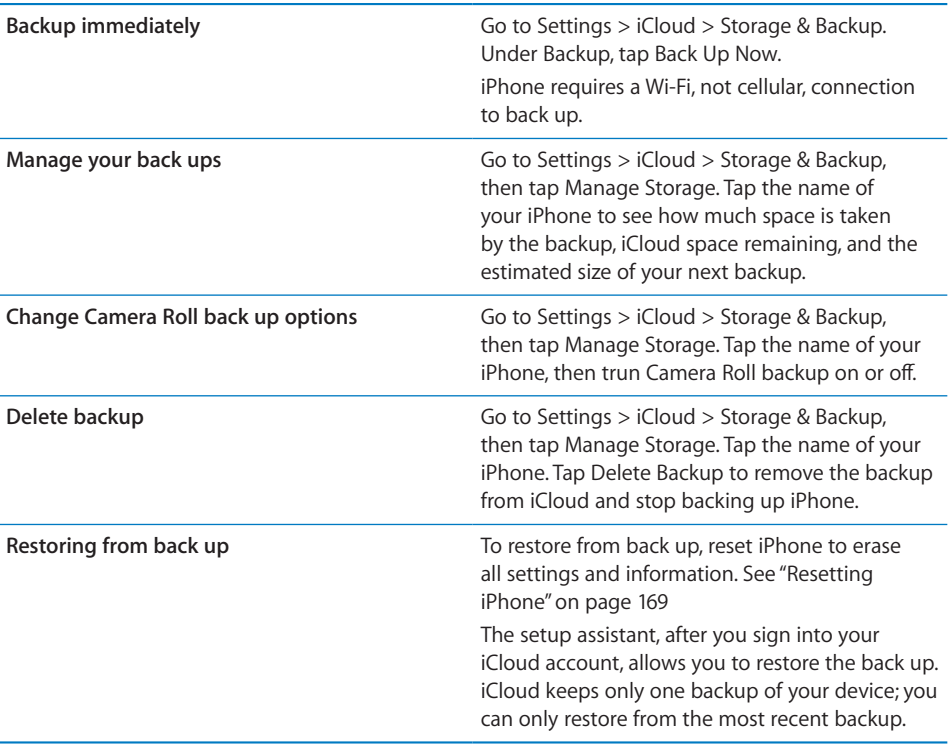

# Checking iCloud storage

You can see how much iCloud storage space you're currently using and purchase more space.

**Task**

Go to Settings > iCloud > Storage & Backup, then tap Manage Storage.

Tap the name of your iPhone to view backup information. See "Backing up with iCloud" on page 52.

Tap Buy More Storage to purchase additional space.

Para

# Syncing with iTunes

You sync iPhone with your computer using iTunes. You connect iPhone to your computer using USB, or you can set up iTunes to sync wirelessly using Wi-Fi. You can set iTunes to sync any or all of the following:

- Contacts—names, phone numbers, addresses, email addresses, and more
- Calendars—appointments and events

- Email account settings
- Webpage bookmarks
- Notes
- Tones
- Music
- Photos and videos (in your computer's photo application or folder)
- iTunes U collections
- Podcasts
- Books and audiobooks
- Movies, TV shows, and music videos
- Apps downloaded from the App Store

You can adjust sync settings whenever iPhone is connected to your computer.

Music, audiobooks, podcasts, books, ringtones, iTunes U collections, videos, and apps are synced from your iTunes library. If you don't already have content in iTunes, the iTunes Store (not available in all countries or regions) makes it easy to preview content and download it to iTunes. You can also add music to your iTunes library from your CDs. To learn about iTunes and the iTunes Store, open iTunes and choose Help > iTunes Help.

Contacts, calendars, notes, and webpage bookmarks are synced with applications on your computer. New entries or changes you make on iPhone are synced to your computer, and vice versa.

iTunes also lets you sync photos and videos from an application or from a folder.

Email account settings are synced only from your computer's email application to iPhone. This allows you to customize your email accounts on iPhone without affecting email account settings on your computer.

*Note:* You can also set up email accounts directly on iPhone. See "Adding Mail, Contacts, and Calendar Accounts" on page 23.

Purchases you make on iPhone in the iTunes Store or the App Store are synced back to your iTunes library. You can also purchase or download content and apps from the iTunes Store on your computer, and then sync them to iPhone.

You can set iPhone to sync with only a portion of what's on your computer. For example, you might want to sync only a group of contacts from your address book, certain music playlists, or only unwatched video podcasts.

#### **Set up iTunes syncing:**

 **1** Connect iPhone to your computer, and open iTunes, if it doesn't open automatically.

**54 Chapter 4 iCloud, Syncing, and File Sharing** 

- **2** In iTunes, select iPhone in the Devices list.
- **3** Configure the sync settings in each of the settings panes.
- **4** Click Apply in the lower-right corner of the screen.

#### **Set up wireless iTunes syncing:**

 **1** Connect iPhone to your computer, and open iTunes, if it doesn't open automatically.

To configure wireless iTunes syncing, you must first connect iPhone to your computer using USB.

- **2** In iTunes, select iPhone in the Devices list.
- **3** In the Summary settings pane, under Options, turn on "Sync over Wi-Fi connection."
- **4** Click Apply in the lower-right corner of the screen.

When Wi-Fi syncing is turned on, iPhone automatically syncs when it is connected to a power source, both iPhone and your computer are connected to the same wireless network, and iTunes is open on the computer.

See TK XREF TO SETTINGS.

To change sync settings you must connect iPhone to your computer using USB. See"iPhone Settings Panes in iTunes" on page 55 for information about the available settings.

# iPhone Settings Panes in iTunes

The following sections provide an overview of each of the iPhone settings panes. For more information, open iTunes and choose Help > iTunes Help.

*Note:* To view the panes, select your iPhone in the Devices list, in iTunes. Additional panes may be available, depending on the types of content in your iTunes library.

#### **Summary Pane**

Select "Open iTunes when this iPhone is connected" to have iTunes open and sync iPhone automatically whenever you connect it to your computer. Deselect this option if you want to sync only by clicking the Sync button in iTunes. You can temporarily override this settings by holding down Command and Option (Mac) or Shift and Control (PC) until you see your iPhone appear in the sidebar.

Select "Sync only checked songs and videos" if you want iTunes to skip unchecked items in your iTunes library when syncing.

Select "Sync over Wi-Fi connection" to wirelessy sync iPhone with iTunes. See "Syncing with iTunes" on page 53

Select "Prefer standard definition videos" if you want iTunes to sync standard definition instead of high definition videos (iPhone 4).

Select "Convert higher bit rate songs to 128 kbps AAC" if you want iTunes to convert larger audio files to the standard iTunes audio format during syncing.

Select "Manually manage music and videos" to turn off automatic syncing in the Music and Video settings panes. See "Manually Managing Content" on page 58.

Select "Encrypt backup" if you want to encrypt the information stored on your computer when iTunes makes a backup. Encrypted backups are indicated by a lock  $\triangle$ icon, and a password is required to restore the backup. If you don't select this option, passwords (such as those for mail accounts) are not included in the backup. See "Backing up iPhone" on page 223.

To turn on Accessibility features, click Configure Universal Access. See Chapter 32, "Accessibility," on page 198.

#### **Info Pane**

The Info pane lets you configure the sync settings for your contacts, calendars, email accounts, and web browser.

• Contacts

Sync contacts with applications such as Mac OS X Address Book, Yahoo! Address Book, and Google Contacts on a Mac, or with Yahoo! Address Book, Google Contacts, Windows Address Book (Outlook Express), Windows Contacts (Vista and Windows 7), or Microsoft Outlook 2003, 2007, or 2010 on a PC. (On a Mac, you can sync contacts with multiple applications. On a PC, you can sync contacts with one application at a time.)

If you sync with Yahoo! Address Book, you only need to click Configure to enter your new login information when you change your Yahoo! ID or password after you've set up syncing.

Calendars

Sync calendars from applications such as iCal on a Mac, or from Microsoft Outlook 2003, 2007, or 2010 on a PC. (On a Mac, you can sync calendars with multiple applications. On a PC, you can sync calendars with only one application at a time.)

• Mail Accounts

Sync email account settings from Mail on a Mac, and from Microsoft Outlook 2003, 2007, or 2010 or Outlook Express on a PC. Account settings are transferred only from your computer to iPhone. Changes you make to an email account on iPhone don't affect the account on your computer.

*Note:* The password for your Yahoo! email account isn't saved on your computer, so it can't be synced and must be entered on iPhone. In Settings, choose "Mail, Contacts, Calendars," tap your Yahoo! account, and enter the password.

Web Browser

You can sync bookmarks with Safari on a Mac, or with Safari or Microsoft Internet Explorer on a PC.

Notes

Sync notes in the Notes app with notes in Mail on a Mac or with Microsoft Outlook 2003, 2007, or 2010 on a PC.

• Advanced

These options let you replace the information on iPhone with the information on your computer during the next sync.

#### **Apps Pane**

Use the Apps Pane to sync App Store apps, arrange apps on the iPhone Home screen, or copy documents between iPhone and your computer.

Select "Automatically sync new apps" to sync new apps to iPhone that you downloaded or synced from another device. If you delete an app on iPhone, you can reinstall it from the Apps pane as long as it was previously synced.

You can create documents on iPhone with apps that support file sharing, and then copy those documents to your computer. You can also copy documents from your computer to iPhone, and use them with apps that support file sharing. See "File Sharing" on page 59.

#### **Ringtones Pane**

Use the Ringtones pane to select the ringtones you want to sync to iPhone.

#### **Music, Movies, TV Shows, Podcasts, iTunes U, and Books Panes**

Use these panes to specify the media you want to sync. You can sync all music, movies, TV shows, podcasts, iTunes U collections, books and audiobooks, or select the content you want.

If you create a playlist folder (collection of playlists) in iTunes, the folder and its playlists will be synced to iPhone. You can't create playlist folders directly on iPhone.

If you listen to part of a podcast or audiobook, your place in the story is included if you sync the content with iTunes. If you started listening to the story on iPhone, you can pick up where you left off using iTunes on your computer—or vice versa.

If you want to watch a rented movie from your computer on iPhone, sync it using the Movies pane in iTunes.

Only songs and videos encoded in formats that iPhone supports are synced. For information about which formats are supported, go to www.apple.com/iphone/specs. html.

*Important:* If you delete an item from iTunes, it will also be deleted from iPhone the next time you sync.

**Chapter 4** iCloud, Syncing, and File Sharing **57**

#### **Photos Pane**

On a Mac, you can sync photos with Aperture or iPhoto 4.0.3 or later, and videos with iPhoto 6.0.6 or later. On a PC, you can sync photos with Adobe Photoshop Elements 8.0 or later. You can also sync photos and videos from any Mac or PC folder that contains images.

# Manually Managing Content

The manually managing feature lets you choose just the music, videos, and podcasts you want to have on iPhone.

#### **Set up iPhone for manually managing content:**

- **1** Connect iPhone to your computer.
- **2** In iTunes, select iPhone in the sidebar.
- **3** Click Summary at the top of the screen and select "Manually manage music and videos."
- **4** Click Apply.

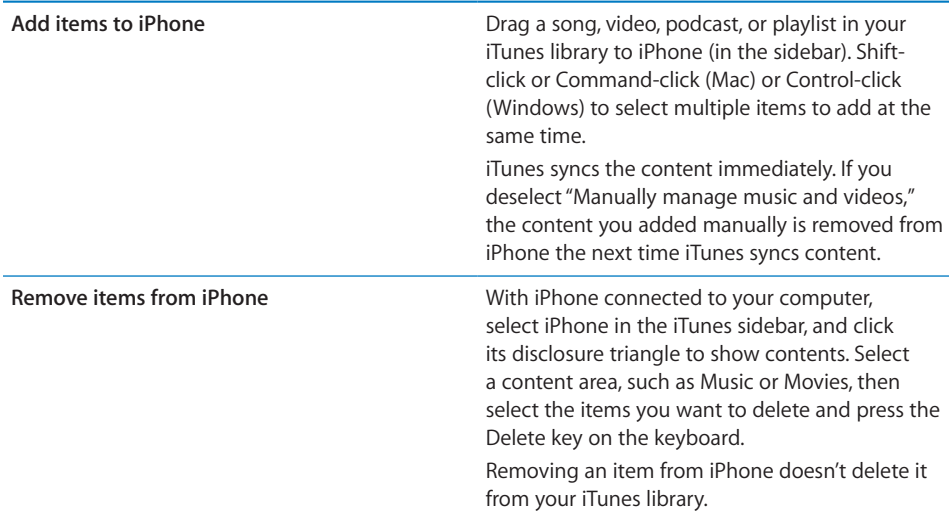

*Note:* Genius doesn't work if you manually manage content. See "Using Genius on iPhone" on page 96.

# Transferring Purchased Content to Another Computer

You can transfer content on iPhone that was purchased using iTunes on one computer to an iTunes library on another authorized computer. The computer must be authorized to play content purchased using your Apple ID.

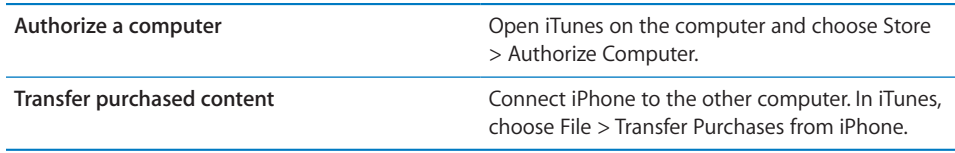

# File Sharing

File Sharing lets you transfer files via USB between iPhone and your computer. You can share files created with a compatible app and saved in a supported format.

Apps that support file sharing appear in the File Sharing Apps list in iTunes. For each app, the Files list shows the documents that are on iPhone. See the app's documentation for how it shares files; not all apps support this feature.

#### **Transfer a file from iPhone to your computer:**

- **1** Connect iPhone to your computer.
- **2** In iTunes, select iPhone in the Devices list, then click Apps at the top of the screen.
- **3** In the File Sharing section, select an app from the list on the left.
- **4** On the right, select the file you want to transfer, then click "Save to" and choose a destination on your computer.

#### **Transfer a file from your computer to iPhone:**

- **1** Connect iPhone to your computer.
- **2** In iTunes, select iPhone in the Devices list, then click Apps at the top of the screen.
- **3** In the File Sharing section, select an App, then click Add.
- **4** Select a file, then click Choose (Mac) or OK (PC).

The file is immediately transferred to your device and can be opened using an app that supports that file type. To transfer more than one file, select each additional file.

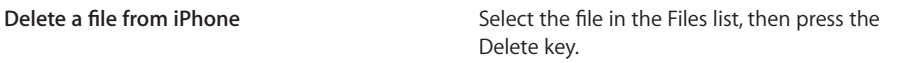

Phone **5** 

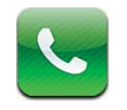

# Phone Calls

### **Making Calls**

Making a call on iPhone is as simple as tapping a name and number in your contacts, tapping one of your favorites, or tapping a recent call to return it. Buttons at the bottom of the Phone screen give you quick access to your favorites, recent calls, your contacts, and a numeric keypad for dialing manually.

*WARNING:* For important information about driving safely, see the *Important Product Information Guide* at www.apple.com/support/manuals/iphone.

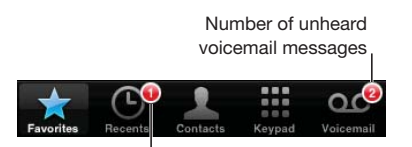

Number of missed calls

**Return a missed call** Do one of the following:

- *Phone:* Tap Recents, then tap the name or number
- *Locked screen:* Flick the notification from left to right
- *Notification Center:* Tap the missed call

### **Dialing Manually**

You can use the keypad to dial a phone number manually.

#### **Dial a number:**

**1** Tap Keypad.

 **2** Enter the number, then tap Call.

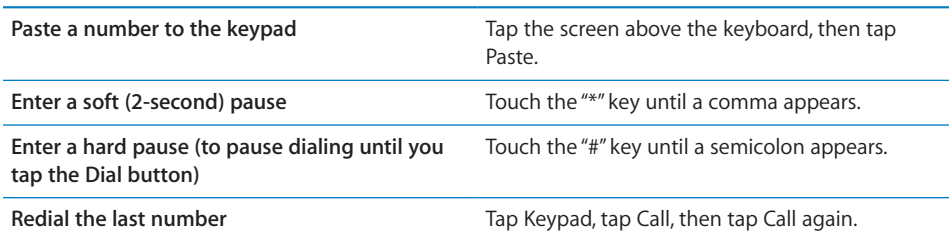

### **Voice Dialing**

You can use Siri ( or Voice Control (iPhone 4 and iPhone 3GS) to call someone in your contacts, or to dial a specific number.

*Note:* Siri and Voice Control may not be available in all languages. For more information, see "Siri" on page 40 and "Voice Control" on page 41.

#### **Make a phone call by voice:**

 **1** Depending on your model:

iPhone<sup>2</sup>4S If the screen is not on, press the On/Off button, then hold iPhone to your ear.

- $\cdot$  *iPhone 4 or iPhone 3GS:* Press and hold the Home  $\Box$  button until you hear the tone. You can also press and hold the center button on the iPhone earphones.
- **2** Say "call" or "dial," then say the name or number.

For example:

- Call John Appleseed
- Call John Appleseed at home
- Call John Appleseed, mobile

For best results, speak the full name of the person you're calling. When voice dialing a number, speak each digit separately—for example, say "four one five, five five five, one two one two."

*Note:* For the "800" area code in the U.S., you can say "eight hundred."

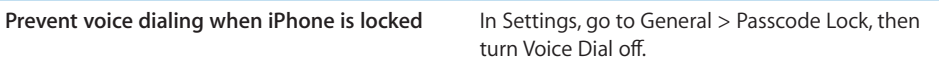

## **Receiving Calls**

When you receive a call, tap Answer. If iPhone is locked, drag the slider. You can also press the center button on your iPhone earphones.

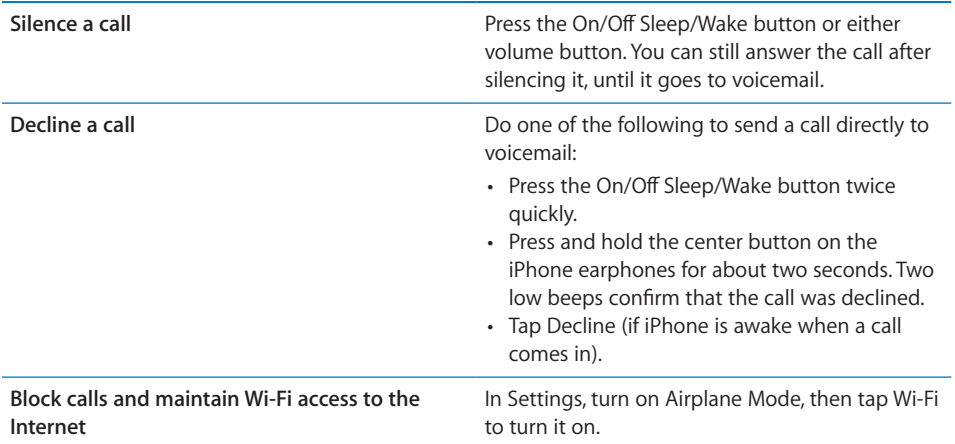

# **While On a Call**

When you're on a call, the screen shows call options.

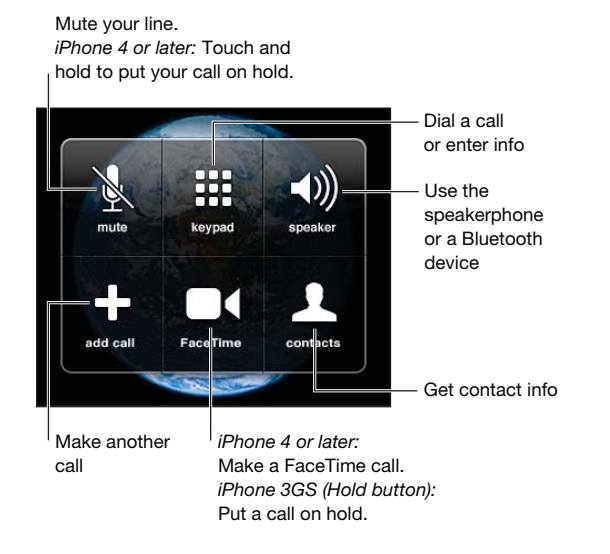

The call options may vary, depending on which iPhone you're using.

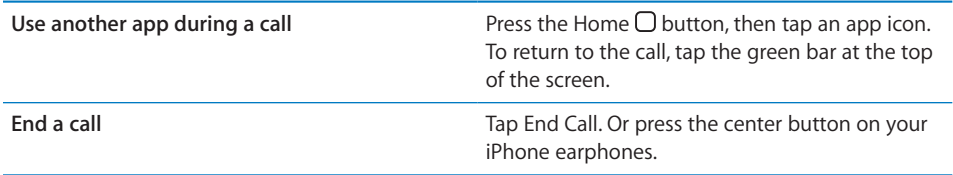

# **Second Calls**

During a call, you can make or receive another call. If you receive a second call, iPhone beeps and shows the caller's information and a list of options.

*Note:* Making and receiving a second call may be an optional service in some countries or regions. Contact your carrier for more information.

#### **Respond to a second incoming call:**

- *To ignore the call and send it to voicemail:* Tap Ignore.
- *To hold the first call and answer the new one:* Tap Hold Call + Answer.
- *To end the first call and answer the new one:* With GSM, tap End Call + Answer. With CDMA, tap End Call and when the second call rings back, tap Answer, or drag the slider if the phone is locked.

If you're on a FaceTime video call, you can either end the video call and answer the incoming call, or decline the incoming call.

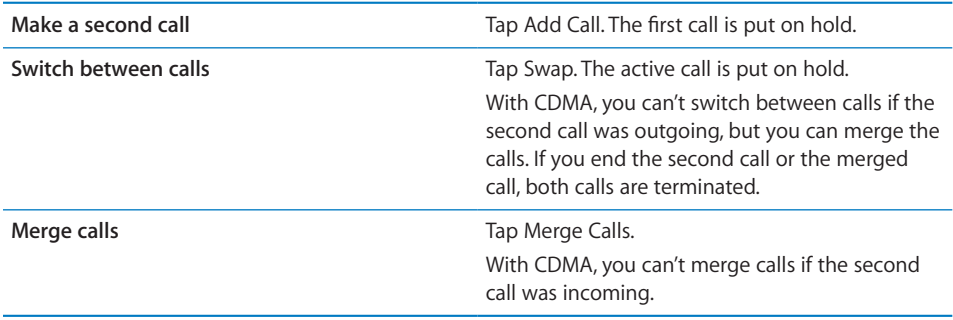

# **Conference Calls**

With GSM, you can set up a conference call to talk with up to five people at a time, depending on your carrier.

*Note:* Conference calling may be an optional service in some countries or regions. Contact your carrier for information.

### **Create a conference call:**

- **1** Make a call.
- **2** Tap Add Call and make another call. The first call is put on hold.
- **3** Tap Merge Calls. The calls are merged on one line and everyone can hear each other.
- **4** Repeat steps two and three to add additional calls.

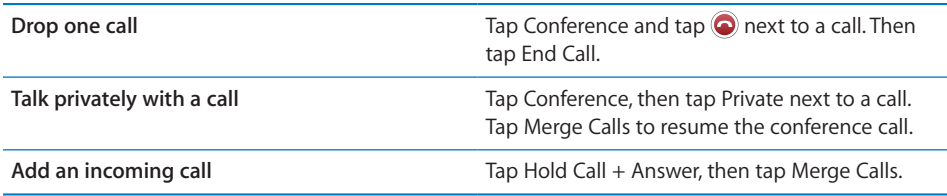

If your service includes conference calling, iPhone always has a second line available in addition to the conference call.

*Note:* You can't make a FaceTime video call when you're on a conference call.

#### **FaceTime**

FaceTime video calls (iPhone 4 or later) let you see as well as hear the person you're talking to. You can make a video call to someone with a Mac or iOS device that supports FaceTime. No setup is needed, but you must have a Wi-Fi connection to the Internet. By default, FaceTime uses the front camera so the person you call can see your face; switch to the rear camera to share what you see around you.

*Note:* FaceTime may not be available in all countries or regions.

#### **Make a FaceTime call:**

- **1** In Contacts, choose a name.
- **2** Tap FaceTime.
- **3** Tap the email address or phone number the person uses for FaceTime.

To call someone who has an iPhone 4 or later, you can start by making a voice call, then tap FaceTime.

When the voice call is established, you see the image from the other person's iPhone. An inset shows what the other person sees. You can drag the inset to any corner, and you can use FaceTime in portrait or landscape orientation.

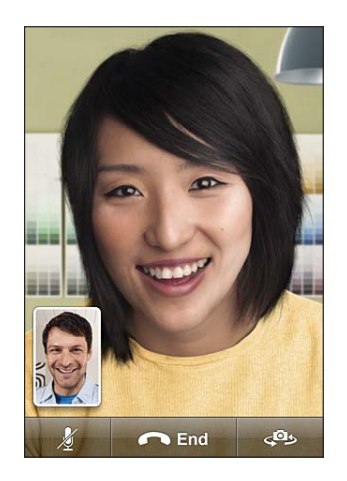

If you move away from your Wi-Fi network, or it otherwise becomes unavailable, you'll get an option to redial the number for a voice call.

*Note:* When you make a FaceTime video call, your phone number is displayed even if caller ID is blocked or turned off.

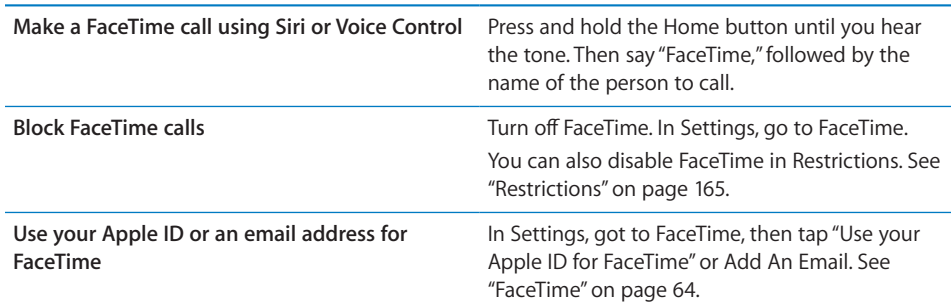

# **Using a Bluetooth Device for Calls**

You can make and receive calls using a Bluetooth device paired with iPhone. See "Pairing a Bluetooth Device with iPhone" on page 46.

For information about using a Bluetooth device, see the documentation that came with the device.

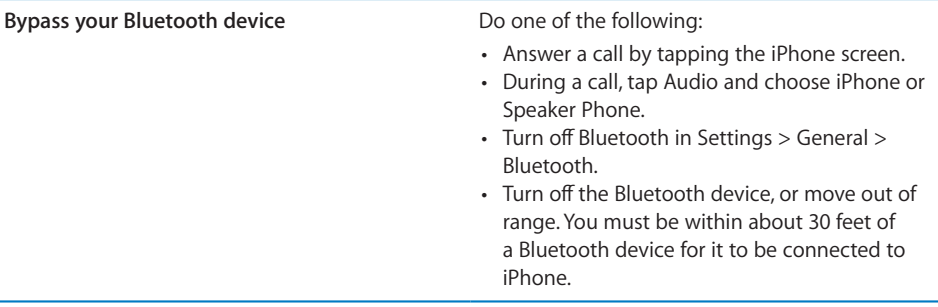

### **Emergency Calls**

If iPhone is locked with a passcode, you may still be able to make an emergency call.

#### **Make an emergency call when iPhone is locked:**

- **1** On the Enter Passcode screen, tap Emergency Call.
- **2** Dial the number using the numeric keypad.

In the U.S., location information (if available) is provided to emergency service providers when you dial 911.

With CDMA, when an emergency call ends, iPhone enters *Emergency call mode* to allow a call back from emergency services. While in this mode, data transmission and text messages are blocked.

**Exit emergency call mode (CDMA):** Do one of the following:

- Tap the back button.
- Press the Sleep/Wake or Home  $\Box$  button.
- Use the keypad to dial a non-emergency number.

Emergency call mode ends automatically after a few minutes, as determined by your carrier.

*Important:* You should not rely on wireless devices for essential communications, such as medical emergencies. Use of any cellular phone to call emergency services may not work in all locations. Emergency numbers and services vary by country or region. Only emergency numbers valid in the country or region where you're making the call will work, and sometimes an emergency call cannot be placed due to network unavailability or environmental interference. Some cellular networks may not accept an emergency call from iPhone if it doesn't have a SIM card or if the SIM card is locked (GSM), or if you haven't activated your iPhone. If you're on a FaceTime video call, you must end that call before you can call an emergency number.

# Visual Voicemail

### **Setting Up Voicemail**

On iPhone, visual voicemail lets you see a list of your messages and choose which ones to listen to or delete, without having to listen to instructions or prior messages.

*Note:* Visual voicemail may not be available in all countries or regions, or may be an optional service. Contact your carrier for more information. If visual voicemail isn't available, tap Voicemail and follow the voice prompts to retrieve your messages.

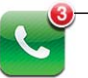

Number of missed calls and unheard voicemail messages appears on the Home screen Phone icon.

The first time you tap Voicemail, iPhone prompts you to create a voicemail password and record your voicemail greeting.

#### **Change your greeting:**

- **1** Tap Voicemail, tap Greeting, then tap Custom.
- **2** Tap Record when you're ready to start.
- **3** When you finish, tap Stop. To review, tap Play.

To rerecord, repeat steps 2 and 3.

**4** Tap Save.

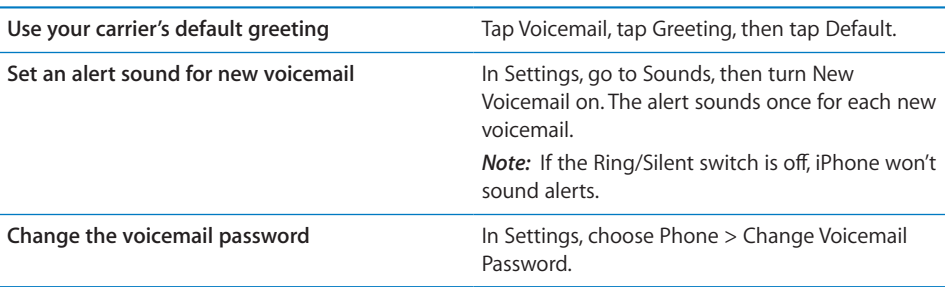

# **Checking Voicemail**

When you tap Phone, iPhone shows the number of missed calls and unheard voicemail messages.

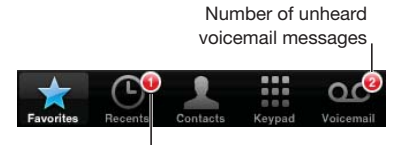

Number of missed calls

**Chapter 5** Phone **67 67** 

Tap Voicemail to see a list of your messages.

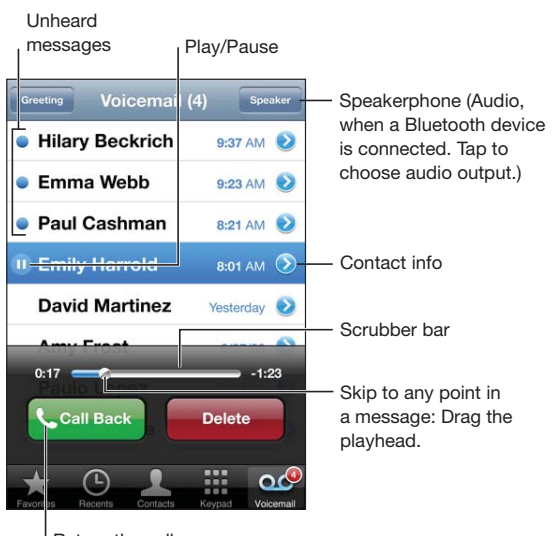

Return the call

#### **Listen to a voicemail message:**

- **1** Tap Voicemail.
- **2** Tap a message.

If you've already heard the message, tap the message again to replay it. Use  $\blacksquare$  and  $\blacktriangleright$  to pause and resume playback.

Once you listen to a message, it's saved until your carrier erases it.

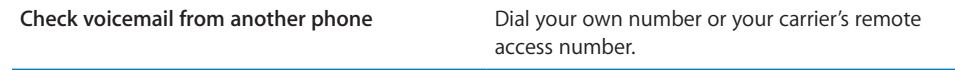

### **Deleting Messages**

Select a message, then tap Delete.

*Note:* In some countries or regions, deleted visual voicemail messages may be permanently erased by your carrier.

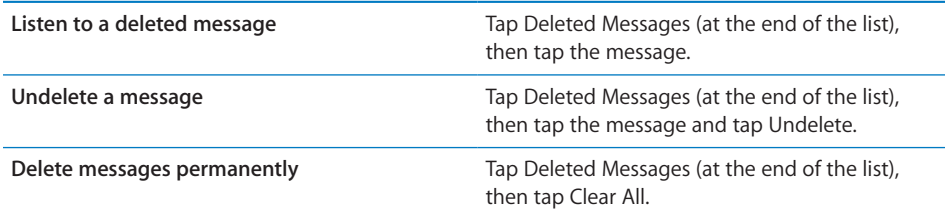

# **Contacts**

From a contact's Info screen, a quick tap lets you make a phone call, create an email message, find their location, and more. See "Searching Contacts" on page 176.

# **Favorites**

Favorites gives you quick access to your most-used phone numbers.

#### **Add a contact's phone number to your favorites list:**

- **1** Tap Contacts.
- **2** Choose a contact.
- **3** Tap "Add to Favorites."
- **4** Choose a phone number or email address (for FaceTime calls).
- **5** On iPhone 4 or later, choose whether to save as a voice or FaceTime call.

To call a favorite, tap Favorites and choose a contact. If a appears next to a name, iPhone makes a FaceTime call.

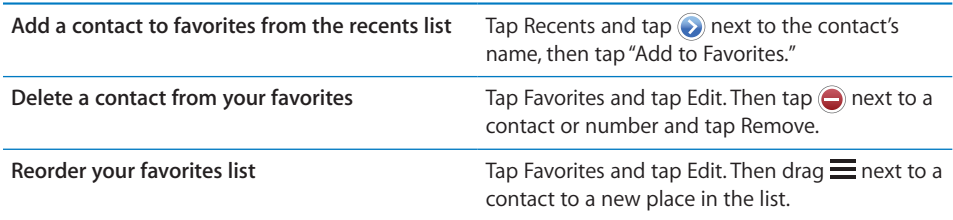

# Call Forwarding, Call Waiting, and Caller ID

# **Call Forwarding**

You can set iPhone to forward incoming phone calls to a another number.

*Note:* FaceTime calls are not forwarded.

#### **Turn on call forwarding (GSM):**

- **1** In Settings, go to Phone > Call Forwarding.
- **2** On the "Forward to" screen, enter the you're forwarding calls to.

#### **Turn on call forwarding (CDMA):**

- **1** Enter \*72, followed by the number you're forwarding calls to.
- **2** Tap Call.

To turn off call forwarding (CDMA), enter \*73, then tap Call.

With GSM,  $\leftrightarrow$  appears in the status bar when call forwarding is on. You must be in range of the cellular network when you set iPhone to forward calls, or calls won't be forwarded.

### **Call Waiting**

Call waiting gives you the options to take an incoming call when you're already on the phone. You can:

- ignore the incoming call
- put the current call on hold and answer the incoming one
- end the current call and answer the incoming one

See "Second Calls" on page 63. If you're on a call and call waiting is turned off, incoming calls go directly to voicemail.

#### **Turn on call waiting (GSM):**

In Settings, go to Phone  $>$  Call Waiting.

**Disable call waiting for a call (CDMA):** With CDMA, call waiting is on by default.

Enter  $*70$ , then dial the number.

To disable call waiting for a subsequent call, you must again enter \*70 before dialing the number.

#### **Caller ID**

Caller ID displays your name or phone number to the person you call—if the recipient's equipment has that capability and you haven't turned off or blocked the feature.

*Note:* For FaceTime calls, your phone number is displayed even if caller ID is turned off or blocked.

Turn caller ID on or off (GSM):

In Settings, go to Phone  $>$  Show My Caller ID.

**Block caller ID for a call (CDMA):** With CDMA, caller ID is on by default.

Enter  $*67$ , then dial the number.

# Ringtones, Ring/Silent, and Vibrate

iPhone comes with ringtones that sound for incoming calls, Clock alarms, and the Clock timer. You can also purchase ringtones from songs in iTunes. Use the switch Ring/Silent switch to turn the ringer on or off, and Sound settings to set the vibrate options.

#### **Set the default ringtone:**

In Settings, go to Sounds  $>$  Ringtone.

#### Turn the ringer on or off

**Flip the switch on the side of iPhone. See "Ring/Silent Switch" on page 14.** *Important:* Clock alarms still sound even if you set the Ring/Silent switch to silent.

#### **Set iPhone to vibrate:**

**In Settings, go to Sounds.** 

Separate controls let you set vibrate for both ring mode and silent mode.

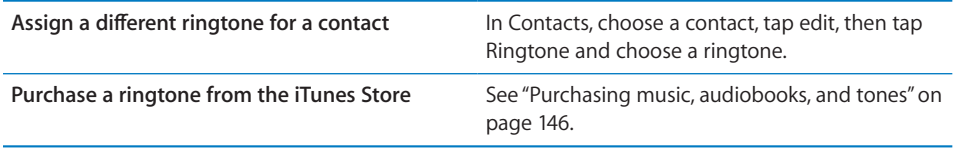

For more information, see "Sounds and the Ring/Silent Switch" on page 159.

# International Calls

### **Making International Calls from Your Home Area**

For information about making international calls from your home area, including rates and other charges that may apply, contact your carrier or go to your carrier's website.

# **Using iPhone Abroad**

When traveling abroad, you may be able to use iPhone to make calls, send and receive text messages, and use apps that access the Internet, depending on available networks.

#### **Enable international roaming:**

**B** Contact your carrier for information about availability and fees.

*Important:* Voice, text message, and data roaming charges may apply. To avoid charges for data delivered via the cellular network (including visual voicemail) when roaming outside your carrier's network, turn off Data Roaming.

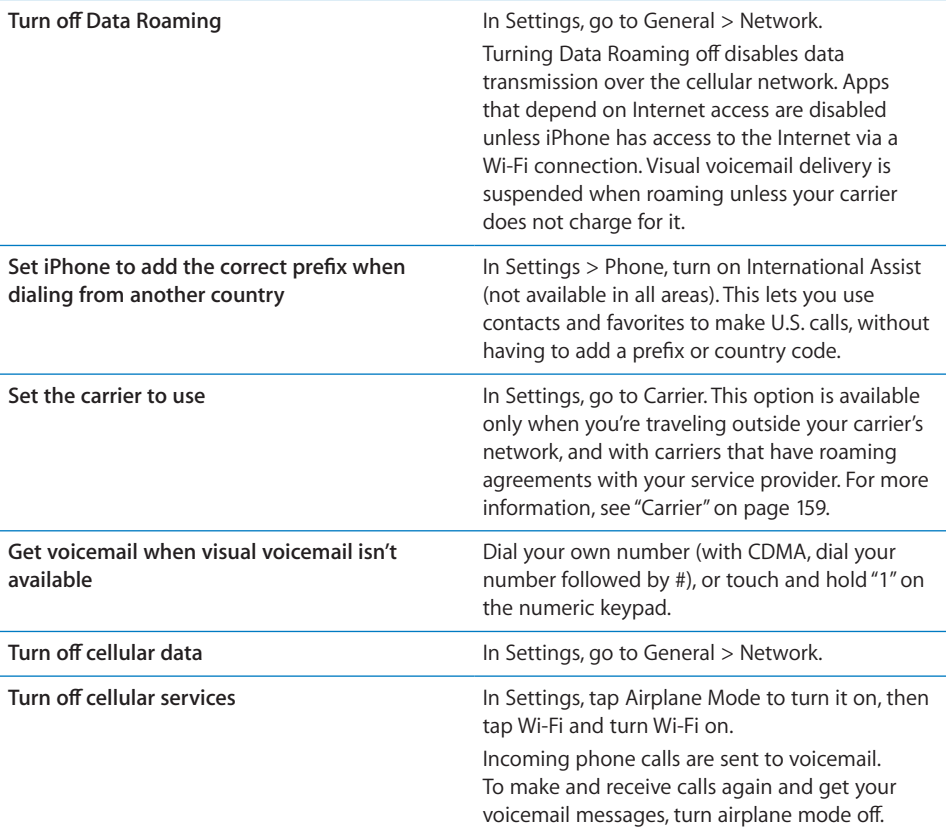

# Settings options

In Settings, go to iPhone to:

- See the phone number for your iPhone
- Turn call forwarding, call waiting, and caller ID on or off (GSM)
- Turn TTY on or off
- Change your voicemail password (GSM)
- Turn international assist on or off—when calling from abroad, international assist lets you call contacts and favorites in the U.S. without having to add a prefix or country code (GSM)
- Lock your SIM to require a PIN when you turn iPhone on (required by some carriers)

In Settings go to Facetime to:

- Turn FaceTime on or off
- Use your Apple ID for FaceTime
Add an email address for FaceTime <<WHAT'S THE DIFFERENCE BETWEEN THIS AND "USE YOUR APPLE ID FOR FACETIME"?>>

**Mail 6**

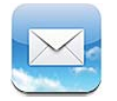

Mail works with iCloud, Microsoft Exchange, and many of the most popular email systems—including Yahoo!, Google, Hotmail, and AOL—as well as other industrystandard POP3 and IMAP email systems. You can send and receive photos, videos, and graphics, and view PDFs and other attachments. You can also print messages, and attachments that open in Quick Look.

## Setting Up Email Accounts

You can set up email accounts in either of the following ways:

- Set up an account directly on iPhone. See "Adding Mail, Contacts, and Calendar Accounts" on page 23.
- In iTunes, use the iPhone settings panes to sync email accounts settings from your computer. See "iPhone Settings Panes in iTunes" on page 55.

#### Checking and Reading Email

In Mail, the Mailboxes screen gives you quick access to all your inboxes and other mailboxes.

When you open a mailbox, Mail retrieves and displays the most recent messages. The number of messages retrieved is determined by your Mail settings. See "UNRESOLVABLE CROSS-REFERENCE" on page ###.

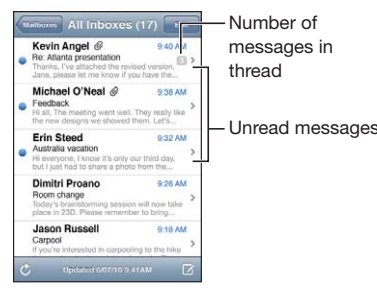

**Organize messages by thread** If you organize messages by thread, related messages appear as a single entry in the mailbox. In Settings, choose "Mail, Contacts, Calendars," and tap the switch to turn Organize By Thread on or off. See "UNRESOLVABLE CROSS-REFERENCE" on page ###. **Check for new messages** Choose a mailbox, or tap  $\hat{\mathcal{C}}$  at any time. Load additional messages **Scroll to the bottom of the list of messages and** tap Load More Messages. **Zoom in on part of a message Southern Area by Couble-tap an area of the message. Double-tap** again to zoom out. Or pinch apart or together to zoom in or out. **Resize any column of text to fit the screen** Double-tap the text. See all the recipients of a message Tap Details. Tap a name or email address to see the recipient's contact information. Then tap a phone number, email address, or text message to contact the person. Tap Hide to hide the recipients. Add an email recipient to your contacts list Tap the message and, if necessary, tap Details to see the recipients. Then tap a name or email address and tap Create New Contact or "Add to Existing Contact." **Mark a message as unread Communisty Communist Communist Communist Communist Communist Communist Communist Communist Communist Communist Communist Communist Communist Communist Communist Communist Communist Communist Com Open a meeting invitation** Tap the invitation. You can get contact information for the organizer and other invitees, set an alert, add notes to the event, and add comments that are included in your response emailed to the organizer. You can accept, tentatively accept, or decline the invitation. See "Responding to invitations" on page 104.

#### Working with Multiple Accounts

If you set up more than one account, the Accounts section of the Mailboxes screen lets you access your accounts. You can also tap All Inboxes to see all of your incoming messages consolidated into one list.

When writing a new message, tap the From field to select the account from which to send the message.

## Sending Email

You can send an email message to anyone who has an email address.

#### **Compose a message**

 $\blacksquare$  Tap  $\Box$ 

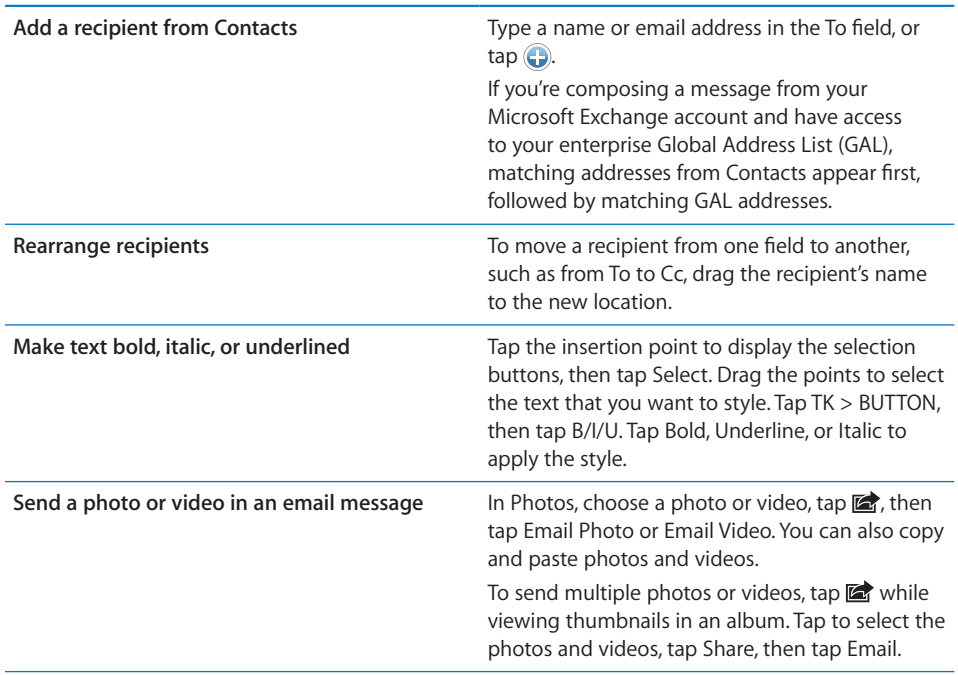

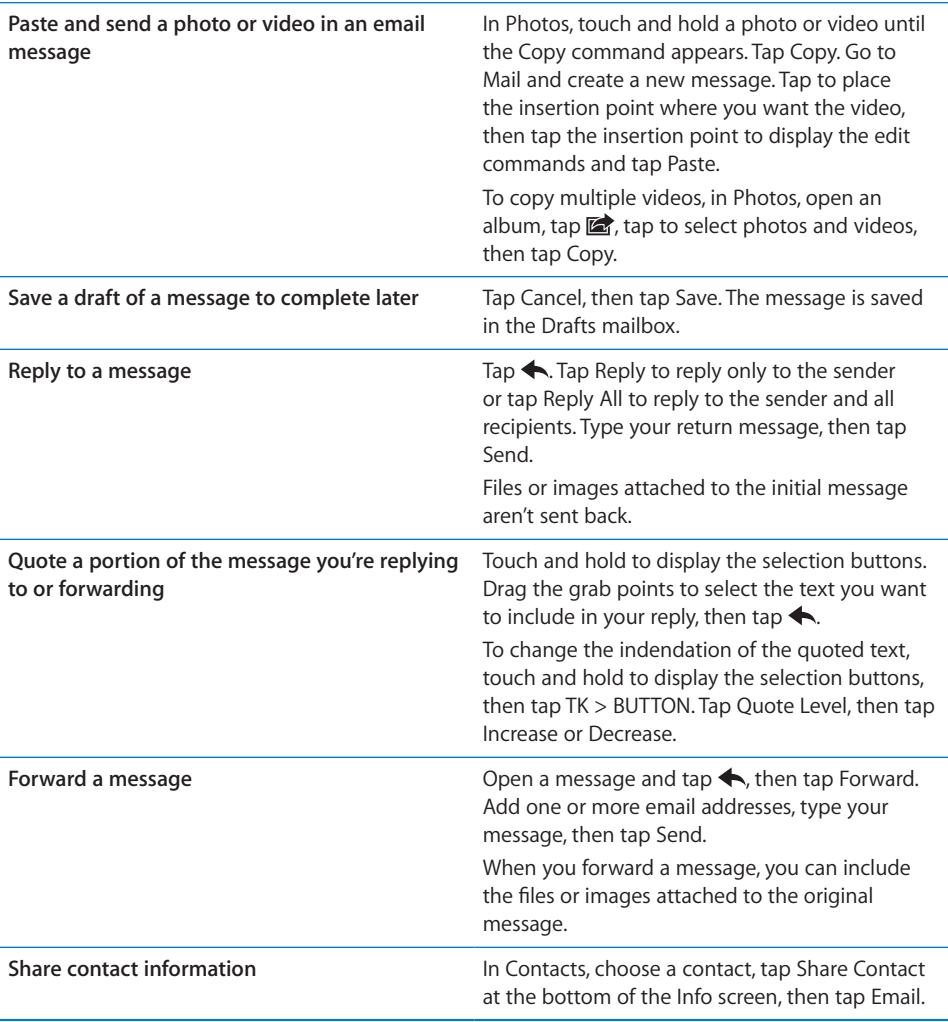

### Using Links and Detected Data

Your iOS device detects web links, phone numbers, email addresses, dates, and other types of information that you can use to open a webpage, create a preaddressed email message, create or add information to a contact, or perform some other useful action. Detected data appears as blue underlined text. Tap the data to use its default action, or touch and hold it to see other actions. For example, for an address, you can display the location in Maps, or add it to Contacts.

#### Viewing Attachments

iPhone displays image attachments in many commonly used formats (JPEG, GIF, and TIFF) inline with the text in email messages. iPhone can play many types of audio attachments, such as MP3, AAC, WAV, and AIFF. You can download and view files (such as PDF, webpage, text, Pages, Keynote, Numbers, and Microsoft Word, Excel, and PowerPoint documents) that are attached to messages you receive.

#### **View an attached file**

**Tap the attachment to open it in Quick Look. (You may need to wait while it** downloads before viewing.)

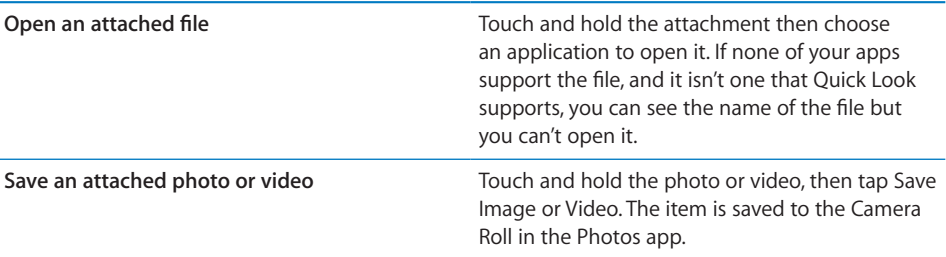

Quick Look supports the following document types:

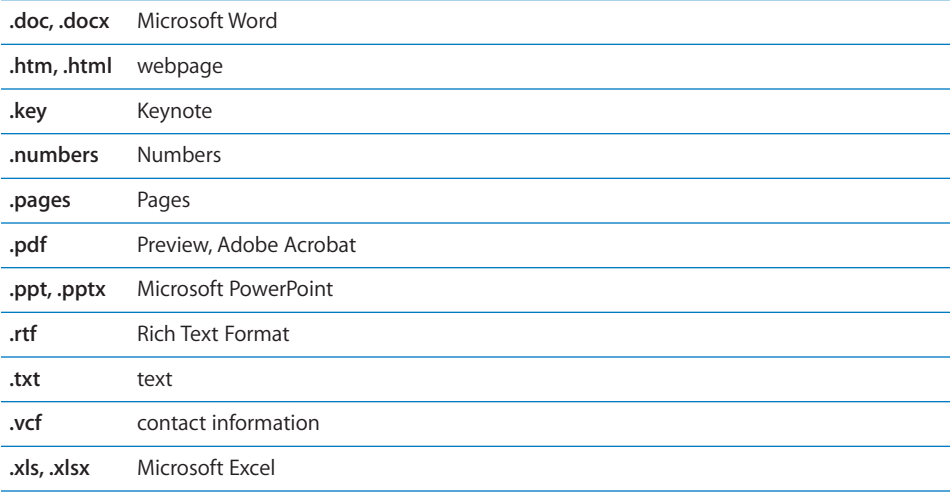

#### Printing Messages and Attachments

You can print email messages, and attachments that can be viewed in Quick Look.

#### **Print an email message**

 $\blacksquare$  Tap  $\blacklozenge$ , then tap Print.

Para

**78 Chapter 6** Mail

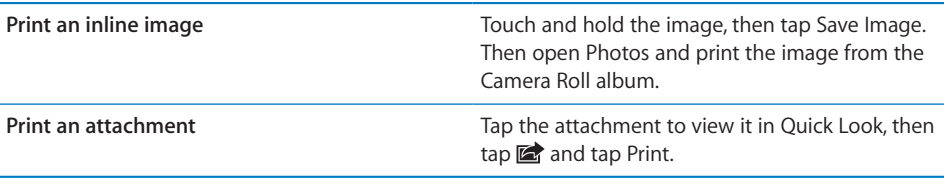

For more information about printing and printer options, see "Printing" on page 37.

#### Organizing Email

You can organize messages in any mailbox, folder, or search results window. You can delete messages one at a time, or select a group to delete all at once. You can also move messages from one mailbox or folder to another in the same account or between different accounts. You can add, delete, or rename mailboxes and folders.

#### **Delete a message**

• Open the message and tap  $\overline{m}$ .

You can also delete a message directly from the mailbox message list by swiping left or right over the message title, then tapping Delete.

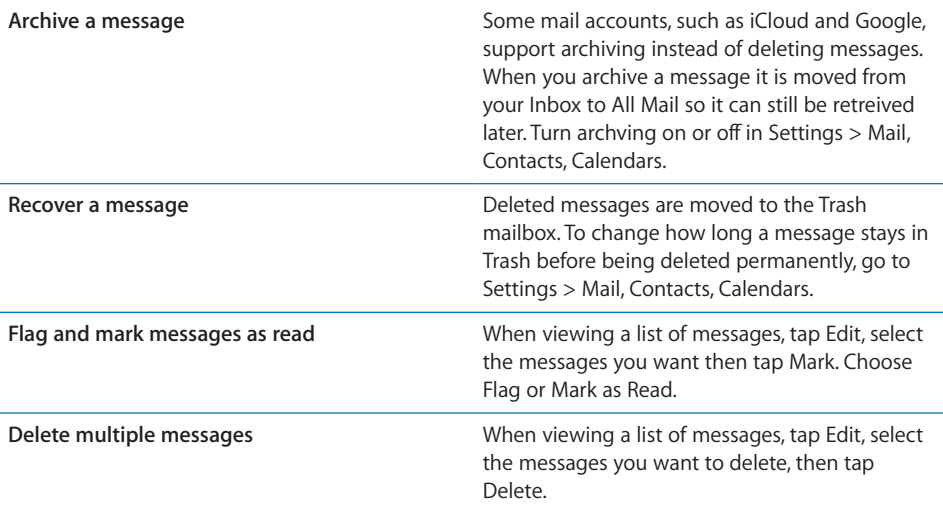

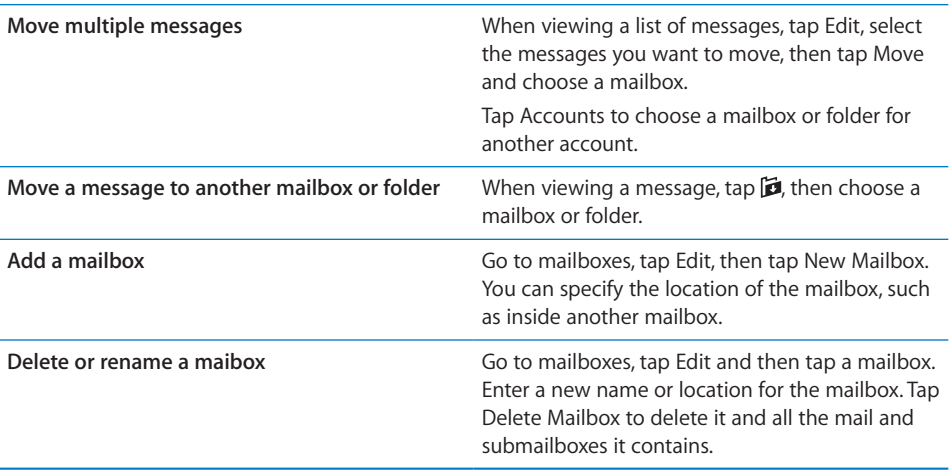

#### Searching Email

You can search the To, From, and Subject fields of email messages. Mail searches the downloaded messages in the currently open mailbox. For iCloud, Exchange, and some IMAP mail accounts, you can also search messages on the server.

#### **Search email messages**

- **1** Open a mailbox, scroll to the top, and enter text in the Search field.
- **2** Tap From, To, Subject, or All to choose which fields you want to search.

If your mail accounts support it, messages on server are also searched.

Mail messages can also be included in searches from the Home screen. See "Searching" on page 39.

#### Changing Mail Settings

There are numerous settings you can select for Mail and for your mail accounts. In Settings, go to "Mail, Contacts, Calendars". You can set up:

- Microsoft Exchange
- iCloud
- MobileMe
- Google
- Yahoo!
- AOL
- Microsoft Hotmail
- Other POP and IMAP mail systems

#### **Accounts**

The Accounts section lets you set up accounts on iPhone. The specific settings that appear depend on the type of account you're setting up. Your service provider or system administrator should be able to provide the information you need to enter.

#### **Change an account's settings**

**B** Choose "Mail, Contacts, Calendars," choose an account, then make the changes you want.

Changes you make to an account's settings on iPhone aren't synced to your computer, so you can configure your accounts to work with iPhone without affecting the account settings on your computer.

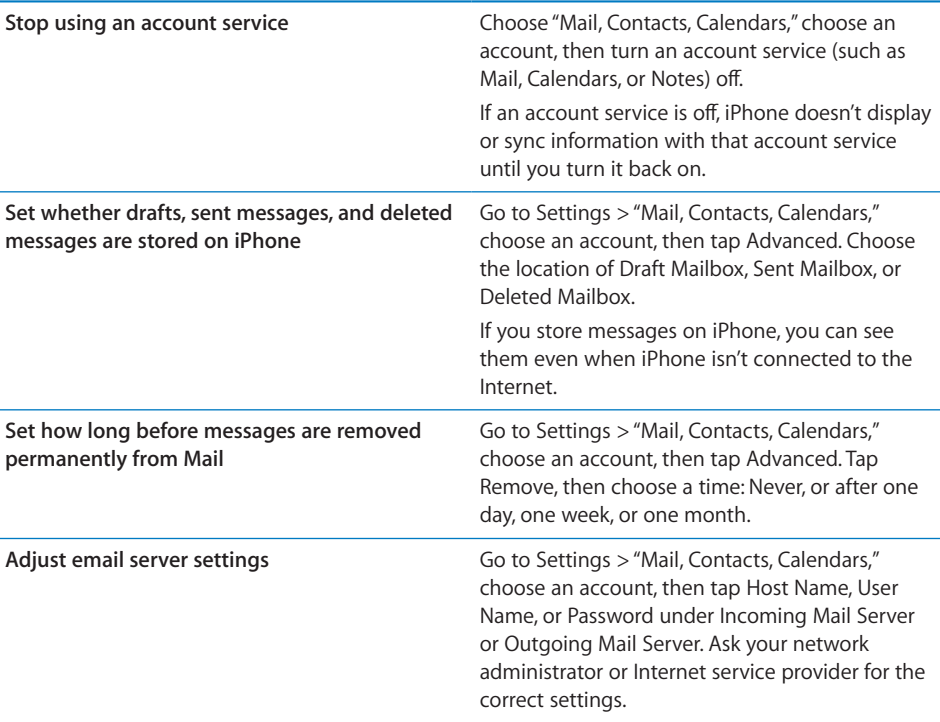

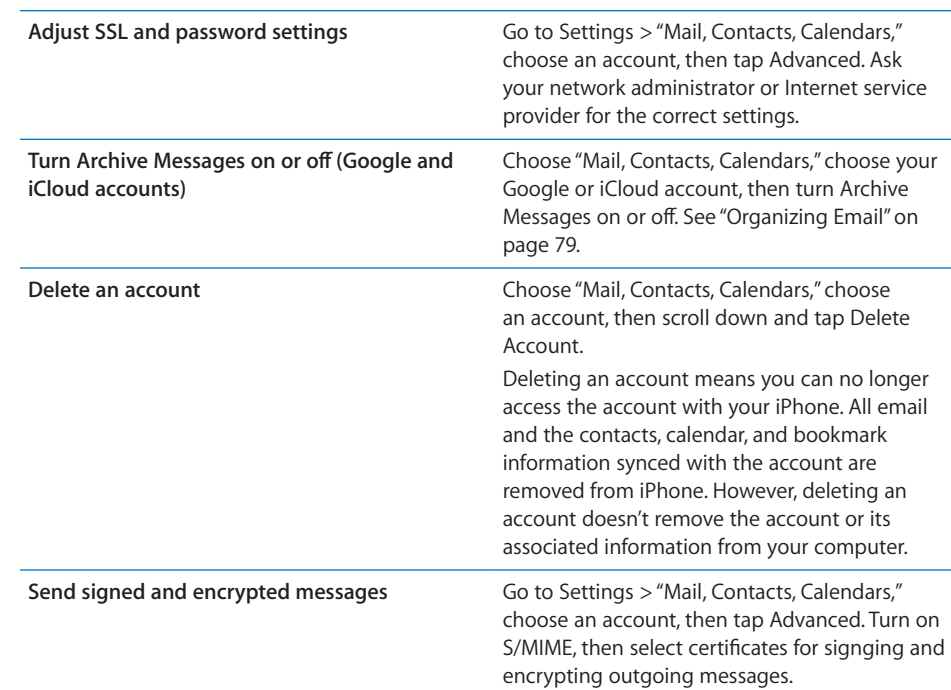

#### **Mail**

Mail settings, except where noted, apply to all accounts you've set up on iPhone.

To install identify certificates, obtain a configuration profile from your system administrator, or download certificates using Safari, or receive them in Mail attachments.

#### **Set options for mail:**

- Go to Settings > "Mail, Contacts, Calendars". You can:
	- Set how many messages are downloaded at a time.
	- Set how many lines of each message are shown in the message list.
	- Set a minimum font size for messages.
	- Set whether To or Cc labels are shown in message lists.
	- Turn off message deletion confirmations.
	- Set whether messages are organized by thread.
	- Set whether you receive a copy of every message you send.
	- Add a signature to your messages.
	- Set whether to indent messages included in your reply.
	- Set the default email account for sending messages from apps, such as Photos or Maps.

To change the tone played when mail is received, go to Settings > Sounds.

#### **Fetch New Data**

This setting lets you turn Push on or off for MobileMe, iCloud, Microsoft Exchange, Yahoo!, and any other push accounts on iPhone. Push accounts deliver new information to iPhone whenever new information appears on the server (some delays may occur) and there's an internet connection. You might want to turn Push off to suspend delivery of email and other information, or to conserve battery life.

When Push is off, and with accounts that don't support push, data can still be fetched—that is, iPhone can check with the server and see if new information is available. Use the Fetch New Data setting to determine how often data is requested. For optimal battery life, don't fetch too often.

#### **Set Push settings:**

**B** Choose "Mail, Contacts, Calendars" > Fetch New Data.

To conserve battery life, fetch less frequently. Setting Push to OFF (or setting Fetch to Manually on the Fetch New Data screen) overrides individual account settings.

**Safari 7**

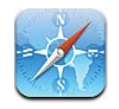

Safari lets you surf the web and view webpages on iPhone as if you were on your computer. Create bookmarks on iPhone and sync them with your computer. Add web clips to quickly access your favorite sites directly from the Home screen. Print webpages, PDFs, and other documents that open in Quick Look.

#### Viewing Webpages

You can view webpages in either portrait or landscape orientation. Rotate iPhone and the webpage rotates too, automatically adjusting to fit the page.

**Opening Webpages**

**Open a webpage:** Tap the address field (on the left side of the title bar), then type the web address and tap Go. If the address field isn't visible, tap the status bar at the top of the screen to quickly scroll to the address field at the top of the webpage.

As you type, web addresses that start with those letters appear. These are bookmarked pages or recent pages you've opened. Tap an address to go to that page. Keep typing if you want to enter a web address that's not in the list.

**Erase the text in the address field:** Tap the address field, then tap  $\odot$ .

#### **Zooming and Scrolling**

**Zoom in or out:** Double-tap a column on a webpage to expand the column. Doubletap again to zoom out.

You can also pinch to zoom in or out manually.

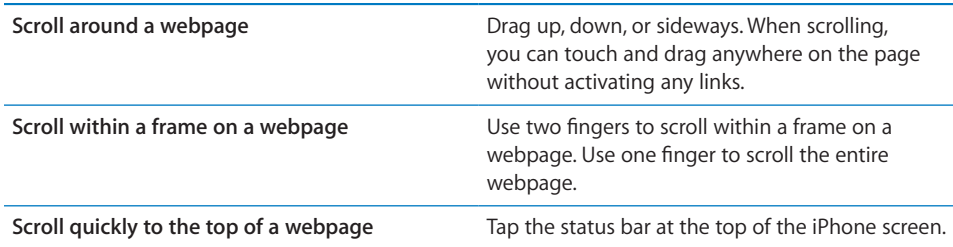

#### **Navigating Webpages**

Links on webpages typically take you to another place on the web.

**Follow a link on a webpage:** Tap the link.

You can also use web links to make a phone call, display a location in Maps, play streaming audio, or create a preaddressed Mail message. To return to Safari after a link opens another app, press the Home  $\Box$  button and tap Safari.

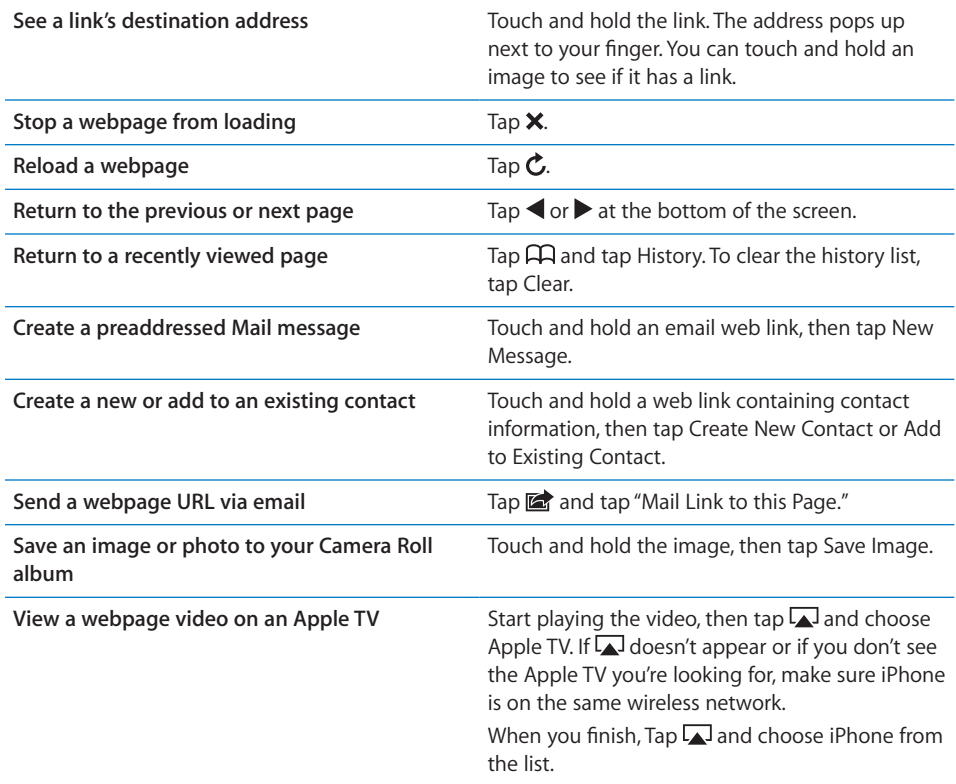

#### **Opening Multiple Pages**

You can have up to eight pages open at a time. Some links automatically open a new page instead of replacing the current one.

The number inside the  $\overline{C}$  at the bottom of the screen shows how many pages are open. If there's no number inside, just one page is open. For example:

 $\overline{\mathbb{G}}$  = one page is open

**h** = three pages are open

**Open a new page: Tap h and tap New Page.** 

Go to another page: Tap  $\overline{O}$  and flick left or right. Tap the page you want to view. **Close a page:** Tap  $\overline{C}$  and tap  $\overline{Q}$ .

#### **Entering Text and Filling Out Forms**

Some webpages have text fields and forms to fill out. You can set Safari to remember names and passwords of websites you visit and fill out text fields automatically with information from Contacts. In Settings, go to Safari > AutoFill.

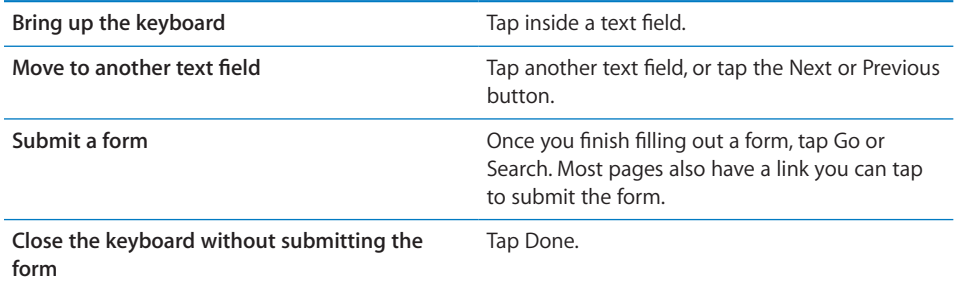

**Enable AutoFill to help you fill out web forms:** In Settings, choose Safari > AutoFill, then do one of the following:

 *To use information from contacts,* turn Use Contact Info on, then choose My Info and select the contact you want to use.

Safari uses information from Contacts to fill in contact fields on web forms.

*To use information from names and passwords,* turn Names & Passwords on.

When this feature is on, Safari remembers names and passwords of websites you visit and automatically fills in the information when you revisit the website.

*To remove all AutoFill information,* tap Clear All.

#### **Searching**

Use the search field to enter words and phrases for searching both the web and the current webpage. As you type, suggested and recent searches appear.

#### **Search the web:**

 **1** Tap the search field (on the right side of the title bar).

- **2** Type a word or phrase that describes what you're looking for, then tap a suggestion from the list or tap Search.
- **3** Tap a link in the list of search results to open a webpage.

**Find the search word or phrase on the current webpage:** Scroll to the bottom of the results list, then tap the entry below On This Page to find the first occurrence of the search word or phrase. To find subsequent occurrences, tap Next.

By default, Safari searches using Google. You can use other search engines.

**Set Safari to search using a different search engine:** In Settings, choose Safari > Search Engine, then choose a different search engine.

#### Printing Webpages, PDFs, and Other Documents

You can print webpages, PDFs, and other documents that open in Quick Look from Safari.

**Print a webpage, PDF, or Quick Look document: Tap <b>a**, then tap Print. Tap Select Printer to select a printer, then set printer options such as number of copies and double-sided output (if the printer supports it). If you're printing a PDF or other Quick Look document, you may be able to set the range of pages you want to print. Then tap Print.

For more information, see "Printing" on page 37.

#### Viewing Web Videos on a TV

You can view QuickTime and other supported web videos on a TV by connecting iPhone to your TV or AV receiver using an Apple Component AV Cable, Apple Composite AV Cable, Apple VGA Adapter, or Apple Digital AV Adapter (iPhone 4), or wirelessly using AirPlay and Apple TV. See "Watching Videos on a TV" on page 173.

#### **Bookmarks**

You can bookmark webpages you want to return to later.

Bookmark a webpage: Open the page and tap **and tap and tap Add Bookmark.** 

When you save a bookmark you can edit its title. By default, bookmarks are saved at the top level of Bookmarks. Tap Bookmarks to choose another folder.

If you use Safari on a Mac, or Safari or Microsoft Internet Explorer on a PC, you can sync bookmarks with the web browser on your computer.

#### **Sync bookmarks with your computer:**

- **1** Connect iPhone to your computer.
- **2** In iTunes, select iPhone in the Devices list.

**Chapter 7** Safari **87** 

 **3** Click Info at the top of the screen, select "Sync … bookmarks" under Other, then click Apply.

See "iPhone Settings Panes in iTunes" on page 55.

**Sync bookmarks with MobileMe:** In Settings on iPhone, select Bookmarks in your MobileMe account. See "Setting Up MobileMe Accounts" on page 23.

Open a bookmarked webpage: Tap  $\Box$ , then choose a bookmark or tap a folder to see the bookmarks inside.

Edit a bookmark or bookmark folder: Tap  $\Box$ , choose the folder that has the bookmark or folder you want to edit, then tap Edit. Then do one of the following:

- *To make a new folder,* tap New Folder.
- *To delete a bookmark or folder,* tap  $\bigcirc$ , then tap Delete.
- **To reposition a bookmark or folder, drag**  $\equiv$ **.**
- *To edit the name or address, or to put it in a di∂erent folder,* tap the bookmark or folder.

When you finish, tap Done.

#### Web Clips

Add web clips to the Home screen for fast access to your favorite webpages. Web clips appear as icons on the Home screen, and you can arrange your web clips along with the other icons. See "Customizing the Home Screen" on page 30.

Add a web clip: Open the webpage and tap **a**. Then tap "Add to Home Screen."

When you open a web clip, Safari automatically zooms and scrolls to the area of the webpage that was displayed when you saved the web clip. The displayed area is also used to create the icon for the web clip on your Home screen, unless the webpage comes with its own custom icon.

When you add a web clip, you can edit its name. If the name is too long (more than about 10 characters), it may appear abbreviated on the Home screen.

Web clips aren't bookmarks, and aren't synced by MobileMe or iTunes.

#### **Delete a web clip:**

- **1** Touch and hold any icon on the Home screen until the icons start to jiggle.
- **2** Tap  $\odot$  in the corner of the web clip you want to delete.
- **3** Tap Delete, then press the Home  $\Box$  button to save your arrangement.

#### Setting options

Para

**88 Chapter 7** Safari

# **Music 8**

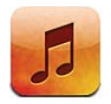

Use the iPod app to enjoy your favorite music, widescreen videos, and more. Browse your content on iPhone by playlists, artists, songs, videos, or other categories, or browse your album artwork using Cover Flow. Play your music on AirPlay speakers or sound systems, or watch your videos on a TV using AirPlay and Apple TV.

## Getting Music, Videos, and More

There are two ways to get music, videos, and other content onto iPhone:

- Transfer music, videos, and more onto iPhone by syncing content from iTunes on your computer. You can sync all of your media, or you can select specific songs, videos, podcasts, and iTunes U collections. See "Syncing with iTunes" on page 53.
- Use the iTunes Store on iPhone to purchase and download songs, albums, TV shows, movies, music videos, ringtones, and audiobooks directly to iPhone. You can also stream and download audio and video podcasts, as well as iTunes U content. After listening to a podcast or watching a TV show, you can tap a built-in link to get more episodes from the iTunes Store. See Chapter 22, "iTunes Store," on page 144.

## Music and Other Audio

The high-resolution Multi-Touch display makes listening to songs on iPhone as much a visual experience as a musical one. You can scroll through your playlists, or use Cover Flow to browse your album artwork.

*WARNING:* For important information about avoiding hearing loss, see the *Important Product Information Guide* at www.apple.com/support/manuals/iphone.

#### **Playing Songs and Other Audio**

You can browse content on iPhone by playlists, artists, songs, videos, and other categories, or browse your album artwork using Cover Flow. Playlist folders, which you can sync from iTunes, let you organize playlists into groups.

**Browse your collection:** Tap Playlists, Artists, or Songs. Tap More to browse Albums, Audiobooks, Compilations, Composers, Genres, iTunes U, Podcasts, or Videos.

You can replace the browse buttons at the bottom of the screen with buttons you use more frequently. Tap More, tap Edit, then drag an icon over the button you want to replace.

**Get more podcast episodes:** Tap Podcasts (tap More first, if Podcasts isn't visible), then tap a podcast to see a list of episodes. Tap "Get More Episodes…" to see a list of more episodes in the iTunes Store.

**Browse Genius Mixes:** Tap Genius (tap More first, if Genius isn't visible). If Genius doesn't appear, you need to turn on Genius in iTunes, and then sync iPhone with iTunes. See "Using Genius on iPhone" on page 96.

**Play a song:** Tap the song.

Shake to shuffle: Shake iPhone to turn shuffle on and change songs. Shake anytime to change to another song.

You can turn Shake to Shuffle on or off in Settings > Music.

#### **Controlling Audio Playback**

When you play a song, the Now Playing screen appears.

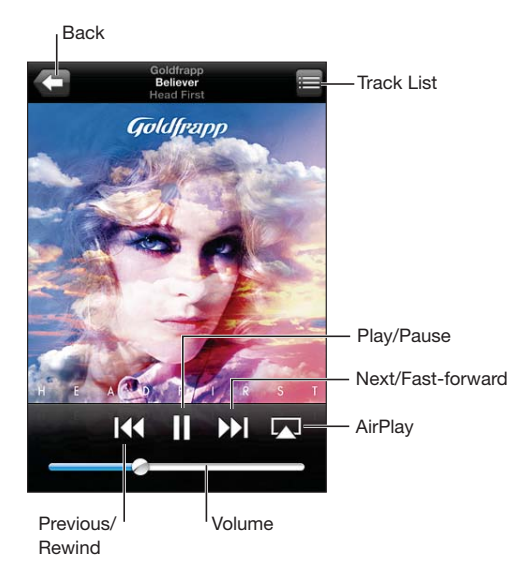

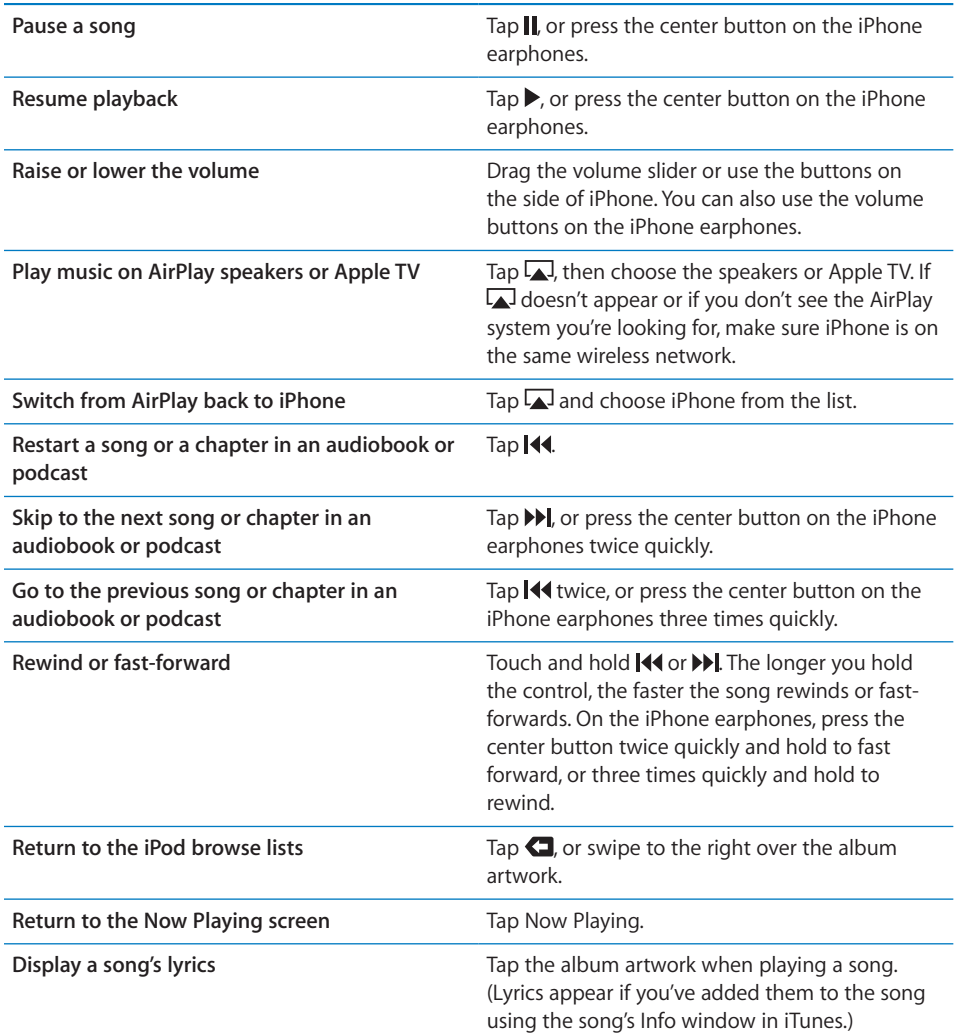

**Display audio playback controls from another app:** Double-click the Home  $\Box$  button, then flick from left to right along the bottom of the screen.

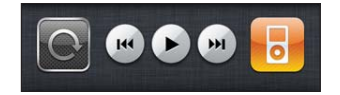

The controls operate the currently playing app, or the most recent app that played, if the audio is paused. The icon for the active app appears on the right. You can tap the icon to open the app.

Flick right again to display an onscreen volume control and the AirPlay button (when in range of an Apple TV).

**Display audio playback controls from the Lock screen:** Double-click the Home button.

#### **Additional Audio Controls**

To display additional controls, tap the album artwork on the Now Playing screen.

The repeat, Genius, and shuffle controls appear along with the scrubber bar. You can see elapsed time, remaining time, and the song number. The song's lyrics also appear, if you've added them to the song in iTunes.

Use the scrubber bar to skip to any point along the timeline. You can adjust the scrub rate from high-speed to fine by sliding your finger down as you drag the playhead along the scrubber bar.

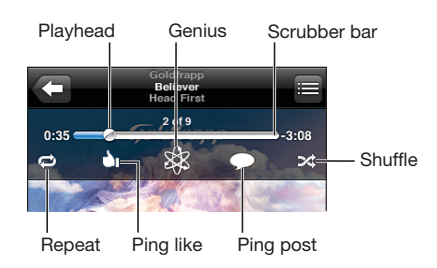

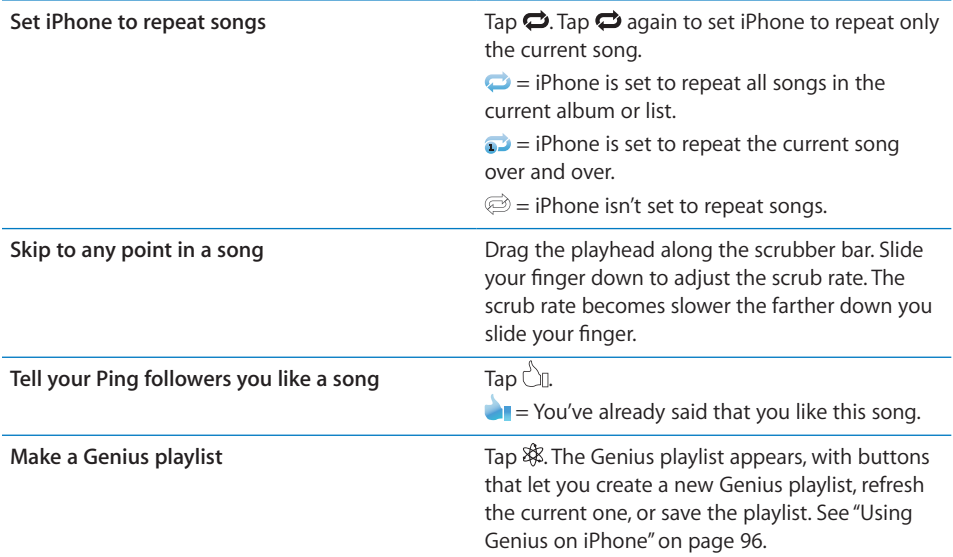

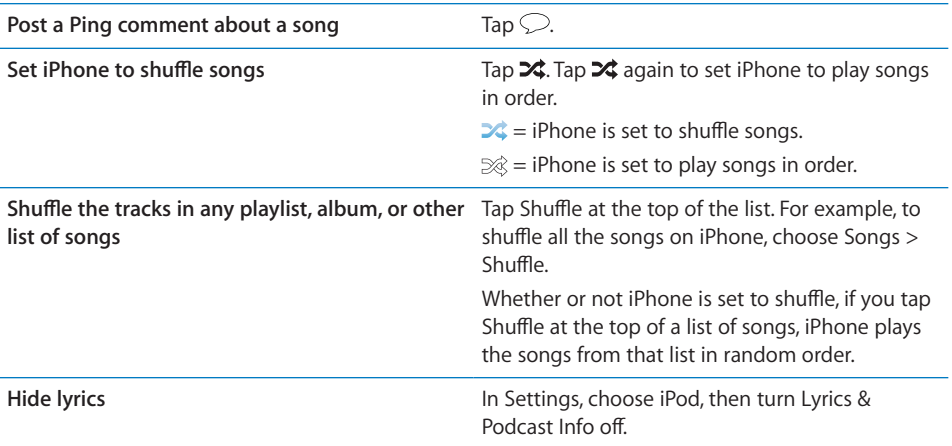

#### **Podcast and Audiobook Controls**

Additional controls and information appear on the Now Playing screen when you begin playback.

The email, 30-second repeat, and playback speed controls appear along with the scrubber bar. You can see elapsed time, remaining time, and the episode or chapter number.

Use the scrubber bar to skip to any point along the timeline. You can adjust the scrub rate from high-speed to fine by sliding your finger down as you drag the playhead along the scrubber bar.

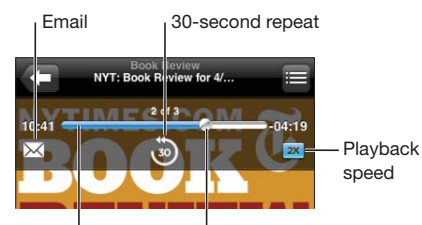

 $\mathsf I_{\sf Scrubber\,bar}$  Playhead

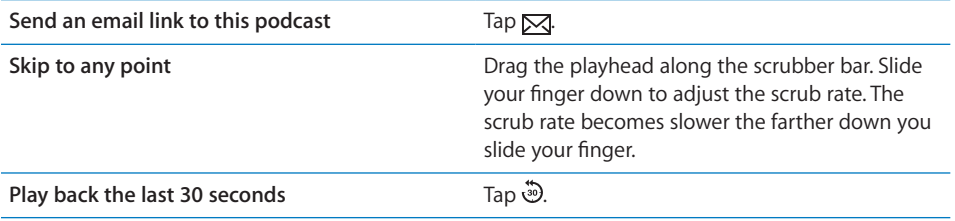

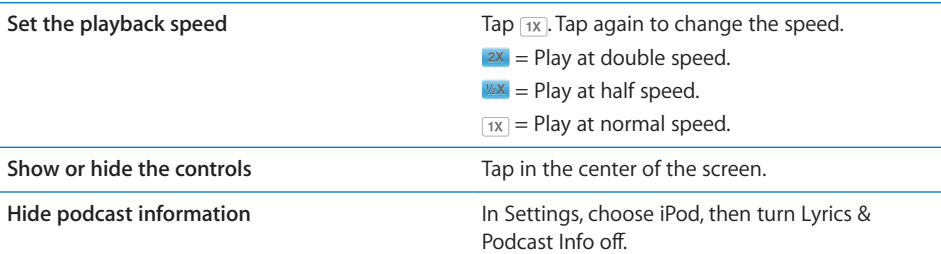

#### **Using Voice Control with iPod**

You can use Voice Control to control music playback on iPhone.

*Note:* Voice Control may not be available in all languages.

Use Voice Control: Press and hold the Home O button until the Voice Control screen appears and you hear a beep. Then use the commands described below to play songs.

You can also press and hold the center button on the iPhone earphones to bring up Voice Control.

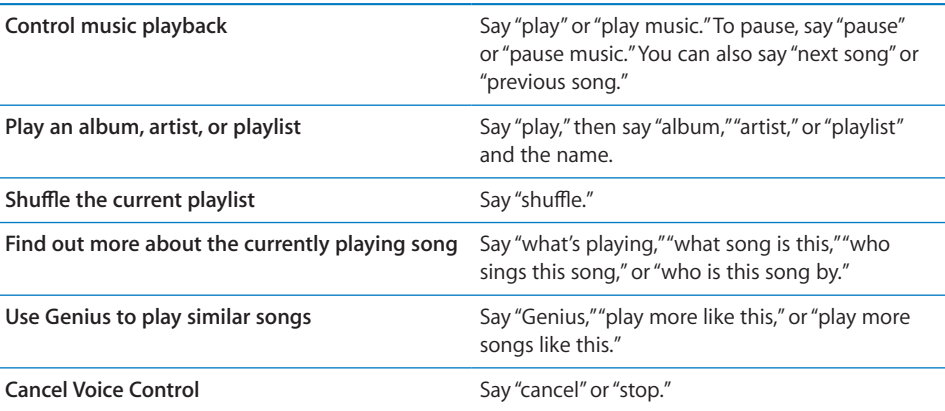

#### **Browsing Album Artwork in Cover Flow**

When you're browsing music, you can rotate iPhone sideways to see your iTunes content in Cover Flow and browse your music by album artwork.

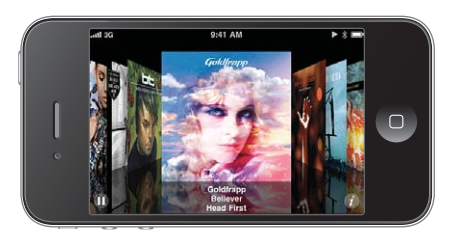

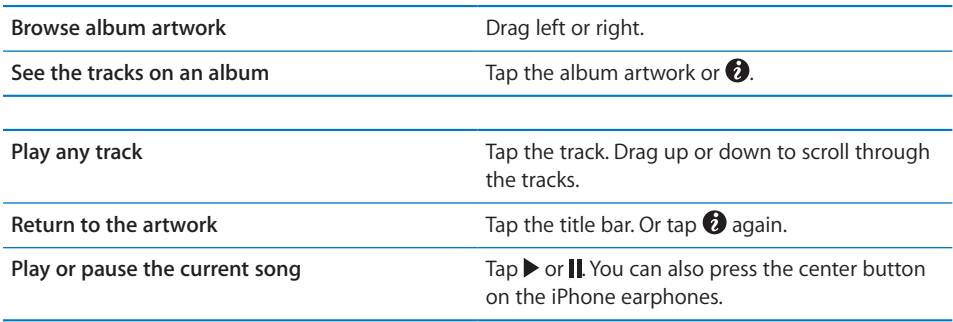

#### **Viewing All Tracks on an Album**

**See all the tracks on the album that contains the current song:** On the Now Playing screen, tap  $\blacksquare$ . Tap a track to play it. Tap the album artwork thumbnail to return to the Now Playing screen.

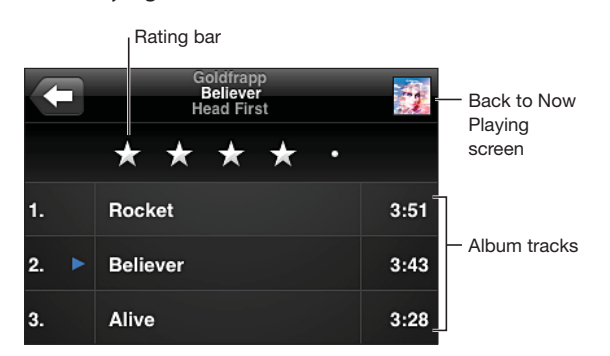

In track list view, you can assign ratings to songs. You can use ratings to create smart playlists in iTunes that dynamically update to include, for example, your highest rated songs.

**Rate a song:** Drag your finger across the rating bar to give the song zero to five stars.

#### **Searching Audio Content**

You can search the titles, artists, albums, and composers of songs, podcasts, and other content you've synced to iPhone.

**Search music:** Enter text in the search field at the top of a song list, playlist, artist list, or other view of your iPod content. (Tap the status bar to scroll quickly to the top of a list and reveal the search field.)

Search results appear as you type. Tap Search to dismiss the keyboard and see more of the results.

Audio content is included in searches from the Home screen. See "Searching" on page 39.

#### **Using Genius on iPhone**

Genius finds songs in your iTunes library that go great together. A Genius playlist is a collection of songs that are picked for you to go with a song you choose from your library. A Genius Mix is a selection of songs of the same kind of music. Genius Mixes are recreated each time you listen to them, so they're always new and fresh.

You can create Genius playlists in iTunes and sync them to iPhone. You can also create and save Genius playlists directly on iPhone.

Genius Mixes are created automatically for you by iTunes. iTunes creates different mixes depending on the variety of music you have in your iTunes library. For example, you may have Genius Mixes that highlight R&B songs, or Alternative Rock songs.

To use Genius on iPhone, first turn on Genius in iTunes, then sync iPhone with iTunes. Genius Mixes are synced automatically, unless you manually manage your music and choose which mixes you want to sync in iTunes. Genius is a free service, but it requires an Apple ID.

When you sync a Genius Mix, iTunes may select and sync songs from your library that you haven't specifically chosen to sync.

**Browse Genius Mixes:** Tap Genius (tap More first, if Genius isn't visible). The number of dots at the bottom of the screen shows the number of mixes you've synced from iTunes, and indicates which mix you're viewing. Flick left or right to access your other mixes.

**Play a Genius Mix:** Tap the mix or tap  $\blacktriangleright$ .

#### **Make a Genius playlist on iPhone:**

- **1** Tap Playlists (tap More first, if Playlists isn't visible), then tap Genius Playlist.
- **2** Tap a song in the list. Genius creates a playlist with additional songs that go great with that song.

You can also make a Genius playlist of songs that go great with the song you're playing. Tap the album artwork on the Now Playing screen to display additional controls, then tap  $\&$ .

**Save a Genius playlist:** In the playlist, tap Save. The playlist is saved in Playlists with the title of the song you picked.

You can make and save as many Genius playlists as you want. If you save a Genius playlist created on iPhone, it syncs back to iTunes the next time you connect.

**Refresh a Genius playlist:** In the playlist, tap Refresh.

Refreshing a playlist creates a playlist of different songs that go great with the song you picked. You can refresh any Genius playlist, whether it was created in iTunes and synced to iPhone, or created directly on iPhone.

**Make a Genius playlist using a different song:** Tap Genius Playlist, then tap New and pick a song.

**Delete a saved Genius playlist:** Tap the Genius playlist, then tap Delete.

Once a Genius playlist is synced back to iTunes, you won't be able to delete it directly from iPhone. You can use iTunes to edit the playlist name, stop syncing, or delete the playlist.

#### **Creating Playlists**

You can create and edit your own playlists on iPhone. You can also edit playlists synced from iTunes on your computer.

#### **Create a playlist:**

- **1** Tap Playlists (tap More first, if Playlists isn't visible), then tap "Add Playlist…"
- **2** Type a name for your playlist, then tap Save.
- **3** Browse for songs using the buttons at the bottom of the screen. Tap any song or video to add it to the playlist. Tap Add All Songs at the top of any list of songs to add all the songs in the list.
- **4** When you finish, tap Done.

When you make a playlist and then sync iPhone to your computer, the playlist is synced to your iTunes library.

#### **Edit a playlist:**

- **1** Tap Playlists (tap More first, if Playlists isn't visible), then tap the playlist you want to edit.
- **2** Tap Edit, then do one of the following:
	- $\cdot$  *To move a song higher or lower in the list, drag*  $\equiv$  next to the song.
	- *To delete a song from the playlist*, tap  $\bigcirc$  next to a song, then tap Delete. Deleting a song from a playlist doesn't delete it from iPhone.
	- To add more songs, tap +.
- **3** When you finish, tap Done.

When you edit a playlist and then sync iPhone to your computer, the playlist is synced to your iTunes library.

**Delete a playlist:** In Playlists, tap the playlist you want to delete, then tap Delete (scroll to the top of the list to reveal the Delete button). Confirm by tapping Delete Playlist.

**Clear a playlist:** In Playlists, tap the playlist you want to clear, then tap Clear (scroll to the top of the list to reveal the Clear button). Confirm by tapping Clear Playlist.

**Messages 9**

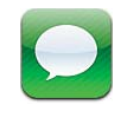

#### Sending and Receiving Messages

*WARNING:* For important information about driving safely, see the *Important Product Information Guide* at www.apple.com/support/manuals/iphone.

Messages supports text messages with other SMS, MMS, and other iOS devices running iOS 5, via iMessage. With MMS and iMessage, you can also include photos, videos, and other info.

iMessage lets you send unlimited messages over Wi-Fi or cellular connections to other iOS devices. You can see when the other person is typing, and let others be notified when you've read their messages. Messages are encrypted, and because iMessages are displayed on all of your iOS 5 devices logged into the same account, you can start a conversation on one of your iOS devices, then continued it on another.

*Note:* SMS and MMS require a cellular connection, and may not be available in all areas. Additional fees may apply.

#### **Send a text message:**

- 1 Open Messages, then tap **3**.
- **2** Tap **a** and choose a contact, or enter a phone number, name, or email address manually.
- **3** Tap the text field above the keyboard.
- **4** Enter a message, then tap Send.

*Note:* An alert badge  $\bigcirc$  appears if a message can't be sent. In a conversation, tap the alert to try sending the message again.

Conversations are saved in the Messages list. A blue dot  $\bigcirc$  indicates unread messages. Tap a conversation to view or continue it.

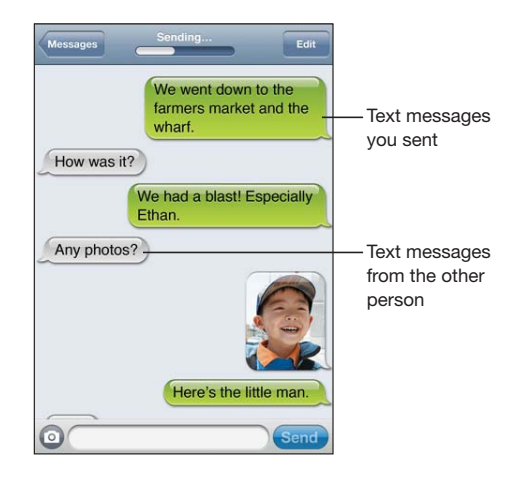

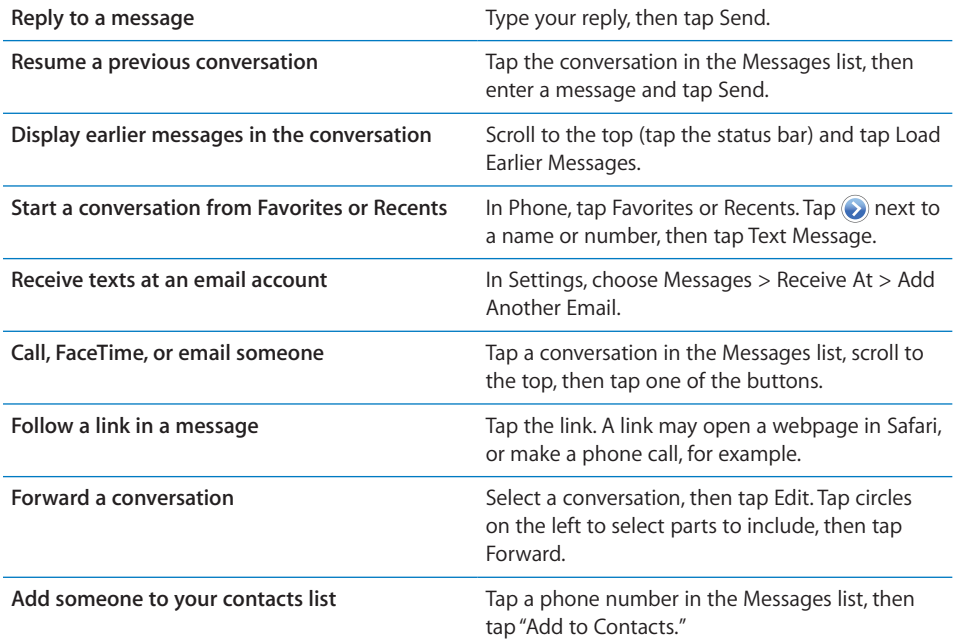

#### Sending Messages to a Group

Group messaging (not available in all areas) lets you send a message to multiple recipients. Group messaging must be turned on (go to Settings > Messages), and requires MMS or iMessage

#### **Sending messages to a group:**

- 1 Tap  $\overline{a}$ .
- **2** Tap **c** to choose contacts, or enter phone numbers, names, or email addresses manually.

If you enter a phone number manually, tap Return to add another recipient.

Replies are sent only to you—they aren't copied to the other people in the group.

#### Including Photos, Videos, and More

With iMessage or MMS, you can include photos, videos, locations, contact info, and voice memos (MMS only).

#### **Send a photo or video:**

**1** Tap  $\odot$ .

 **2** Tap "Take Photo or Video," or tap "Choose Existing."

The size limit of attachments is determined by your carrier. If necessary, iPhone may compress the photo or video.

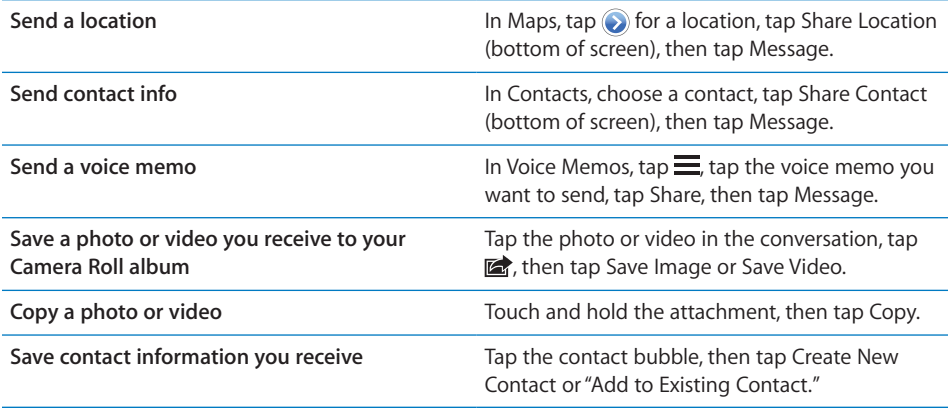

#### Editing Conversations

If you want to keep just part of a conversation, you can delete the parts you don't want. You can also delete entire conversations from the Messages list.

#### **Edit a conversation:**

- **1** Tap Edit.
- **2** Tap circles on the left to select parts to delete.
- **3** Tap Delete.

**100 Chapter 9** Messages

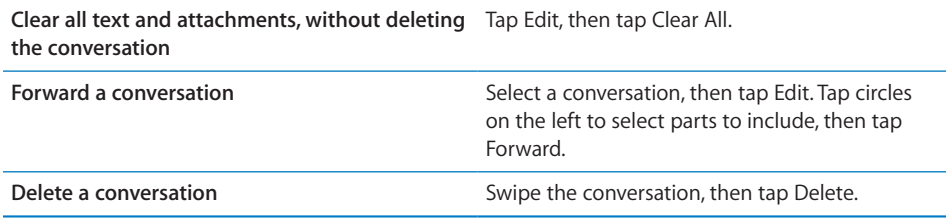

#### Searching Messages

You can search the content of conversations in the Messages list.

#### **Search a conversation:**

- **1** Tap the top of the screen to display the search field.
- **2** Enter the text you're looking for.

You can also search conversations from the Home screen. See "Searching" on page 39.

#### Setting Options

In Settings, go to Messages to:

- turn iMessage on or off
- allow others to be notified when you have read their messages
- send a messages as SMS when iMessage is not available (fees may apply)
- add email addresses for iMessage
- turn MMS messaging on or off
- turn group messaging on or off
- set whether to include a subject field
- turn character count on or off

To manage notifications, see "Notifications" on page 158. To set the alert sound for incoming text messages, see "Sounds and the Ring/Silent Switch" on page 159.

# **Calendar 10**

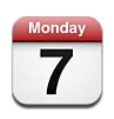

#### About Calendar

Calendar makes it easy to stay on schedule. You can view individual calendars, or several calendars at once. You can view your events by day, by month, or in a list. You can search the titles, invitees, locations, and notes of events. If you've entered birthdays for your contacts, you can view those birthdays in Calendar.

You can sync calendars on your computer. You can also make, edit, or cancel events on iPhone, and sync them back to your computer. You can subscribe to Google, Yahoo!, or iCal calendars. If you have a Microsoft Exchange account, you can receive and respond to meeting invitations.

#### Viewing your calendars

You can view calendars individually or as a combined calendar, making it easy to manage work and family calendars at the same time.

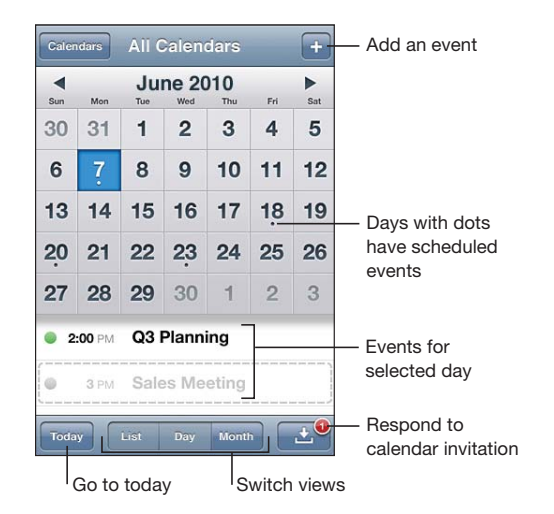

#### **Adjust event times for a selected time zone:**

- **1** In Settings, choose "Mail, Contacts, Calendars."
- **2** Under Calendars, tap Time Zone Support, then turn Time Zone Support on.
- **3** Tap Time Zone, then search for a major city in the time zone you want.

When Time Zone Support is on, Calendar displays event dates and times in the time zone of the city you selected. When Time Zone Support is off, Calendar displays events in the time zone of your current location as determined by the cellular network, if your device has a cellular connection and the network provides the time.

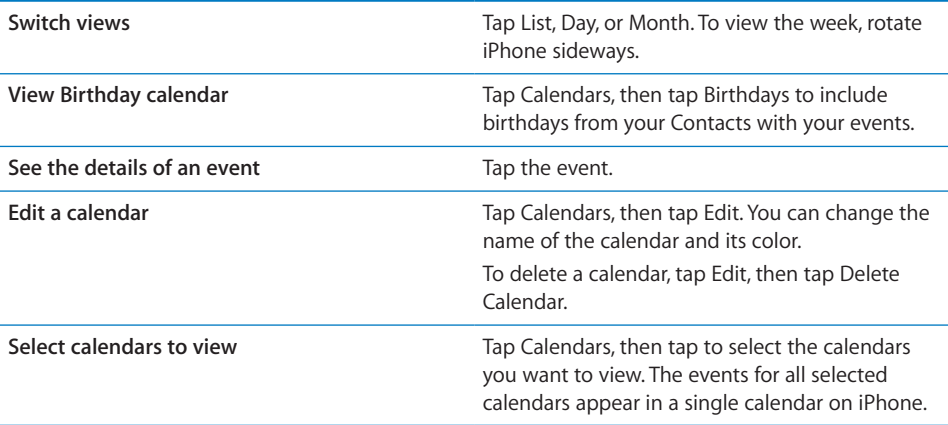

#### Adding events

You can create and update calendar events directly on iPhone.

#### **Add an event**

 $\blacksquare$  Tap  $\blacktriangle$  and enter event information, then tap Done.

You can also touch and hold to create a new event in an empty spot on a calendar. Drag the grab points to adjust the event's duration.

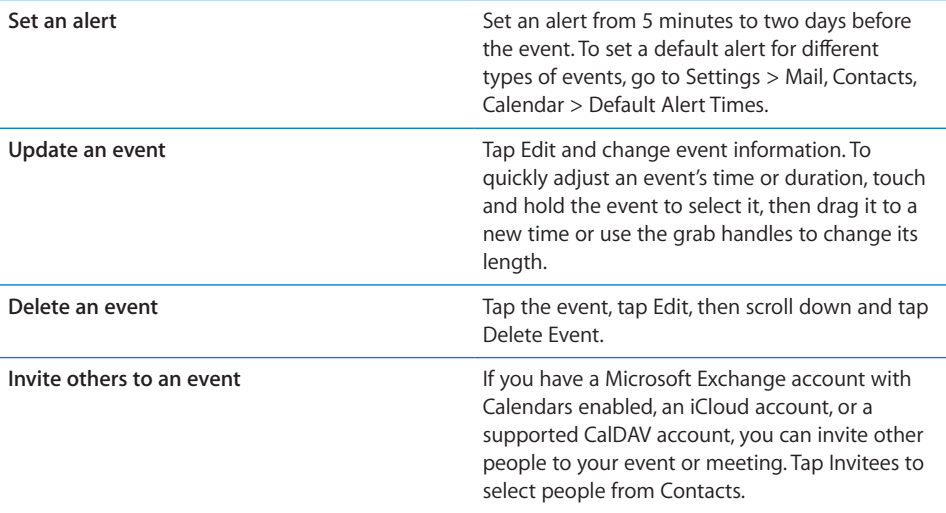

#### Responding to invitations

If you have an iCloud, Microsoft Exchange or MobileMe account with Calendars enabled, or a supported CalDAV account, you can receive and respond to meeting invitations from people in your organization. When you receive an invitation, the meeting appears in your calendar with a dotted line around it.  $\blacksquare$  appears in the lower-right corner of the screen.

#### **Respond to an invitation**

Tap a meeting invitation in the calendar, or tap **3** to display the Event screen and tap an invitation.

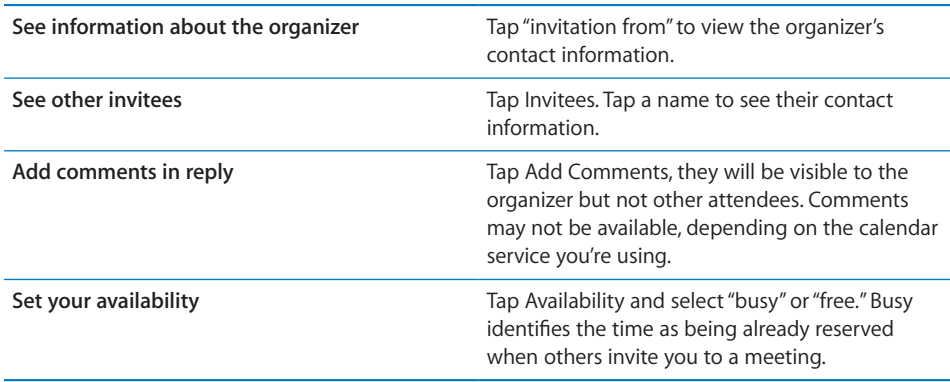

When you accept, tentatively accept, or decline the invitation, a response email that includes any comments you added is sent to the organizer.

If you accept or tentatively accept the meeting, you can change your response later. Tap Add Comments if you want to change your comments.

Meeting invitations are also sent in an email message, which lets you open the meeting's Info screen from Mail.

#### Searching calendars

In List view you can search the titles, invitees, locations, and notes fields of the events in your calendars. Calendar searches only the events for the calendars you're currently viewing.

#### **Search for events**

 $\blacksquare$  Tap List then enter text in the search field.

Calendar events an also be included in searches from the Home screen. See "Searching" on page 39.

#### Subscribing to calendars

You can subscribe to calendars that use the iCalendar (.ics) format. Many calendarbased services support calendar subscriptions, including Yahoo!, Google, and the Mac OS X iCal application.

Subscribed calendars are read-only. You can read events from subscribed calendars on iPhone, but you can't edit them or create new events.

#### **Subscribe to a calendar:**

- **1** In Settings, choose "Mail, Contacts, Calendars," then tap Add Account.
- **2** Choose Other, then choose Add Subscribed Calendar.

**Chapter 10** Calendar **105 105** 

- **3** Enter the server information, then tap Next to verify the subscription.
- **4** Tap Save.

You can also subscribe to an iCal (or other .ics) calendar published on the web by tapping a link to the calendar you receive in a message.

#### Importing calendar events from Mail

You can add events to a calendar by importing a calendar file from an email message. You can import any standard .ics calendar file.

#### **Import events from a calendar file**

- **1** In Mail, open the message and tap the calendar file.
- **2** When the list of events appears, tap Add All, choose the calendar you want to add the events to, and tap Done.

#### Syncing calendars

You can sync Calendar in these ways:

- In iTunes, use the device settings panes to sync with iCal or Microsoft Entourage on a Mac, or Microsoft Outlook 2003, 2007, or 2010 on a PC, when you connect iPhone to your computer. See "iPhone Settings Panes in iTunes" on page 55.
- In Settings on iPhone, turn on Calendars in your MobileMe, Microsoft Exchange, Google, or Yahoo! accounts to sync your calendar information over the air, or set up a CalDAV account if your company or organization supports it. See "Adding Mail, Contacts, and Calendar Accounts" on page 23.

#### Calendar accounts and settings

There are several settings you can select for Calendar and your calendar accounts. In Settings, go to "Mail, Contacts, Calendars." You can set up:

- Microsoft Exchange calendars
- MobileMe calendars
- iCloud calendars

For information about adding accounts see TK XREF TO GETTING STARTED

#### **Adding a CalDAV account**

Go to Settings > "Mail, Contacts, Calendars," tap Add an Account, then tap Other. Under Calendars, tap Add CalDAV Account

Ask your system administrator for the server and account information.

These options apply to all of your calendars:

**106 Chapter 10** Calendar

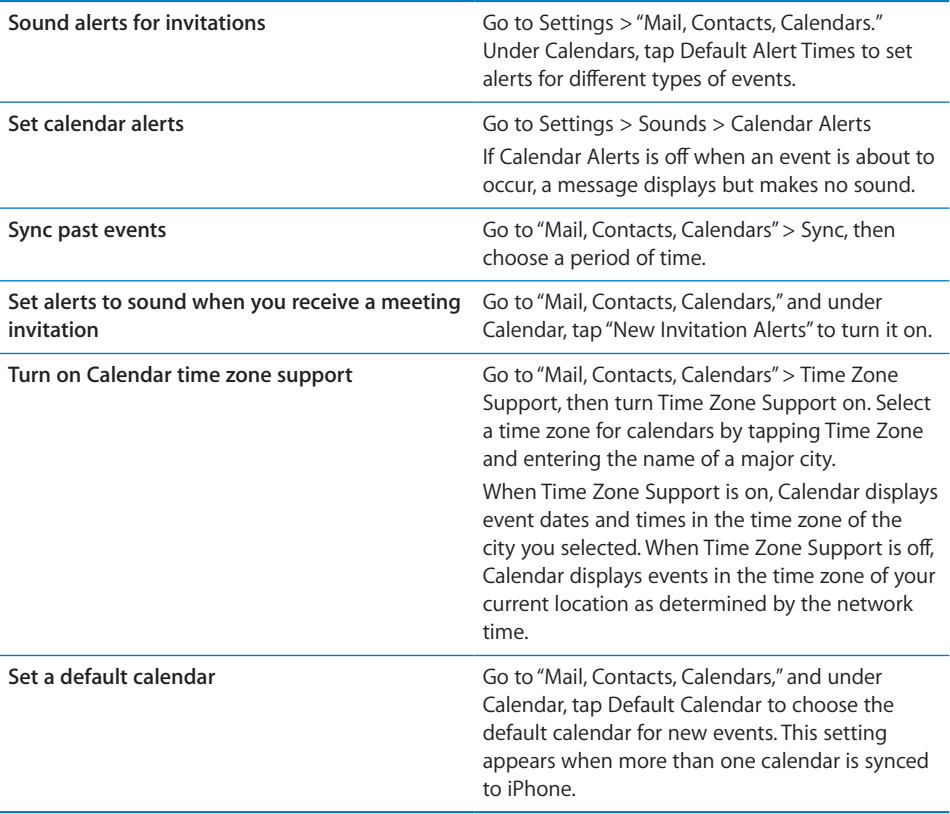

*Important:* Some carriers don't support network time in all locations. If you're traveling, iPhone may not display events or sound alerts at the correct local time. To manually set the correct time, see "Date and Time" on page 166.

## **Photos 11**

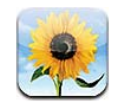

#### Viewing photos and videos

Photos lets you view photos and videos on iPhone in your:

- Camera Roll album—shots you've taken with the built-in camera (see Chapter 12, "Camera," on page 111), or saved from an email or text message, or webpage
- Photo Stream album—photos streamed via iCloud (see "Setting up iCloud" on page 51)
- Photo Library and other albums synced from your computer (see "Syncing with iTunes" on page 53)

#### **View photos and videos:**

**1** In Photos, tap an album.

**2** Tap a thumbnail to see the photo or video in full screen.

Photos and videos you sync with iPhoto 8.0 (iLife '09) or later can be viewed by events or faces, or by location if they're tagged with location data.

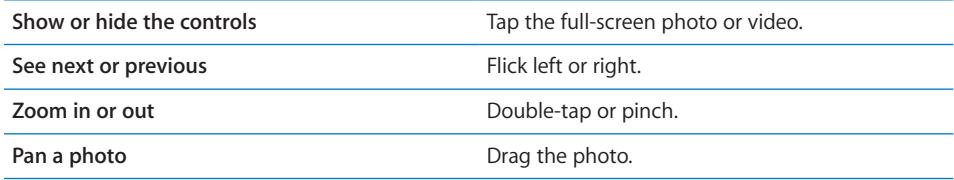
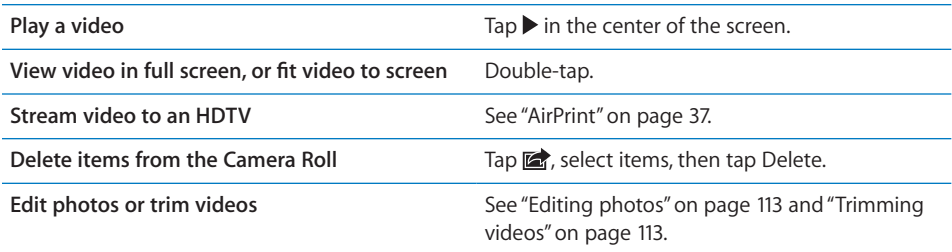

## **Slideshows**

#### **View a slideshow:**

- **1** Tap an album to open it, then tap a photo and tap  $\blacktriangleright$ .
- **2** Select slideshow options.
- **3** Tap Start Slideshow.

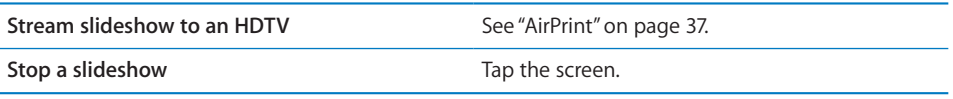

You can set addition options for slideshow playback in Settings > Photos.

## Sharing photos and videos

**Send a photo or video in an email , or an iMessage or MMS text message:** 

**1** Choose a photo or video, then tap **.** 

If you don't see  $\mathbf{a}$ , tap the screen to show the controls.

 **2** Tap Email or Message.

**Send multiple photos or videos at the same time:** When viewing thumbnails, tap **the**, select the photos or videos, then tap Share.

Your carrier determines the size limit of attachments. iPhone may compress photos and videos.

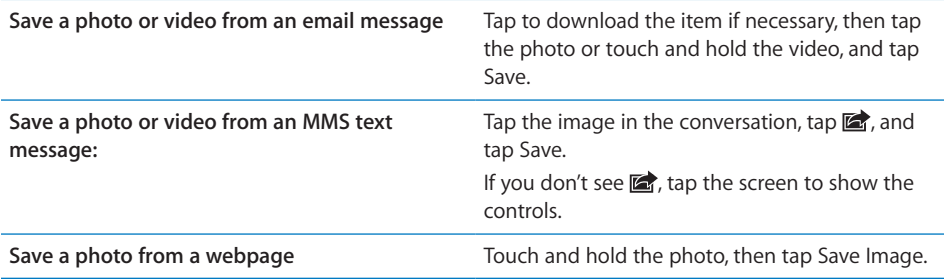

Photos and videos that you receive or copy from a webpage are saved to your Camera Roll.

## Copying and pasting

**Copy a photo or video:** Hold your finger on the screen until the Copy button appears, then tap Copy.

#### **Copy multiple photos or videos:**

- **1** Tap **c** in the upper-right corner of the screen.
- **2** Tap to select the photos and videos you want to copy.
- **3** Tap Copy.

Paste a photo or video in an email or MMS Tap to place the insertion point where you

want to place the photo or video, then tap the insertion point and tap Paste.

## YouTube

**Publish a video to your YouTube account:** 

- 1 While viewing a video, tap **a**, then tap "Send to YouTube."
- **2** Sign in to your YouTube account.
- **3** Enter publishing information such as title, description, and tags.
- **4** Tap Category to choose a category, then tap Publish.

Some videos may not be transferable, depending on their length or other factors.

## Printing photos

Print a photo: Tap **a**, then tap Print.

**Print multiple photos:** While viewing a photo album, tap **a**. Select the photos you want to print, then tap Print.

For more information, see "Printing" on page 37.

## Setting options

In Settings, go to Photos to:

- Turn Photo Stream on or off
- Set slideshow options
- Set whether to keep normal photos when using HDR

# **Camera 12**

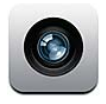

## About Camera

With iPhone, you have both a still and video camera. and iPhone 4 include a front camera for FaceTime and self portraits (in addition to the main camera on the back), and an LED flash.

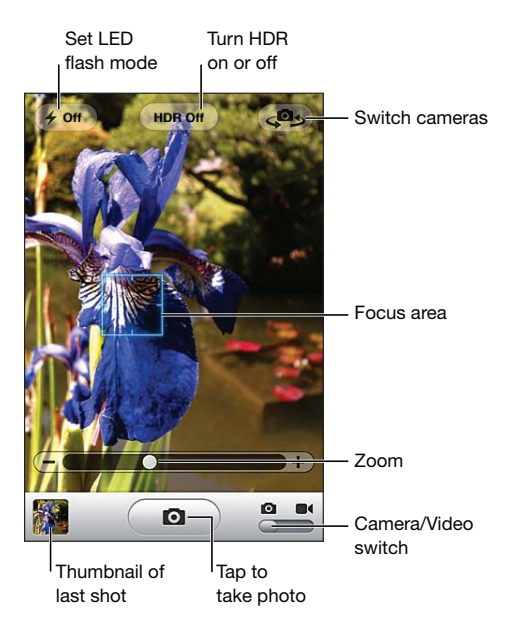

If location services is turned on, photos and videos are tagged with location data that can be used with some apps and photo-sharing websites.

*Note:* If location services is turned off when you open Camera, you may be asked to turn it on. If you don't want to include location data with your photos and videos, you can use Camera without turning on location services. See "Location Services" on page 157.

## Taking photos and videos

You can quickly open Camera when the screen is locked by double-clicking the Home button, then tapping  $\Box$ .

**Take a photo:** Make sure the Camera/Video switch is set to **Q**, then aim iPhone and  $tan(\bullet)$ . You can also take a photo by pressing the up volume button (handy when shooting in landscape orientation).

**Record a video:** Slide the Camera/Video switch to **s**, then tap  $\bullet$  to start recording. Tap  $\odot$  again to stop recording. You can also press the center button on the iPhone earphones to start or stop recording.

When you take a photo or start a video recording, iPhone makes a shutter sound. You can control the sound with the volume buttons or the Ring/Silent switch.

*Note:* In some areas, the shutter sound is *not* silenced by the Ring/Silent switch.

A rectangle shows where the camera is focused and setting the exposure.

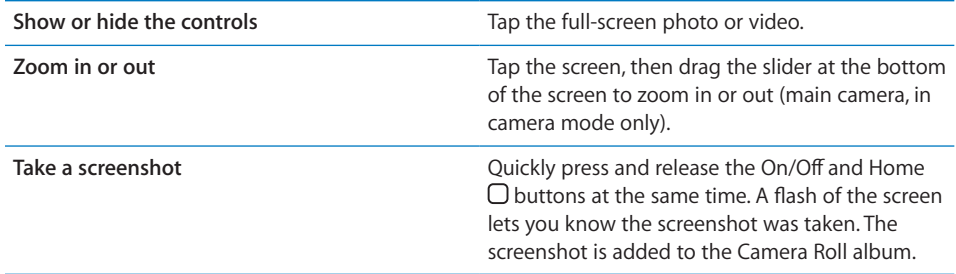

## HDR photos

HDR ( and iPhone 4) blends the best parts of three separate exposures into a single "high dynamic range" photo. For best results, iPhone and the subject should be stationary.

**Turn on HDR:** Tap Option, then set HDR.

When HDR is on, the flash is turned off. To keep the normal photo in addition to the HDR version, go to Settings > Photos. When both versions are kept,  $\Box$  HDR appears in the upper-left corner of the HDR photo when viewed in Camera Roll (and the controls are visible).

## Viewing and sharing photos and videos

The photos and videos you take with Camera are saved in the Camera Roll album.

**View the Camera Roll:** In Camera, tap the thumbnail image in the lower-left corner of the screen. You can also view the Camera Roll in Photos.

If you have Photo Stream turn on (Settings > iCloud), new photos and videos also appear in the Photo Stream album in Photos, and are streamed to all your other devices using Photo Stream.

For more information about viewing and sharing photos and videos, see Chapter 11, "Photos," on page 108 and "Uploading photos and videos to your computer" on page 114.

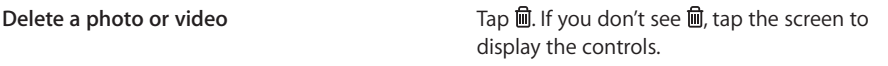

## Editing photos

You can rotate, enhance, remove red-eye, and crop photos.

**Edit a photo:** Tap Edit, then choose a tool. Tap Save when you finish.

With the red-eye tool, tap each red-eye to correct. To crop, drag the corners of the grid, drag the photo to reposition it, then tap Crop. You can also tap Constrain when cropping to set a specific ratio.

### Trimming videos

You can trim the frames from the beginning and end of a video that you just recorded, or any other video in the Camera Roll album. You can replace the original video or save the trimmed version as a new video clip.

#### **Trim a video:**

- **1** While viewing a video, tap the screen to display the controls.
- **2** Drag either end of the frame viewer at the top of the video, then tap Trim.
- **3** Tap Trim Original or "Save as New Clip."

*Important:* If you choose Trim Original, the trimmed frames are permanently deleted from the original video. If you choose "Save as New Clip," a new trimmed video clip is saved in the Camera Roll album and the original video is unaffected.

## Uploading photos and videos to your computer

You can upload the photos and videos you take with Camera to photo applications on your computer, such as iPhoto on a Mac.

**Upload photos and videos to your computer:** Connect iPhone to your computer.

- *Mac:* Select the photos and videos you want and click the Import or Download button in iPhoto or other supported photo application on your computer.
- *PC:* Follow the instructions that came with your photo application.

If you delete the photos and videos from iPhone when you upload them to your computer, they're removed from the Camera Roll album. You can use the Photos settings pane in iTunes to sync photos and videos to the Photos app on iPhone (videos can be synced with Macs only). See "Syncing with iTunes" on page 53.

# **YouTube 13**

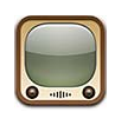

## About YouTube

YouTube lets you watch short videos submitted by people from around the world. Some YouTube features require a YouTube account. To set up an account, go to www. youtube.com.

*Note:* YouTube may not be available in all languages and locations.

#### **Search for a video:**

- **1** Tap Search (tap More first, if Search isn't visible), then tap the YouTube search field.
- **2** Type a word or phrase that describes what you're looking for, then tap Search.

YouTube shows results based on video titles, descriptions, tags, and user names. Listed videos show title, rating, number of views, length, and the account name that posted the video.

## Playing Videos

**Watch a video:**

Tap any video as you browse. Playback starts when enough of the video is downloaded to iPhone. The shaded portion of the scrubber bar shows download progress.

Para

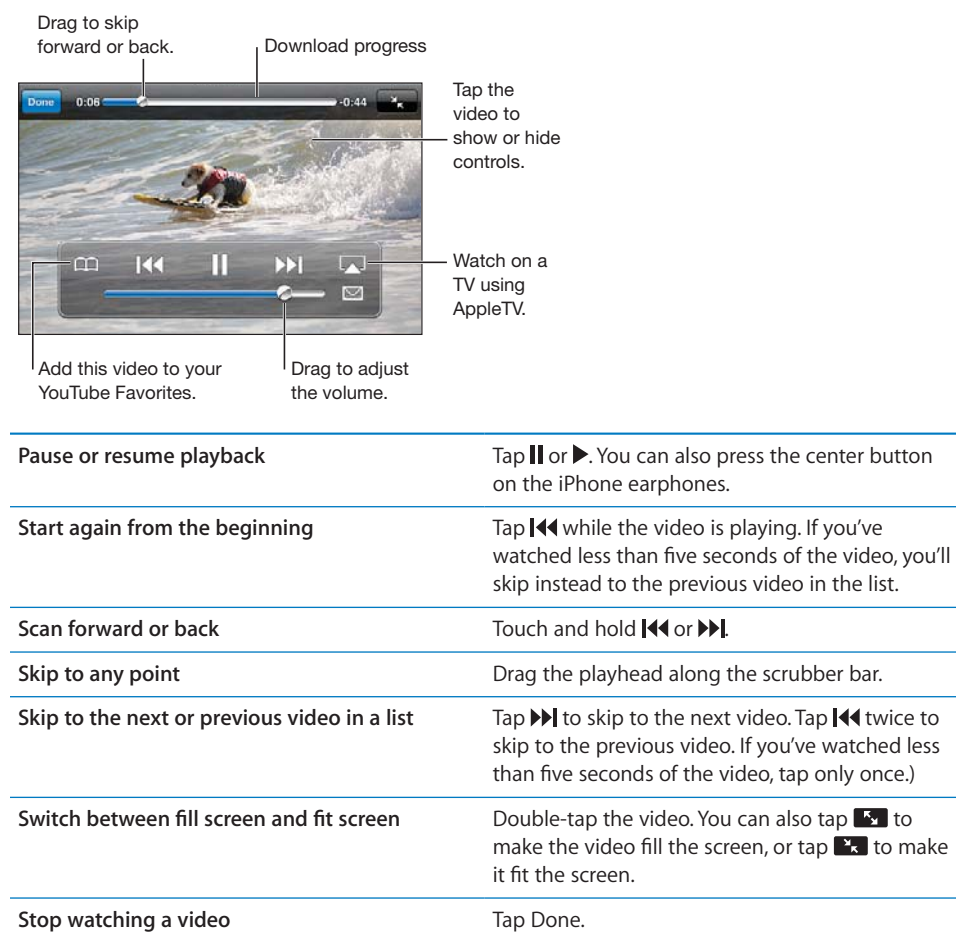

## Browsing and Searching for Videos

**Browse videos:**

**Tap any browse button at the bottom of the screen, or tap More to see additional** browse buttons. If you're watching a video, tap Done to see the browse buttons.

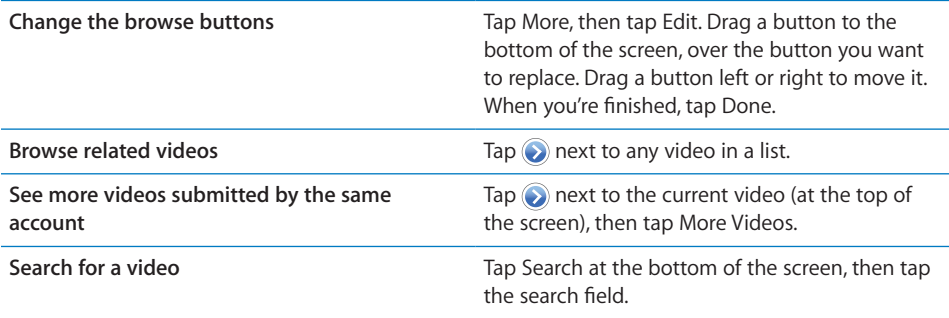

## Watching YouTube on a TV

You can wach YouTube videos, including videos in HD format (iPhone 4), on a TV by connecting iPhone to your TV or AV receiver using an Apple Component AV Cable, Apple Composite AV Cable, Apple VGA Adapter, or Apple Digital AV Adapter (iPhone 4), or wirelessly by using AirPlay and Apple TV. See "UNRESOLVABLE CROSS-REFERENCE" on page ###.

## Keeping Track of Videos You Like

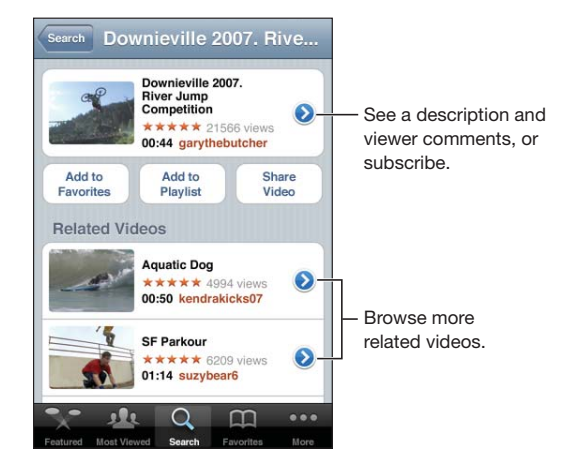

### **Add a video to your list of favorites or to a playlist:**

 $\blacksquare$  Tap  $\odot$  next to a video to see buttons for adding the video to a list.

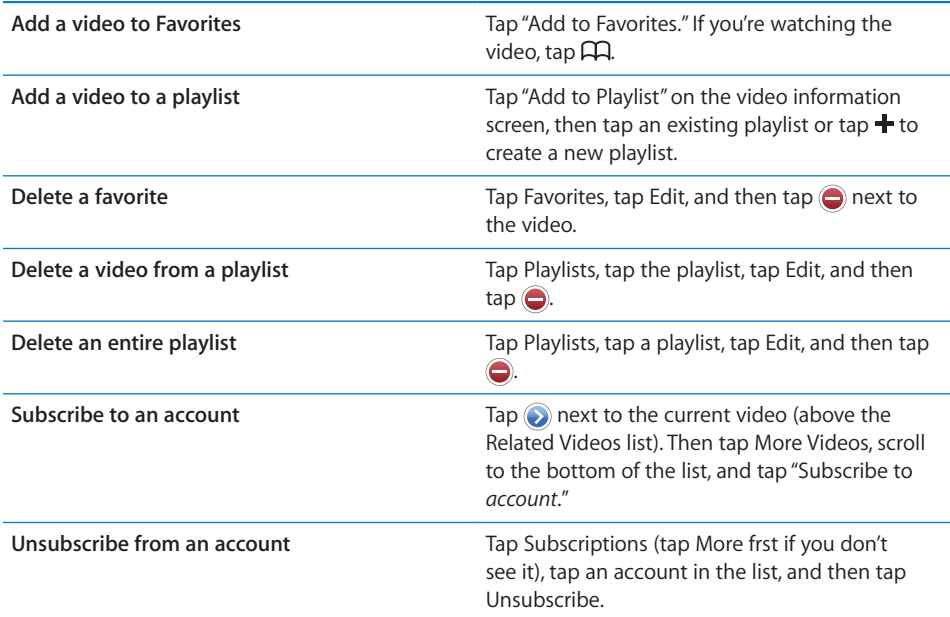

## Sharing Videos, Comments, and Ratings

Tap  $\odot$  next to the video to show the video's comments, description, date added, and other information.

**Email a link to a video:**

"file:///Volumes//projectfiles/Sweet/iPhone/Content/in-progress/Telluride/LL/Art/YTmoreinfo.ai"

 $\blacksquare$  Tap  $\odot$  next to a video and tap Share Video. Or, if you're watching the video, just tap  $\boxtimes$ .

**Rate or comment on a video:**

**D** On the More Info screen, tap "Rate, Comment, or Flag," then choose "Rate or Comment."

## Getting More Information About a Video

**View a desciption of the video and viewer comments:**

**Tap on** next to the video in a list, then tap  $\odot$  again when it appears at the top of the screen.

**118 Chapter 13** YouTube

# Sending Videos to YouTube

If you have a YouTube account, you can send videos directly to YouTube. See "YouTube" on page 110.

Stocks **14** 

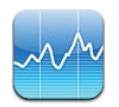

## Viewing Stock Quotes

Stocks lets you see the latest available quotes for your selected stocks, funds, and indexes.

Quotes are updated every time you open Stocks when connected to the Internet. Quotes may be delayed by up to 20 minutes or more, depending upon the reporting service.

#### **Add a stock, fund, or index to the stock reader:**

- 1 Tap  $\bigcirc$ , then tap  $+$ .
- **2** Enter a symbol, company name, fund name, or index, then tap Search.
- **3** Select an item from the search results and tap Done.

**View charts in landscape orientation:** Rotate iPhone sideways. Flick left or right to view the other charts in your stock reader.

**Show the progress of a stock, fund, or index over time:** Tap the stock, fund, or index in your list, then tap 1d, 1w, 1m, 3m, 6m, 1y, or 2y. The chart adjusts to show progress over one day, one week, one month, three months, six months, one year, or two years.

When you view a chart in landscape orientation, you can touch the chart to display the value for a specific point in time.

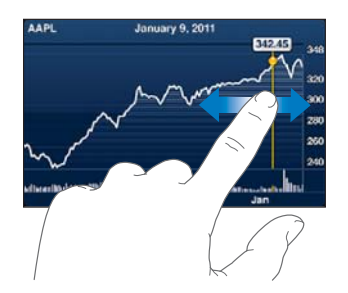

Use two fingers to see the change in value over a specific period of time.

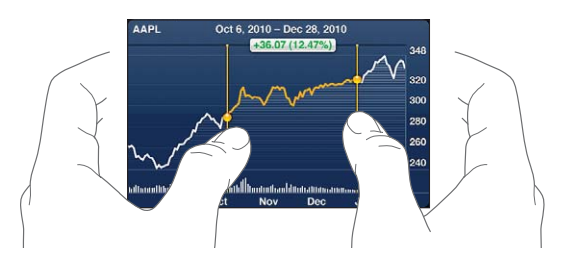

**Delete a stock:** Tap  $\bigcirc$  and tap  $\bigcirc$  next to a stock, then tap Delete.

**Change the order of the list:** Tap  $\bigcirc$ . Then drag  $\equiv$  next to a stock or index to a new place in the list.

**Switch the view to percentage change, price change, or market capitalization:** Tap any of the values along the right side of the screen. Tap again to switch to another view. Or tap  $\bigcirc$  and tap %, Price, or Mkt Cap, then tap Done.

## Getting More Information

**See the summary, chart, or news page about a stock, fund, or index:** Select the stock, fund, or index in your list, then flick the pages underneath the stock reader to view the summary, chart, or recent news page.

On the news page, you can scroll up and down to read headlines, or tap a headline to view the article in Safari.

**See more information at Yahoo.com:** Select the stock, fund, or index in your list, then  $tan$   $\odot$ !

# **Maps 15**

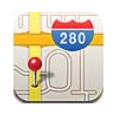

*WARNING:* For important information about driving and navigating safely, see the *Important Product Information Guide* at www.apple.com/support/manuals/iphone.

Maps provides street maps, satellite photos, a hybrid view, and street views of locations in many of the world's countries and regions. You can get traffic information and detailed driving, public transit, or walking directions. Find and track your current (approximate) location, and use your current location to get driving directions to or from another place. The built-in digital compass lets you see which way you're facing.

*Important:* Maps, directions, and location-based apps depend on data services. These data services are subject to change and may not be available in all geographic areas, resulting in maps, directions, or location-based information that may be unavailable, inaccurate, or incomplete. Compare the information provided on iPhone to your surroundings, and defer to posted signs to resolve any discrepancies.

If location services is turned off when you open Maps, you may be asked to turn it on. You can use Maps without turning on location services. See "Location Services" on page 157.

## Finding and Viewing Locations

You can search for locations, get your current location, mark a location with the drop pin, and get satellite and Google Street Views.

#### **Searching for Locations**

You can search for locations in many ways—by address, intersection, area, landmark, bookmark, contact, or zip code, for example.

#### **Find a location and see a map:**

**1** Tap the search field to bring up the keyboard.

- **2** Type an address or other search information.
- **3** Tap Search.

A pin marks the location. Tap the pin to see the name or description of the location.

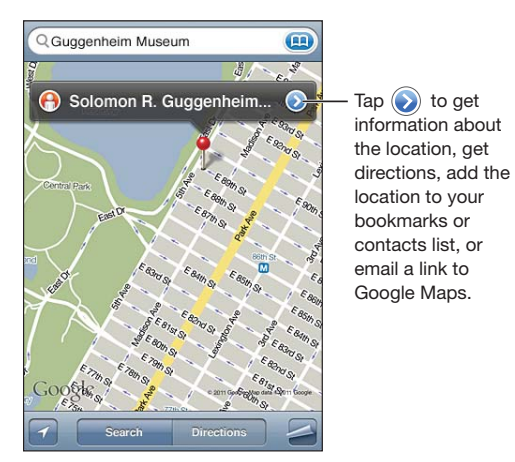

Locations can include places of interest added by Google My Maps users ("Usercreated content"), and sponsored links that appear as special icons (for example,  $\Box$ ).

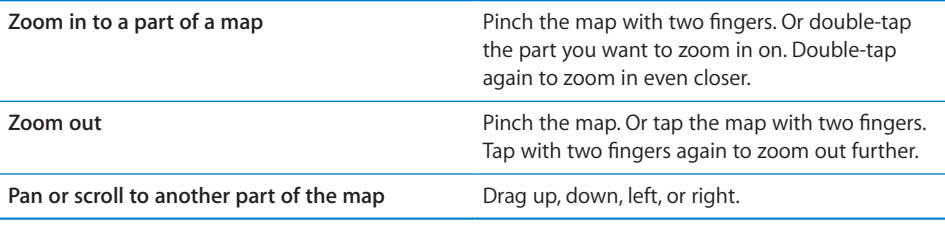

**See the location of a contact's address:** Tap **(a)** in the search field, then tap Contacts and choose a contact.

To locate an address in this way, the contact must include at least one address. If the contact has more than one address, choose the one you want to locate. You can also find the location of an address by tapping the address directly in Contacts.

## **Finding Your Current Location**

A quick tap finds your current (approximate) location.

Find your current location and turn on tracking mode: Tap **1.** 

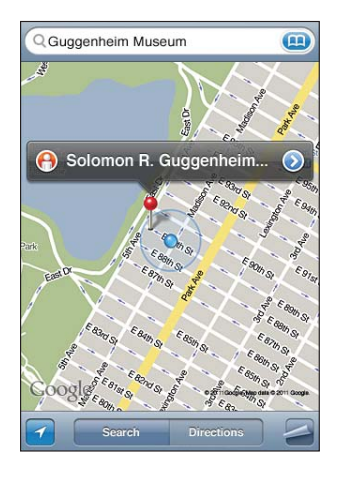

Your current location is shown by a blue marker. If your location can't be determined precisely, a blue circle also appears around the marker. The size of the circle depends on how precisely your location can be determined—the smaller the circle, the greater the precision.

As you move around, iPhone updates your location, adjusting the map so that the location indicator remains in the center of the screen. If you tap  $\blacksquare$  again until it is no longer highlighted, or if you drag the map, iPhone continues to update your location but stops centering it, so the location information may move off the screen.

iPhone uses location services to determine your location. Location services uses available information from cellular network data, local Wi-Fi networks (if Wi-Fi is turned on), and GPS (may not be available in all locations). When an app is using location services,  $\boldsymbol{\tau}$  appears in the status bar. Location services may not be available in all countries or regions.

If location services is turned off, you'll be prompted to turn it on. You can't find and track your current location if location services is turned off. See "Location Services" on page 157.

To conserve battery life, turn location services off when you're not using it. In Settings, choose Location Services.

Get information about your current location: Tap the blue marker, then tap **.**. iPhone displays the address of your current location, if available. You can use this information to:

- Get directions
- Add the location to contacts
- Send the address via email or MMS

**124 Chapter 15** Maps

• Bookmark the location

**Show which way you're facing: Tap 2** again. (The icon changes to **x**) Maps uses the built-in compass to determine which way you're facing. The angle shows the accuracy of the compass reading—the smaller the angle, the greater the accuracy.

Maps uses true north to determine your heading, even if magnetic north is set in Compass. If the compass needs calibrating, iPhone asks you to wave the phone in a figure eight. If there's interference, you may be asked to move from the source of interference. See Chapter 28, "Compass," on page 181.

### **Marking a Location with the Drop Pin**

The drop pin lets you mark a location by hand.

**Mark a location:** Touch and hold the location on the map.

The drop pin appears where you're touching the map.

**Move the drop pin:** Touch and hold, then drag the pin to a new location, or touch and hold a new location until a new pin drops, replacing the previous one.

#### **Satellite View and Street View**

You can see a satellite view of a map, or a combined satellite and street map view. You can also see a Google Street View of a location.

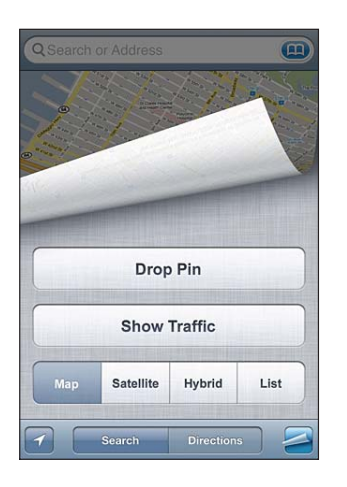

See a satellite view or hybrid view: Tap **a** then tap Satellite or Hybrid to see just a satellite view or a combined street map and satellite view.

To return to map view, tap Map.

**See the Google Street View of a location:** Tap  $\Theta$ . Flick left or right to pan through the 360° panoramic view. (The inset shows your current view.) Tap an arrow to move down the street. To return to map view, tap the map inset in the lower-right corner.

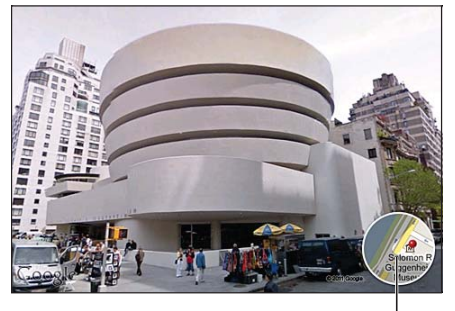

Tap to return to map view

Street View may not be available in all areas.

## Getting Directions

You can get step-by-step directions for driving, taking public transit, or walking to a destination.

#### **Get directions:**

- **1** Tap Directions.
- **2** Enter starting and ending locations in the Start and End fields. By default, iPhone starts with your current approximate location (if available). Tap  $\Box$  in either field to choose a location in Bookmarks (including your current location and the dropped pin, if available), Recents, or Contacts. If  $\Box$  isn't showing, delete the contents of the field.

To reverse the directions, tap  $\mathfrak{W}.$ 

**3** Tap Route (if you entered locations manually), then select directions by car  $(\triangle)$ , directions by public transit ( $\bigoplus$ ), or directions by walking ( $\dot{\uparrow}$ ).

The travel options available depend on the route.

**4** Do one of the following:

• *To view all the directions in a list*, tap  $\Box$ , then tap List. Tap any item in the list to see a map showing that leg of the trip. Tap Route Overview to return to the overview screen.

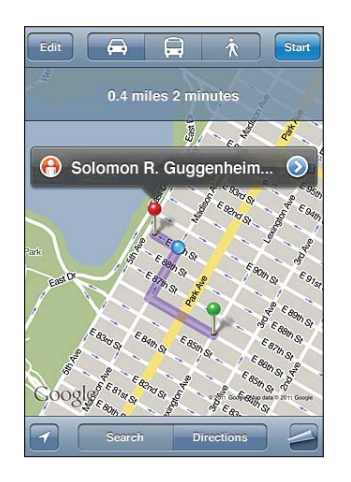

- To view directions one step at a time, tap Start, then tap  $\Rightarrow$  to see the next leg of the trip. Tap  $\blacklozenge$  to go back.
- **5** If multiple routes appear, choose the one you want to use.

If you're driving or walking, the approximate distance and travel time appear at the top of the screen. If traffic data is available, the driving time is adjusted accordingly.

If you're taking public transit, the overview screen shows each leg of the trip and the mode of transportation, including where you need to walk. The top of the screen shows the time of the bus or train at the first stop, the estimated arrival time, and the total fare. Tap  $\Theta$  to set your departure or arrival time, and to choose a schedule for the trip. Tap the icon at a stop to see the departure time for that bus or train, and to get a link to the transit provider's website or contact info. When you tap Start and step through the route, detailed information about each leg of the trip appears at the top of the screen.

You can also get directions by finding a location on the map, tapping the pin that points to it, tapping  $\odot$ , then tapping Directions To Here or Directions From Here.

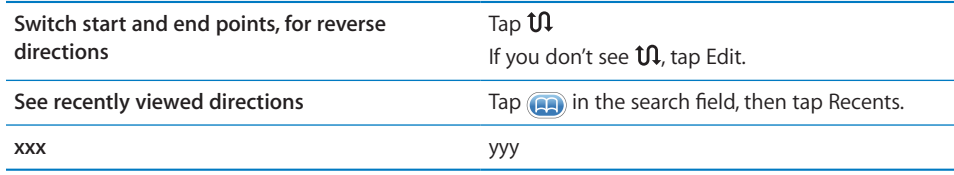

## Showing Traffic Conditions

When available, you can show traffic conditions for major streets and highways on the map.

**Show or hide traffic conditions:** Tap **E**, then tap Show Traffic or Hide Traffic.

Streets and highways are color-coded to indicate the flow of traffic:

If you don't see traffic, you may need to zoom out to a level where you can see major roads. Tra∑c conditions are not available in all areas.

## Finding and Contacting Businesses

#### **Find businesses in an area:**

- **1** Find a location—for example, a city and state or country, or a street address—or scroll to a location on a map.
- **2** Type the kind of business in the text field and tap Search.

Pins appear for matching locations in the area. For example, if you locate your city and then type "movies" and tap Search, pins mark movie theaters in your city.

Tap the pin that marks a business to see its name or description.

#### **Find businesses without finding the location first:** Type things like:

- restaurants san francisco ca
- apple inc new york

**Contact a business or get directions:** Tap the pin that marks a business, then tap next to the name.

From there, you can do the following:

- Tap a phone number to call, an email address to send email to, or a web address to visit.
- For directions, tap Directions To Here or Directions From Here.
- To add the business to your contacts list, tap "Add to Contacts" at the bottom of the screen, then tap "Create New Contact" or "Add to Existing Contact."
- Share the location of the business by email or text message.

**See a list of the businesses found in the search:** From the Map screen, tap List.

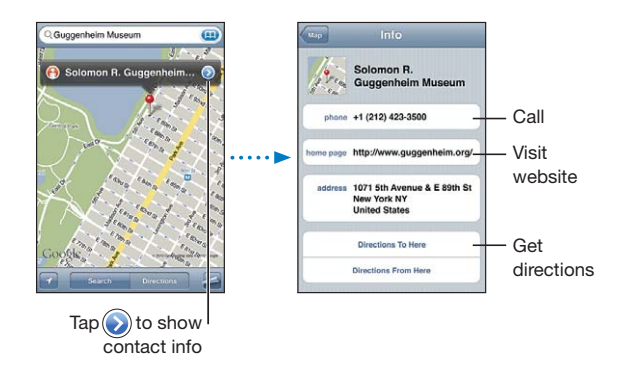

Tap a business to see its location. Or tap  $\odot$  next to a business to see its information.

## Sharing Location Information

You can add a location you've found to your contacts list. You can also send links to a Google Maps location using email or MMS.

**Add a location to your contacts list:** Find a location, tap the pin that points to it, tap **O** next to the name or description, then tap "Add to Contacts" at the bottom of the screen and tap "Create New Contact" or "Add to Existing Contact."

**Email a link to a Google Maps location:** Find a location, tap the pin that points to it,  $\tan \odot$  next to the name or description, then tap Share Location at the bottom of the screen and tap Email.

**Send a link via MMS to a Google Maps location:** Find a location, tap the pin that points to it, tap  $\odot$  next to the name or description, then tap Share Location at the bottom of the screen and tap MMS.

## Bookmarking Locations

You can bookmark locations that you want to find again later.

**Bookmark a location:** Find a location, tap the pin that points to it, tap **o** next to the name or description, then tap "Add to Bookmarks" at the bottom of the Info screen.

See a bookmarked location or recently viewed location: Tap **in** in the search field, then tap Bookmarks or Recents.

# Weather **16**

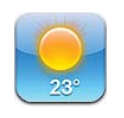

## Viewing Weather Summaries

Tap Weather on the Home screen to get the current temperature and six-day forecast for one or more cities around the world.

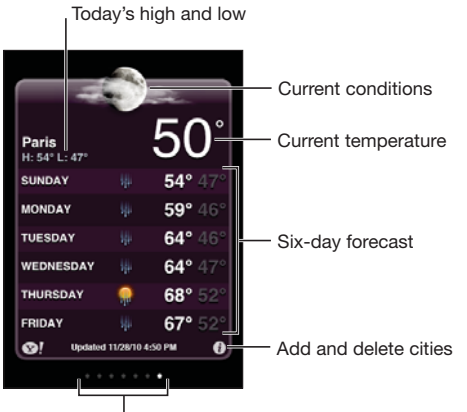

Number of cities stored

If the weather board is light blue, it's daytime in that city—between 6:00 a.m. and 6:00 p.m. If the board is dark purple, it's nighttime—between 6:00 p.m. and 6:00 a.m.

#### **Add a city:**

- 1 Tap  $\bigcirc$ , then tap  $+$ .
- **2** Enter a city name or zip code, then tap Search.
- **3** Choose a city in the search list.

**Switch to another city:** Flick left or right, or tap to the left or right of the row of dots. The number of dots below the weather board shows how many cities are stored.

**Reorder cities:** Tap  $\bullet$ , then drag  $\equiv$  next to a city to a new place in the list.

**Delete a city:** Tap  $\bigcirc$  and tap  $\bigcirc$  next to a city, then tap Delete.

**Display the temperature in Fahrenheit or Celsius: Tap**  $\bigcirc$ **, then tap °F or °C.** 

## Getting More Weather Information

You can see a more detailed weather report, news and websites related to the city, and more.

**See information about a city at Yahoo.com:** Tap  $\odot$ !

**Notes 17**

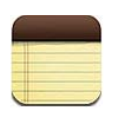

## About Notes

You can type notes on iPhone and use iCloud to make them available on all of your other devices. If you also create notes in other accounts such as Gmail or Yahoo, you can read them all in Notes on your iPhone.

## Writing Notes

**Add a note:**

Tap  $\bigstar$ , then type your note and tap Done.

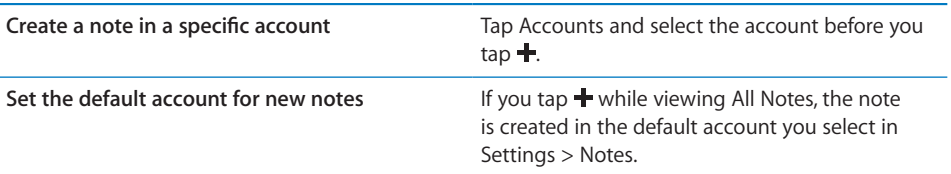

## Reading and Editing Notes

Notes are listed with the most recent at the top. If you use more than one device with your iCloud account, notes from all devices are listed. If you share notes with an application on your computer or with other online accounts, those notes are organized by account.

#### **Read a note:**

Tap the note in the list. To see the next or previous note, tap  $\Rightarrow$  or  $\leftarrow$ 

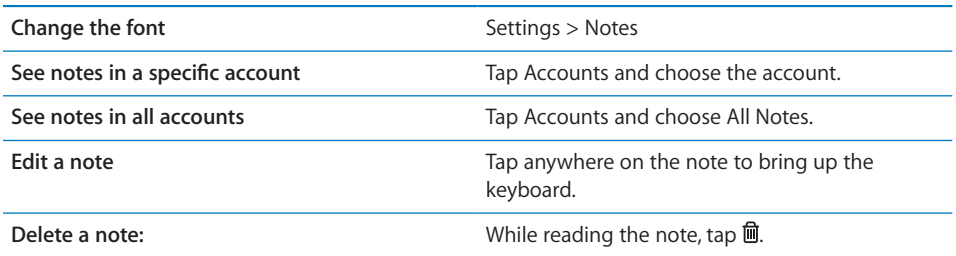

## Searching Notes

You can search the full text of all your notes.

#### **Search for notes:**

While viewing a list of notes, scroll to the top of the list to see the search field, then tap in the field and type what you're searching for.

You can also search for Notes from the Home screen. See "Searching" on page 39.

## Printing or Emailing Notes

To email a note, iPhone must be set up for email. See "Setting Up Email Accounts" on page 74.

**Print or Email a note:**

While reading the note, tap  $\mathbf{z}$ .

# Reminders<br>
18

Sample Print Section Para

# Sample AppleTopic Section

- Para
- **Task:**
- **1** Para
- **2** Para

Para

**Clock 19**

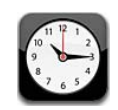

## World Clocks

You can add clocks to show the time in other major cities and time zones around the world.

**View clocks:** Tap World Clock.

If the clock face is white, it's daytime in that city. If the clock face is black, it's nighttime. If you have more than four clocks, flick to scroll through them.

#### **Add a clock:**

- **1** Tap World Clock.
- **2** Tap  $\bigstar$ , then type the name of a city.

Cities matching what you've typed appear below.

**3** Tap a city to add a clock for that city.

If you don't see the city you're looking for, try a major city in the same time zone.

**Delete a clock:** Tap World Clock and tap Edit. Then tap  $\bigcirc$  next to a clock and tap Delete.

**Rearrange clocks:** Tap World Clock and tap Edit. Then drag **E** next to a clock to a new place in the list.

### Alarms

You can set multiple alarms. Set each alarm to repeat on days you specify, or to sound only once.

#### **Set an alarm:**

- 1 Tap Alarm and tap +.
- **2** Adjust any of the following settings:

- *To set the alarm to repeat on certain days,* tap Repeat and choose the days.
- *To choose the ringtone that sounds when the alarm goes o∂,* tap Sound.
- $\bullet$  *To set whether the alarm gives you the option to hit snooze, turn Snooze on or off.* If Snooze is on and you tap Snooze when the alarm sounds, the alarm stops and then sounds again in ten minutes.
- *To give the alarm a description,* tap Label. iPhone displays the label when the alarm sounds.

If at least one alarm is set and turned on,  $\bullet$  appears in the iPhone status bar at the top of the screen.

*Important:* Some carriers don't support network time in all locations. If you're traveling, iPhone alerts may not sound at the correct local time. See "Date and Time" on page 166.

Turn an alarm on or off: Tap Alarm and turn any alarm on or off. If an alarm is turned off, it won't sound again unless you turn it back on.

If an alarm is set to sound only once, it turns off automatically after it sounds. You can turn it on again to reenable it.

**Change settings for an alarm:** Tap Alarm and tap Edit, then tap **n** next to the alarm you want to change.

**Delete an alarm:** Tap Alarm and tap Edit, then tap **@** next to the alarm and tap Delete.

## **Stopwatch**

**Use the stopwatch to time an event:** 

- **1** Tap Stopwatch.
- **2** Tap Start to start the stopwatch.
	- *To record lap times,* tap Lap after each lap.
	- *To pause the stopwatch,* tap Stop. Tap Start to resume.
	- *To reset the stopwatch,* tap Reset when the stopwatch is paused.

If you start the stopwatch and switch to another app, the stopwatch keeps running.

#### Timer

**Set the timer:** Tap Timer, then flick to set the number of hours and minutes. Tap Start to start the timer.

**Choose the sound:** Tap When Timer Ends.

**Set a sleep timer:** Set the timer, then tap When Timer Ends and choose Sleep iPod. When you set a sleep timer, iPhone stops playing music or video when the timer ends.

If you start the timer and then switch to another iPhone app, the timer keeps running.

# **Game Center 20**

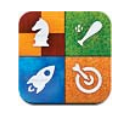

## About Game Center

Discover new games and share your game experiences with friends around the world in Game Center. Invite friends to play, or use auto-match to find other worthy opponents. Earn bonus points by achieving specific accomplishments in a game. and check leaderboards to see who the best players are.

*Note:* Game Center may not be available in all countries or regions, and the available games may vary by country or region.

To use Game Center, you need an Internet connection and an Apple ID. If you already have an iTunes Store, MobileMe, or other Apple account, you can use that Apple ID with Game Center. If you don't already have an Apple account, you can create a new one in Game Center, as described below.

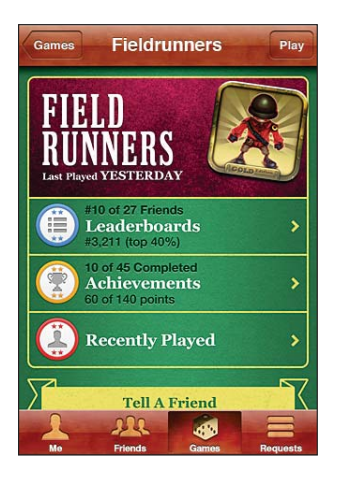

## Signing In to Game Center

**Sign in:**

**D** Open Game Center. If you see your nickname and photo at the top of the screen, you're already signed in. Otherwise, enter your Apple ID and password, and then tap Sign In.

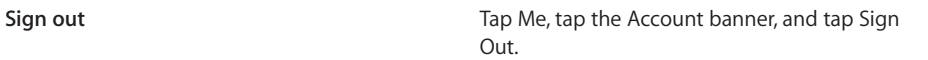

# Playing Games

**Play a game:**

**Tap Games, choose a game, then tap Play.** 

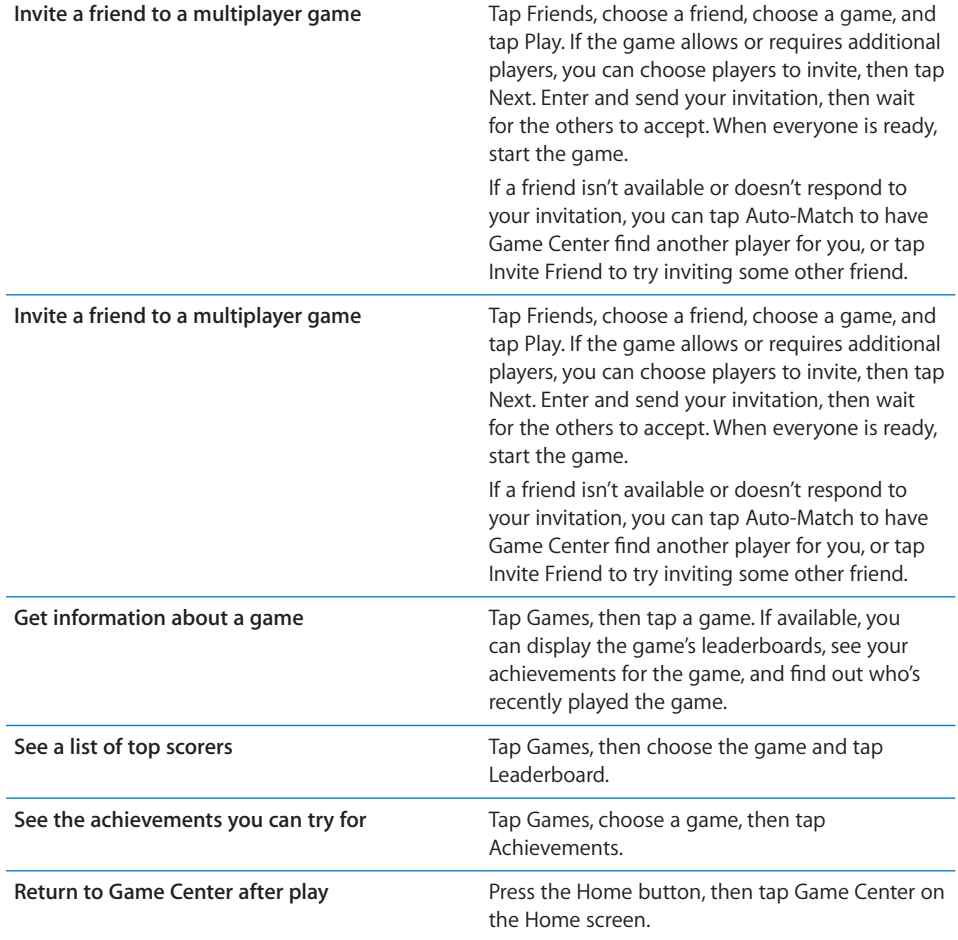

If you turn off Multiplayer Games in Settings, you can't send or receive invitations to play games. See "Restrictions" on page 165. You can prevent other players from inviting you to play games by turning off Allow Game Invites in Game Center settings. See "Your Status and Account Information" on page 142.

**Return to Game Center:** Press the Home button, then tap Game Center on the Home screen.

You can also press the Home button twice quickly, then tap Game Center in the list of recent apps.

## Purchasing and Downloading Games

The Game Center section of App Store shows the games that work with Game Center.

**Purchase and download games:** Tap Games, then tap Find Game Center Games.

You can browse this section, and purchase and download games from it. If you haven't entered credit card information for your Apple ID, you're prompted to enter it before you purchase and download games. See Chapter 23, "App Store," on page 151.

If you want to purchase a game that a friend has, tap the game on your friend's info screen to go directly to that game in the App Store.

## Playing with Friends

Game Center can put you in contact with players around the world. You add friends to Game Center by making a request, or by accepting a request from another player.

#### **Send a friend request:**

 $\blacksquare$  Tap Friends or Requests, Tap +, and then enter a friend's email address or Game Center nickname. Tap  $\bigodot$  to browse your contacts. To add another address, type Return, then type the address.

As people accept your request, they are added to your list of friends.

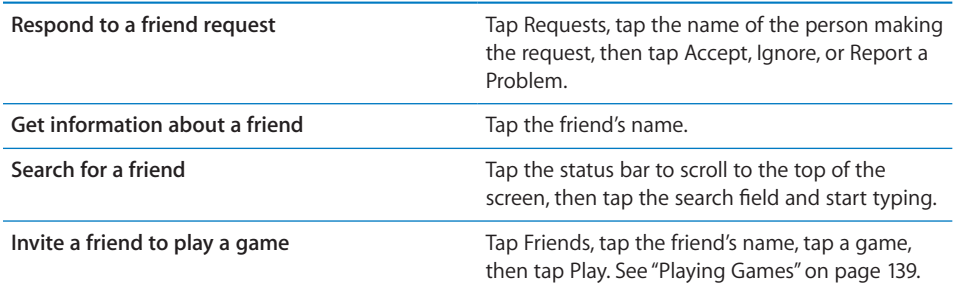

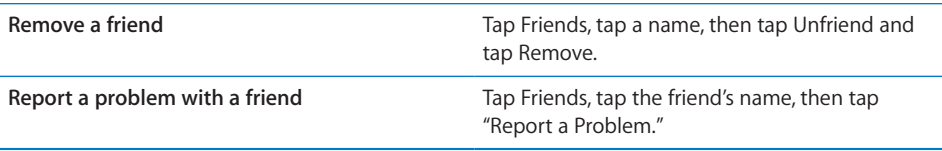

## Game Center Settings

Some Game Center settings are associated with the Apple ID you sign in with, while others are in the Settings app on your iPhone.

#### **Allow notifications:** Tap OK.

If you tap Don't Allow, you won't receive notifications for Game Center. You can turn notifications on at a later time if you want, and you can specify what kinds of notifications you want to get.

Turn notifications on or off: In Settings, choose Notifications. Turning off Notifications disables all notifications for all apps.

**Specify which notifications you want for Game Center:** In Settings, choose Notifications > Game Center, then configure the Sounds, Alerts, and Badges settings. If Game Center doesn't appear, turn on Notifications.

#### **Change Game Center settings for your Apple ID:**

 **1** Sign in with your Apple ID, tap Me, tap the Account banner, and then choose View Account.

You may be asked to provide additional information. If you don't have an Apple ID, you can create one by tapping Create New Account.

- **2** Tap Agree to accept the Game Center Terms & Conditions.
- **3** Enter a nickname—the name others will see and know you by.
- **4** Configure your Game Center settings:
	- To allow other users to invite you to play a game, leave Allow Game Invites turned on. Otherwise, tap to turn it off.
	- To allow other users to find you by your email address, leave Find Me By Email turned on. Otherwise, tap to turn it off.
	- Verify your account email. You can enter a different address if you don't want to use the one from the Apple account you used to sign in. To confirm this address as yours, you'll need to respond to the email that is sent to that address.
	- To add more email addresses that people can use to contact you in Game Center, tap Add Another Email.
- **5** Tap Next when your account is configured.

#### **Change Game Center settings for your Apple ID:**

- **1** Tap Me at the bottom of the screen, then tap your account banner.
- **2** Tap View Account.
- **3** Make your changes, then tap Done.

## Your Status and Account Information

The Me screen summarizes information about your friends, your games, and your achievements.

The text field in the center of the screen lets you enter your current status message. Your status appears along with your nickname in other players' Friends screens.

**Change your status:** Tap the status field and use the keyboard to enter or update your status.

**View your account information:** Tap the account banner, then tap View Account.

You can change or update the following settings:

- Nickname
- Allow game invites
- Find Me By Email
- Your mail address for Game Center
- Additional email addresses

When you finish, tap Done.

You can also sign out and sign in to a different account, or create a new account.

**Sign out:** Tap the account banner, then tap Sign Out.

To sign in to another account, enter your username and password, then tap Sign In. To create a new account, tap Create New Account and follow the onscreen instructions.

PRELIMINARY DRAFT — APPLE CONFIDENTIAL<br> **Newsstand** 

Sample Print Section Para

# Sample AppleTopic Section

- Para
- **Task:**
- **1** Para
- **2** Para

Para

**iTunes Store 22**

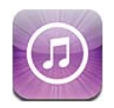

## About the iTunes Store

Use the iTunes Store to add content to your iPad. You can browse and purchase music, TV shows, and tones. You can also buy and rent movies, or download and play podcasts or iTunes U collections. An Apple ID is required to purchased content. See "Store settings" on page 154.

*Note:* The iTunes Store may not be available in all regions, and iTunes Store content may vary across regions. Features are subject to change.

 To access the iTunes Store, iPhone must have an Internet connection. See "Connecting to the Internet" on page 20.

## Finding music, videos, and more

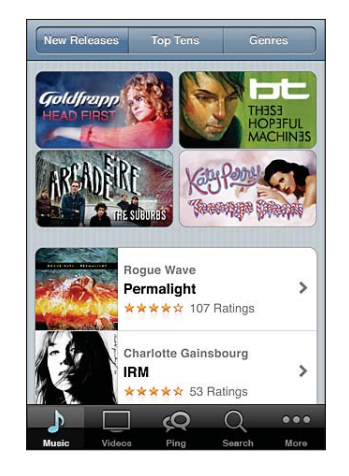

**:** 

**144**
#### **Browse content**

- **1** Tap one of the content categories, such as Music or Videos. Or tap More to browse other content
- **2** Choose a sort method at the top of the screen—for example New Releases or Genres (the categories may vary).

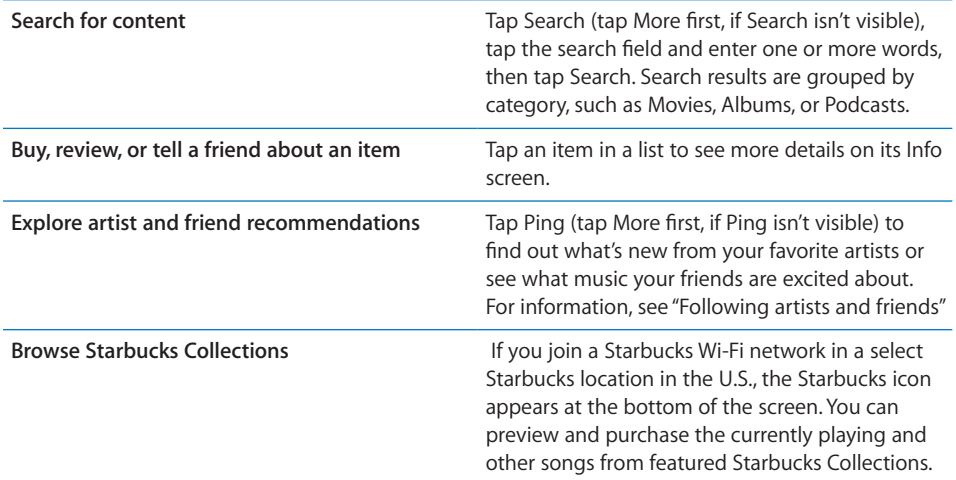

## Following artists and friends

Use iTunes Ping to connect with the world's most passionate music fans. Follow favorite artists to learn about new releases and upcoming concerts and tours, get an insider's perspective through their photos and videos, and learn about their musical influences. Read friends' comments about the music they're listening to, and see what they're buying and which concerts they plan to attend. Finally, express your musical likes and post comments for your own followers.

To create and explore musical connections, you need to create a profile.

## **Create your iTunes Ping profile**

**Diam** Open the iTunes application on your Mac or PC, click Ping, and follow the onscreen instructions.

Tap Ping (if Ping isn't visible, tap More first) then explore Ping. You can do the following:

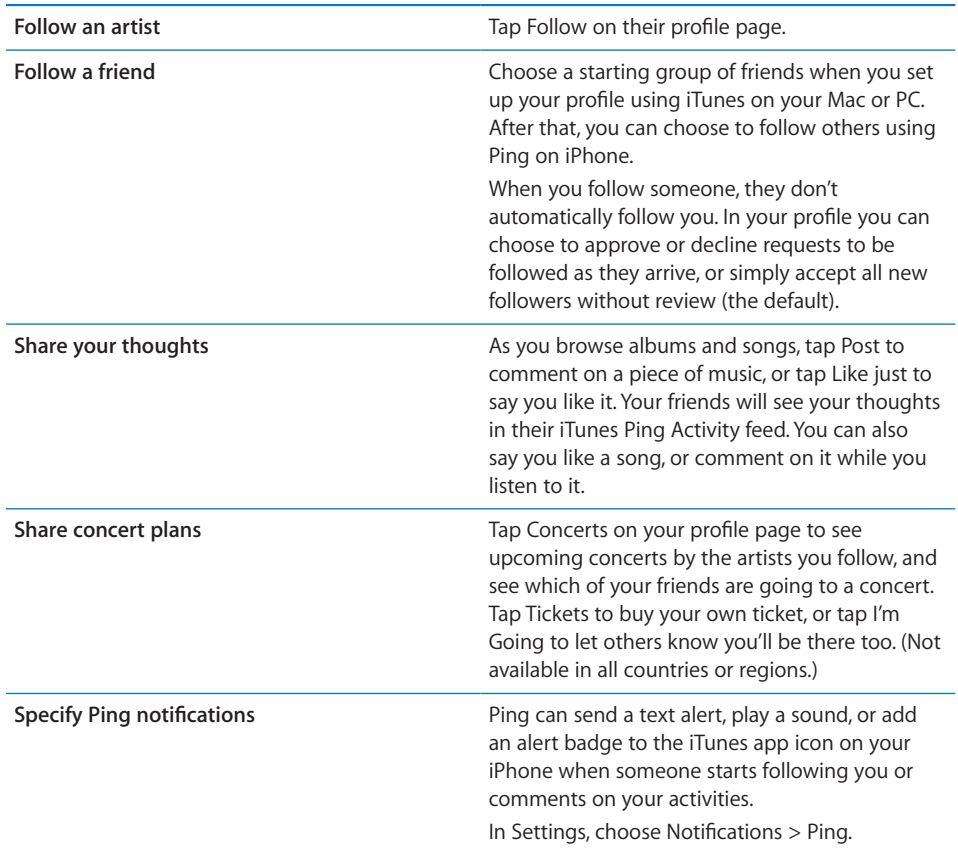

# Purchasing music, audiobooks, and tones

When you find a song, album, tone, or audiobook you like in the iTunes Store, you can purchase and download it. You can preview an item before you purchase it to make sure it's what you want.

## **Preview a song, tone, or audiobook**

 $\blacksquare$  Tap the item and follow the onscreen instructions.

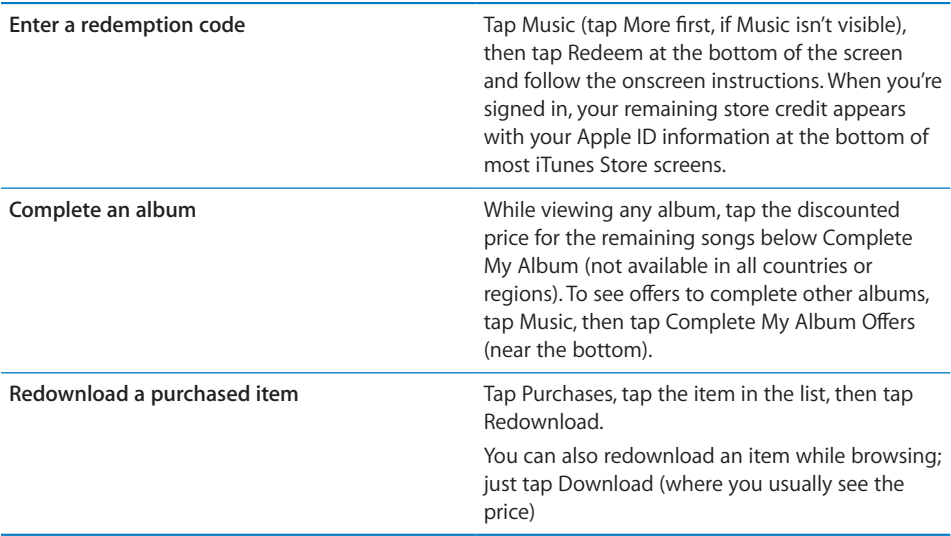

## Purchasing or renting videos

The iTunes Store lets you purchase and download movies, TV shows, and music videos (may not be available in all countries or regions). Some movies and TV shows can also be rented for a limited time. Video content may be available in standard-definition (SD, or 480p) format, high-definition (HD, or 720p) format, or both.

#### **Purchase or rent a video**

■ Tap Buy or Rent.

Once you purchase an item, it begins downloading and appears on the Downloads screen. See "Checking download status" on page 148.

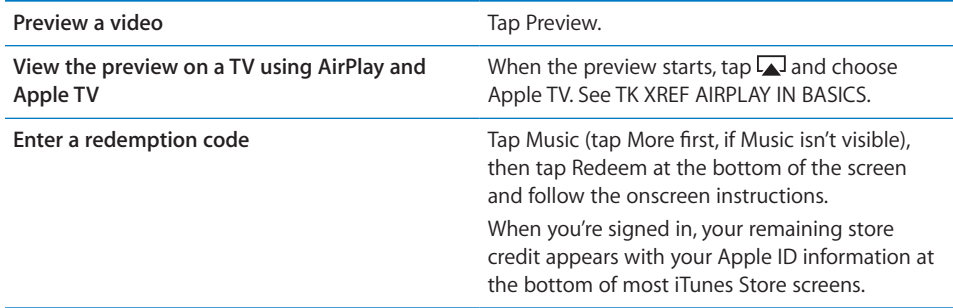

Rented movies and TV shows don't begin playing until the download completes. See "UNRESOLVABLE CROSS-REFERENCE" on page ###.

When the download is complete, purchased videos are added to the Purchased playlist. Purchased content is synced to the Purchased playlist in iTunes the next time you sync to your computer. See "Syncing purchased content" on page 149.

*Note:* If you purchase HD video on iPhone 3GS, the video is downloaded in SD format.

## Streaming or downloading podcasts

You can listen to audio podcasts or watch video podcasts streamed over the Internet from the iTunes Store. You can also download audio and video podcasts.

## **Stream a podcast**

**Tap Podcasts (tap More first, if Podcasts isn't visible) to browse podcasts in the iTunes** Store.

Video podcasts are marked with a video  $\Box$  icon.

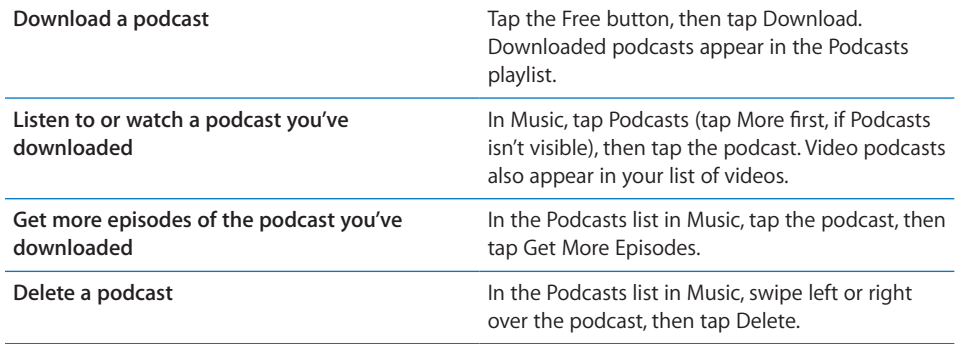

## Checking download status

You can check the Downloads screen to see the status of in-progress and scheduled downloads, including purchases you've pre-ordered.

#### **See the status of items being downloaded**

Tap Downloads (tap More first, if Downloads isn't visible).

Pre-ordered items don't download automatically when they're released. Return to the Downloads screen to begin the download.

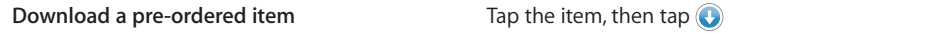

If a download is interrupted, the download resumes when there is an Internet connection. Or, if you open iTunes on your computer, iTunes completes the download to your iTunes library (if your computer is connected to the Internet and signed in using the same Apple ID).

## Syncing purchased content

iTunes on your computer automatically syncs everything you've downloaded or purchased on iPhone to your iTunes library when you sync. This lets you access the downloads on your computer and provides a backup if you delete purchased content.

Purchased content is synced to the "Purchased on <name of your iPhone>" playlist..

## Automatic Downloads

You can set iPhone to automatically download music, apps, and books that you purchase with the same Apple ID on other devices—such as your iPad or your computer. See "Automatic downloads" on page 153.

## Changing the browse buttons

You can replace the Music, Podcasts, Videos, and Search buttons at the bottom of the screen with ones you use more frequently. For example, if you download audiobooks often but don't watch many videos, you could replace the Videos button with Audiobooks.

## **Change the browse buttons**

Tap More, tap Edit, then drag a button to the bottom of the screen, over the button you want to replace.

You can drag the buttons at the bottom of the screen left or right to rearrange them. When you finish, tap Done.

While you browse, tap More to access the browse buttons that aren't visible.

## Viewing account information

To view iTunes Store information for your Apple ID on iPhone, tap your Apple ID (at the bottom of most iTunes Store screens). Or go to Settings > Store and tap View Apple ID. You must be signed in to view your account information. See "Store settings" on page 154.

## Verifying downloads

You can use iTunes on your computer to verify that all the music, videos, apps, and other items you bought from the iTunes Store or App Store are in your iTunes library. You might want to do this if a download was interrupted.

## **Verify your purchases**

**In iTunes on your computer, choose Store > Check for Available Downloads.** 

The Purchased playlist displays your purchases. However, because you can add or remove items in this list, it might not be accurate. To see all of your purchases, sign in using your Apple ID, choose Store > View My Account, and click Purchase History.

App Store **23** 

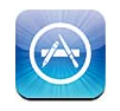

## About the App Store

You can search for, browse, review, purchase, and download apps from the App Store directly to iPhone.

*Note:* The App Store may not be available in all countries or regions, and App Store content may vary by country or region. Features are subject to change.

 To browse the App Store, iPhone must be connected to the Internet. See "Connecting to the Internet" on page 20. To download apps, you also need an Apple ID (may not be available in all countries or regions). See "Store settings"

## Finding and downloading Apps

Browse the featured selections to see new, notable, or recommended apps, or browse Top 25 to see the most popular apps. If you're looking for a specific app, use Search.

## **Task**

- **1** Tap Featured, Categories, or Top 25.
- **2** Choose a category, or choose a sort method at the top of the screen to browse by lists such as New, What's Hot, Genius, Top Paid, or Top Free.

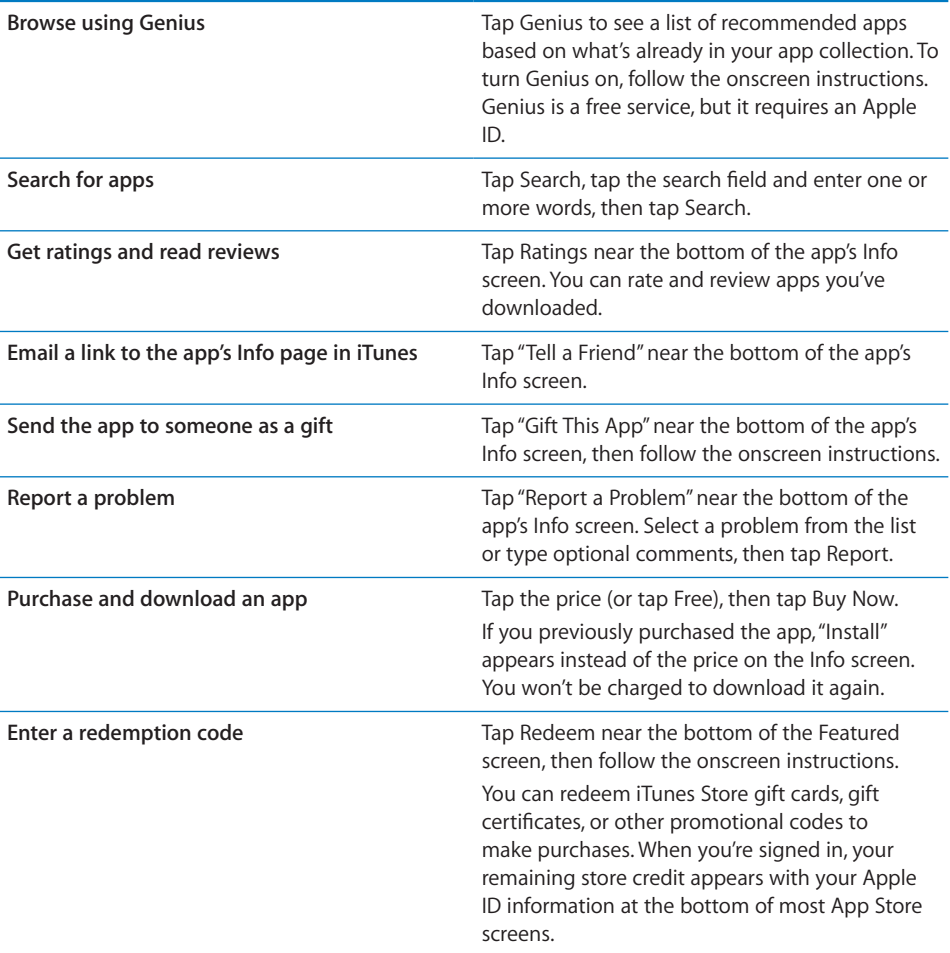

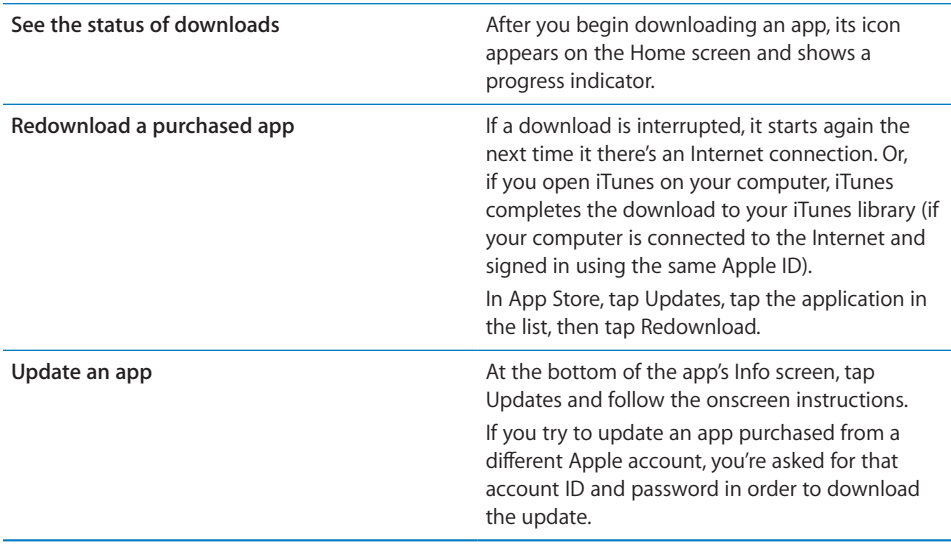

## Automatic downloads

You can set iPhone to automatically download apps, music, and books that you purchase on other devices—such as your iPad or your Mac.

#### **Automatically download purchases made on other devices**

**In Settings, choose Store, then under "iTunes In The Cloud " tap to turn on the kinds of** purchases you want to automatically download.

iPhone and your other devices must be logged in to the same Apple account.

## Deleting Apps

You can delete apps you install from the App Store. If you delete an app, data associated with the app is also deleted.

You can reinstall an app and restore its data as long as you backed up iPhone with iCloud or to iTunes on your computer. To retrieve the app data, you must restore iPhone from a backup containing the data. See "Restoring from a backup" on page 226.

#### **Delete an App Store app**

- **1** Touch and hold the app icon on the Home screen, until the icons start to jiggle.
- **2** Tap **a** in the corner of the apps you want to delete.

If you don't see  $\odot$  on the app icon, either the app wasn't purchased from the App Store or deleting apps has been restricted.

Press the Home  $\Box$  button when you're finished deleting apps.

For information about erasing every app and all of your data and settings, see "Erase All Content and Settings" on page 169.

You can redownload any app that you've purchased from the App Store, free of charge.

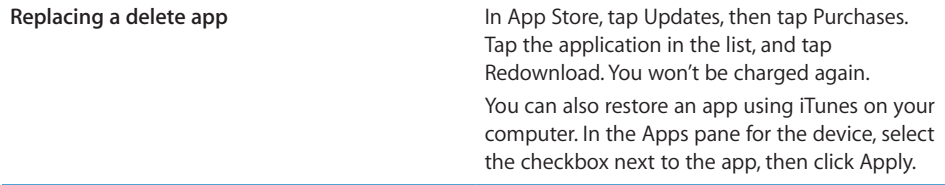

## Store settings

Use Store settings to sign in to an Apple account, create a new Apple account, or edit an existing one. If you have more than one Apple account, you can use Store settings to sign out from one and in to another.

By default, the Apple account that appears in Store settings is the one you're signed in to when you sync iPhone with your computer. Go to www.apple.com/legal/itunes/ww/ for iTunes Store terms and conditions

## **Sign in to an Apple account**

**B** Choose Store, tap Sign In, then tap Use Existing Apple ID and enter your Apple ID and password.

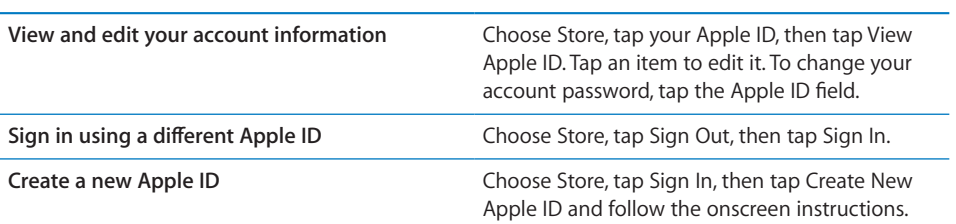

**Settings 24**

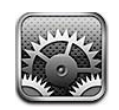

Settings allows you to configure iPhone, set app options, add accounts, and enter other preferences.

# Airplane Mode

Airplane mode disables the wireless features in order to reduce potential interference with aircraft operation and other electrical equipment.

## **Turn on airplane mode:**

**Tap Settings and turn airplane mode on.** 

When airplane mode is on,  $\rightarrow$  appears in the status bar at the top of the screen. No phone, Wi-Fi, or Bluetooth signals are emitted from iPhone and GPS reception is turned off, disabling many of iPhone's features. You won't be able to apps for features that require these signals, such as connecting to the Internet, placing or receiving phone calls or messages, getting visual voicemail, and so on.

If allowed by the aircraft operator and applicable laws and regulations, you can continue to listen to music, watch videos, browse email, calendar, and other data you've previously received, and generally use apps that don't require an Internet connection.

If Wi-Fi is available and allowed by the aircraft operator and applicable laws and regulations, go to Settings > Wi-Fi to turn it on. Similarly, you can turn on BlueTooth connections in Settings > General > BlueTooth.

## Wi-Fi

Wi-Fi settings determine whether iPhone uses local Wi-Fi networks to connect to the Internet. When iPhone is joined to a Wi-Fi network, the Wi-Fi  $\widehat{\P}$  icon in the status bar at the top of the screen shows signal strength. The more bars you see, the stronger the signal. If no Wi-Fi networks are available, or you've turned Wi-Fi off, then iPhone connects to the Internet via your cellular data network, when available.

You can also use iPhone to set up a new AirPort base station. See TK XX.

## Turn Wi-Fi on or off:

 $\Box$  Go to Settings > Wi-Fi.

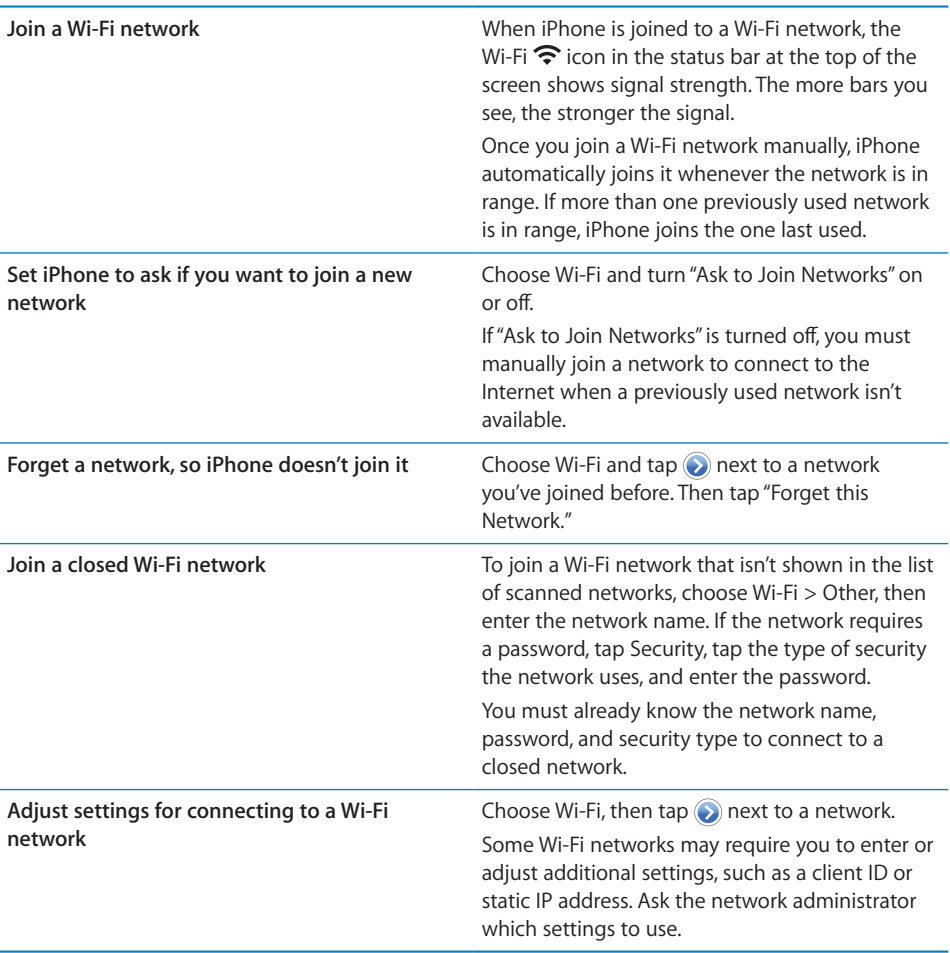

## **Setting up an AirPort base station**

An AirPort base station provides a Wi-Fi connection to your home, school, or small busines network. You can use iPhone to set up an AirPort Express, AirPort Extreme or Time Capsule base station. If you already have an AirPort base station the AirPort Utllity app from the App Store allows you to change its settings and monitor its status.

#### **Using the AirPort Setup Assistant**

- Go to Settings  $>$  Wi-Fi. Under "Set up an AirPort base station," tap the name of the base station you want to set up. Then follow the onscreen instructions. After setting up the base station, tap "Get AirPort Utility" to download the app to change settings later.
	- Some older AirPort base stations cannot be set up using an iOS device. See the documentation that came with the base station for set up instructions.
	- If the base station you want to set up isn't listed, make sure it has power, that you're withing range, and that it hasn't already been configured. You can only set up base stations that are new or have been reset.

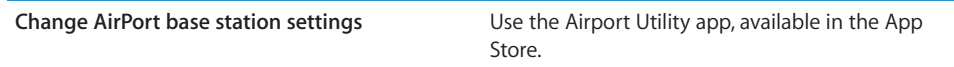

## Location Services

Location services lets apps such as Maps, Camera, and third-party location-based apps gather and use data indicating your location. The location data collected by Apple is not collected in a form that personally identifies you. Your approximate location is determined using available information from cellular network data, local Wi-Fi networks (if you have Wi-Fi turned on), and GPS (may not be available in all locations). To conserve battery life, turn location services off when you're not using it.

When an app is using location services,  $\blacktriangle$  appears in the status bar.

Every app and system service that uses location services appears in the Location Services settings screen, showing whether location services is turned on or off for that app or service.  $\mathcal I$  appears for each app that has requested your location within the last 24 hours. You can turn location services off for some or for all apps and services, if you don't want to use this feature. If you turn location services off, you're prompted to turn it on again the next time an app or service tries to use this feature.

If you have third-party apps on iPhone that use location services, review the third party's terms and privacy policy to understand how that app uses your location data.

#### Turn location services on or off for all apps and services:

 $\blacksquare$  Go to Settings > Location Services.

**Chapter 24** Settings **157**

Turn location services on or off for some apps **and services** Turn location services on or off for the individual apps and System Services.

## VPN

This setting appears when you have VPN configured on iPhone, allowing you to turn VPN on or off. See "Network" on page 162.

## Personal Hotspot

Personal Hotspot settings appear at the top level of Settings, as well as at General > Network settings. See "Network" on page 162.

*Note:* Depending on your carrier, the Personal Hotspot service may need to be activated before the settings appear in this location.

## **Notifications**

Push notifications appear in the Notification Center and alert you to new information, even when the app isn't running. Notifications vary by app, but may include text or sound alerts, and a numbered badge on the app icon on the Home screen.

You can turn notifications off if you don't want to be notified, and you can change the order in which notifications appear.

#### Turn notifications on or off:

- **1** Go to Settings > Notifications.
- **2** Tap an item in the list, then turn notifications on or off for that item.

Apps that have notifications turned off are shown in the Not In Notication Center list.

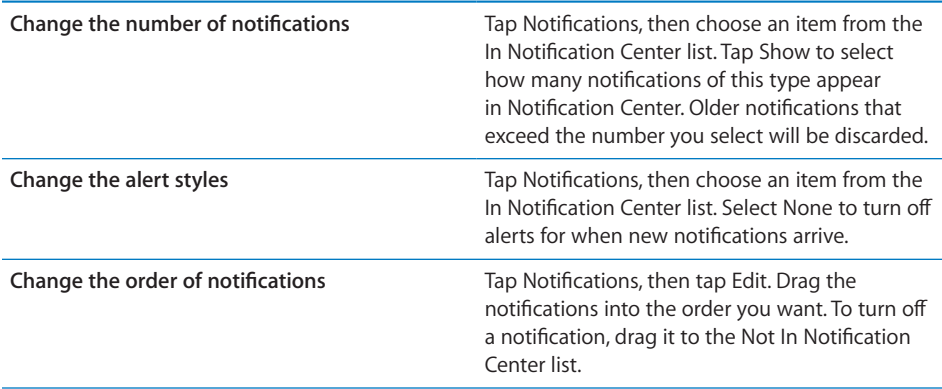

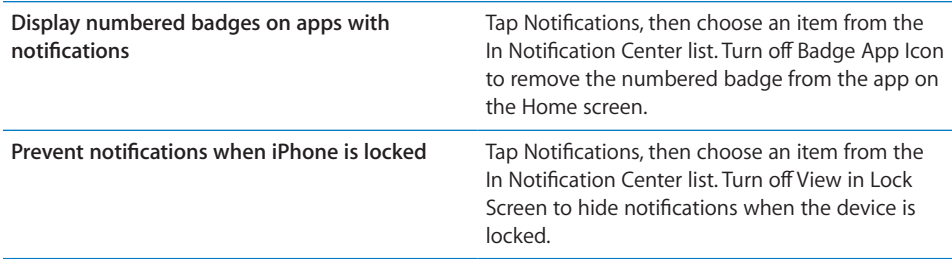

Some apps may have additional options. For example, Messages allows you to specify how many times the alert sound is repeated, and if message previews are included in the notification.

## **Carrier**

This setting appears on GSM networks when you're outside your carrier's network and other local carrier data networks are available to use for your phone calls, visual voicemail, and cellular network Internet connections. You can make calls only on carriers that have a roaming agreement with your carrier. Additional fees may apply. Roaming charges may be billed to you by the other carrier, through your carrier.

For information about out-of-network coverage and how to enable roaming, contact your carrier or go to your carrier's website.

## **Select a carrier:**

**B** Choose Carrier and select the network you want to use.

Once you select a network, iPhone uses only that network. If the network is unavailable, "No service" appears on the iPhone screen and you can't make or receive calls or visual voicemail, or connect to the Internet via cellular data network. Set Network Settings to Automatic to have iPhone select a network for you.

## Sounds and the Ring/Silent Switch

You can set iPhone to play a sound whenever you get a new message, email, call, tweet, voicemail, or reminder. Sounds can also play for appointments, sending an email, keyboard clicks, and when you lock the device.

When set to silent, iPhone doesn't play any ring, alert, or effects sounds. It does, however, play alarms set using Clock.

#### **Switch between ring and silent mode:**

Flip the Ring/Silent switch on the side of iPhone.

*Note:* In some countries or regions, the sound effects for Camera and Voice Memos are played even if the Ring/Silent switch is set to silent.

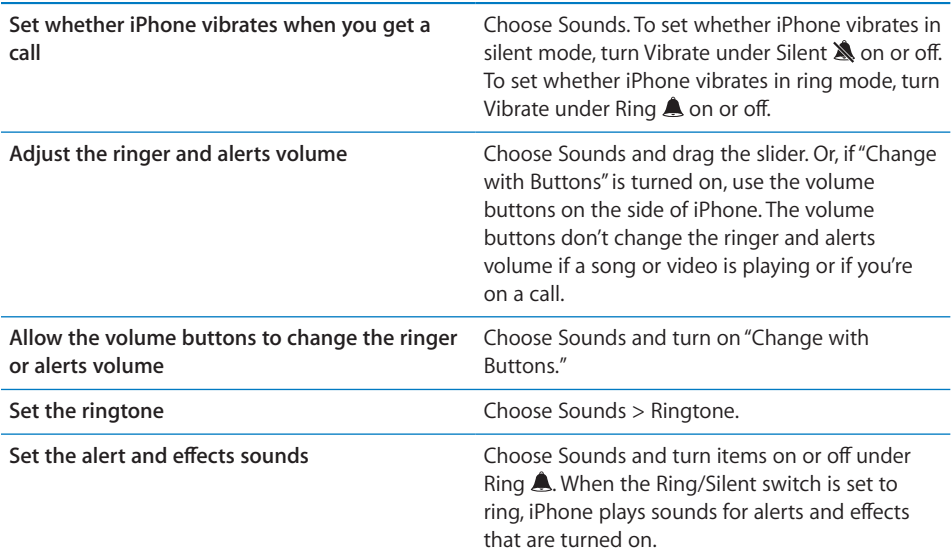

## **Brightness**

Screen brightness affects battery life. Dim the screen to extend the time before you need to recharge iPhone, or use Auto-Brightness.

**Adjust the screen brightness:** 

Go to Settings  $>$  Brightness and drag the slider.

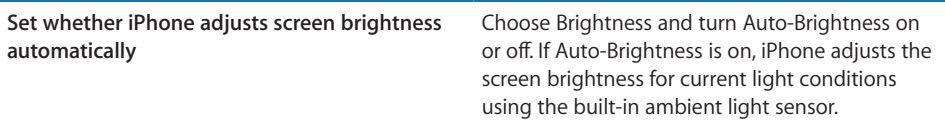

## **Wallpaper**

Wallpaper settings let you set an image or photo as wallpaper for the Lock screen or Home screen. See "Adding Wallpaper" on page 32.

## General

General settings include network, sharing, security, and other iOS settings. You can also find information about your iPhone, and reset various iPhone settings.

## **About**

Choose General > About to get information about iPhone, including storage space available, serial numbers, network addresses, IMEI (International Mobile Equipment Identity) and ICCID (Integrated Circuit Card Identifier, or Smart Card) (GSM), MEID (Mobile Equipment Identifier) (CDMA), and legal and regulatory information.

## **Software Update**

Software Update lets you download and install iOS updates from Apple.

#### **Updating to the latest iOS version:**

Go to General > Software Update.

If a newer version of iOS is available, follow the onscreen instructions to download and install the update.

*Note:* Make sure iPhone is connected to a power source so that the download and installation, which can take several minutes, completes succesfully.

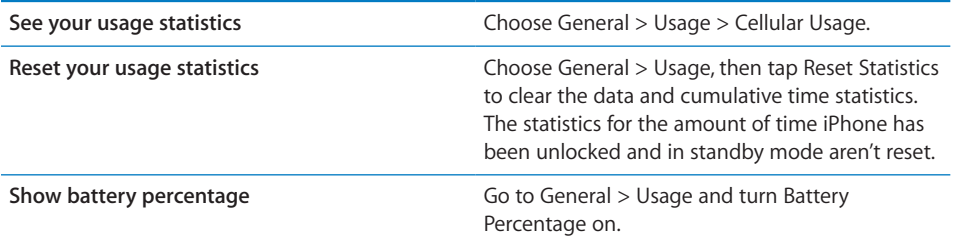

## **Usage**

Usage lets you view cellular usage, battery status, and available storage. You can also view and manage iCloud storage.

**View cellular network usage, battery status, and available storage:**

 $\blacksquare$  Go to General > Usage

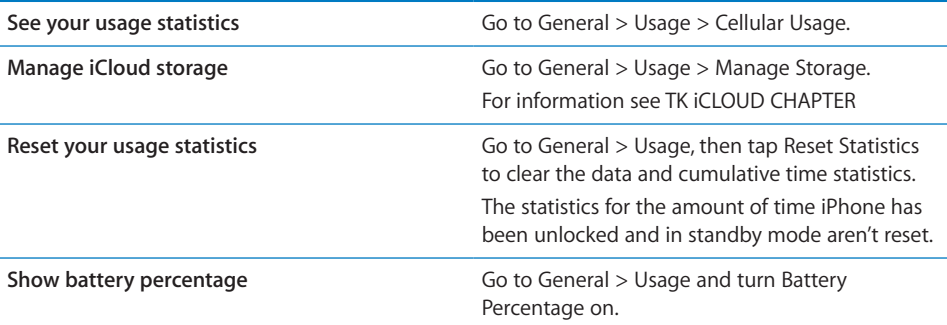

## **iTunes Wi-Fi Sync**

You can sync iPhone with iTunes on a computer that is connected to the same Wi-Fi network.

## **Enable iTunes Wi-Fi Sync:**

**B** To set up Wi-Fi syncing for the first time you have to connect iPhone to the computer that you want to sync with. For instructions see "Syncing with iTunes" on page 53

After you've configured Wi-Fi Sync, iPhone syncs with iTunes automatically when:

- iPhone and your computer are both connected to the same Wi-Fi network.
- iTunes on your computer is running.
- iPhone is connected to a power source.

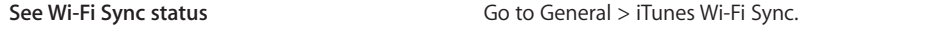

## **Siri**

Siri ( not available in all areas) lets you use iPhone by speaking to it.

## **Enable Siri:**

Go to Settings  $>$  General  $>$  Assistant.

For information about using Siri, see "Siri" on page 40

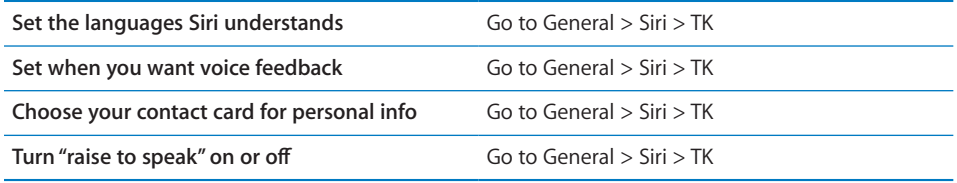

## **Network**

Use Network settings to configure a VPN (virtual private network) connection, access Wi-Fi settings, or turn cellular data roaming on or off.

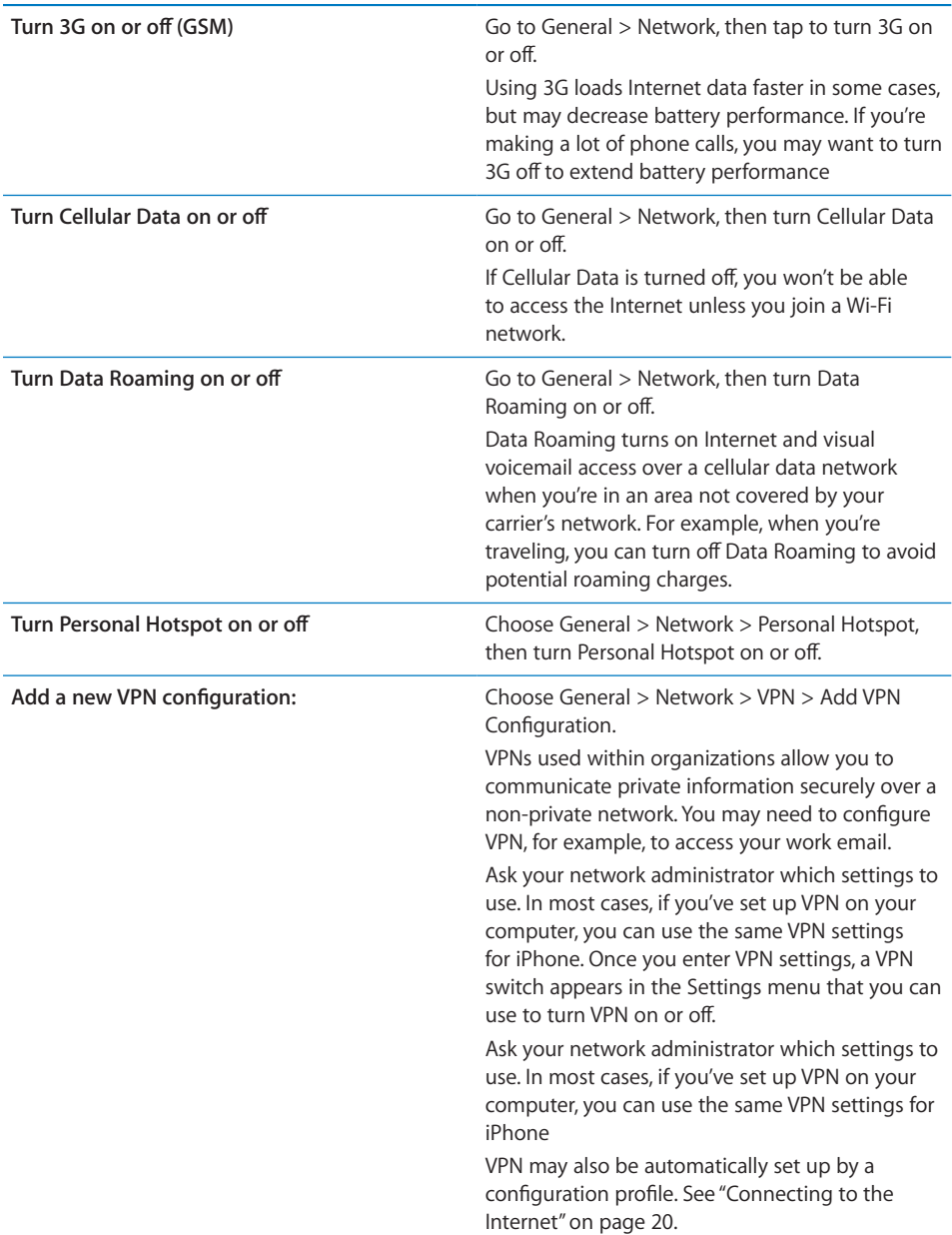

## **Bluetooth**

iPhone can connect wirelessly to Bluetooth devices such as headsets, headphones, and car kits for music listening and and hands-free talking. You can also connect the Apple Wireless Keyboard via Bluetooth. See "Using an Apple Wireless Keyboard" on page 37.

#### Turn Bluetooth on or off:

■ Go to General > Bluetooth and turn Bluetooth on or off.

## **Spotlight Search**

The Spotlight Search setting lets you specify the content areas searched by Search, and rearrange the order of the results.

## **Set which content areas are searched by Search:**

Go to General  $>$  Spotlight Search then select the items to search.

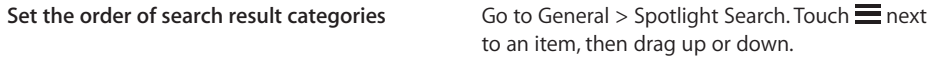

## **Auto-Lock**

Locking iPhone turns off the display to save your battery and to prevent unintended operation of iPhone. You can still receive calls and text messages, and you can adjust the volume and use the mic button on the iPhone earphones when listening to music or on a call.

**Set the amount of time before iPhone locks:** Choose General > Auto-Lock, then choose a time.

## **Passcode Lock**

By default, iPhone doesn't require you to enter a passcode to unlock it.

Setting a passcode enables data protection. See "Security Features" on page 49.

*Important:* On iPhone 3GS, you must also restore iOS software to enable data protection. See "Restoring iPhone" on page 225.

#### **Set a passcode:**

Go to General > Passcode Lock to set a 4-digit passcode.

If you forget your passcode, you must restore the iPhone software. See "Updating and restoring iPhone software" on page 225.

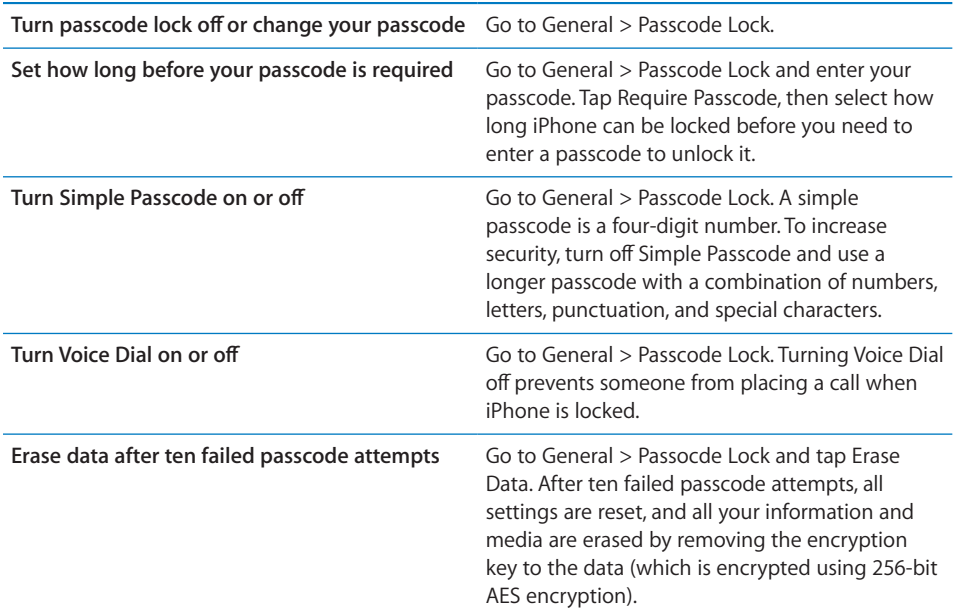

## **Restrictions**

You can set restrictions for the use of some apps and for purchased content. For example, parents can restrict explicit music from being seen on playlists, or turn off YouTube access entirely.

#### **Turn on restrictions:**

- **1** Choose General > Restrictions, then tap Enable Restrictions.
- **2** Enter a four-digit passcode.

*Important:* If you forget your passcode, you must restore the iPhone software from iTunes. See "Updating and restoring iPhone software" on page 225.

You can set the following restrictions:

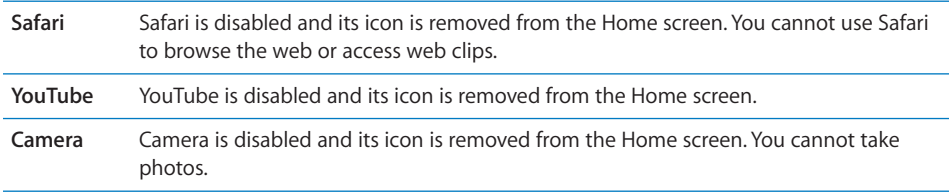

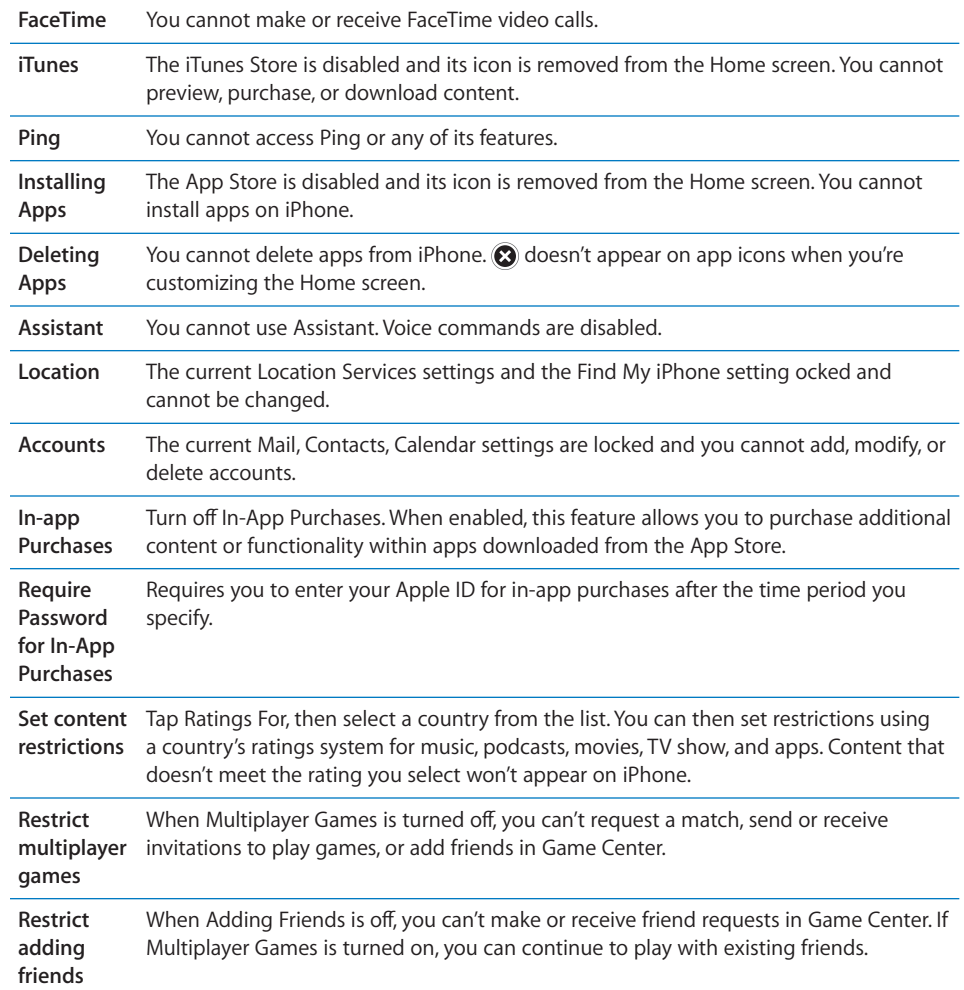

## **Date and Time**

These settings apply to the time shown in the status bar at the top of the screen, and in world clocks and calendars.

## **Set whether iPhone shows 24-hour time or 12-hour time:**

■ Choose General > Date & amp; Time, then turn 24-Hour Time on or off. (24-Hour Time may not be available in all countries or regions.)

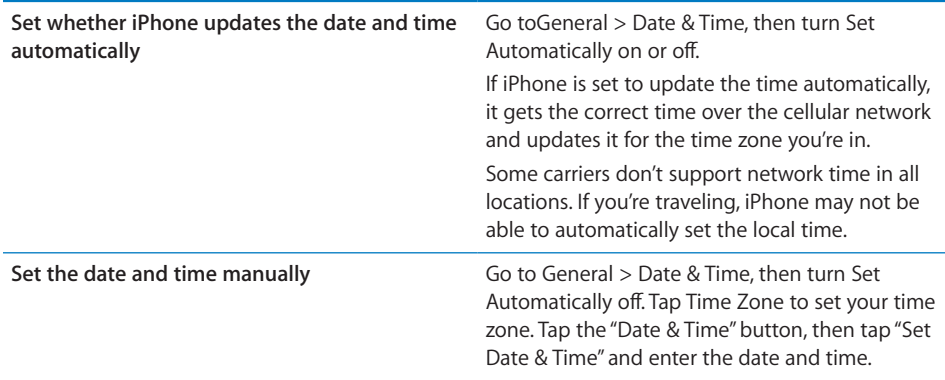

## **Keyboard**

You can turn on keyboards for writing in different languages, and you can turn typing features, such as spell-checking, on or off.

## **Add international keyboards:**

 **1** Choose General > Keyboard > International Keyboards.

The number of active keyboards appears before the right arrow.

 **2** Tap "Add New Keyboard…," then choose a keyboard.

You can add as many keyboards as you want. To learn about using international keyboards, see Appendix A, "International Keyboards," on page 218.

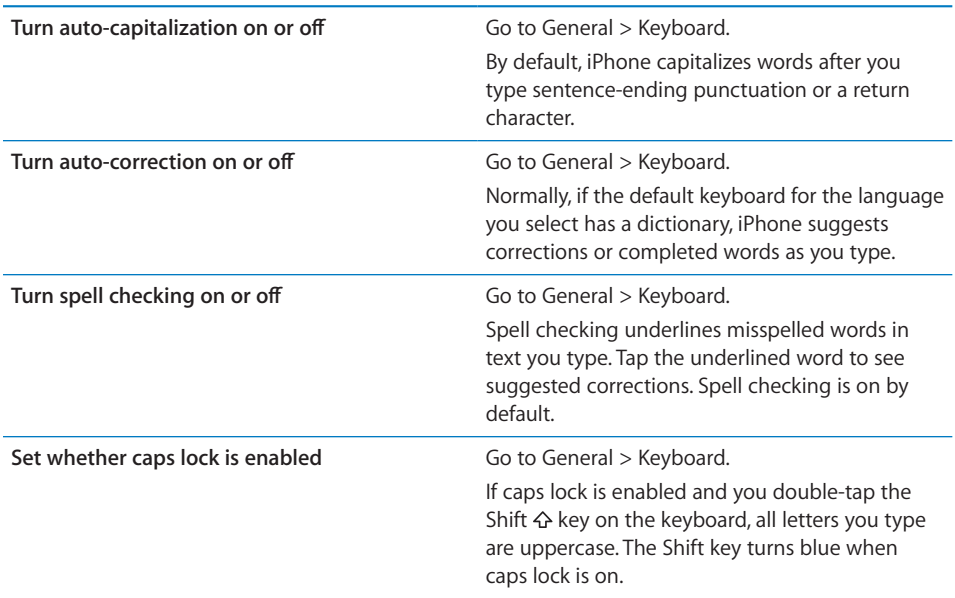

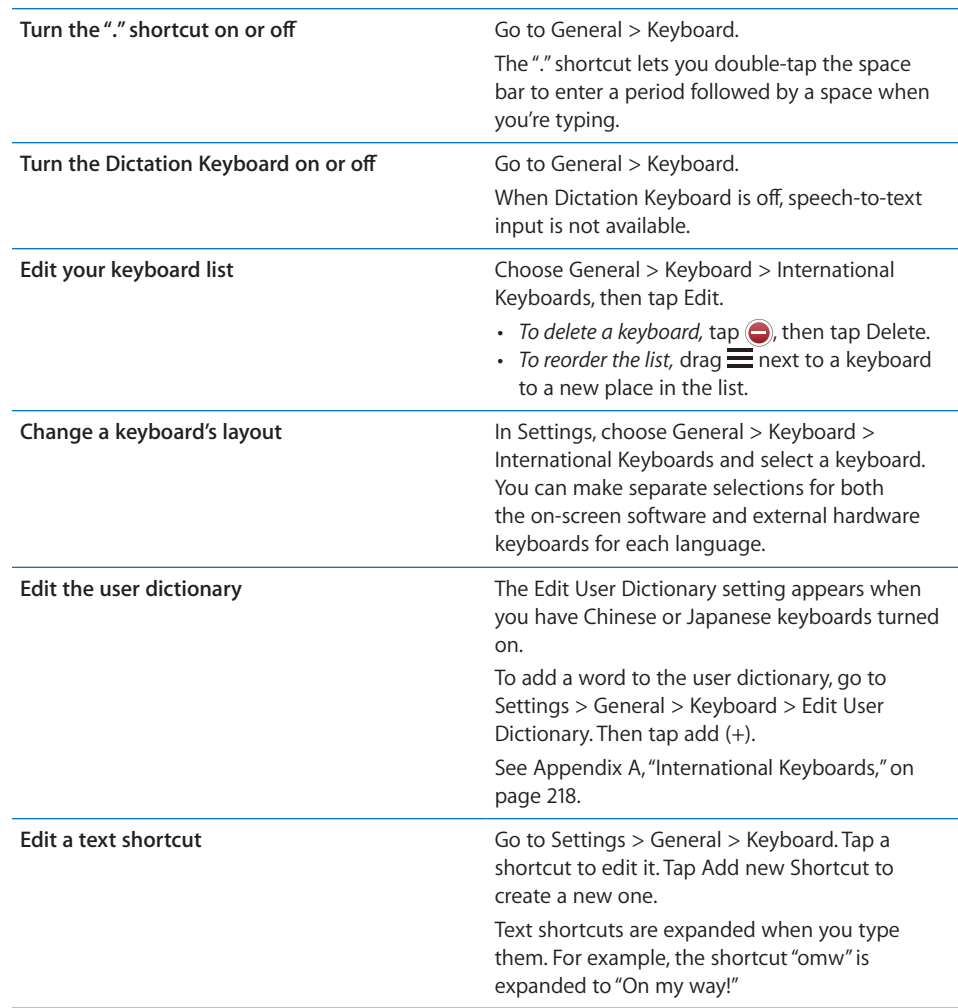

## **International**

Use International settings to set the language for iPhone, turn keyboards for different languages on or off, and set the date, time, and telephone number formats for your country or region.

**Set the language for iPhone:** Choose General > International > Language, choose the language you want to use, then tap Done.

**Set the Voice Control language for iPhone:** Choose General > International > Voice Control, then choose a language.

## **Set the date, time, and telephone number formats:**

Go to General > International > Region Format, and choose your region.

The Region Format also determines the language used for the days and months that appear in apps.

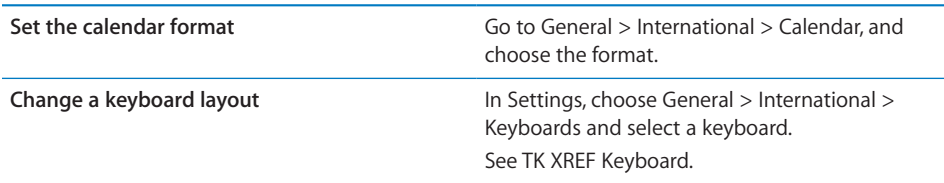

## **Accessibility**

To turn on accessibility features, choose Accessibility and choose the features you want. See Chapter 32, "Accessibility," on page 198.

## **Profiles**

This setting appears if you install one or more profiles on iPhone. Tap Profiles to see information about the profiles you've installed.

## **Resetting iPhone**

You can reset the word dictionary, network settngs, home screen layout, and location warnings. You can also erase all of your content and settings.

#### **Erase all content and settings**

Go to Settings > General > Reset, then tap Erase All Content and Settings.

After confirming that you want to reset iPhone, all content, your information, and settings are removed. It cannot be used until it is set up again.

Para

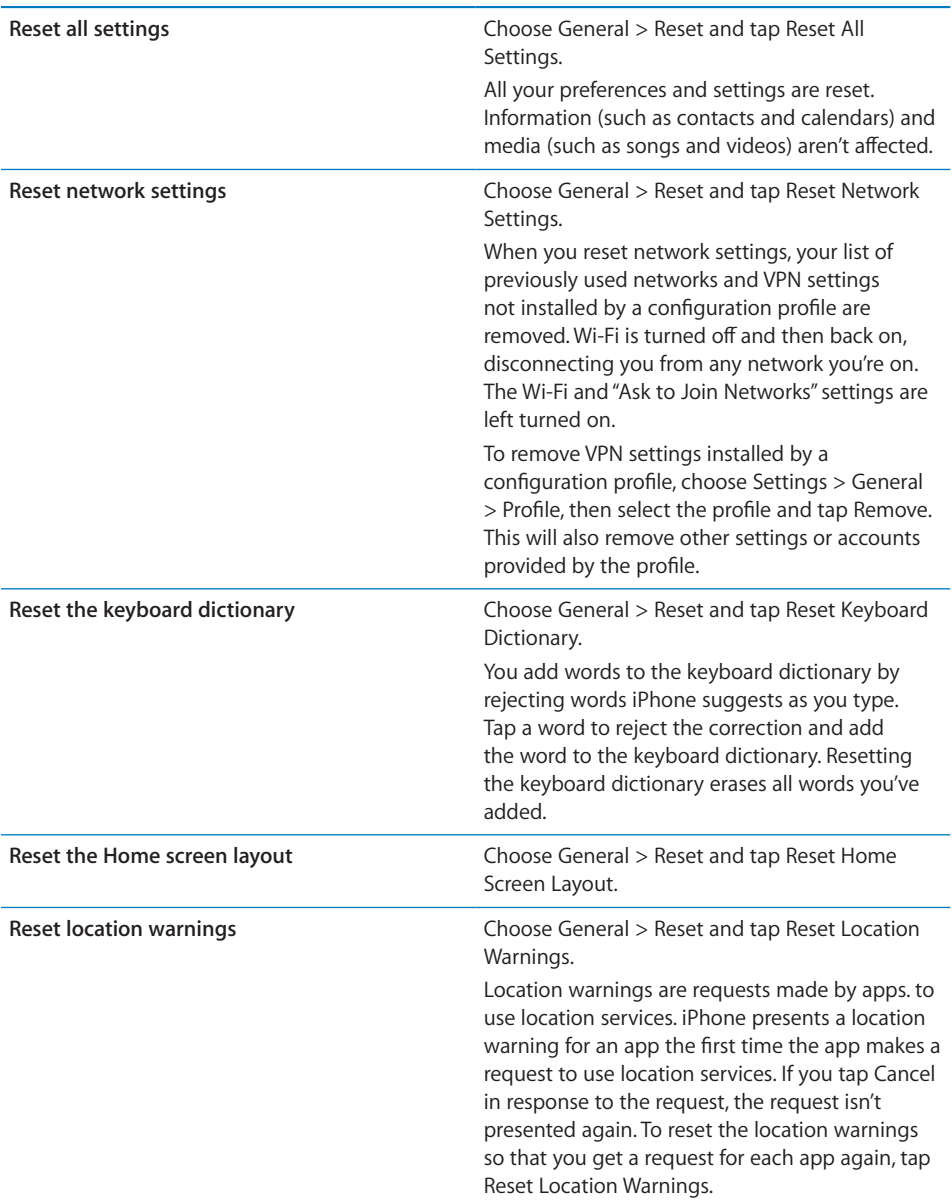

**Videos 25**

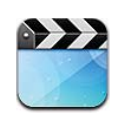

## About Videos

With iPhone, you can view video content such as movies, music videos, and video podcasts.

# Playing Videos

**Play a video:**

 $\blacksquare$  Tap the video.

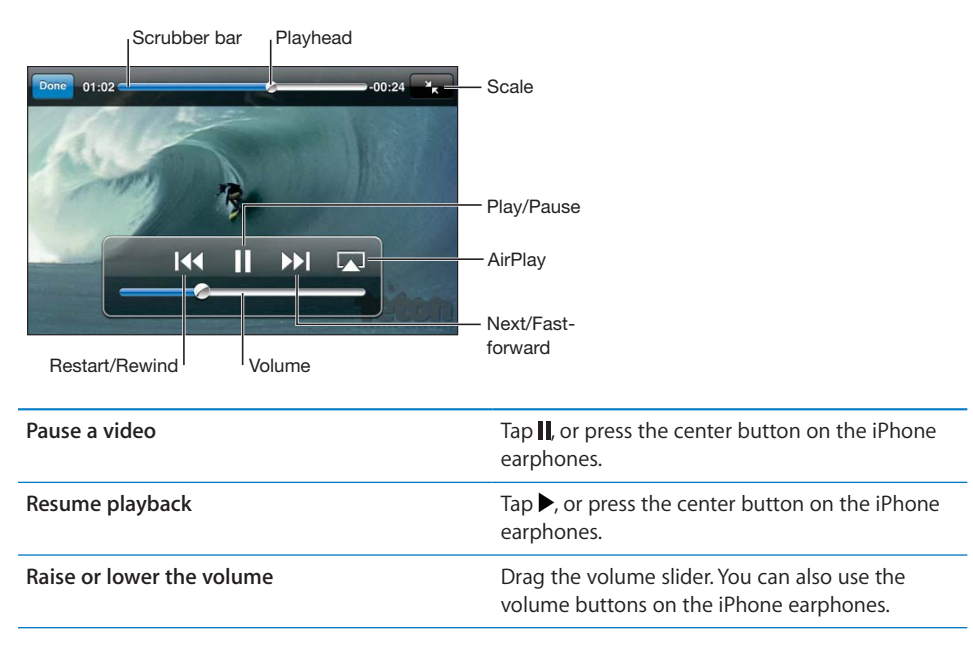

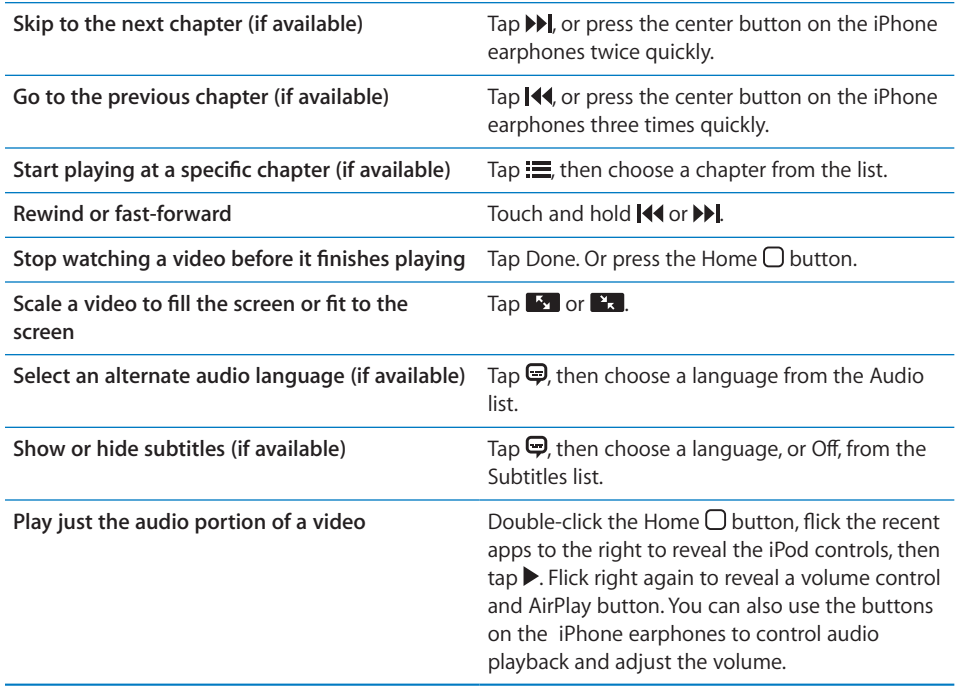

## Searching for Videos

You can search the titles of movies, TV shows, and video podcasts on iPhone.

## **Search your videos:**

**B** Scroll to reveal the search field at the top of the list of videos, tap the field, and enter text.

You can also search for videos from the Home screen. See "Searching" on page 39.

## Watching Rented Movies and TV Shows

You can rent movies from the iTunes Store and watch them on iPhone. You can download rented movies and TV shows directly to iPhone, or transfer movies from iTunes on your computer to iPhone. (Rented movies and TV shows may not be available everywhere.)

Rented movies and TV shows expire, and once you start watching, you have a limited amount of time to finish. The time remaining appears near the title. Rented items are deleted when they expire. Before renting a movie or TV show, check the iTunes Store for the rental period.

For information, see "Purchasing or renting videos" on page 147.

## **View a rented movie or TV show:**

Tap the video. If you don't see the video in your list, it might still be downloading.

#### **Transfer a rented movie between iPhone and your computer:**

On iPhone 3GS, you can transfer rented movies between iPhone and your computer. On iPhone 4, you can transfer rented movies between iPhone and your computer only if they were rented in iTunes on your computer. Movies rented on iPhone 4 can't be transferred to your computer.

- **1** Connect iPhone to your computer. Your computer must be connected to the Internet.
- **2** In iTunes, select iPhone in the Devices list, then click Movies.
- **3** Click Move next to the item you want to transfer, then click Apply.

## Watching Videos on a TV

You can stream videos wirelessly to your TV using AirPlay and Apple TV, or connect iPhone to your TV using any of the following:

- Apple Component AV Cable
- Apple Composite AV Cable
- Apple Digital AV Adapter and an HDMI cable (iPhone 4)
- Apple VGA Adapter and a VGA cable

The Digital AV Adapter supports high-definition video up to 720p with audio.

*Note:* Apple cables, adapters, and docks are available for purchase separately. Go to www.apple.com/ipodstore (may not be available in all areas) or check with your local Apple retailer.

#### **Stream videos using AirPlay:**

**B** Start video playback, then tap  $\Box$  and choose Apple TV from the list. If  $\Box$  doesn't appear or if you don't see Apple TV in the list of AirPlay devices, make sure it's on the same wireless network as iPhone. To return playback to iPhone, tap  $\Box$  again and choose iPhone from the list.

## **Using a cable:**

**B** Use the cable to connect iPhone to your TV or AV receiver and select the corresponding input.

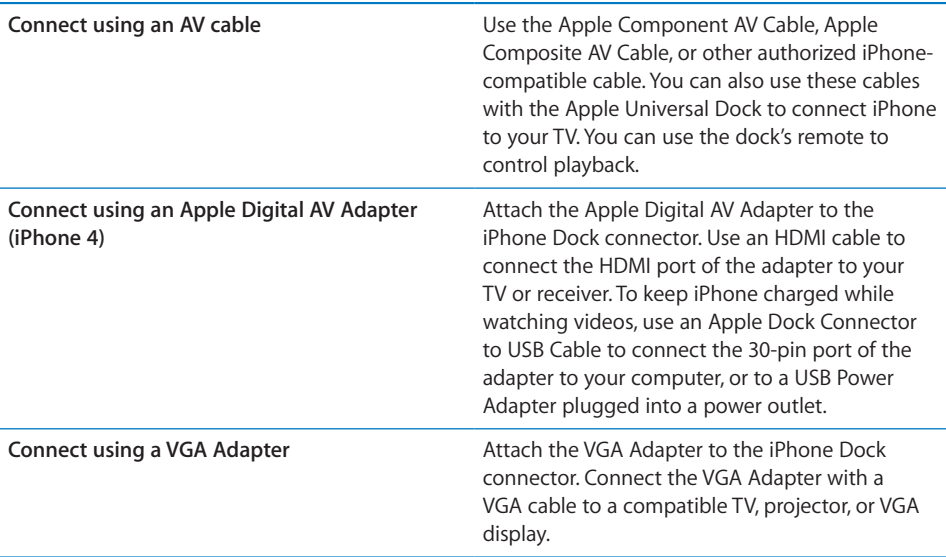

## Deleting Videos from iPhone

You can delete videos from iPhone to save space. Deleting a video from iPhone (other than a rented movie or TV show) doesn't delete the video from your iTunes library. It may reappear on iPhone if the video in iTunes is still set to sync.

*Important:* If you delete a rented movie or TV show from iPhone, it's deleted permanently and cannot be transferred back to your computer.

## **Delete a video**

In the videos list, swipe left or right over the video, then tap Delete.

## Home Sharing

Home Sharing (iOS 4.3) lets you play music, movies, and TV shows on iPhone from the iTunes library on your Mac or PC. iPhone and your computer must be on the same Wi-Fi network. On your computer, iTunes must be open, with Home Sharing turned on and logged in to the same Apple account as Home Sharing on iPhone.

*Note:* Home Sharing requires iTunes 10.2 or later, available at www.itunes.com/ download. Bonus content, such as digital booklets and iTunes Extras, can't be shared.

## **Play videos on iPhone from your iTunes library:**

- **1** In iTunes on your Mac or PC, choose Advanced > Turn On Home Sharing. Enter your Apple ID and password, then click Create Home Share.
- **2** On iPhone, go to Settings > Video and enter the same Apple ID and password you used for Home Sharing in iTunes.

 **3** In Videos, scroll to the top of the videos list, tap Shared, and select your shared library.

**Return to content on your iPhone** Tap Shared again and choose your iPhone.

# Setting a Sleep Timer

You can set iPhone to stop playing music or videos after a period of time.

**Set a sleep timer:** From the Home screen choose Clock > Timer, then flick to set the number of hours and minutes. Tap When Timer Ends and choose Sleep iPod, tap Set, then tap Start to start the timer.

When the timer ends, iPhone stops playing music or video, closes any other open app, and then locks itself.

## Converting Videos for iPhone

You can add videos other than those purchased from the iTunes Store to iPhone, such as videos you create in iMovie on a Mac, or videos you download from the Internet and then add to iTunes. If you try to add a video from iTunes to iPhone and a message says the video can't play on iPhone, you can convert the video.

## **Convert a video to work with iPhone:**

**B** Select the video in your iTunes library and choose Advanced > "Create iPod or iPhone Version." Then add the converted video to iPhone.

# **Contacts 26**

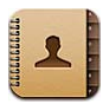

## About Contacts

Contacts lets you easily access and edit your contact lists from personal, business, and organizational accounts. You can search across all of your groups, and the information in Contacts is automatically accessed to make addressing emails quick and easy.

## Syncing Contacts

You can add contacts in the following ways:

- In iTunes, sync contacts from Google or Yahoo!, or sync with applications on your computer (see "iPhone Settings Panes in iTunes" on page 55)
- Access your iCloud contacts. See TK XREF TO SETTINGS OR ICLOUD INFO.
- Set up a MobileMe or Microsoft Exchange account on iPhone, with Contacts enabled (see "Setting Up MobileMe Accounts" on page 23 or "Setting Up Microsoft Exchange Accounts" on page 24)
- Set up an LDAP or CardDAV account to access business or school directories. See TK XREF TO BELOW.
- Enter contacts directly on iPhone
- Import contacts from a SIM card (GSM models) See TK XREF TO PHONE.

## Searching Contacts

You can search first, last, and company names in your contacts on iPhone. If you have a Microsoft Exchange account, you may also be able to search your enterprise Global Address List (GAL) for contacts in your organization. If you have an LDAP account, you can search contacts on your organization's LDAP server. If you have a CardDAV account, you can search contacts synced to iPhone, or searchable contacts on a supported CardDAV server.

## **Search contacts**

In Contacts, tap the search field at the top of any list of contacts and enter your search.

To scroll quickly to the top of the list, tap the status bar.

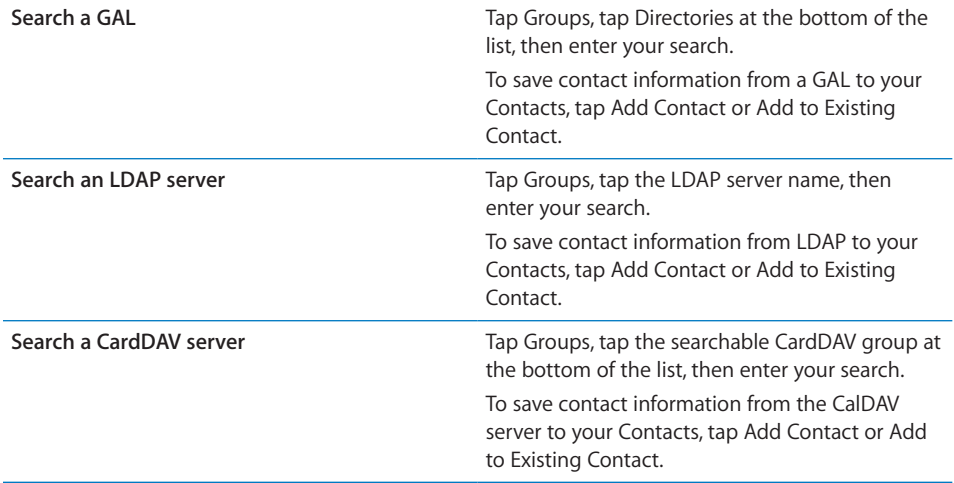

Contacts can also be included in searches from the Home screen. See "Searching" on page 39.

# Adding and editing contacts

Add a contact on iPhone: Tap Contacts and tap +. If + isn't visible, make sure you're not viewing an LDAP, CalDAV, or GAL contacts list.

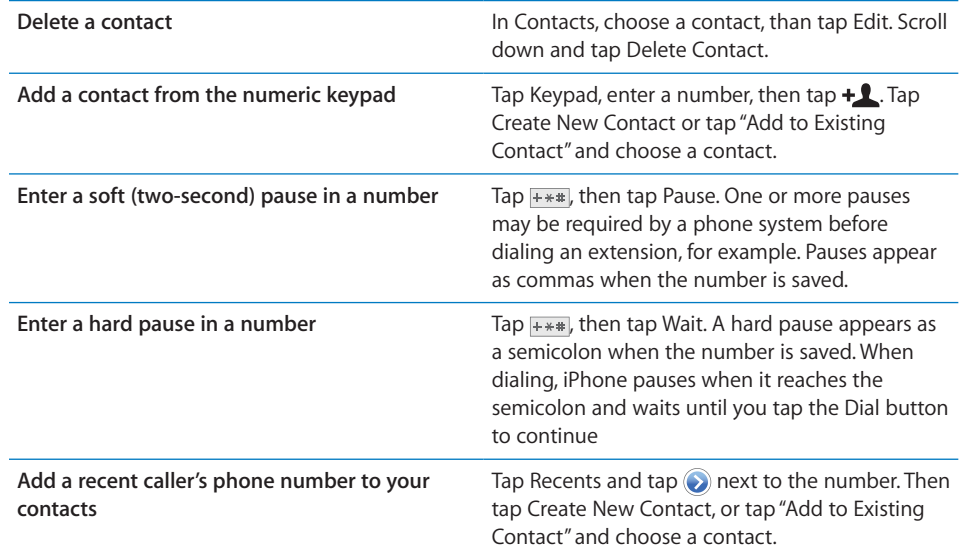

**Edit contact information:** Choose a contact, then tap Edit.

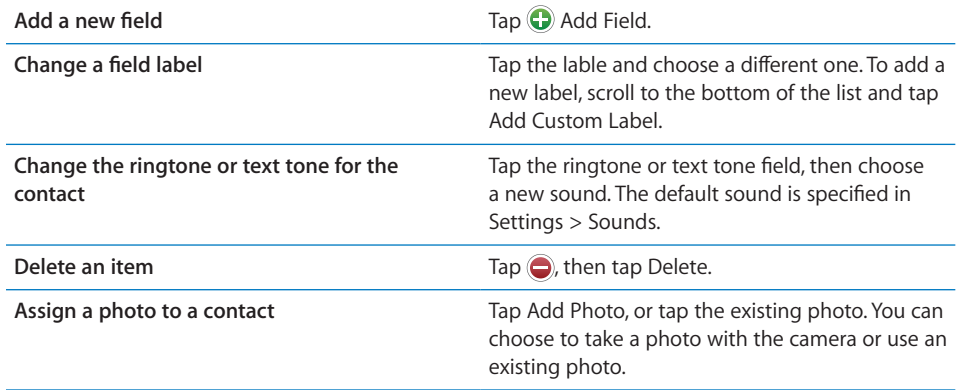

## Unified contacts

When you sync contacts with multiple accounts, you might have entries for the same person in more than one account. To help keep redundant contacts from appearing in the All Contacts list, contacts from different accounts that have the same name are linked and displayed as a single *unified contact*. When you view a unified contact, the title Unified Info appears at the top of the screen.

**Link a contact:**

 $\blacksquare$  Tap Edit, then tap  $\bigodot$  and choose a contact.

If you link contacts with different first or last names, the names on the individual contacts won't change, but only one name appears on the unified card. To choose which name appears when viewing the unified card, tap the linked card with the name you prefer, then tap Use This Name For Unified Card.

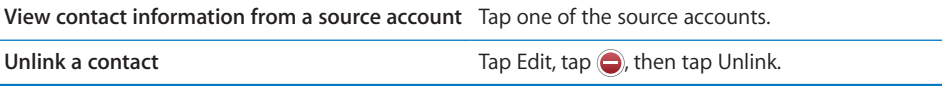

Linked contacts aren't merged. If you change or add information in a unified contact, the changes are copied to each source account in which that information already exists.

## Accounts and settings

You can add additional Contacts accounts and adjust the way contact names are sorted and displayed.

**To add a Contact account:**

 **1** Go to Settings > "Mail, Contacts, Calendars," then tap Add Account.

**178 Chapter 26** Contacts

- **2** Select the type of account you want to add. For LDAP and CardDAV accounts, tap Other.
	- When you add an Exchange account, your GAL (Global Address List) is accessible from Contacts.
	- When you add an iCloud account, your iCloud contacts are accessible from Contacts. To turn this on or off, tap your iCloud account in Settings > "Mail, Contacts, Calendars."
	- When you add a MobileMe account, your MobileMe contacts are accessible from Contacts.

To change Contact settings, go to Settings > "Mail, Contacts, Calendars" to access these options:

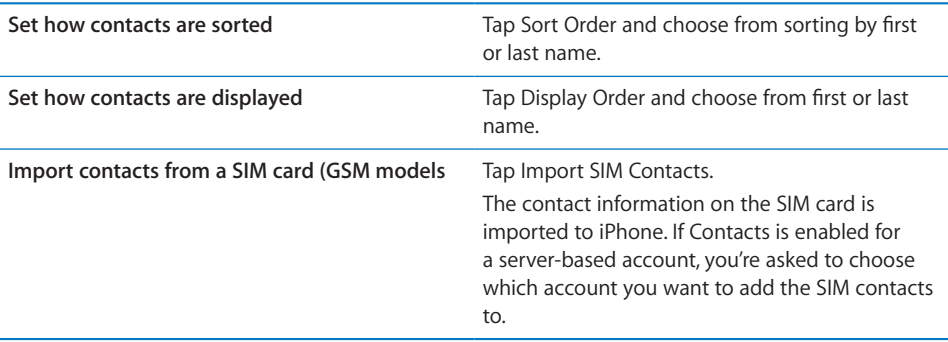

PRELIMINARY DRAFT — APPLE CONFIDENTIAL<br> **Calculator** 

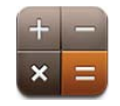

Image and the content interaction and interaction and interaction and in-<br>Interaction

## Using the Calculator

Tap numbers and functions in Calculator just as you would with a standard calculator. When you tap the add, subtract, multiply, or divide button, a white ring appears around the button to let you know the operation to be carried out.

Scientific Calculator

Rotate iPhone to landscape orientation to display the scientific calculator.
# **Compass 28**

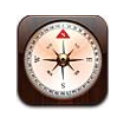

# About the Compass

The built-in compass shows which direction your iPhone is pointing and the geographical coordinates of your current location. You can have the compass point to magnetic north or true north.

*Important:* The accuracy of the compass can be affected by magnetic or environmental interference; even the magnets in the iPhone earbuds can cause a deviation. Use the digital compass only for basic navigation assistance and don't rely on it to determine precise location, proximity, distance, or direction.

*Note:* If location services is turned off when you open Compass, you may be asked to turn it on. You can use Compass without turning on location services. See "Location Services" on page 157.

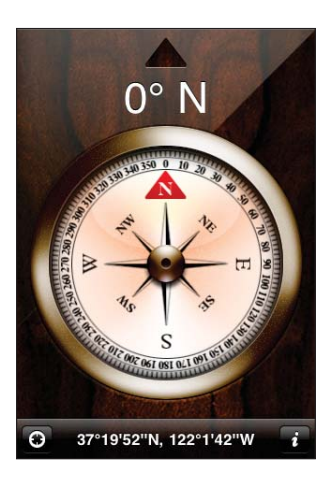

# Calibrating the Compass

You need to calibrate the compass the first time you use it, and you may need to recalibrate it occasionally after that. iPhone alerts you if calibration is needed.

#### **Calibrate the internal compass:**

**B** Wave iPhone in a figure eight.

**Switch between true north and magnetic north:** Tap  $\bullet$ .

# Finding Direction

**Find the direction your iPhone is pointing:**

Hold iPhone flat in your hand, level to the ground. Its heading appears at the top of the screen and location is displayed at the bottom.

# Using Compass with Maps

The Compass app can also show your current location and heading in Maps. For more information, see "Finding and Viewing Locations" on page 122.

#### **See your current location in Maps:**

Tap **Z** at the bottom of the Compass screen. Maps opens and shows your current location with a blue marker.

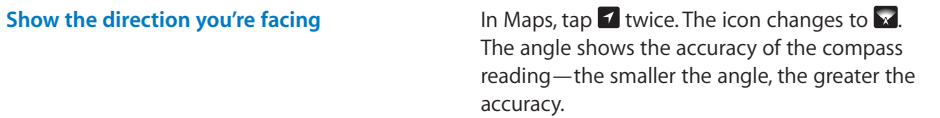

# **Voice Memos 29**

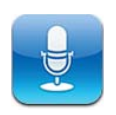

# About Voice Memos

Voice Memos lets you use iPhone as a portable recording device using the built-in microphone, iPhone or Bluetooth headset mic, or supported external microphone. Recordings using the built-in microphone are mono, but you can record stereo using an external stereo microphone.

*Note:* External microphones must be designed to work with the iPhone headset jack or Dock Connector. These include Apple-branded earbuds and authorized third-party accessories marked with the Apple "Made for iPhone" or "Works with iPhone" logo.

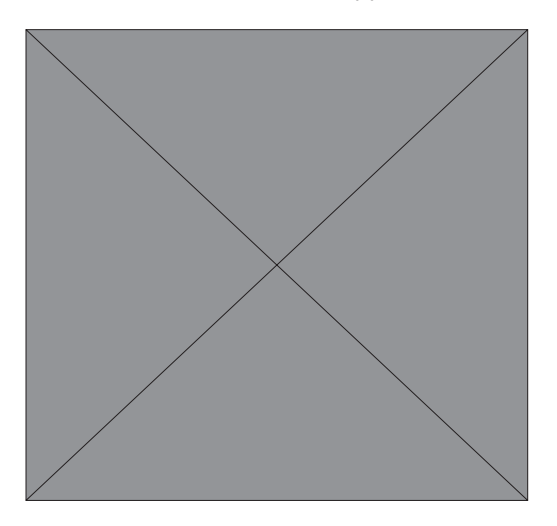

# Recording

You can adjust the recording level by moving the microphone closer to or further away from what you're recording. For better recording quality, the loudest level on the level meter should be between –3 dB and 0 dB.

#### **Record:**

**Tap**  $\bullet$  or press the center button on the iPhone earphones. Tap **II** to pause or **the set of** to stop recording, or press the center button on the iPhone earphones.

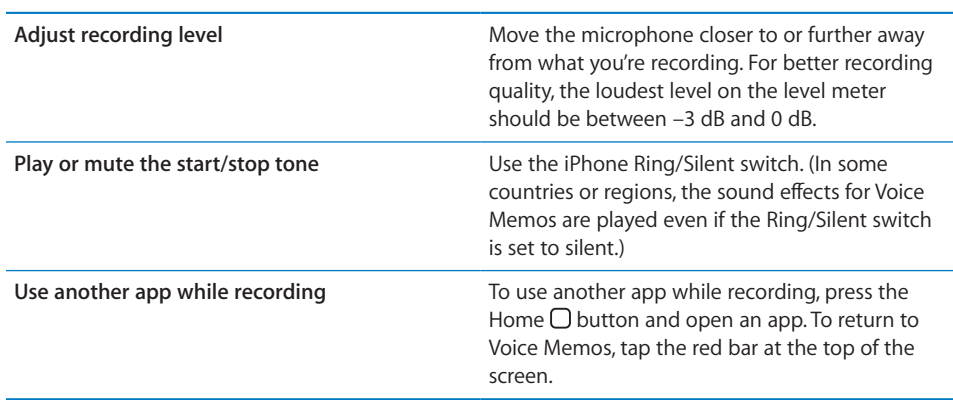

# Listening to a Recording

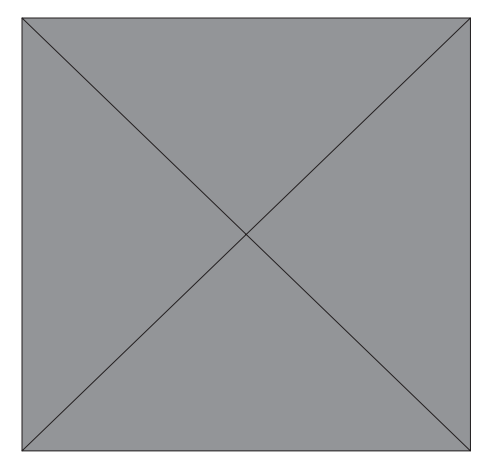

**Play a recording:** Tap  $\equiv$ , tap a memo, then tap  $\blacktriangleright$ . Tap II to pause.

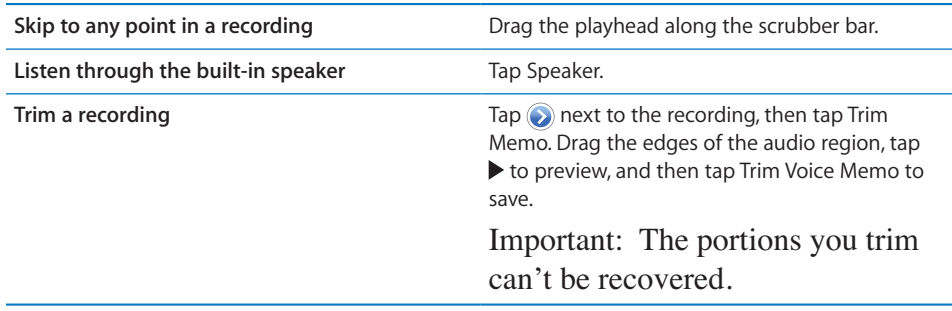

# Managing and Sharing Recordings

The default label for a recording is the time when it was recorded.

#### **Label a recording:**

**B** Tap  $\odot$  next to the recording, tap  $\ge$  on the Info screen, then choose a label or choose Custom.

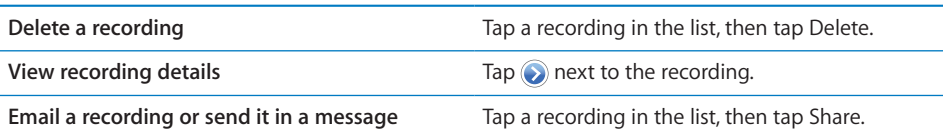

# Syncing Voice Memos

iTunes syncs voice memos to your iTunes library when you connect iPhone to your computer. This lets you listen to voice memos on your computer and provides a backup if you delete them from iPhone.

Voice memos are synced to the Voice Memos playlist. iTunes creates the playlist if it doesn't exist. When you sync voice memos to iTunes, they remain in the Voice Memos app until you delete them. If you delete a voice memo on iPhone, it isn't deleted from the Voice Memos playlist in iTunes. However, if you delete a voice memo from iTunes, it *is* deleted from iPhone the next time you sync with iTunes.

You can sync the iTunes Voice Memos playlist to the Music app on iPhone using the Music pane in iTunes.

#### **Sync the Voice Memos playlist to iPhone:**

- **1** Connect iPhone to your computer.
- **2** In iTunes, select iPhone in the Devices list.
- **3** Select Music at the top of the screen.
- **4** Select the "Include voice memos" checkbox and click Apply.

# **Nike + iPod 30**

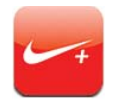

# Activating Nike + iPod

When turned on in Settings, the Nike + iPod app appears on the Home screen. With a Nike + iPod Sensor (sold separately), the Nike + iPod app provides audible feedback on your speed, distance, time elapsed, and calories burned during a run or walk. You can send your workout information to nikeplus.com, where you can track your progress, set goals, and participate in challenges.

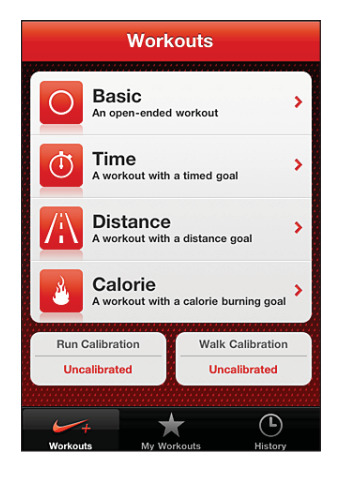

Turn Nike + iPod on or off: In Settings, choose Nike + iPod and turn Nike + iPod on or off. When Nike + iPod is turned on, its app icon appears on the Home screen.

See the Nike + iPod documentation for information about setting up and using Nike + iPod.

# Linking a Sensor

The first time you start a workout, you're prompted to activate your sensor, which automatically links the sensor with iPhone. You can also use Nike  $+$  iPod settings to link a sensor with iPhone.

Nike + iPod can link to only one sensor at a time. To use a different sensor, use Nike + iPod settings to link the new sensor.

#### **Link a sensor to iPhone:**

- **1** Put the Nike + iPod sensor in your shoe.
- **2** In Settings on iPhone, choose Nike + iPod > Sensor.
- **3** Tap Link New, then walk around as instructed.
- **4** Tap Done when the sensor is linked.

# Working Out with Nike + iPod

After activating Nike + iPod and inserting the Nike + iPod Sensor in your Nike+ ready shoe, you can use Nike  $+$  iPod for your workouts.

#### **Work out using Nike + iPod:**

- **1** In Nike + iPod on iPhone, tap Workouts, then choose a type of workout.
- **2** Depending on the workout, you may need to set a time, distance, or calorie goal.
- **3** Choose a playlist or other audio selection, then start your workout.
- **4** When you finish your workout, tap End Workout.

To turn on spoken feedback or set other options, see "Nike + iPod Settings" on page 188.

# Sending Workouts to Nikeplus.com

The first time you connect iPhone to iTunes after a workout, you're asked if you want to automatically send your workouts to Nike+ when you sync iPhone. Click Send to send your current workout to nikeplus.com and set iTunes to automatically send future workouts when you sync iPhone with iTunes.

If you click Don't Send, you can set iTunes to do this later.

#### **Set iTunes to automatically send workouts to nikeplus.com when you sync iPhone with iTunes:**

 **1** Connect iPhone to your computer.

Make sure your computer is connected to the Internet.

 **2** In iTunes, click Nike + iPod at the top of the screen, then select "Automatically send workout data to nikeplus.com."

**Chapter 30** Nike + iPod **187**

- **3** Click "Visit nikeplus.com" or click Visit in the dialog that appears.
- **4** Click Save Your Runs and log in, or register if you haven't already done so.

#### **Send workout data wirelessly to nikeplus.com from iPhone:**

 **1** In Nike + iPod on iPhone, tap History.

Make sure iPhone is connected to the Internet.

- **2** Tap "Send to Nike+."
- **3** Enter your email address and nikeplus.com account password, then tap "Login to Nike +."

If you don't already have a nikeplus.com account, tap Join Nike+ to set one up.

To see your workouts on nikeplus.com, log in to your account and follow the onscreen instructions.

# Calibrating Nike + iPod

You calibrate Nike + iPod using a workout you just completed. You can only calibrate workouts of a quarter mile or more.

#### **Calibrate iPhone:**

- **1** Run or walk a known distance, then tap End Workout.
- **2** Tap Calibrate, then enter the distance and tap Done.

**Reset Nike + iPod to the default calibration:** In Settings, choose Nike + iPod, then tap Reset Calibration.

## Nike + iPod Settings

In Settings, choose Nike  $+$  iPod to activate and adjust settings for the Nike  $+$  iPod app.

**Choose a PowerSong:** Choose PowerSong and select a song from your music library.

Turn spoken feedback on or off: Choose Spoken Feedback and select a male or female voice to accompany your workout, or Off to turn off spoken feedback.

**Set a distance preference:** Choose Distance, then select Miles or Kilometers to measure your workout distance.

**Set your weight:** Choose Weight, then flick to enter your weight.

**Set the screen orientation:** Choose Lock Screen, then select a screen orientation preference.

**Set up the Nike + iPod Sensor:** Choose Sensor, then follow the onscreen instructions to set up your sensor (sold separately).

You can use a Nike+ compatible remote (sold separately) to control Nike + iPod wirelessly. Before using a remote for the first time, you must set it up on iPhone.

**Set up the Nike + iPod remote:** Choose Remote, then follow the onscreen instructions to set up your remote (third-party product sold separately).

**Reset Nike + iPod to the default calibration:** Tap Reset Calibration.

**iBooks 31**

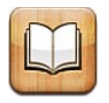

# About iBooks

iBooks is a great way to read and buy books. Download the free iBooks app from the App Store, and then get everything from classics to best sellers from the built-in iBookstore. Once you download a book, it's displayed on your bookshelf.

Add ePub books and PDFs to your bookshelf using iTunes. Then tap a book or PDF to start reading. iBooks remembers your location, so you can easily return to where you left off. A wide range of display options makes the books easy to read.

*Note:* The iBooks app and the iBookstore may not be available in all languages or locations.

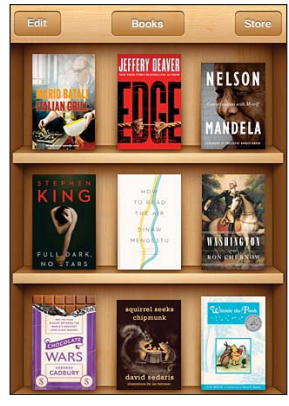

Available on the iBookstore. Title availability is<br>subject to change.

To download the iBooks app and use the iBookstore, you need an Internet connection and an Apple account. If you don't have an Apple account, or if you want to make purchases from another Apple account, go to Settings > Store. See "Store settings" on page 154.

# Syncing books and PDFs

Use iTunes to sync your books and PDFs between iPhone and your computer. When iPhone is connected to your computer, the Books pane lets you select which items to sync.

You can sync books that you download or purchase from the iBookstore. You can also add DRM-free ePub books and PDFs to your iTunes library. There are several websites that offer books in ePub and PDF format.

#### **Sync an ePub book or PDF to iPhone**

- **1** Download the book or PDF using your computer.
- **2** In iTunes, choose File > Add to Library and select the file.
- **3** Connect iPhone to your computer, select the book or PDF in the Books pane in iTunes, and then sync.

# Using the iBookstore

In the iBooks app, tap Store to open the iBookstore. From there, you can browse featured books or best sellers, and browse for books by author or topic. When you find a book you like, you can purchase and download it.

*Note:* Some features of the iBookstore may not be available in all locations.

#### **Purchase a book**

Find a book you want, tap the price, then tap Buy Now. Sign in to your Apple account, then tap OK.

Some books may be free for downloading.

Books that you purchase are synced to your iTunes library the next time you sync iPhone with your computer. This provides a backup in case you delete the book from iPhone.

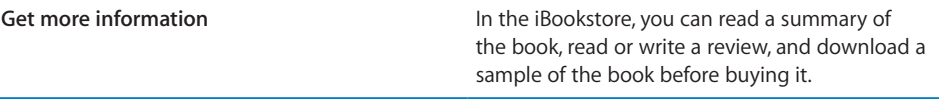

# Reading Books

Reading a book is easy. Go to the bookshelf and tap the book you want to read. If you don't see the book you're looking for, tap the name of the current collection at the top of the screen to go to other collections.

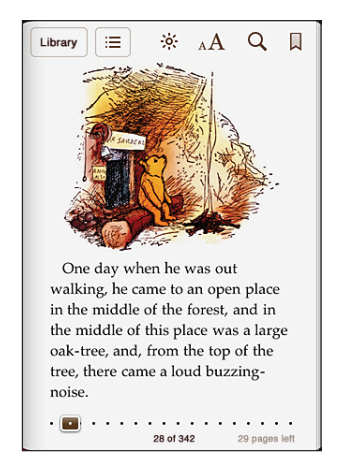

#### **Go to a specific page**

- **1** Tap near the center of the current page to show the controls.
- **2** Drag the page navigation control at the bottom of the screen to the desired page, then let go.

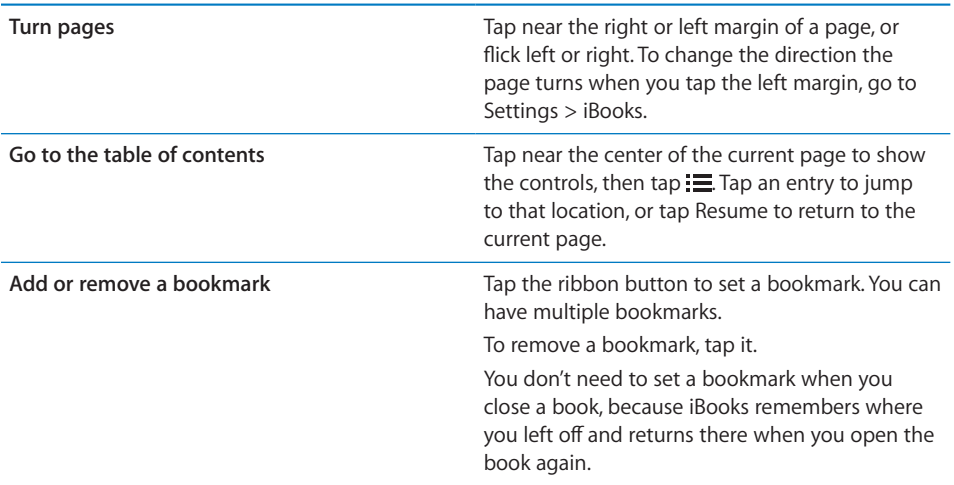

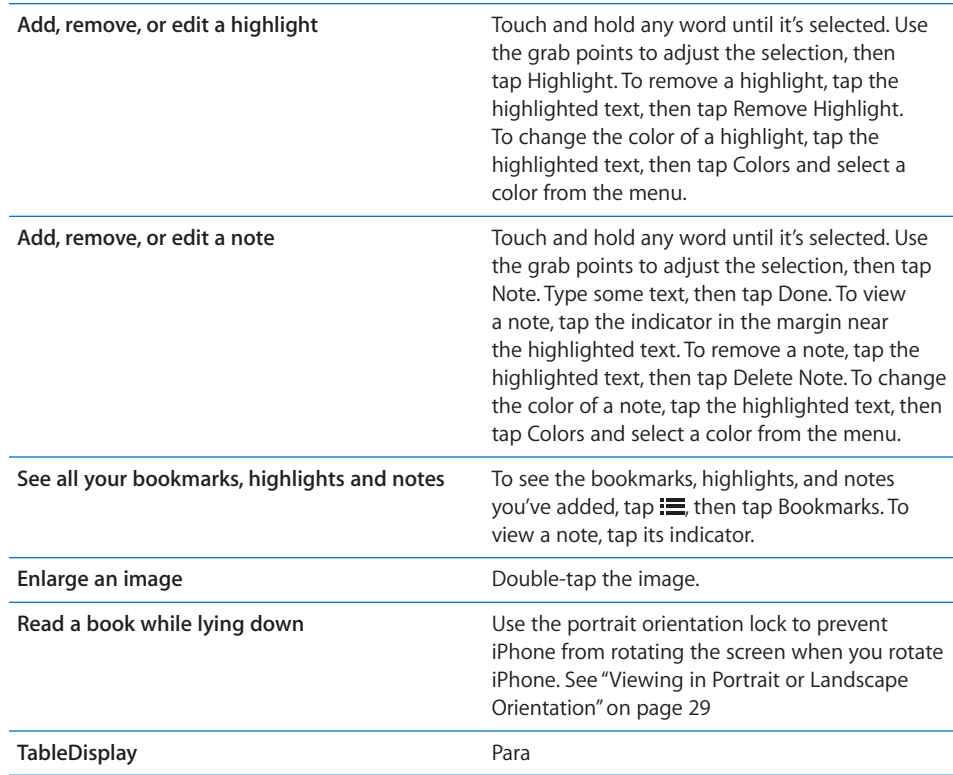

# Reading PDFs

You can use iBooks to read PDFs. Go to the bookshelf and tap Collections, select a collection, then tap the PDF you want to read.

# **Go to a specific page**

- **1** Tap near the center of the current page to show the controls.
- **2** In the page navigation controls at the bottom of the page, drag until the desired page number appears, or tap a thumbnail to jump to that page.

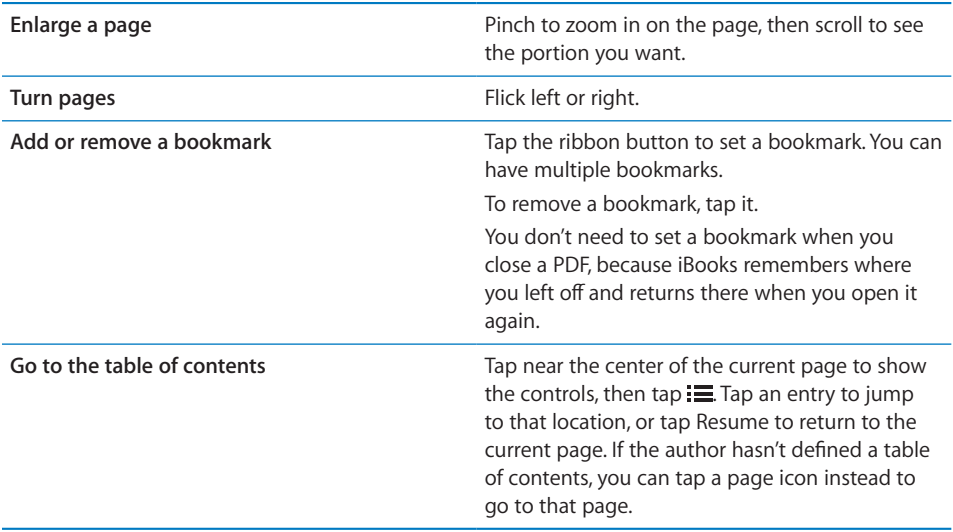

# Changing a book's appearance

To change the appearance of a book, access the controls by tapping near the center of a page.

#### **Change the font or type size**

- To reduce or enlarge the type size, tap  $_A A$ , then in the list that appears, tap A or A.
- To change the font, tap Fonts, then select one from the list.

Changing the font and size also changes text formatting.

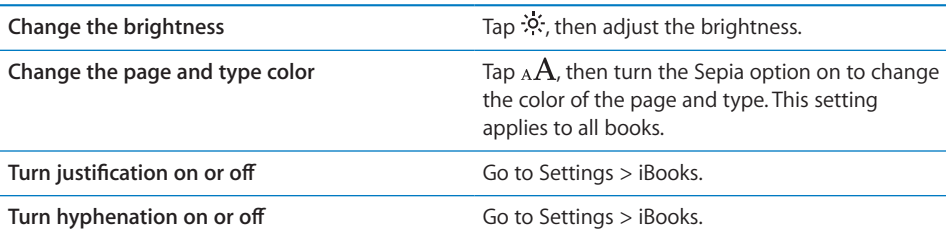

# Searching books and PDFs

You can search for the title or author of a book to quickly locate it on the bookshelf. You can also search the contents of a book to find all the references to a word or phrase you're interested in. You can also send a search to Wikipedia or Google to find other related resources.

#### **Search in a book**

- **1** Open a book and tap near the center of the page to show the controls.
- **2** Tap the magnifying glass, then enter a search phrase and tap Search.
- **3** Tap a search result to go to that page in the book.

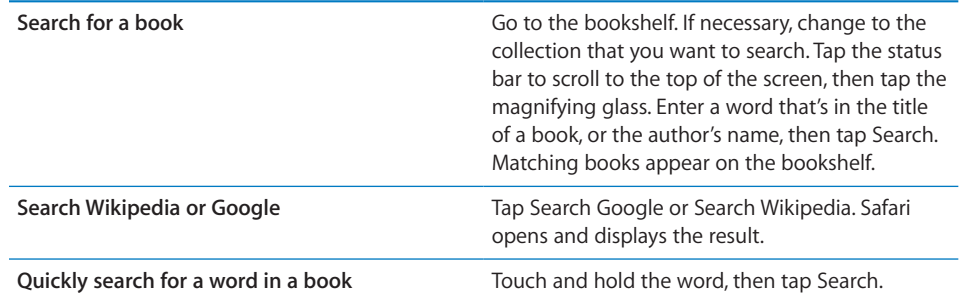

# Looking up the Definition of a Word

You can look up the definition of a word using the dictionary.

#### **Look up a word**

Select a word in a book, then tap Dictionary in the menu that appears.

Dictionaries may not be available for all languages.

# Having a book read to you

If you have a visual impairment, you can use VoiceOver to read a book aloud. See "VoiceOver" on page 199.

Some books may not be compatible with VoiceOver.

# Printing or emailing a PDF

You can use iBooks to send a copy of a PDF via email, or to print all or a portion of the PDF to a supported printer.

You can only email or print PDFs. These options aren't available for ePub books.

#### **Email a PDF**

■ Open the PDF, then tap and choose Email Document. A new message appears with the PDF attached. When you finish addressing and writing your message, tap Send.

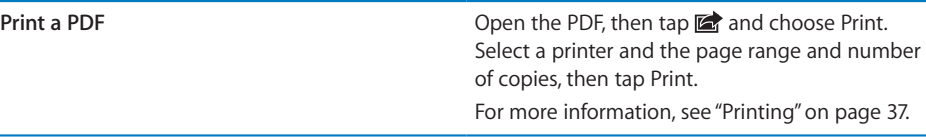

# Organizing the bookshelf

Use the bookshelf to browse your books and PDFs. You can also organize items into collections.

#### **Move a book or PDF to a collection**

- **1** Go to the bookshelf and tap Edit.
- **2** Tap each book or PDF that you want to move so that a checkmark appears.
- **3** Tap Move and select a collection.

When you add a book or PDF to your bookshelf for the first time, it's put into the Books or PDF collection. From there, you can move it to a different collection. You might want to create collections for work and school, for example, or for reference and leisure reading.

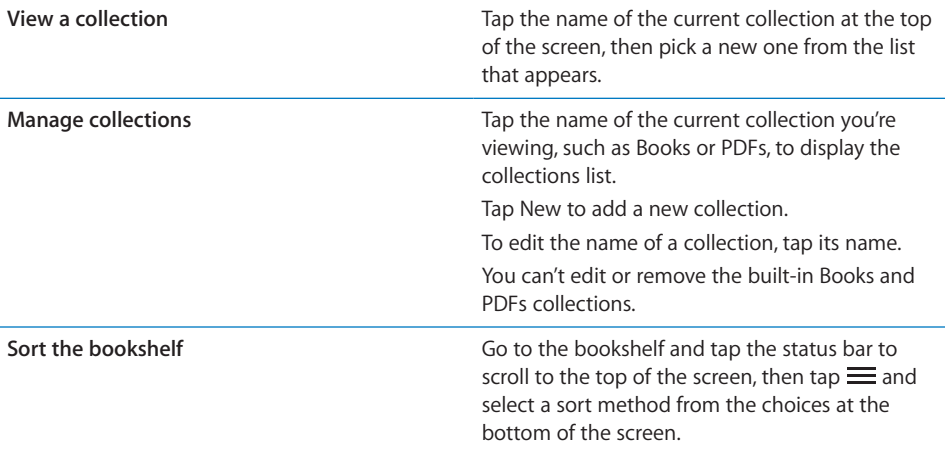

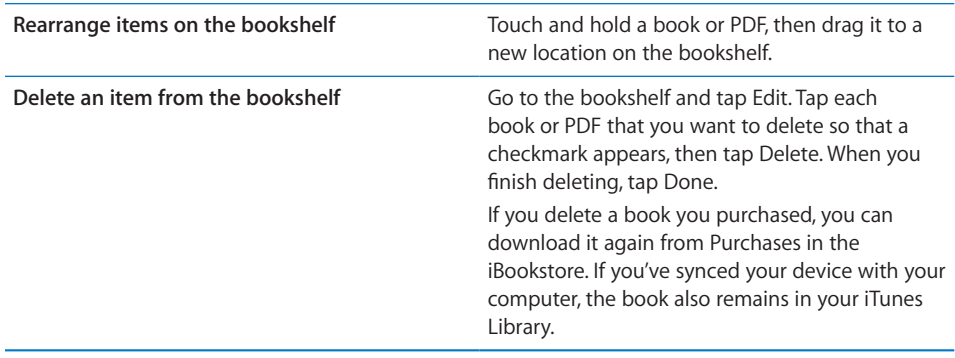

# Bookmark and note Syncing

iBooks saves your bookmarks, notes, and current page information in your Apple account, so they're always up to date and you can read a book seamlessly across multiple devices. For PDFs, the bookmarks and current page information are synced.

#### Turn bookmark syncing on or off

■ Go to Settings > iBooks, then turn Sync Bookmarks on or off.

You must have an Internet connection to sync your settings. iBooks syncs information for all of your books when you open or quit the app. Information for individual books is also synced when you open or close the book.

# Automatic Downloads

You can set iPhone to automatically download books that you purchase with the same Apple ID on other devices—such as your iPad or your computer. See "Automatic downloads" on page 153.

# Accessibility **32**

# Universal Access Features

iPhone incorporates a variety of accessibility features, including:

- VoiceOver
- Zoom
- Large Text
- White on Black
- Speak Selection
- Speak Auto-text
- Custom Vibrations
- LED Flash for Alerts
- Mono Audio and balance
- AssistiveTouch
- Incoming calls audio routing
- Support for braille displays

With the exception of VoiceOver, these accessibility features work with all iPhone apps, including third-party apps you download from the App Store. VoiceOver works with all apps that come preinstalled on iPhone, and with many third-party apps.

For more information about iPhone accessibility features, go to www.apple.com/ accessibility.

Each accessibility feature can be turned on or off in Accessibility settings on iPhone. You can also turn accessibility features on or off in iTunes when iPhone is connected to your computer.

#### Turn accessibility features on or off using iTunes:

- **1** Connect iPhone to your computer.
- **2** In iTunes, select iPhone in the Devices list.
- **3** In the Summary pane, click Configure Universal Access in the Options section.
- **4** Select the accessibility features that you want to use and click OK.

Large Text can only be turned on or off using iPhone settings. See "Large Text" on page 212.

You can turn closed captioning on or off in iPod settings. See "UNRESOLVABLE CROSS-REFERENCE" on page ###.

#### VoiceOver

VoiceOver describes aloud what appears onscreen, so you can use iPhone without seeing it. VoiceOver speaks in the language specified in International settings, which may be influenced by the Region Locale setting.

*Note:* VoiceOver may not be available in all languages.

VoiceOver tells you about each element on the screen as it's selected. When an element is selected, it's enclosed by a black rectangle (the VoiceOver cursor) and VoiceOver speaks the name or describes the item. If text is selected, VoiceOver reads the text. If a control (such as a button or switch) is selected and Speak Hints is turned on, VoiceOver may tell you the action of the item or provide instructions for you—for example, "double-tap to open."

When you go to a new screen, VoiceOver plays a sound and then selects and speaks the first element of the screen (typically, the item in the upper-left corner). VoiceOver also lets you know when the screen changes to landscape or portrait, and when it is locked or unlocked.

#### **Setting Up VoiceOver**

*Important:* VoiceOver changes the gestures used to control iPhone. Once VoiceOver is turned on, you have to use VoiceOver gestures to operate iPhone—even to turn VoiceOver off again to resume standard operation.

Turn VoiceOver on or off: In Settings, choose General > Accessibility > VoiceOver and tap the VoiceOver On/Off switch.

You can also set Triple-click Home to turn VoiceOver on or off. See "Triple-Click Home" on page 215.

*Note:* You can't use VoiceOver and Zoom at the same time.

Turn spoken hints on or off: In Settings, choose General > Accessibility > VoiceOver, and tap the Speak Hints On/Off switch. When Speak Hints is turned on, VoiceOver may tell you the action of the item or provide instructions for you—for example, "doubletap to open." Speak Hints is turned on by default.

**Set the VoiceOver speaking rate:** In Settings, choose General > Accessibility > VoiceOver, and adjust the Speaking Rate slider.

**Add speaking rate to the rotor:** In Settings, choose General > Accessibility and tap to turn on "Include in Rotor."

You can choose the kind of feedback you get when you type. You can set VoiceOver to speak characters, words, both, or nothing. If you choose to hear both characters and words, VoiceOver speaks each character as you type it, then speaks the whole word when you finish it by entering a space or punctuation.

**Choose typing feedback:** In Settings, choose General > Accessibility > VoiceOver > Typing Feedback. You can choose Characters, Words, Characters and Words, or Nothing for software keyboards and for an Apple Wireless Keyboard (see "Using an Apple Wireless Keyboard" on page 37).

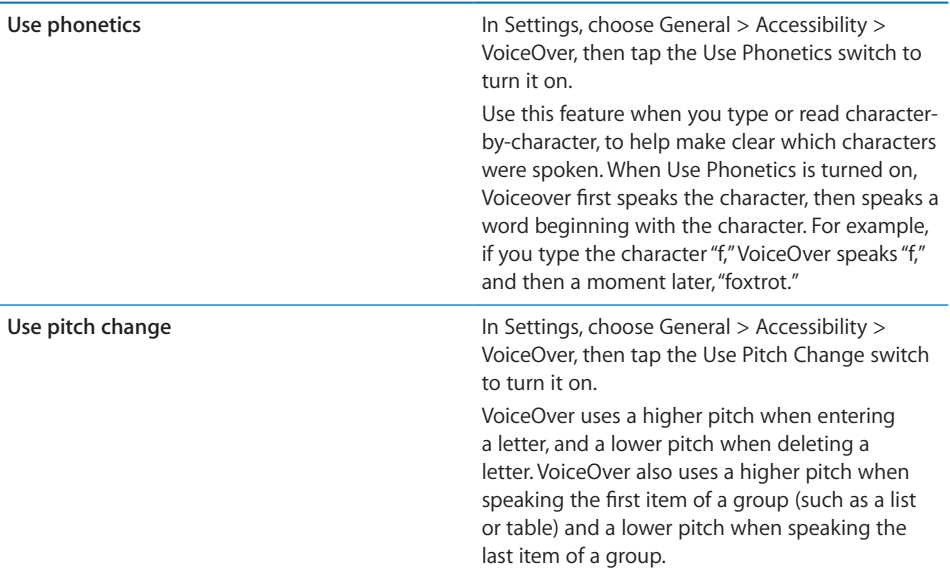

By default, VoiceOver uses the language that's set for iPhone. You can set a different language for VoiceOver.

**Set the language for iPhone:** In Settings, choose General > International > Language, then select a language and tap OK. Some languages may be influenced by the Region Local setting. In Settings, choose General > International > Region Format and select the format.

**Set the language for VoiceOver:** In Settings, choose General > International > Voice Control, then choose the language.

If you change the language for iPhone, you may need to reset the language for VoiceOver.

**Set the rotor options for web browsing:** In Settings, choose General > Accessibility > VoiceOver > Web Rotor. Tap to select or deselect options. To change the position of an item in the list, touch  $\equiv$  next to the item, then drag up or down.

**Select the languages available in the Language rotor:** In Settings, choose General > Accessibility > VoiceOver > Language Rotor and tap to select the language or languages you want to appear in the Language rotor. To change the position of a language in the list, touch  $\equiv$  next to the language and drag up or down.

The Language rotor is always available when you've selected more than one language.

#### **VoiceOver Gestures**

When VoiceOver is turned on, the standard touchscreen gestures have different effects. These and some additional gestures let you move around the screen and control individual elements when they're selected. VoiceOver gestures include two- and three-fingers gestures to tap or flick. For best results when using two- and three-finger gestures, relax and let your fingers touch the screen with some space between them.

You can use standard gestures when VoiceOver is turned on, by double-tapping and holding your finger on the screen. A series of tones indicates that normal gestures are in force. They remain in effect until you lift your finger. Then VoiceOver gestures resume.

You can use different techniques to enter VoiceOver gestures. For example, you can enter a two-finger tap using two fingers from one hand, or one finger from each hand. You can also use your thumbs. Many find the "split-tap" gesture especially effective: instead of selecting an item and double-tapping, you can touch and hold an item with one finger, then tap the screen with another finger. Try different techniques to discover which works best for you.

If your gestures don't work, try quicker movements, especially for double-tapping and flicking gestures. To flick, try quickly brushing the screen with your finger or fingers. When VoiceOver is turned on, the VoiceOver Practice button appears, which gives you a chance to practice VoiceOver gestures before proceeding.

**Practice gestures:** In Settings, choose General > Accessibility > VoiceOver, then tap VoiceOver Practice. When you finish practicing, tap Done.

If you don't see the VoiceOver Practice button, make sure VoiceOver is turned on.

Here's a summary of key VoiceOver gestures:

#### **Navigating and Reading**

- *Tap:* Speak item.
- *Flick right or left:* Select the next or previous item.
- *Flick up or down:* Depends on the Rotor Control setting. See "Rotor Control" on page 202.
- *Two-finger tap:* Stop speaking the current item.
- *Two-finger flick up:* Read all from the top of the screen.
- *Two-finger flick down:* Read all from the current position.

- *Two-finger "scrub":* Move two fingers back and forth three times quickly (making a "z") to dismiss an alert or go back to the previous screen.
- *Three-finger flick up or down:* Scroll one page at a time.
- *Three-finger flick right or left:* Go to the next or previous page (such as the Home screen, Stocks, or Safari).
- *Three-finger tap:* Speak the scroll status (which page or rows are visible).
- *Four-finger tap at top of screen:* Select the first item on the page.
- *Four-finger tap at bottom of screen:* Select the last item on the page.
- *Four-finger flick up:* Select the first element on the screen.
- *Four-finger flick down:* Select the last element on the screen.

#### **Activating**

- *Double-tap:* Activate the selected item.
- *Triple-tap:* Double-tap an item.
- *Split-tap:* An alternative to selecting an item and double-tapping is to touch an item with one finger, then tap the screen with another to activate an item.
- *Touch an item with one finger, tap the screen with another finger ("split-tapping"):* Activate the item.
- *Double-tap and hold (1 second) + standard gesture:* Use a standard gesture.

The double-tap and hold gesture tells iPhone to interpret the subsequent gesture as standard. For example, you can double-tap and hold, then without lifting your finger, drag your finger to slide a switch.

- *Two-finger double-tap:* Answer or end a call. Play or pause in iPod, YouTube, Voice Memos, or Photos. Take a photo (Camera). Start or pause recording in Camera or Voice Memos. Start or stop the stopwatch.
- *Three-finger double-tap:* Mute or unmute VoiceOver.
- Three-finger triple-tap: Turn the screen curtain on or off.

#### **Rotor Control**

The rotor control is a virtual dial that you can use to change the results of up and down flick gestures when VoiceOver is turned on.

**Operate the rotor:** Rotate two fingers on the iPhone screen to "turn" the dial to choose between options.

The current setting appears on the screen and is spoken aloud.

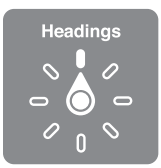

The effect of the rotor depends on what you're doing. For example, if you're reading text in an email you received, you can use the rotor to switch between hearing text spoken word-by-word or character-by-character when you flick up or down. If you're browsing a webpage, you can use the rotor setting to hear all the text (either word-byword or character-by-character), or to jump from one element to another of a certain type, such as headers or links.

The following lists show the available rotor options, depending on the context of what you're doing.

#### **Reading text**

Select and hear text by:

- Character
- Word
- Line

# **Browsing a webpage**

Select and hear text by:

- Character
- Word
- Line
- Heading
- Link
- Visited link
- Non-visited link
- In-page link
- Form control
- Table
- Row (when navigating a table)
- List
- Landmark
- Image
- Static text

Zoom in or out

#### **Entering text**

Move insertion point and hear text by:

- Character
- Word

**Chapter 32** Accessibility **203**

• Line

Select edit function

Select language

**Using a control (such as the spinner for setting the time in Clock)** Select and hear values by:

- Character
- Word
- $\cdot$  line

Adjust the value of the control object

**Speaking (available only with the Apple Wireless Keyboard)** Adjust VoiceOver speaking by:

- Volume
- Rate
- Typing echo
- Use pitch change
- Use Phonetics

See "Controlling VoiceOver Using an Apple Wireless Keyboard" on page 208.

You can select which rotor options appear for web browsing, and arrange their order. See "Setting Up VoiceOver" on page 199.

#### **Using VoiceOver**

**Select items on the screen:** Drag your finger over the screen. VoiceOver identifies each element as you touch it. You can move systematically from one element to the next by flicking left or right with a single finger. Elements are selected from left-toright, top-to-bottom. Flick right to go to the next element, or flick left to go to the previous element.

Use four-finger gestures to select the first or last element on a screen.

- *Select the first element on a screen:* Flick up with four fingers.
- *Select the last element on a screen:* Flick down with four fingers.

**Select an item by name:** Triple-tap with two fingers anywhere on the screen to open the Item Chooser. Then type a name in the search field, or flick right or left to move through the list alphabetically, or tap the table index to the right of the list and flick up or down to move quickly through the list of items.

**Change the name of a screen item to make it easier to find:** Tap and hold with two fingers anywhere on the screen.

**"Tap" a selected item when VoiceOver is turned on:** Double-tap anywhere on the screen.

**"Double-tap" a selected item when VoiceOver is turned on:** Triple-tap anywhere on the screen.

**Speak the text of an element, character-by-character or word-by-word:** With the element selected, flick up or down with one finger. Flick down to read the next character, or flick up to read the previous character. Use phonetics to have VoiceOver also speak a word beginning with the character being spoken. See "Setting Up VoiceOver" on page 199.

Twist the rotor control to have VoiceOver read word-by-word.

**Adjust a slider:** With a single finger, flick up to increase the setting or down to decrease the setting. VoiceOver announces the setting as you adjust it.

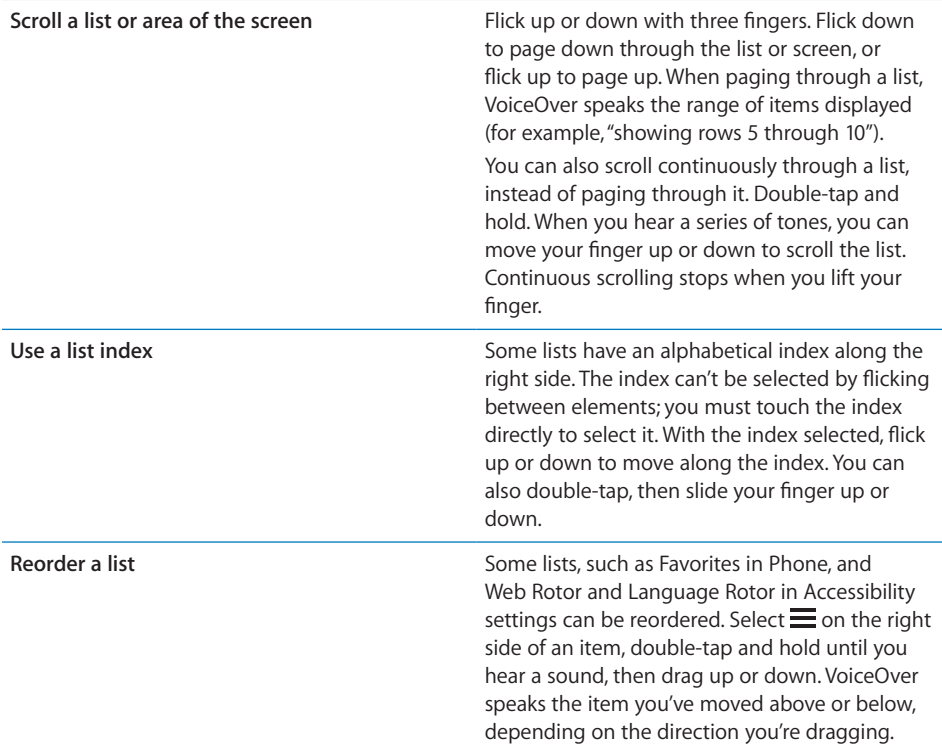

**Unlock iPhone:** Select the Unlock switch, then double-tap the screen.

**Rearrange the Home screen:** On the Home screen, select the icon you want to move. Double-tap and hold the icon, then drag it. VoiceOver speaks the row and column position as you drag the icon. Release the icon when it's in the location you want. You can drag additional icons. Drag an item to the left or right edge of the screen to move it to a different page of the Home screen. When you finish, press the Home □ button.

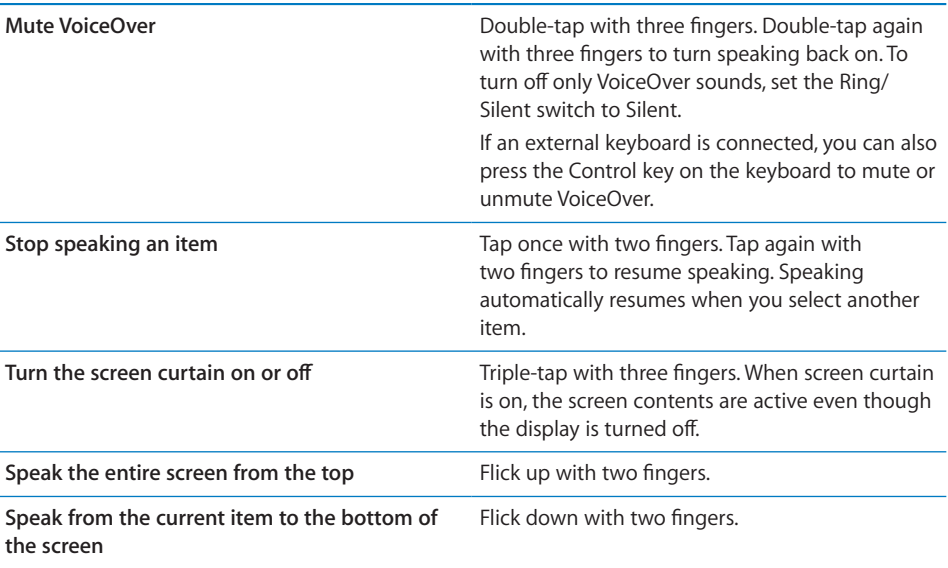

You can hear iPhone status information by touching the top of the screen. This information can include the time, battery life, Wi-Fi signal strength, and more.

#### **Making Phone Calls with VoiceOver**

Double-tap the screen with two fingers to answer or end a call. When a phone call is established with VoiceOver on, the screen displays the numeric keypad by default, instead of showing call options. This makes it easier to use the keypad to respond to a menu of options when you reach an automated system.

**Display call options:** Select the Hide Keypad button in the lower-right corner and double-tap.

**Display the numeric keypad again:** Select the Keypad button near the center of the screen and double-tap.

#### **Entering and Editing Text**

When you enter an editable text field, you can use the onscreen keyboard or an external keyboard connected to iPhone to enter text.

There are two ways to enter text in VoiceOver—standard typing and "touch" typing. With standard typing, you select a key, then double-tap the screen to enter the character. With touch typing, you touch to select a key and the character is entered automatically when you lift your finger. Touch typing can be quicker, but may require more practice than standard typing.

VoiceOver also lets you use the editing features of iPhone to cut, copy, or paste in a text field.

#### **Enter text:**

 **1** Select a text field to bring up the onscreen keyboard.

You may need to double-tap to bring up the keyboard, if it doesn't appear automatically. VoiceOver will tell you if the text field "is editing" or if you need to "double-tap to edit."

If the field already contains text, the insertion point is placed either at the beginning or at the end of the text. Double-tap to move the insertion point to the opposite end. VoiceOver tells you the position of the insertion point.

- **2** Use the keyboard to type characters:
	- *Standard typing:* Select a key on the keyboard by flicking left or right, then doubletap to enter the character. Or move you finger around the keyboard to select a key and, while continuing to touch the key with one finger, tap the screen with another finger to enter the character. VoiceOver speaks the key when it's selected, and again when the character is entered.
	- *Touch typing:* Touch a key on the keyboard to select it, then lift your finger to enter the character. If you touch the wrong key, move your finger on the keyboard until you select the key you want. VoiceOver speaks the character for each key as you touch it, but doesn't enter a character until you lift your finger.

*Note:* Touch typing works only for the keys that actually enter text. Use standard typing for other keys such as Shift, Delete, and Return.

VoiceOver tells you when it thinks you've misspelled a word.

**Choose standard or touch typing:** With VoiceOver turned on and a key selected on the keyboard, use the rotor to select Typing Mode, then flick up or down.

**Move the insertion point:** Use the rotor to choose whether you want to move the insertion point by character, by word, or by line. By default, VoiceOver moves the insertion point character-by-character.

Flick up or down to move the insertion point forward or backward in the text. VoiceOver makes a sound when the insertion point moves, and speaks the character that the insertion point moves across.

When moving the insertion point by word, VoiceOver speaks each word as you move across it. When moving forward, the insertion point is placed at the end of the traversed word, before the space or punctuation that follows it. When moving backward, the insertion point is placed the end of the word *preceding* the traversed word, before the space or punctuation that follows it. To move the insertion point past the punctuation at the end of a word or sentence, use the rotor to switch back to character mode.

When moving the insertion point by line, VoiceOver speaks each line as you move across it. When moving forward, the insertion point is placed at the beginning of the next line (except when you reach the last line of a paragraph, when the insertion point is moved to the end of the line just spoken). When moving backward, the insertion point is placed at the beginning of the line that's spoken.

**Delete a character:** Select the  $\Box$ , then double-tap or split-tap. You must do this even when touch typing. To delete multiple characters, touch and hold the Delete key, then tap the screen with another finger once for each character your want to delete. VoiceOver speaks the character as it's deleted. If Use Pitch Change is turned on, VoiceOver speaks deleted characters in a lower pitch.

**Select text:** Set the rotor to Edit, flick up or down to choose Select or Select All, then double tap. If you chose Select, the word closest to the insertion point is selected when you double-tap. If you chose Select All, the entire text is selected.

Pinch apart or together to increase or decrease the selection.

**Cut, copy, or paste:** Make sure the rotor is set to edit. With text selected, flick up or down to choose Cut, Copy, or Paste, then double-tap.

**Undo:** Shake iPhone, flick left or right to choose the action to undo, then double-tap.

**Enter an accented character:** In standard typing mode, select the plain character, then double-tap and hold until you hear a sound indicating alternate characters have appeared. Drag left or right to select and hear the choices. Release your finger to enter the current selection.

**Change the language you're typing in:** Set the rotor to Language, then flick up or down. Choose "default language" to use the language specified in International settings.

*Note:* The Language rotor appears only if you select more than one language in the VoiceOver Language Rotor setting. See "Setting Up VoiceOver" on page 199.

# **Controlling VoiceOver Using an Apple Wireless Keyboard**

You can control VoiceOver using an Apple Wireless Keyboard paired with iPhone. See "Using an Apple Wireless Keyboard" on page 37.

The VoiceOver keyboard commands let you navigate the screen, select items, read screen contents, adjust the rotor, and perform other VoiceOver actions. All the keyboard commands (except one) include Control-Option, abbreviated in the table below as "VO."

VoiceOver Help speaks keys or keyboard commands as you type them. You can use VoiceOver Help to learn the keyboard layout and the actions associated with key combinations.

**VoiceOver Keyboard Commands** VO = Control-Option

**208 Chapter 32** Accessibility

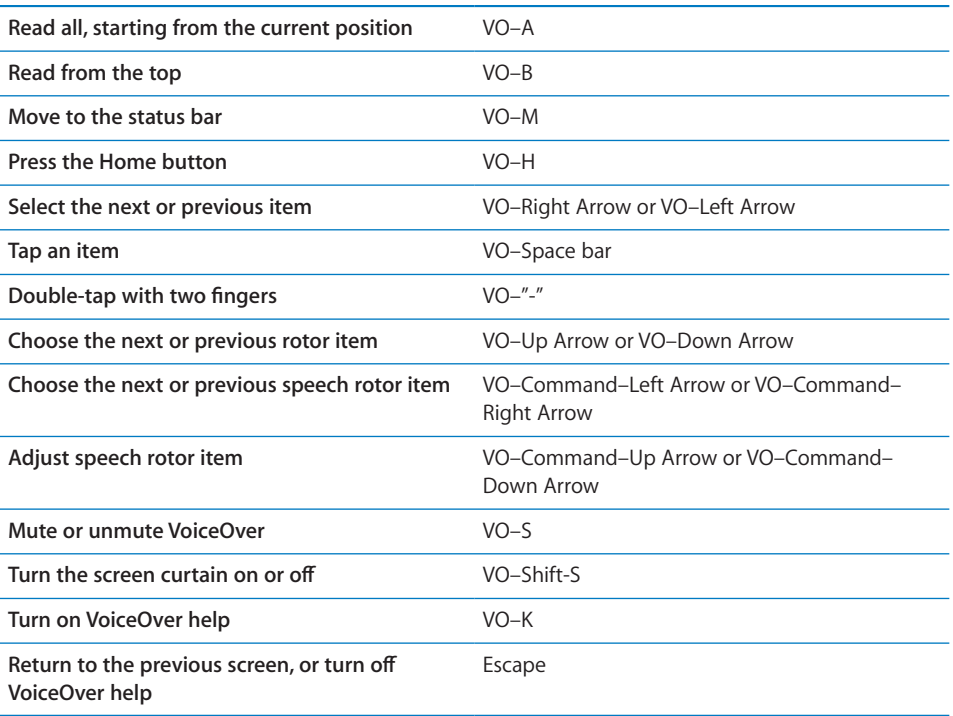

#### **Quick Nav**

Turn on Quick Nav to control VoiceOver using the arrow keys. Quick Nav is off by default.

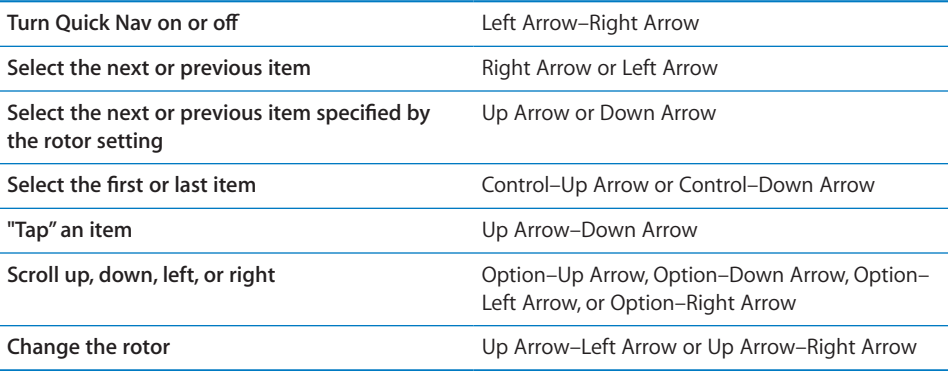

You can also use the number keys on the Apple Wireless Keyboard to dial a phone number in Phone or enter numbers in Calculator.

# **Using Safari**

When you search the web in Safari with VoiceOver on, the Search Results rotor items lets you hear the list of suggested search phrases.

#### **Search the web:**

- **1** Select the search field, then enter your search.
- **2** Select Search Results using the rotor.
- **3** Flick right or left to move down or up the list and hear the suggested search phrases.
- **4** Double-tap the screen to search the web using the current search phrase.

#### **Using Maps**

With VoiceOver, you can zoom in or out, select pins, and get information about locations.

**Zoom in or out:** Use the rotor to choose zoom mode, then flick up or down to zoom in or out.

**Select a pin:** Touch a pin, or flick left or right to move from one item to another.

**Get information about a location:** With a pin selected, double-tap to display the information flag. Flick left or right to select the flag, then double-tap to display the information page.

#### **Editing Videos and Voice Memos**

You can use VoiceOver gestures to trim Camera videos and Voice Memo recordings.

**Trim a voice memo:** On the Voice Memos screen, select the button to the right of the memo you want to trim, then double-tap. Then select Trim Memo and double-tap. Select the beginning or end of the trim tool. Flick up to drag to the right, or flick down to drag to the left. VoiceOver announces the amount of time the current position will trim from the recording. To execute the trim, select Trim Voice Memo and double-tap.

**Trim a video:** While viewing a video, double-tap the screen to display the video controls. Select the beginning or end of the trim tool. Then flick up to drag to the right, or flick down to drag to the left. VoiceOver announces the amount of time the current position will trim from the recording. To execute the trim, select Trim and double-tap.

#### **Using a Braille Display with VoiceOver**

#### **Setting Up a Braille Display**

You can use a refreshable Bluetooth braille display to read VoiceOver output in braille. In addition, braille displays with input keys and other controls can be used to control iPhone when VoiceOver is turned on. iPhone works with many wireless braille displays. For a list of supported displays, go to www.apple.com/accessibility.

#### **Set up a braille display:**

- **1** Turn on the braille display.
- **2** On iPhone, turn on Bluetooth.

In Settings, choose General > Bluetooth, then tap the Bluetooth switch.

 **3** In Settings, choose General > Accessibility > VoiceOver > Braille, then choose the braille display.

Turn contracted braille on or off: In Settings, choose General > Accessibility > VoiceOver > Braille, then tap the Contracted Braille switch.

#### **Choosing a Language**

The braille display uses the language that's set for Voice Control. By default, this is the language set for iPhone in Settings > International > Language. You can use the VoiceOver language setting to set a different language for VoiceOver and braille displays.

**Set the language for VoiceOver:** In Settings, choose General > International > Voice Control, then choose the language.

If you change the language for iPhone, you may need to reset the language for VoiceOver and your braille display.

#### **Controlling VoiceOver with Your Braille Display**

You can set the leftmost or rightmost cell of your braille display to provide system status and other information:

- Announcement History contains an unread message
- The current Announcement History message hasn't been read
- VoiceOver speech is muted
- The iPhone battery is low (less than 20% charge)
- iPhone is in landscape orientation
- The screen display is turned off
- The current line contains additional text to the left
- The current line contains additional text to the right

**Set the leftmost or rightmost cell to display status information:** In Settings, choose General > Accessibility > VoiceOver > Braille > Status Cell, then tap Left or Right.

**See an expanded description of the status cell:** On your braille display, press the status cell's router button.

# Zoom

Many iPhone apps let you zoom in or out on specific elements. For example, you can double-tap or use the pinch gesture to expand webpage columns in Safari.

Zoom is also a special accessibility feature that lets you magnify the entire screen of any app you're using, to help you see what's on the display.

**Turn Zoom on or off:** In Settings, choose General > Accessibility > Zoom and tap the Zoom On/O∂ switch.

*Note:* You can't use VoiceOver and Zoom at the same time.

**Zoom in or out:** Double-tap the screen with three fingers. By default, the screen is magnified 200 percent. If you manually change the magnification (by using the tapand-drag gesture, described below), iPhone automatically returns to that magnification when you zoom in by double-tapping with three fingers.

**Increase magnification:** With three fingers, tap and drag toward the top of the screen (to increase magnification) or toward the bottom of the screen (to decrease magnification). The tap-and-drag gesture is similar to a double-tap, except you don't lift your fingers on the second tap—instead, drag your fingers on the screen. Once you start dragging, you can drag with a single finger.

**Move around the screen:** When zoomed in, drag or flick the screen with three fingers. Once you start dragging, you can drag with a single finger so that you can see more of the screen. Hold a single finger near the edge of the display to pan to that side of the screen image. Move your finger closer to the edge to pan more quickly. When you open a new screen, Zoom always goes to the top-middle of the screen.

While using Zoom with an Apple Wireless Keyboard (see "Using an Apple Wireless Keyboard" on page 37), the screen image follows the insertion point, keeping it in the center of the display.

# Large Text

Large Text lets you make the text larger in alerts, and in Calendar, Contacts, Mail, Messages, and Notes. You can choose 20-point, 24-point, 32-point, 40-point, 48-point, or 56-point text.

**Set the text size:** In Settings, choose General > Accessibility, tap Large Text, then tap the text size you want.

# White on Black

Use White on Black to invert the colors on the iPhone screen, which may make it easier to read the screen. When White on Black is turned on, the screen looks like a photographic negative.

**Invert the screen's colors:** In Settings, choose General > Accessibility and tap the "White on Black" switch.

# Speak Selection

Even with VoiceOver turned off, you can have your iPhone read aloud any text you can select.

**Turn on Speak Selection and adjust speaking rate:**

**B** Settings > General > Accessibility > Speak Selection

#### **Have text read to you:**

 $\blacksquare$  Select the text, then tap Speak.

# Speak Auto-text

Speak Auto-text speaks the text corrections and suggestions iPhone makes when you're typing.

Turn Speak Auto-text on or off: In Settings, choose General > Accessibility and tap the Speak Auto-text switch.

Speak Auto-text also works with VoiceOver or Zoom.

# Custom Vibrations

You can assign special vibration patterns to important contacts. Choose from existing patterns or create a new one.

#### **Turn on custom vibrations:**

**B** Settings > General > Accessibility > Custom Vibrations

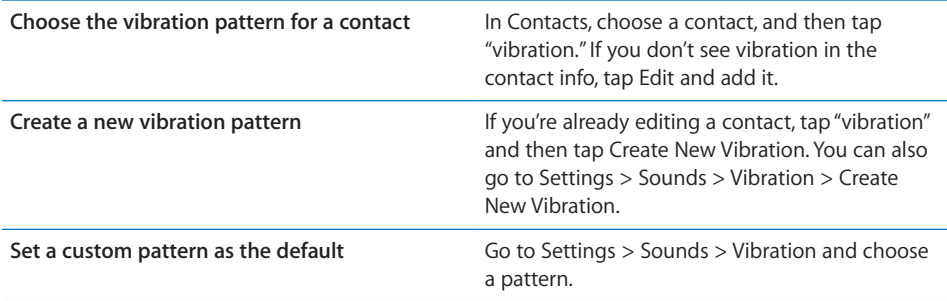

# LED Flash for Alerts

If you can't hear the sounds that announce incoming calls and other alerts, you can have iPhone flash its LED (next to the camera lens on the back of the iPhone. This only works when iPhone is locked or asleep.

#### **Turn on LED Flash for Alerts:**

Settings > General > Accessibility > LED Flash for Alerts

# **AssistiveTouch**

AssistiveTouch helps you use iPhone if you have difficulty touching the screen or pressing the buttons. You can also use AdaptiveTouch with a joystick or other adaptive accessory. For information, see "Using AssistiveTouch with an Adaptive Accessory" on page 214.

#### **Turn AssistiveTouch on:**

 $\blacksquare$  Settings > General > Accessibility > AssistiveTouch

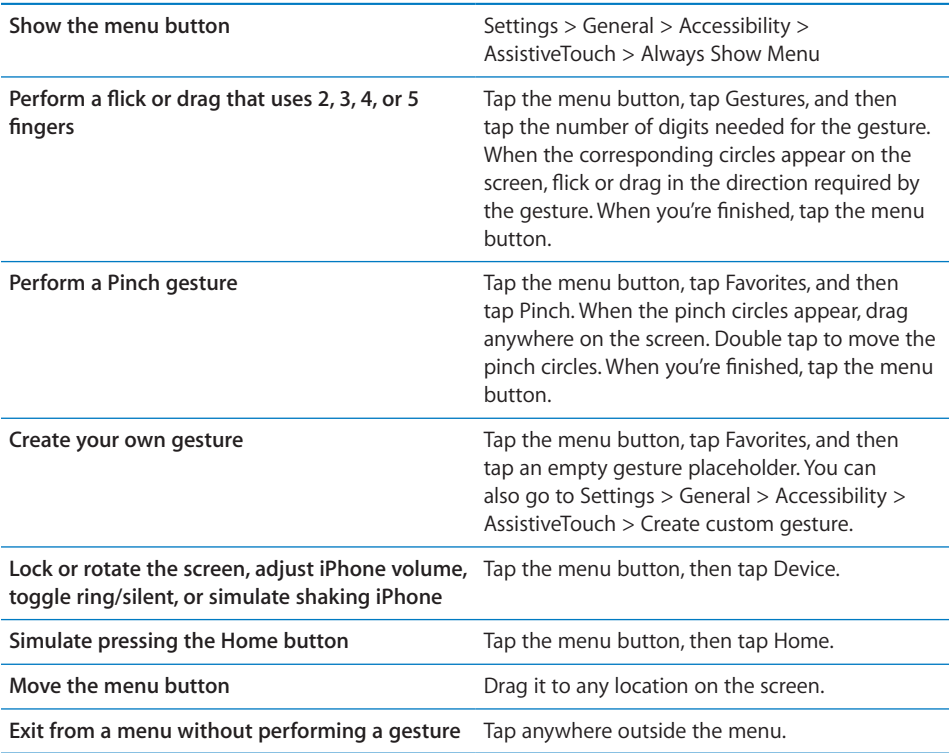

# Using AssistiveTouch with an Adaptive Accessory

You can use a compatible adaptive accessory (such as a joystick) together with AssistiveTouch to control iPhone. When your accessory is connected, you can use your accessory to control a blue cursor on the screen.

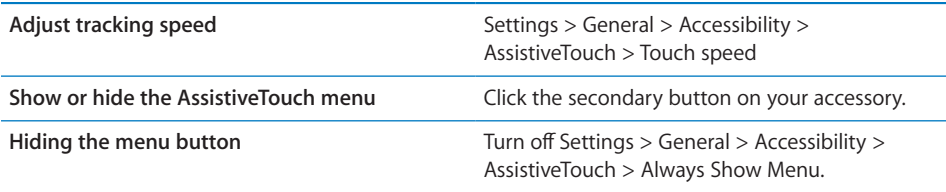

# Mono Audio

Mono Audio combines the left and right stereo channels into a mono signal played through both channels. You can adjust the balance of the mono signal for greater volume on the right or left.

#### **Turn Mono Audio on and adjust balance:**

 $\blacksquare$  Settings > General > Accessibility > Mono Audio

# Triple-Click Home

Triple-click Home provides an easy way to turn some of the Accessibility features on or off when you press the Home □ button quickly three times. You can set Triple-click Home to turn VoiceOver on or off, turn White on Black on or off, or present the options to:

- Turn VoiceOver on or off
- Turn White on Black on or off
- Turn Zoom on or off

Triple-click Home is turned off by default.

**Set the Triple-click Home function:** In Settings, choose General > Accessibility > Triple-click Home and choose the function you want.

# Closed Captioning and Other Helpful Features

Many iPhone features help make iPhone accessible to all users, including those with visual or auditory impairments.

#### **Closed Captioning**

You can turn on closed captioning for videos in iPod settings. See "UNRESOLVABLE CROSS-REFERENCE" on page ###.

*Note:* Not all video content is encoded for closed captioning.

### **Voice Control**

Voice Control lets you make phone calls and control iPod music playback using voice commands. See "Voice Dialing" on page 61, and "Using Voice Control with iPod" on page 94.

#### **Large Phone Keypad**

Make phone calls simply by tapping entries in your contacts and favorites lists. When you need to dial a number, iPhone's large numeric keypad makes it easy. See "Phone Calls" on page 60.

#### **Widescreen Keyboards**

Several apps let you rotate iPhone when you're typing, so you can use a larger keyboard:

- Mail
- Safari
- Messages
- Notes
- Contacts

# **Visual Voicemail**

The play and pause controls in visual voicemail let you control the playback of messages. Drag the playhead on the scrubber bar to repeat a portion of the message that's hard to understand. See "Checking Voicemail" on page 67.

#### **Assignable Ringtones**

You can assign distinctive ringtones to individuals in your contacts list for audible caller ID. You can purchase ringtones from the iTunes Store on iPhone. See "Purchasing music, audiobooks, and tones" on page 146.

#### **Instant Messaging (IM) Chat**

The App Store features many Internet Messaging (IM) apps, such as AIM, BeejiveIM, ICQ, and Yahoo! Messenger, that are optimized for iPhone.

#### **Minimum Font Size for Mail Messages**

To increase readability, set a minimum font size for Mail message text to Large, Extra Large, or Giant. See "UNRESOLVABLE CROSS-REFERENCE" on page ###.

#### **TTY Support (Available in Some Areas)**

Use iPhone in TTY mode with the iPhone TTY Adapter (available separately) to use a Teletype (TTY) machine. See "UNRESOLVABLE CROSS-REFERENCE" on page ###.

#### **Universal Access in Mac OS X**

Take advantage of the Universal Access features in Mac OS X when you use iTunes to sync information and content from your iTunes library to iPhone. In the Finder, choose Help > Mac Help, then search for "universal access."

For more information about iPhone and Mac OS X accessibility features, go to www. apple.com/accessibility.
## Hearing Aid Compatibility

The FCC has adopted hearing aid compatibility (HAC) rules for digital wireless phones. These rules require certain phones to be tested and rated under the American National Standard Institute (ANSI) C63.19-2007 hearing aid compatibility standards. The ANSI standard for hearing aid compatibility contains two types of ratings: an "M" rating for reduced radio frequency interference to enable acoustic coupling with hearing aids that are not operating in telecoil mode, and a "T" rating for inductive coupling with hearing aids operating in telecoil mode. These ratings are given on a scale from one to four, where four is the most compatible. A phone is considered hearing aid compatible under FCC rules if it is rated M3 or M4 for acoustic coupling and T3 or T4 for inductive coupling.

For current iPhone hearing aid compatibility ratings, go to www.apple.com/iphone/ specs.html.

Hearing aid compatibility ratings aren't a guarantee that a particular hearing aid works with a particular phone. Some hearing aids may work well with phones that don't meet particular ratings. To ensure interoperability between a hearing aid and a phone, use them together before purchase.

This phone has been tested and rated for use with hearing aids for some of the wireless technologies that it uses. However, there may be some newer wireless technologies used in this phone that have not been tested yet for use with hearing aids. It is important to try the different features of this phone thoroughly and in different locations, using your hearing aid or cochlear implant, to determine if you hear any interfering noise. Consult your service provider or the manufacturer of this phone for information on hearing aid compatibility. If you have questions about return or exchange policies, consult your service provider or phone retailer.

## **International Keyboards**

**Appendix**

International keyboards allow you to enter text in many different languages, including Asian languages and languages that are written from right to left.

## Adding keyboards

You enter different languages on iPhone by using different keyboards. By default, only the keyboard for the language you set for iPhone (in International settings) is available. To make keyboards for other languages available, use Keyboard settings.

#### **Add a keyboard:**

 **1** In Settings, choose General > Keyboard > International Keyboards.

The number before the arrow shows the number of keyboards currently enabled.

 **2** Tap Add New Keyboard, then choose a keyboard from the list.

Repeat to add more keyboards. Some languages have multiple keyboards available.

For a list of supported iPhone keyboards, go to www.apple.com/iphone/specs.html.

**Edit your keyboard list:** Choose General > Keyboard > International Keyboards, then tap Edit and do one of the following:

- *To delete a keyboard*, tap  $\bigodot$ , then tap Delete.
- $\cdot$  *To reorder the list, drag*  $\equiv$  next to a keyboard to a new place in the list.

## Switching keyboards

To enter text in a different language, switch keyboards.

Switch keyboards while typing: Tap  $\oplus$ . When you tap the symbol, the name of the newly activated keyboard appears briefly.Continue tapping to access other enabled keyboards.

You can also touch and hold  $\bigoplus$  to show all enabled keyboards. To choose a keyboard from the list, slide your finger to the name of the keyboard, then release.

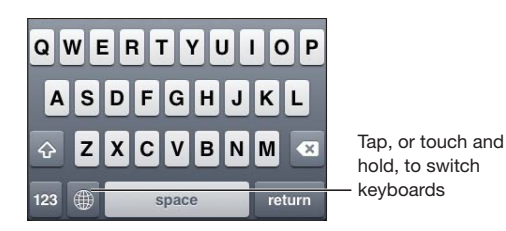

Many keyboards provide letters, numbers, and symbols that aren't visible on the keyboard.

**Type letters, numbers, or symbols that aren't on the keyboard:** Touch and hold the related letter, number, or symbol, then slide to choose a variation. On a Thai keyboard, for example, you can choose native numbers by touching and holding the related Arabic number.

## Chinese

You can use keyboards to enter Chinese using several different input methods, including Pinyin, Cangjie, Wubi Hua, and Zhuyin. You can also use your finger to write Chinese characters on the screen.

#### **Entering Simplified or Traditional Chinese Pinyin**

Use the QWERTY keyboard to enter Pinyin for Chinese characters. As you type, suggested Chinese characters appear. Tap a suggestion to choose it, or continue entering Pinyin to see more options.

If you keep entering Pinyin without spaces, sentence suggestions appear.

#### **Entering Chinese Cangjie**

Use the keyboard to build Chinese characters from the component Cangjie keys. As you type, suggested Chinese characters appear. Tap a character to choose it, or continue typing up to five total components to see more character options.

#### **Entering Simplified Chinese Stroke (Wubi Hua)**

Use the keypad to build Chinese characters using up to five strokes in the correct writing sequence: from left to right, top to bottom, outside to inside, and from inside to the closing stroke (for example, the Chinese character  $\Box$  (circle) should begin with the vertical stroke  $\Box$ ).

As you type, suggested Chinese characters appear (the most commonly used characters appear first). Tap a character to choose it.

If you're not sure of the correct stroke, enter an asterisk (\*). To see more character options, type another stroke, or scroll through the character list.

Tap the match ( $III$ ) key to show only characters that match exactly what you typed. For example, if you type  $III$  (one one) and tap the match ( $III$ ) key, the less commonly used  $\Box$  (two) appears as an exact match.

#### **Entering Traditional Chinese Zhuyin**

Use the keyboard to enter Zhuyin letters. As you type, suggested Chinese characters appear. Tap a suggestion to choose it, or continue entering Zhuyin letters to see more options. After you type an initial letter, the keyboard changes to show more letters.

If you keep entering Zhuyin without spaces, sentence suggestions appear.

#### **Entering handwritten Simplified or Traditional Chinese**

Write Chinese characters directly on the screen with your finger. As you write character strokes, iPhone recognizes them and shows matching characters in a list, with the closest match at the top. When you choose a character, its likely follow-on characters appear in the list as additional choices.

You can get some complex characters by writing two or more component characters. For example, enter  $\Box$  (fish), then  $\Box$  (bristle), to get  $\Box$  (partial name of Hong Kong International Airport), which appears in the character list with an arrow next to it. Tap the character to replace the characters you entered.

With Simplified Chinese handwriting, Roman characters are also recognized.

#### **Converting between Simplified and Traditional Chinese**

Select the character or characters you want to convert, then tap Replace. See "Cut, Copy, and Paste" on page 35.

## **Drawing Chinese Characters**

When Simplified or Traditional Chinese handwriting formats are turned on, you can enter Chinese characters with your finger, as shown:

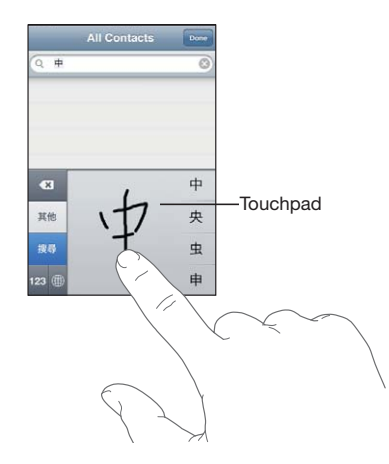

## Japanese

You can enter Japanese using the Kana, QWERTY, or Emoji keyboards. You can also enter facemarks.

#### **Entering Japanese Kana**

Use the Kana keypad to select syllables. For more syllable options, tap the arrow key and select another syllable or word from the window.

#### **Entering Japanese QWERTY**

Use the QWERTY keyboard to input code for Japanese syllables. As you type, suggested syllables appear. Tap the syllable to choose it.

#### **Entering Facemarks**

Using the Japanese Kana keyboard, tap the " $\wedge$  " key.

Using the Japanese Romaji keyboard (QWERTY-Japanese layout), tap the Number<sup>123</sup> key, then tap the " $\wedge$   $\wedge$ " key.

Using the Chinese (Simplified or Traditional) Pinyin or (Traditional) Zhuyin keyboards, tap the Symbols  $\mathbb{H}$  key, then tap the " $\wedge$   $\wedge$ " key.

## Korean

Use the 2-Set Korean keyboard to type Hangul letters. To type double consonants or compound vowels, touch and hold the letter, then slide to choose the double letter.

## Vietnamese

Touch and hold a character to see the available diacritical marks, then slide to choose the one you want.

You can also type the following key sequences to enter characters with diacritical marks:

- aa—â (a circumflex)
- $\bullet$  aw— $\Box$  (a caron)
- $ee$  ee  $-\hat{e}$  (e circumflex)
- oo—ô (o circumflex)
- $\cdot$  ow— $\Box$  (o hook)
- $\cdot$  w- $\Box$  (u hook)
- $\cdot$  dd— $\Box$  (d dash)
- as—á (a acute)
- af—à (a grave)
- $\cdot$  ar- $\Box$  (a question mark)
- ax—ã (a rising accent)
- $\cdot$  aj- $\Box$  (a drop tone)

## **Support and Other Information**

**Appendix**

## Apple iPhone Support Site

Comprehensive support information is available online at www.apple.com/support/ iphone. You can also use Express Lane for personalized support (not available in all countries or regions). Go to expresslane.apple.com.

## Restarting and resetting iPhone

If something isn't working right, try restarting iPhone, force quitting an app, or resetting iPhone.

**Restart iPhone:** Press and hold the On/Off Sleep/Wake button until the red slider appears. Slide your finger across the slider to turn off iPhone. To turn iPhone back on, press and hold the On/Off Sleep/Wake button until the Apple logo appears.

If you can't turn off iPhone or if the problem continues, you may need to reset iPhone. A reset should be done only if turning iPhone off and on doesn't resolve the problem.

Force quit an app: Press and hold the On/Off Sleep/Wake button for a few seconds until a red slider appears, then press and hold the Home  $\Box$  button until the app quits.

You can also remove an app from the recents list to force it to quit. See "Opening and Switching Apps" on page 26.

Reset iPhone: Press and hold the On/Off Sleep/Wake button and the Home button at the same time for at least ten seconds, until the Apple logo appears.

## Backing up iPhone

iTunes creates backups of settings, downloaded apps and data, and other information on iPhone. You can use a backup to restore these items to your iPhone after a software restore or to transfer the information to another iPhone. See "Updating and restoring iPhone software" on page 225.

Backing up iPhone or restoring from a backup isn't the same as syncing content and other items (such as music, podcasts, ringtones, photos, videos, and apps that you download via iTunes) with your iTunes library. Backups include settings, downloaded apps and data, and other information on iPhone. After you restore iPhone, you need to sync again to get your music, videos, photos, apps, and other content back on iPhone. See "Restoring from a backup" on page 226.

Apps downloaded from the App Store are backed up the next time you sync with iTunes. Afterwards, only app data is backed up when you sync with iTunes.

#### **Creating a backup**

iTunes creates a backup of iPhone when you:

Sync with iTunes

By default, iTunes syncs iPhone each time you connect iPhone to your computer. See "Syncing with iTunes" on page 53. iTunes won't automatically back up an iPhone that isn't configured to sync with that computer. You can also sync manually by clicking Sync in iTunes. Note that iTunes creates a backup only once each time iPhone is connected to your computer, before the first sync that occurs. If you sync again, iTunes doesn't create another backup.

Update iPhone

iTunes backs up iPhone before updating iPhone, even if it isn't configured to sync with iTunes on that computer.

• Restore iPhone (if you choose to back up)

iTunes asks if you want to back up iPhone before restoring it.

For more information about backups, including the settings and information stored in a backup, go to support.apple.com/kb/HT1766.

#### **Removing a backup**

You can remove a backup of iPhone from the list of backups in iTunes. You may want to do this, for example, if a backup was created on someone else's computer.

#### **Remove a backup:**

- **1** In iTunes, open iTunes Preferences.
	- *Mac:* Choose iTunes > Preferences.
	- *Windows:* Choose Edit > Preferences.
- **2** Click Devices (iPhone doesn't need to be connected).
- **3** Select the backup you want to remove, then click Delete Backup.
- **4** Confirm you wish to remove the selected backup by clicking Delete Backup.
- **5** Click OK to close the iTunes Preferences Window.

## Updating and restoring iPhone software

You can use iTunes to update or restore iPhone software.

 *If you update,* the iPhone software is updated. Your downloaded apps, settings, and data aren't affected.

*Note*: In some cases, an update may also involve restoring iPhone.

 *If you restore,* the latest version of iPhone software is reinstalled, settings are restored to their default, and all data stored on iPhone is deleted, including downloaded apps, songs, videos, contacts, photos, calendar information, and any other data. If you've backed up iPhone with iTunes on your computer, you can restore data from the backup at the end of the restore process.

Deleted data is no longer accessible via the iPhone user interface, but it isn't erased from iPhone. For information about erasing all content and settings, see "Resetting iPhone" on page 169.

If you use a Bluetooth headset or car kit with iPhone and you restore settings, you must pair the Bluetooth device with iPhone again to use it.

For more information about updating and restoring iPhone software, go to support. apple.com/kb/HT1414.

#### **Updating iPhone**

Make sure you have an Internet connection and have installed the latest version of iTunes from www.apple.com/itunes.

#### **Update iPhone:**

- **1** Connect iPhone to your computer.
- **2** In iTunes, select iPhone in the Devices list, then click Summary at the top of the screen.
- **3** Click "Check for Update." iTunes tells you if there's a newer version of the iPhone software available.
- **4** Click Update to install the latest version of the software.

#### **Restoring iPhone**

Make sure you have an Internet connection and have installed the latest version of iTunes from www.apple.com/itunes.

#### **Restore iPhone:**

- **1** Connect iPhone to your computer.
- **2** In iTunes, select iPhone in the Devices list, then click Summary at the top of the screen.
- **3** Click "Check for Update." iTunes tells you if there's a newer version of the iPhone software available.

 **4** Click Restore. Follow the onscreen instructions to complete the restore process. When restoring, it is recommended that you back up iPhone when prompted.

When the iPhone software has been restored, you can either set it up as a new iPhone, or restore your music, videos, app data, and other content from a backup.

After you restore from a backup, previous data is no longer accessible through the iPhone user interface, but it isn't erased from iPhone. For information about erasing all content and settings, see "Resetting iPhone" on page 169.

### **Restoring from a backup**

You can restore the settings, app data, and other information from a backup, or use this feature to transfer these items to another iPhone. Make sure you have an Internet connection and have installed the latest version of iTunes from www.apple.com/itunes.

*Important:* Restoring from a backup is not the same as restoring iPhone from the Summary pane in iTunes. See "Restoring iPhone" on page 225. Restoring from a backup does not fully restore iPhone software. Also, restoring iPhone from a backup restores all data in the backup, including data for apps. If you choose an old backup, restoring from it could replace the app data with data that is not current.

If you restore iPhone from a backup of some other iPhone or iPod touch, some passwords and settings may not be restored. (Additional, but still not all, passwords and settings may be restored if the backup is encrypted.) For more information about the settings and information stored in a backup, go to support.apple.com/kb/HT1766.

#### **Restore iPhone from a backup:**

- **1** Connect iPhone to the computer you normally sync with.
- **2** In iTunes, Control-click iPhone in the Devices list and choose "Restore from Backup" from the menu that appears.
- **3** Choose the backup that you want to restore from the pop-up menu, then click Restore. If your backup is encrypted, enter your password.

## Safety, software, and service information

This table describes where to get more iPhone-related safety, software, and service information.

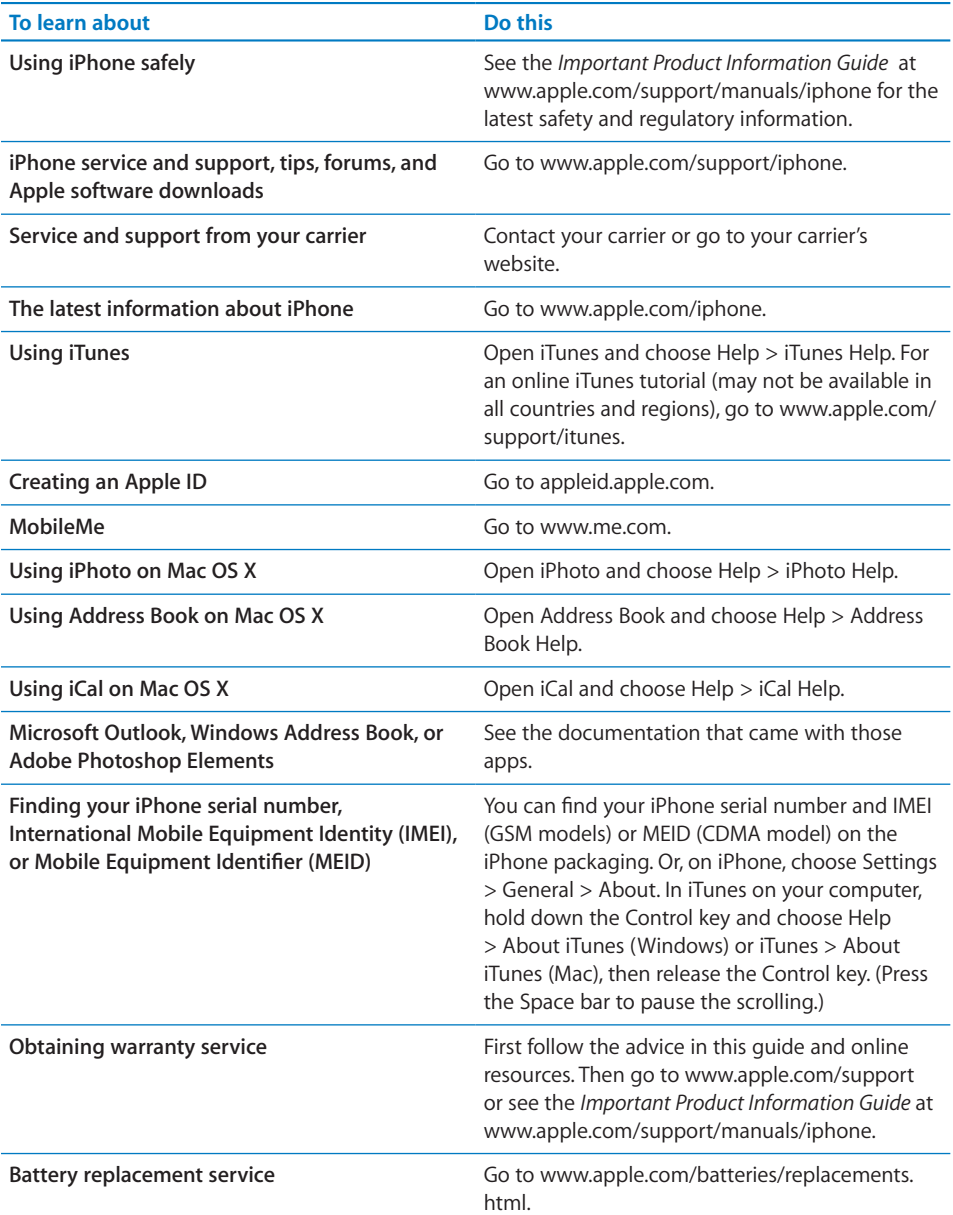

## Using iPhone in an enterprise environment

Go to www.apple.com/iphone/business to learn more about enterprise features of iPhone, including:

- Microsoft Exchange
- Installing configuration profiles

- CalDAV
- CardDAV
- IMAP
- · LDAP
- VPN

## Using iPhone with other carriers

Some carriers let you unlock iPhone for use with their network. To determine if your carrier offers this option, go to support.apple.com/kb/HT1937.

Contact your carrier for authorization and setup information. You'll need to connect iPhone to iTunes to complete the process. Additional fees may apply.

For troubleshooting information, go to support.apple.com/kb/TS3198.

## Disposal and recycling information

*Apple Recycling Program (available in some areas):* For free recycling of your old mobile phone, a prepaid shipping label, and instructions, see: www.apple.com/ recycling

*iPhone disposal and recycling:* You must dispose of iPhone properly according to local laws and regulations. Because iPhone contains electronic components and a battery, iPhone must be disposed of separately from household waste. When iPhone reaches its end of life, contact local authorities to learn about disposal and recycling options, or simply drop it off at your local Apple retail store or return it to Apple. The battery will be removed and recycled in an environmentally friendly manner. For more information, see: www.apple.com/recycling

#### *European Union—electronics and battery disposal information:*

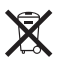

This symbol means that according to local laws and regulations your product and its battery should be recycled separately from household waste. When this product reaches its end of life, take it to a collection point designated by local authorities for the recycling of electronic equipment. The improper disposal of waste electronic equipment from the consumer may be subject to fines. The separate collection and recycling of your product and its battery at the time of disposal will help conserve natural resources and ensure that it is recycled in a manner that protects human health and the environment.

For collection and recycling services for iPhone, go to: www.apple.com/recycling/ nationalservices/europe.html

*Battery replacement for iPhone:* The rechargeable battery in iPhone should be replaced only by an authorized service provider. For battery replacement services go to: www.apple.com/batteries/replacements.html

*Deutschland:* Dieses Gerät enthält Batterien. Bitte nicht in den Hausmüll werfen. Entsorgen Sie dieses Gerätes am Ende seines Lebenszyklus entsprechend der maßgeblichen gesetzlichen Regelungen.

*Nederlands:* Gebruikte batterijen kunnen worden ingeleverd bij de chemokar of in een speciale batterijcontainer voor klein chemisch afval (kca) worden gedeponeerd.

Türkiye: EEE yönetmeligline (Elektrikli ve Elektronik Esllyalarda Bazı Zararlı Maddelerin Kullanımının Sınırlandırılmasına Dair Yönetmelik) uygundur.

台灣

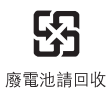

 *Brasil: Informações sobre descarte e reciclagem*

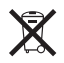

O símbolo acima indica que este produto e/ou sua bateria não devem ser descartadas no lixo doméstico. Quando decidir descartar este produto e/ou sua bateria, faça-o de acordo com as leis e diretrizes ambientais locais. Para informações sobre o programa de reciclagem da Apple, pontos de coleta e telefone de informações, visite www.apple. com/br/environment.

## Apple and the environment

At Apple, we recognize our responsibility to minimize the environmental impacts of our operations and products. For more information, go to: www.apple.com/ environment

## iPhone operating temperature

If the interior temperature of iPhone exceeds normal operating temperatures, you may experience the following as it attempts to regulate its temperature:

- iPhone stops charging
- the screen dims

**Appendix B** Support and Other Information **229**

- the cellular signal is weak
- a temperature warning screen appears

*Important:* You cannot use iPhone while the temperature warning screen is displayed, except to make an emergency call. If iPhone can't regulate its internal temperature, it goes into deep sleep mode until it cools. You cannot make an emergency call when iPhone is in this mode. Move iPhone to a cooler location and wait a few minutes before trying to use iPhone again.

## **Index**

# **Index**

1xRTT network 21 status icon 15 3G enabling 21 network 21 status icon 15 12-hour time 166 24-hour time 166 480p format 147 720p format 147, 173

#### **A**

accessibility features 198 hearing aid compatibility 217 Large Text 212 Mono Audio 215 settings 169 Speak Auto-text 213 Triple-click Home 215 VoiceOver 199 White on Black 212 Zoom 211 accounts about 23 Google, Yahoo!, and AOL 24 Microsoft Exchange 24 MobileMe 23 "push" 83 restricting 166 settings 81 activating iPhone 19 adding a call 62 adjusting brightness 160 Adobe Photoshop Elements 58 airplane mode settings 155 status icon 15 turning on 155 AirPlay about 45 music playback 91, 172

streaming to a TV 87, 117, 173 switching back to iPhone 46 viewing web videos on a TV 87 watching videos 173 watching YouTube videos on a TV 117 AirPrint 37 *See also* printing alarm status icon 16 alarms deleting 136 setting 135, 136 turning on or off 136 album artwork 95 album tracks 95 alerts adjusting volume 13, 160 calendar 107 Ping 146 turning on or off 160 voicemail 67 alternate audio language 172 answering calls 44 App Store about 151 automatic downloads 153 browsing 151 deleting apps 153 Genius 152 redownloading apps 153 restricting 166 store account 151, 154 syncing 54 verifying purchases 149 Apple ID about 227 creating in Game Center 141 creating in Store settings 154 Apple TV 45, 87, 91, 117, 173 Apple Wireless Keyboard 37, 200 apps deleting 153 force quitting 27, 50, 223 opening 26

redownloading 153 removing from recents list 27 restricting deletion 166 switching between 27 viewing recent 27 archiving messages 82 attachments, email 78 audio alternate language 172 mono 215 audiobooks redownloading 147 audiobooks, syncing 54 Auto-Brightness 160 AutoFill 86 auto-lock, setting time for 164 automatically downloading purchased content 149, 153, 197 AV cables 174

#### **B**

backing up iPod touch 56 backups creating 224 removing 224 restoring from 226 battery charging 47 low on power 48 maximizing life 48 replacing 48, 227 status icon 16 birthdays, viewing in Calendar 103 Bluetooth car kit 46, 225 headset 184, 225 pairing devices 46 status 47 status icon 16 turning on or off 164 unpairing device 47 using with Phone 62 bookmarking map locations 129 webpages 87 YouTube videos 118 bookmarks, syncing 54, 57, 87, 88 books accessibility 195 annotating 193 brightness 194 defining words 195 finding 191 iBooks 190 purchasing 191 reading 192, 194

searching 195 syncing 54, 191 text size 194 braille, display using VoiceOver 210 brightness adjusting 160 iBooks 194 setting to adjust automatically 160 browsing album artwork 94 App Store 151 iTunes Store 145 business, using iPhone 227 businesses, finding 128

#### **C**

cable, Dock Connector to USB 12 cables Component AV cable 87, 117, 173 Composite AV cable 87, 117, 173 Digital AV Adapter 87, 117, 173 VGA Adapter 87, 117, 173 Calculator scientific 180 standard 180 CalDAV 102 Calendar about 102 adding an event 104 birthdays 103 CalDAV 102, 106 deleting an event 104 importing .ics files from email 106 searching 105 calendars, syncing 53, 54, 56, 106 calibrating Nike + iPod 188 call forwarding setting up 69 status icon 16 call options 62 call waiting turning on or off 70 caller ID turning on or off 70 Camera deleting photos 113 exposure 111 flash settings 111 focus 111 front camera 65 HDR photos 112 main camera 65 restricting 165 seeing photos and videos you've taken 113 taking photos 112 upload photos to your computer 114

Cangjie 219 car kit 46, 225 CardDAV 176 cell signal, status icon 15 cellular data network 20, 21 charging battery 47 Chinese keyboard 219 cleaning iPhone 50 clearing playlists 97 clocks, adding 135 Compass current coordinates 182 heading 182 true and magnetic north 182 complete an album 147 Component AV Cable 174 Composite AV Cable 174 computer requirements 18 conference calls 63 connecting to Internet 20 contacts adding and editing 177 adding from Maps 129 adding from text messages 99 CardDAV 176 favorite 69 GAL (Global Address List) 76, 176 LDAP (Lightweight Directory Access Protocol) 176 seeing info from Phone 62 seeing location of 123 send info by email 77 syncing 53, 54, 56, 176 using to call someone 60 Yahoo! Address Book 56 controls, using 26 converting, videos 175 copying images 110 text 35 Cover Flow 94 current approximate location 126, 182 cutting and pasting text 35

#### contacts 177 contacts from Favorites 69 email account 82 email messages 79 notes 133 photos 113 playlists 97 removing 224 songs from a playlist 97 videos 174 dialing hard pause 61, 177 manually 60 redial last phone number 61 soft pause 61, 177 dictating text 41 Digital AV Adapter 87, 117, 173 directions, getting 126 disconnecting iPhone from computer 20 Dock Connector 183 Dock Connector to USB cable 12 downloading podcasts 148 purchased content automatically 149, 153, 197

#### **E**

earphones about 12, 44 center button 12, 61, 62, 91, 94, 171 controlling audio playback 172 *See also* headset EDGE network 21 status icon 15 editing playlists 97 text 35 text conversations 100 text using VoiceOver 206 videos 114 effects sounds, turning on or off 160 emergency calls 66 ending calls 44 enterprise, using iPhone in 227 erasing data 49, 165, 169 EV-DO network 21 status icon 15 Exchange. *See* Microsoft Exchange exposure 111, 112 external keyboards 37

## **F**

facemarks 221 FaceTime about 64

Index **233**

apps 153 clocks 135

**D**

data protection 49, 164 data roaming 21, 71, 72 data, erasing 49, 165, 169 date and time, setting 166 date format 168 declining calls 62 deleting alarms 136

all content and settings 49, 169

calling someone you've texted 99 restricting 166 saving as favorite 69 favorites calling a contact from 60, 69 managing 69 sending text messages 99 Fetch New Data 83 file formats, supported 78 file sharing 57 Find My iPhone 50 flash settings for Camera 111 focus 111 folders, Home screen 30 force quit an app 27, 50, 223 formats date, time, and telephone number 168 forwarding messages 77

#### **G**

GAL (Global Address List) 76, 176 Game Center about 138 account information 142 downloading games 140 friends 140 restricting friend requests 166 restricting multiplayer games 166 status information 142 Genius Mixes 90, 96 Genius playlists 58, 92, 96 Genius App Store 152 gestures, VoiceOver 201 getting help 226 getting started 18 Google archiving messages 82 Contacts 56 searching the web 87 GPRS network 21 status icon 15 GPS 124 grab points 36

#### **H**

HAC 217 hands-free phone calls 62 hard pause 61, 177 hardware keyboards 37 HD video 147, 173 HDMI cable 174 HDR photos 112 headset center button 112, 116, 184

using with Voice Memos 183 *See also* earphones headset button. *See* mic button hearing aid compatibility 217 help, getting 226 high-definition (HD) video 147, 173 hold, putting calls on 62 Home screen 13, 26 adding web clips 88 customizing 30 folders 30 wallpaper 32, 160 Home Sharing 174 hybrid view 125

## **I**

iBooks about 190 brightness 194 defining words 195 finding and purchasing books 191 organizing the bookshelf 196 printing or emailing a PDF 195 reading books 192 reading PDFs 193 searching 195 syncing bookmarks and notes 197 text size 194 iBookstore 190 iCal 56, 227 ICCID number 161 icons status 15 images copying 110 pasting 110 IMAP accounts 74 searching email 80 IMEI number 161, 227 iMessage 98 installing apps from the App Store 153 international keyboards 167, 218 Internet connection, sharing 22 Internet, connecting to 20 iPhoto 58, 227 iPod converting videos for iPhone 175 deleting videos 174 Genius Mixes 96 Genius playlists 96 headset controls 45 playing songs using Voice Control 94 playlists 97 repeating or shuffling songs 92 searching 95, 172

#### **234** Index

Shake to Shuffle 90 sleep timer 175 iTunes Store about 144 account 19, 147, 151, 154 automatic downloads 149, 197 browsing 145 checking download status 148 purchasing songs and albums 146 restricting 166 streaming or downloading podcasts 148 syncing purchased content 149 verifying purchases 149 iTunes U, syncing 54, 57 iTunes getting help 227 settings panes 55

#### **J**

Japanese keyboard 221

#### **K**

Kana 221 kaomoji (facemarks) 221 keyboards Apple Wireless Keyboard 37 external 206 hardware 37 international 218 layouts 37 switching 218 switching languages 37 typing on 33 Keynote files 78 keypad adding a contact from 177 dialing manually 60, 215 displaying by default with VoiceOver 206 entering information during a call 62 making an emergency call 66 pasting a number to 61 Korea keyboard 221

#### **L**

languages, switching keyboard 37 Large Text 212 LDAP (Lightweight Directory Access Protocol) 176 LED flash 111 links on webpages 85 location. *See* Maps location services resetting location warnings 170 restricting 166 settings 157

status icon 16, 124 using with Compass 181 using with Maps 122 location warnings 170 Lock screen wallpaper 32, 160 lock status icon 16 locking iPhone 12, 13, 16 lyrics, displaying 91

#### **M**

Mac system requirements 18 magnetic north 181 Mail account setup 74, 81 archiving messages 82 attachments 78 checking for new messages 79 deleting email account 82 deleting messages 79 forwarding messages 77 load additional messages 75 marking messages as unread 75 organizing email 80 password settings 82 printing messages and attachments 78 quoting 77 reading messages 74 rearranging recipients 76 replying to messages 77 resizing text column 75 saving drafts 77 searching 80 seeing recipients 75 sending email to someone you've texted 99 sending messages 76 sending photos and videos 76 sending webpage URL via email 85 settings 81 sharing contact information 77 storing email on iPhone or server 81 syncing email account settings 54 viewing attachments 78 zooming in a message 75 Maps adding location to a contact 129 bookmarking location 129 current approximate location 124, 126 dropped pin 125 finding a location 122 finding businesses 128 getting directions 126 GPS 124 hybrid view 125 satellite view 125 seeing location of a contact 123 sharing a location 129

traffic conditions 128 zooming 123 MEID number 161, 227 merging calls 63 Messages alert sound 101 contacting someone you've texted 99 editing conversations 100 following links in messages 99 forwarding conversations 99 replying to messages 99 saving a photo or video clip 100 saving conversations 99 searching 101 sending messages 98 sending photos and videos 100 settings 101 show earlier messages 99 mic button 45 microphone about 44 built-in 183 muting 62 microphone, external 183 Microsoft application files 78 Microsoft Exchange 76, 176 searching email 80 setting up account 24 syncing 24, 106 Microsoft Internet Explorer 57, 87 Microsoft Outlook 56, 57 missed calls number of 67 returning 60 MMS about 98 sending a link to a location 129 sending an address 124 sending a voice memo 185 *See also* Messages MobileMe 176 getting help 227 searching email 80 security features 50 syncing 88, 106 Mono Audio 215 movies rented 57, 172, 174 syncing 54 music lyrics 91 managing manually 56 previewing 146 purchasing 146 redownloading 147 searching 95

syncing 54, 57 music videos, syncing 54 muting a call 62, 65

#### **N**

navigating. *See* panning, scrolling network activity status icon 16 networks 156 Nike + iPod activating 186 calibrating 188 linking a sensor 187 sending workouts to nikeplus.com 187 settings 188 working out with 187 nikeplus.com 187 north, true and magnetic 181 Notes searching 133 syncing 54 Notification Center 43 Numbers files 78 numeric keypad adding a contact from 177 dialing manually 60, 215 displaying by default with VoiceOver 206 entering information during a call 62 making an emergency call 66 pasting a number to 61

#### **O**

On/Off Sleep/Wake switch 13, 112 opening apps 26 orientation, changing 84 Outlook Express. *See* Windows Address Book Outlook. *See* Microsoft Outlook

## **P**

Pages files 78 pairing with Bluetooth headset 46 panning maps 123 webpages 85 parental controls. *See* Restrictions pasting images 110 text 35 pause, while dialing 61, 177 pausing songs and videos 45 PC system requirements 18 PDFs emailing 195 printing 87, 195 reading in iBooks 193 viewing in Mail 78

Personal Hotspot 22 Phone adding and editing contacts 177 adding calls 62 answering calls 44, 45, 61 call waiting 70 caller ID 70 calling internationally 71 calling someone you've texted 99 conference calls 63 declining calls 45, 62 emergency calls 66 ending calls 44, 45, 62 FaceTime video calls 64, 166 forwarding calls 69 hands-free 62 making calls 60 merging calls 63 missed calls 67 muting calls 62, 65 putting calls on hold 62 ring mode 70 second calls 63 setting up voicemail 67 silencing calls 62 silent mode 70 switching between calls 45, 63 turning on vibrate 70 unpairing Bluetooth device 47 using Bluetooth devices 62 using favorites 69 using speakerphone 62 video calls 166 voice dialing 61 voicemail 67 voicemail alerts 67 photo albums 109 photos emailing 109 sending in email messages 76 sending in text messages 100 syncing 54, 58 taking 112 using as wallpaper 32, 160 Photos viewing slideshows 109 zooming photos 108 pictures. *See* Camera, Photos Ping alerts 146 following artists and friends 145 in iTunes Store 145 restricting 166 while listening to music 92 Pinyin 219 play, status icon 16

playlist folders 57, 90 playlists 97 podcasts downloading 148 syncing 54, 57 Portrait orientation lock status icon 16 power adapter 12 power, low 48 previewing music 146 videos 147 Print Center 38 printing AirPrint printers 38 cancelling 38 email messages and attachments 78 overview 37 setting up 38 status 38 webpages 87 profiles, settings 169 purchased content, syncing 149 purchasing apps 151 music 144, 146 videos 147 push accounts 83

#### **Q**

quoting previous messages 77

#### **R**

reading email 74 recent calls 60 rechargeable batteries 48 redialing last phone number 61 redownloading apps 153 audiobooks 147 music 147 removing backups 224 renting movies and TV shows 57, 147, 172, 174 repeating songs 92 replacing battery 48, 227 replying to messages 77 requirements for using iPhone 18 resetting iPhone 50, 223 resizing webpage columns 84 restarting 50, 223 restoring iPhone software 225 restoring settings and information 226 restrictions, setting 165 ring mode 14, 70, 159 ringer adjusting volume 13, 160 turning on or off 159

#### Index **237**

Ring/Silent switch 14, 70 ringtones setting 70, 71, 160 syncing 54 roaming 72 rotor control 202

## **S**

Safari AutoFill 86 bookmarking webpages 87 creating a new or adding to an existing contact 85 creating a preaddressed Mail message 85 Home screen web clips 88 navigating 85 opening webpages 84, 85 printing webpages 87 reloading webpages 85 resizing columns to fit screen 84 restricting 165 saving images to your Photo Library 85 searching 86 stopping webpages from loading 85 syncing bookmarks 54, 57 typing in text fields 86 zooming webpages 84 satellite view 125 screen 160 setting to adjust automatically 160 using 26 screenshot, taking a 112 scrolling about 27 maps 123 webpages 85 searching App Store 151 audio content 95 calendars 105 global 39 iTunes Store 145 Mail messages 80 notes 133 text messages 101 video content 172 webpage text 86 Wikipedia 39 YouTube videos 115 security erase data after ten failed passcode attempts 165 features 49 Find My iPhone 50 setting passcode for iPhone 164 selecting text 36 send

tweet 43 sending email 76 photos and videos 100 photos from Photos 109 text messages 98 sensor, Nike + iPod 187 serial number, finding 227 service and support information 227 settings accessibility 169 accounts 81 airplane mode 155 alarms 135 alerts 107 auto-capitalization 167 auto-correction 35, 167 auto-lock 164 brightness 160 Calendar 103, 107 date and time 103, 166 email server 81 Fetch New Data 83 international 168 keyboard 167 language 168 location services 157 Mail, Contacts, Calendars 81 network 162 Nike + iPod 188 notifications 43, 158 passcode lock 164 profiles 169 resetting 170 restrictions 165 Safari 87 screen brightness 160 sound 107 Store 154 temperature 131 Twitter 43 usage statistics 161 vibrate 70 VoiceOver 198 VPN 163 wallpaper 32, 160 wi-fi sync 162 Wi-Fi 156 Shake to Shuffle 90 sharing Internet connection 22 sharing photos and videos in email messages 76 in text messages 100 shuffling songs 93 silencing calls 62 silent mode 14, 70, 159

**238** Index

Simplified Chinese 220 Siri controlling iPhone by voice 40 dictating text 41 making a FaceTime cal 65 making phone calls 61 sleep. *See* locking iPhone sleep timer 175 slideshows viewing 109 SMS 98 *See also* Messages soft pause 61, 177 software getting help 227 updating and restoring 225 sound adjusting ringer and alerts volume 160 adjusting volume 13, 45 calendar alert 107 setting ringtone 160 turning on or off 160 sound effects 13 Speak Auto-text 213 speakerphone 62 spell checking 35 Spotlight Search settings 164 SSL 82 standard-definition (SD) video 147 Starbucks, browsing and purchasing music 145 status icons 15 stock information, Yahoo! 121 Stocks, adding and deleting quotes 120 stopwatch, using 136 Store, settings 154 subtitles 172 surfing the web 84 switching between calls 63 switching between cameras 65 syncing bookmarks and notes in iBooks 197 calendars 106 getting calls during 20 Google Contacts 56 iTunes library contents 54 Microsoft Exchange 24, 106 MobileMe 24, 106 purchased songs 149 status icon 16 "Sync in progress" message 20 voice memos 185 webpage bookmarks 87, 88 system requirements 18

#### **T**

taking photos 112

Index **239**

telephone. *See* Phone telephone number format 168 text cutting or copying 35 entering and editing using VoiceOver 206 increasing size 212 pasting 35 typing 33 typing in webpages 86 text messaging. *See* Messages time format 168 time zone support 103, 105, 107, 167 time, setting 166 timer setting 136 sleep 136 touchscreen, using 26 Traditional Chinese 220 traffic conditions, checking 128 transferring files 57 purchased content 59, 149 settings and information 223, 226 trimming videos 114 Triple-click Home setting 215 troubleshooting backing up 223 restarting 50, 223 software update and restore 225 true north 181 TTY status icon 16 turning iPhone on or off 12 TV shows rented 57, 172, 174 TV shows, syncing 54 TV, viewing content on 87, 117, 173 tweet 43 typing dictating text 41 facemarks 221 international keyboards 218 keyboard 33 spell checking 35 in webpage text fields 86

## **U**

UMTS network 21 status icon 15 undoing edits 36 unlocking iPhone 13 unpairing Bluetooth device 47 unread messages, marking 75 updating iPhone software 225 usage statistics battery percentage 161

resetting 161 USB cable 12 power adapter 12

#### **V**

VGA Adapter 87, 117, 173 vibrate, setting 70, 160 video calls 64 restricting 166 videos alternate audio language 172 converting for iPhone 175 deleting 174 editing 114 playing audio only 172 previewing 147 purchasing 147 searching 172 sending in text messages 100 subtitles 172 syncing 54, 57 trimming 114 watching on a TV 87, 117, 173 Vietnamese keyboard 222 virtual private network. *See* VPN Voice Control making a FaceTime call 65 making phone calls 41, 43, 61 playing songs 41, 94 using with headset 45 Voice Memos attaching to MMS messages 185 emailing 185 recording 184 syncing 185 voicemail about 67 alerts 67 checking and managing 67 greeting 67 setting up 67 VoiceOver about 199 braille displays 210 entering and editing text 206 gestures 201 rotor control 202 volume adjusting 13, 45 adjusting for ringer and alerts 160 VPN accessing networks using 22 configuring 163 status icon 16

#### **W**

waking iPhone 13 wallpaper 32, 160 warranty service 227 watching videos on a TV 87, 117, 173 weather information, Yahoo! 131 Weather adding cities 130 deleting cities 131 temperature settings 131 viewing 130 web. *See* Safari web clips, adding to Home screen 88 webpages bookmarking 87 syncing 54, 57 White on Black 212 Wi-Fi forgetting a network 156 joining a network 20 settings 156 status icon 15, 16 Wikipedia, searching 39 Windows Address Book 56 Windows system requirements 18 "Works with iPhone" logo 183 World Clock 135 Wubi Hua 220

## **Y**

Yahoo! Address Book 56 search using 87 stock information 121 weather information 131 YouTube bookmarking videos 118 restricting 165 searching for videos 115

## **Z**

Zhuyin 220 Zoom (accessibility feature) 211 zooming camera 112 email messages 75 maps 123 photos 108 webpages 84

**240** Index

#### % Apple Inc.

© 2011 Apple Inc. All rights reserved.

Apple, the Apple logo, AirPlay, Aperture, Apple TV, Cover Flow, FaceTime, Finder, iBooks, iCal, iMovie, iPhone, iPhoto, iPod, iPod touch, iTunes, Keynote, Mac, Macintosh, Mac OS, Numbers, Pages, QuickTime, Safari, Spotlight, and the Works with iPhone logo are trademarks of Apple Inc., registered in the U.S. and other countries.

AirPrint, iPad, the Made for iPhone logo, Multi-Touch, Retina, and Shuffle are trademarks of Apple Inc.

Apple, Apple Store, iDisk, and iTunes Store are service marks of Apple Inc., registered in the U.S. and other countries.

App Store, iBookstore, iTunes Extras, and MobileMe are service marks of Apple Inc.

IOS is a trademark or registered trademark of Cisco in the U.S. and other countries and is used under license.

Ping is a registered trademark of Karsten Manufacturing Corporation and is used in the U.S. under license.

The Nike + iPod Sport Kit is covered by one or more of U.S. patent numbers 6,018,705, 6,052,654, 6,493,652, 6,298,314, 6,611,789, 6,876,947, and 6,882,955, either alone or when used in combination with a Nike + iPod enabled iPod media player or iPhone 3GS or later.

The Bluetooth® word mark and logos are registered trademarks owned by Bluetooth SIG, Inc. and any use of such marks by Apple Inc. is under license.

Adobe and Photoshop are trademarks or registered trademarks of Adobe Systems Incorporated in the U.S. and/or other countries.

Other company and product names mentioned herein may be trademarks of their respective companies.

Mention of third-party products is for informational purposes only and constitutes neither an endorsement nor a recommendation. Apple assumes no responsibility with regard to the performance or use of these products. All understandings, agreements, or warranties, if any, take place directly between the vendors and the prospective users. Every effort has been made to ensure that the information in this manual is accurate. Apple is not responsible for printing or clerical errors.

019-2049/2011-10

Get answers fast **33** 

## Get answers fast

**Get answers fast** Click a topic on the left or type in the search field above.